# **POWER EUBE**

# **Betriebshandbuch**

Stand: 07.07.2000 Version 1.11

bearbeitet von: Uwe Jaenisch **Markus Miertschink Wilfried Sperber Roland Tschakarow** 

Autorisiert von: Roland Tschakarow

Anzahl der Seiten: 231

**AMTEC GmbH** Pankstrasse 8-10 D-13127 Berlin, Germany Fon: (+49 30) 474 99 0 - 0 Fax: (+49 30) 474 99 0 - 99

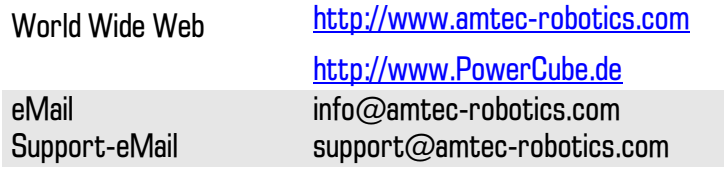

## **POWER**CUBE

Betriebshandbuch V 1.11

### Inhaltsangabe

### 1. Einleitung

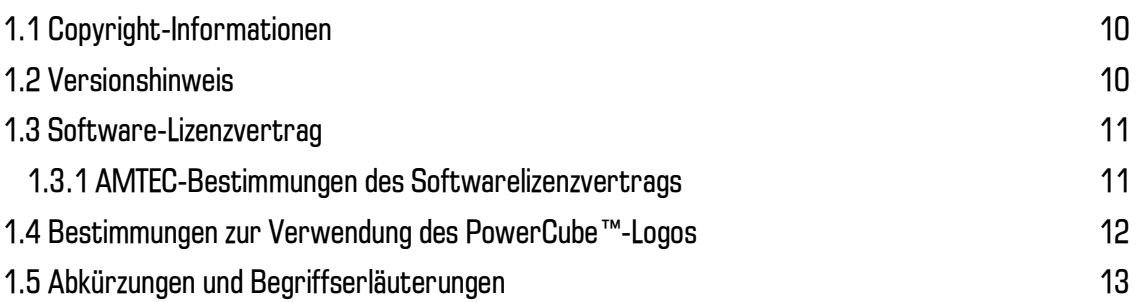

### 2. Allgemeine Sicherheitshinweise und Verwendungszweck

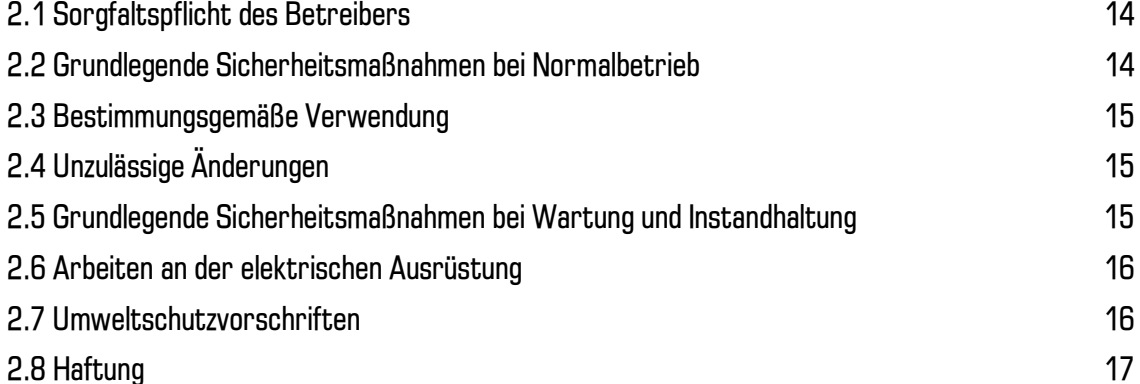

### 3. Funktionsweise der PowerCube™-Produktlinie

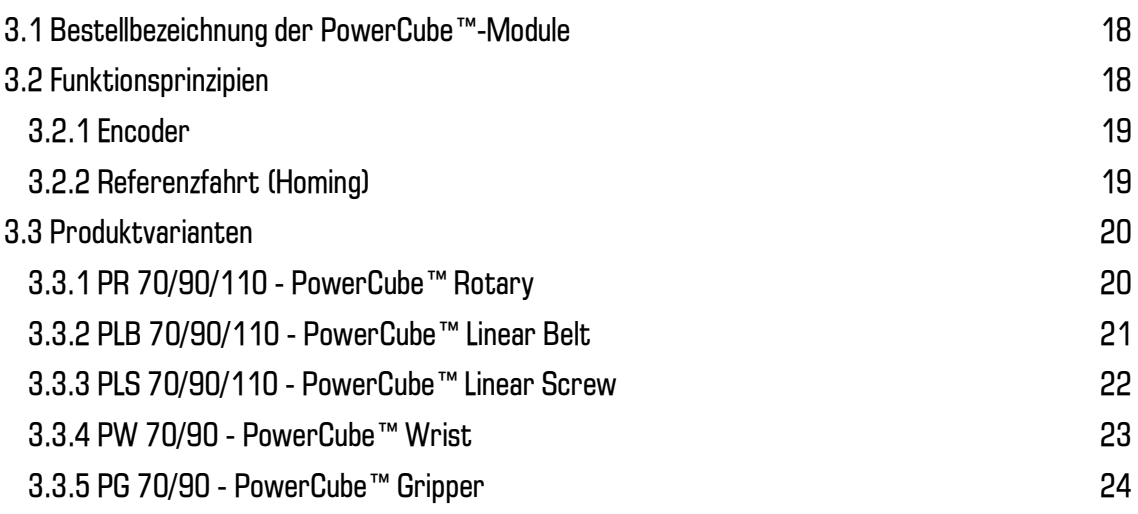

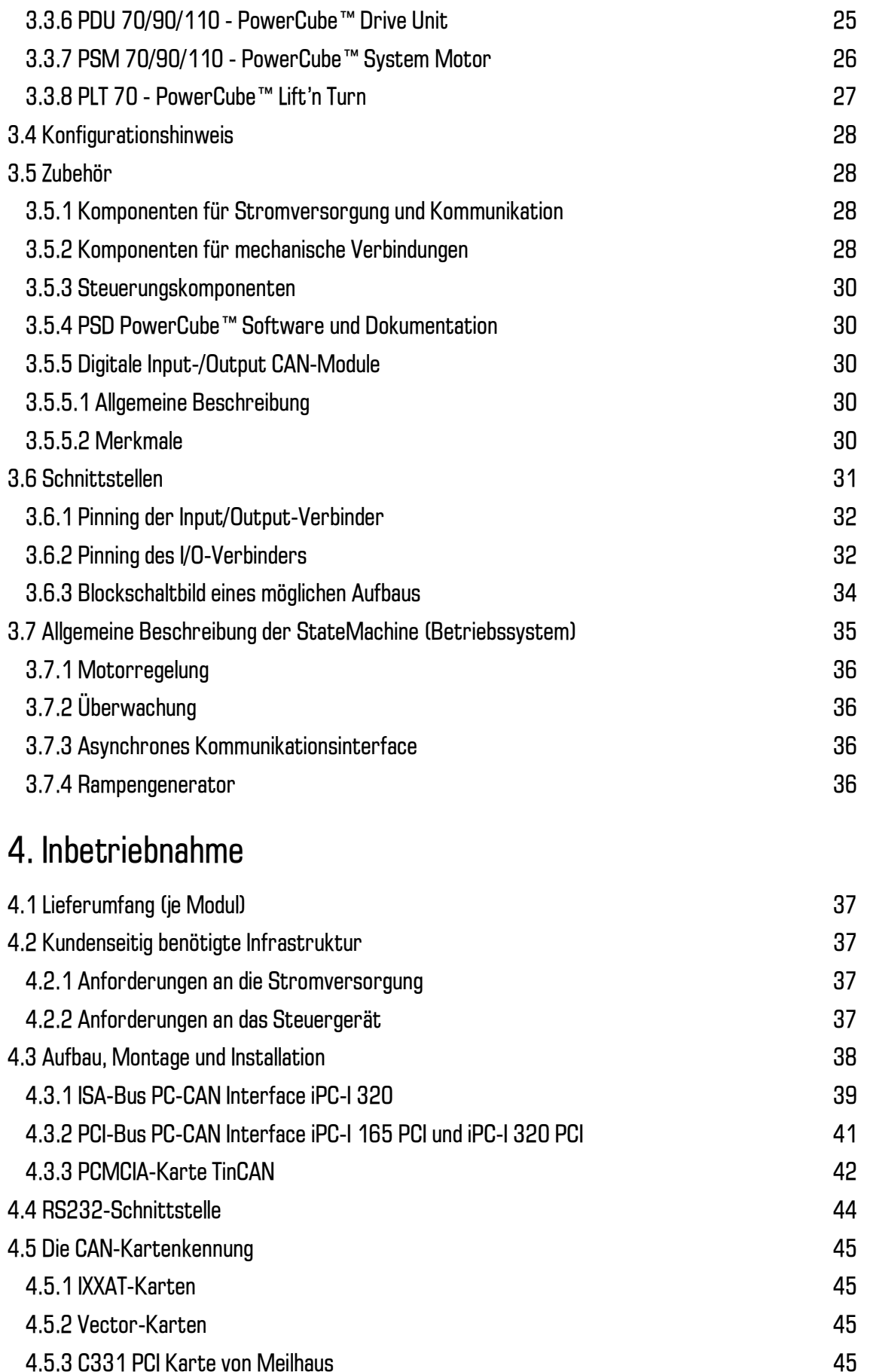

4.5.3 C331 PCI Karte von Meilhaus

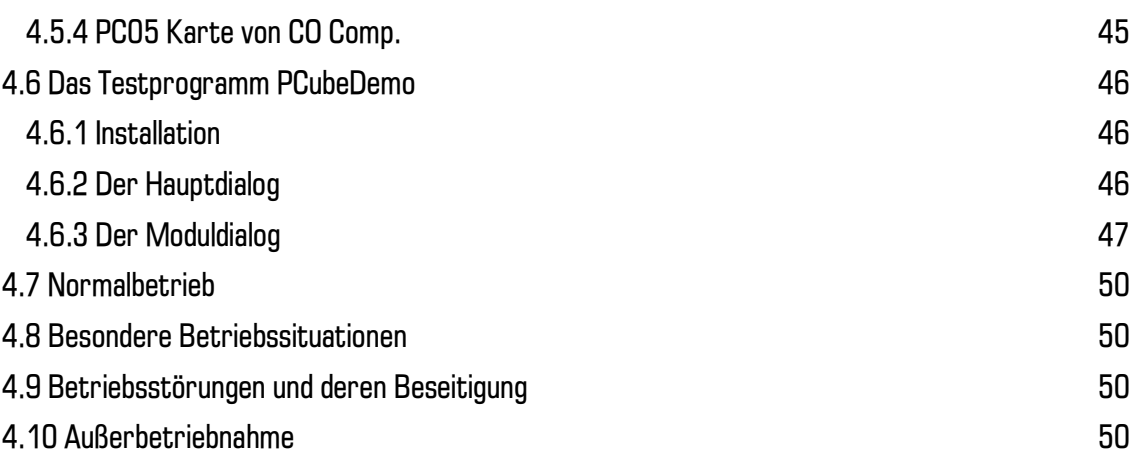

### 5. Betriebshinweise

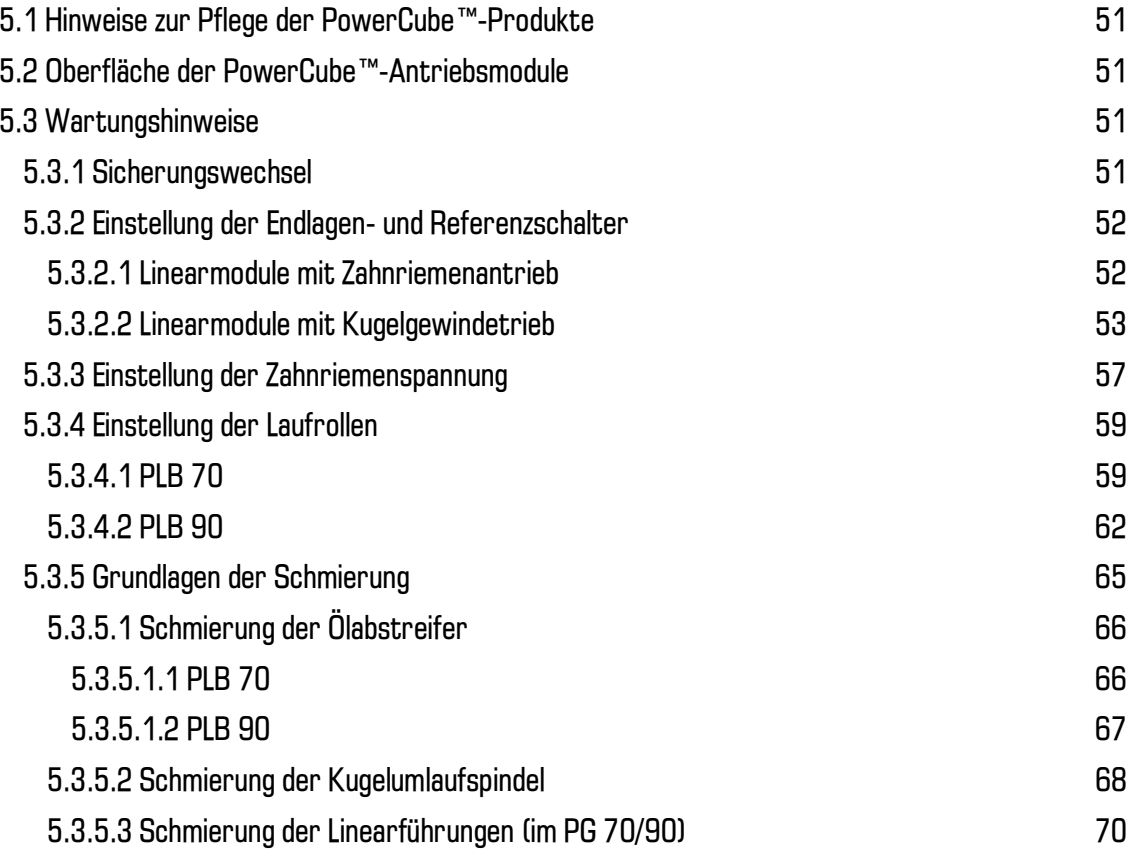

### 6. Konfiguration der PowerCube™-Module

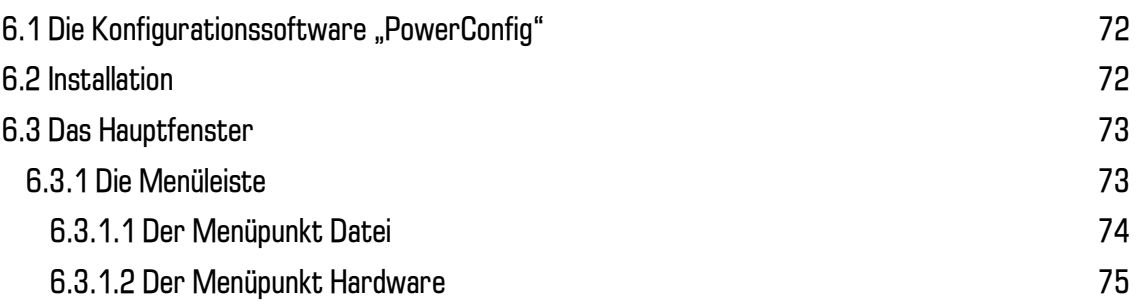

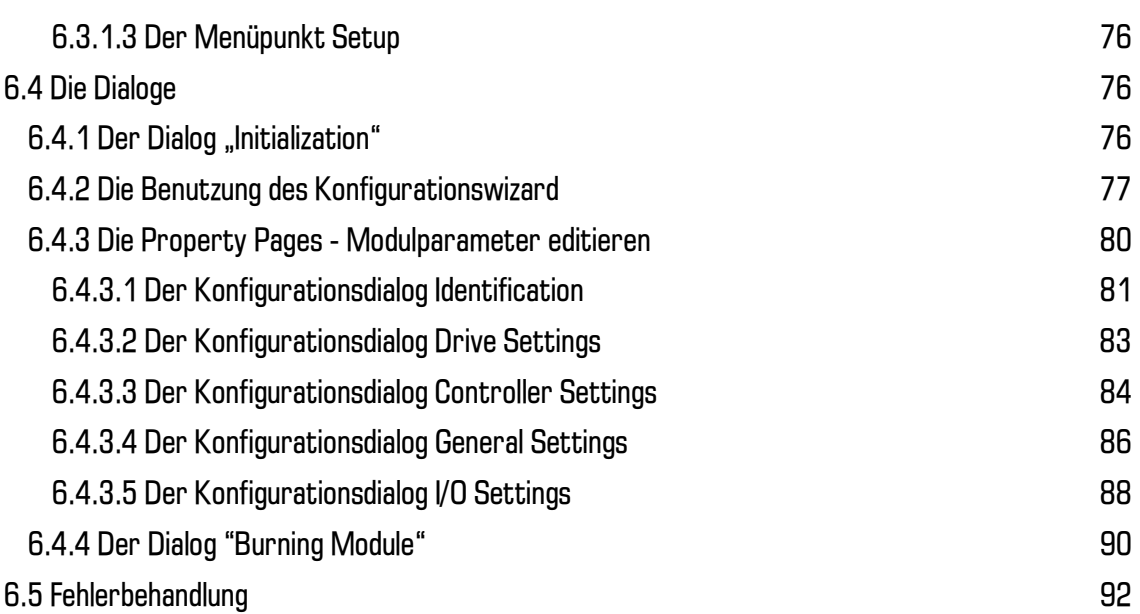

### 7. Beschreibung des PowerCube<sup>™-</sup> Kommunikationsprotokolls

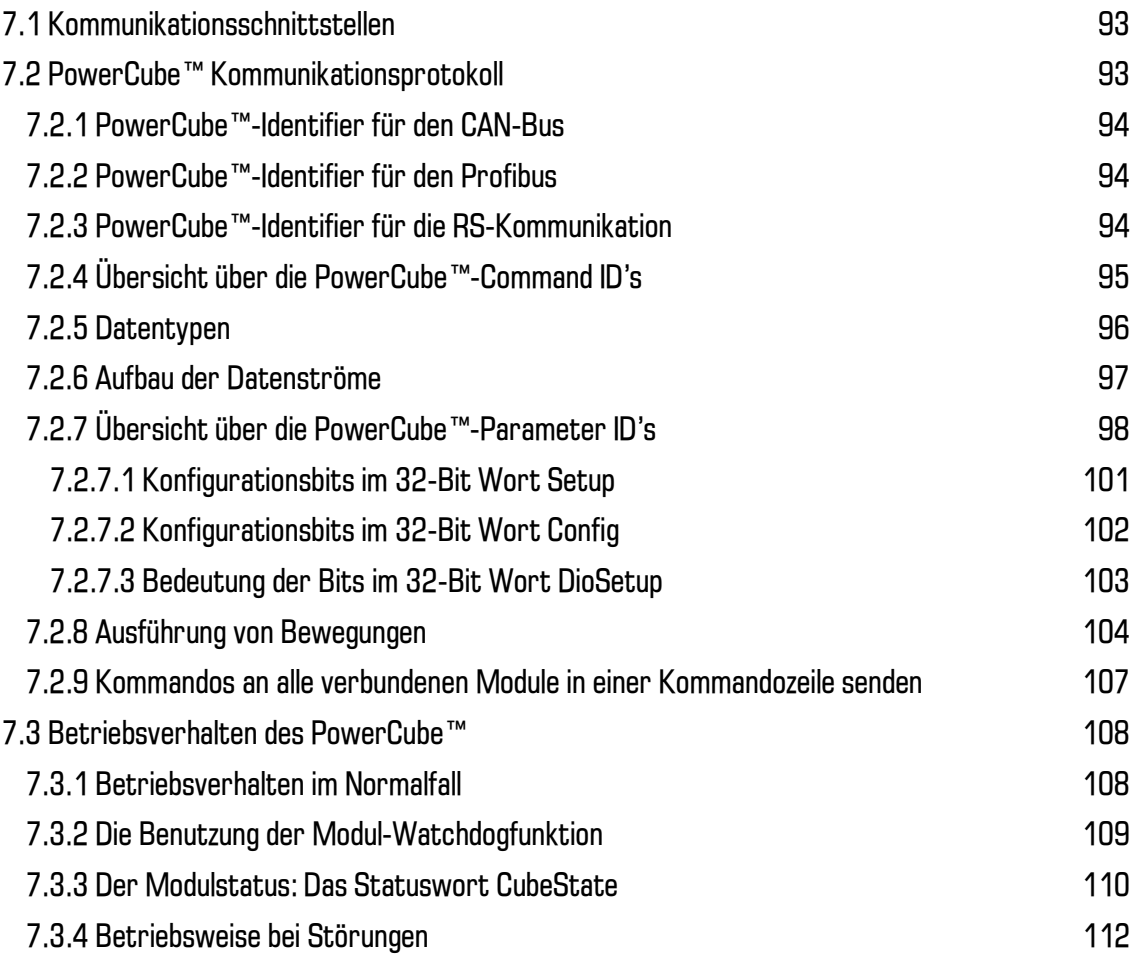

### 8. PowerCube™ DriveLib (M5API) - Programmierhandbuch

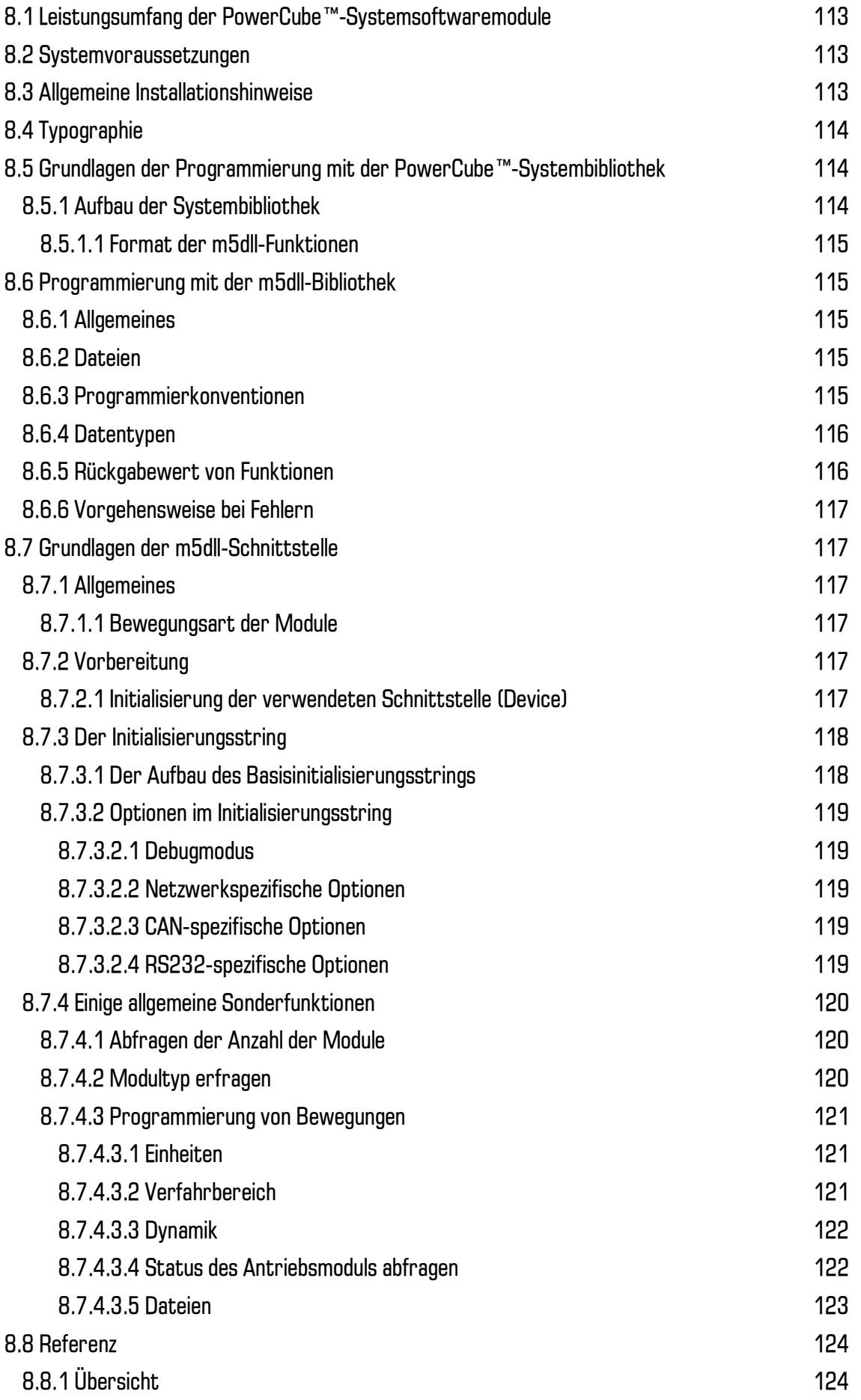

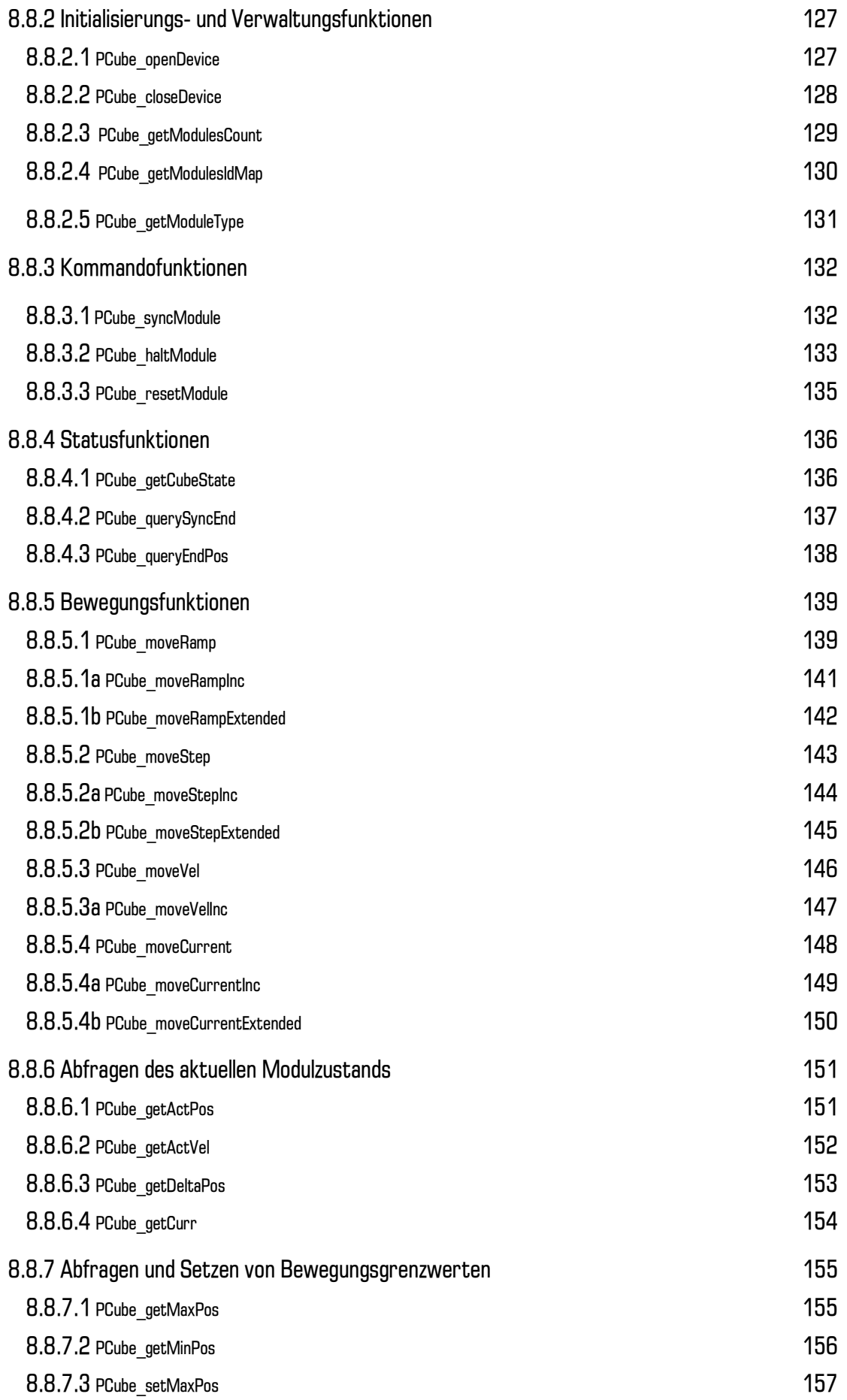

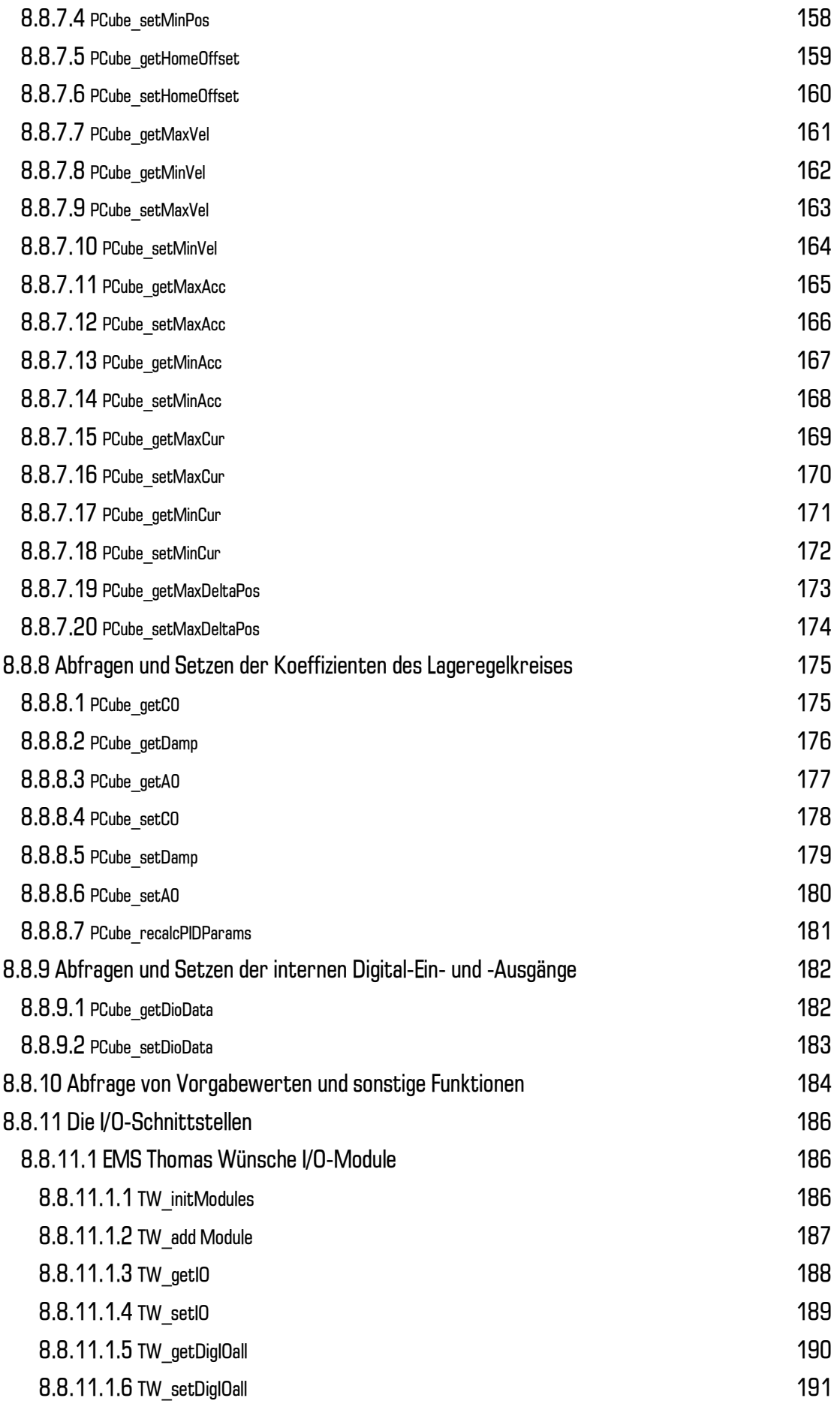

### amtza

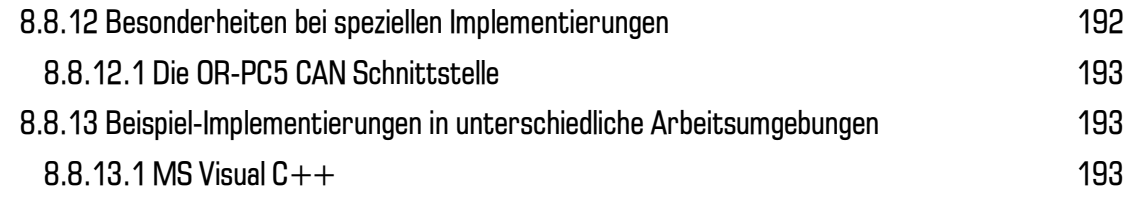

### 9. PCubeDemo - Ein Programmierbeispiel

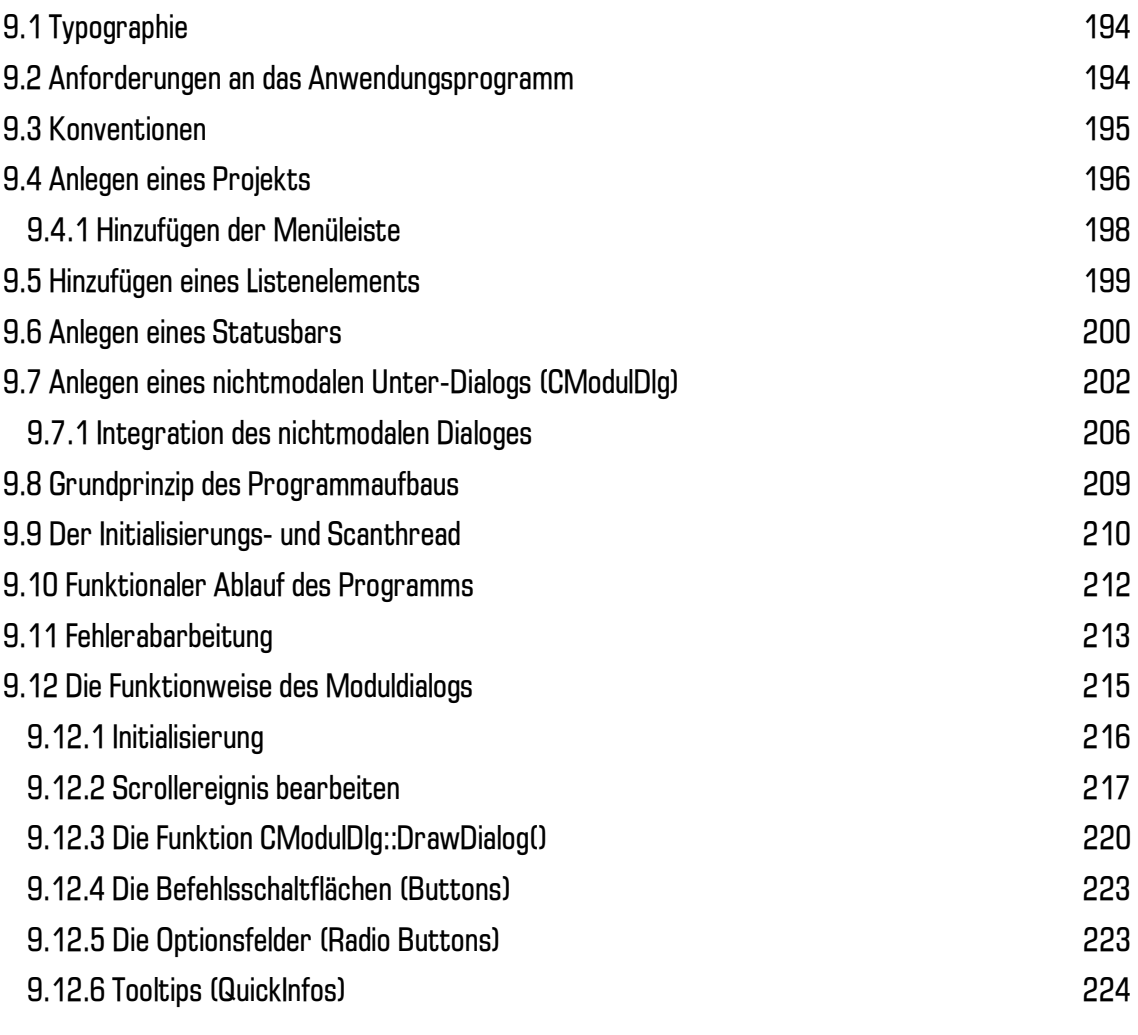

### 10. Anhang

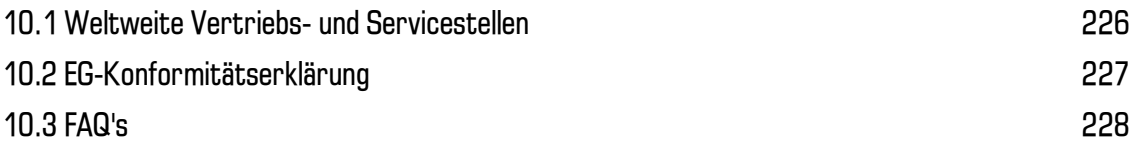

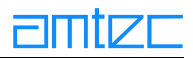

### 1. Einleitung

Wir danken Ihnen für den Erwerb eines unserer Produkte. Mit Erwerb unserer Produkte steht Ihnen der weltweite Kundensupport für AMTEC-Produkte zur Verfügung. Unsere Mitarbeiter und Partner möchten Ihnen helfen, die gewünschten Resultate schnell und professionell zu erzielen.

Das Verzeichnis der Vertriebs- und Kundendienstpartner der AMTEC GmbH befindet sich im Anhang dieses Handbuchs.

### **1.1 Copyright-Informationen**

#### © 1991-1999 AMTEC GmbH Germany

Alle Rechte vorbehalten. Die Reproduktion. Anpassung oder Übersetzung ist ohne vorherige schriftliche Einwilligung außer im Rahmen der Urheberrechtsgesetze verboten.

#### Garantieerklärung zur Dokumentation

Die in diesem Dokument enthaltenen Informationen können ohne vorherige Ankündigung verändert werden. AMTEC gibt bezüglich des Materials keine Garantie. Dies umfaßt auch - beschränkt sich iedoch nicht auf - die gesetzlichen Gewährleistungen, daß die Waren für den normalen Gebrauch bzw. für den vorbestimmten Zweck geeignet sind.

AMTEC haftet weder für Fehler in diesem Handbuch, noch für beiläufig entstandene Schäden oder Folgeschäden, die in Verbindung mit der Bereitstellung oder Verwendung dieses Handbuchs entstehen.

#### Warenzeichen

PowerCube™ ist ein eingetragenes Warenzeichen der AMTEC GmbH. Beachten Sie die Bedingungen zur Verwendung des PowerCube™-Logos in der Einleitung dieses Handbuchs.

Windows<sup>™</sup> ist ein eingetragenes Warenzeichen der Microsoft Corporation.

### **1.2 Versionshinweis**

Diese Dokumentation bezieht sich auf die PowerCube™-Produktfamilie ab Version 3.5.00.

Die Versionsnummer kann folgenderweise aufgeschlüsselt werden:

- 3: bezieht sich auf die aktuelle Hardware-Version der PowerCube™-Module. Bei Änderungen an  $\bullet$ dieser Stelle wenden Sie sich bitte an Ihren Service-Partner.
- 5: bezieht sich auf die Software-Version der aktuellen API-Schnittstelle  $mx dN$  (x = 5) sowie der  $\bullet$ optional angebotenen Software-Bibliotheken. Bei Änderungen an dieser Stelle wenden Sie sich bitte an Ihren Service-Partner.
- 00; bezeichnen Unterreleases, Neue Versionen können von Ihnen installiert werden.  $\bullet$

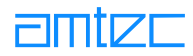

### **1.3 Software-Lizenzvertrag**

Die Verwendung der PowerCube™ Software unterliegt den nachstehend aufgeführten Bestimmungen des AMTEC Softwarelizenzvertrags. Indem Sie die Software installieren, erkennen Sie diese Vertragsbedingungen vollständig an.

### **1.3.1 AMTEC Bestimmungen des Softwarelizenzvertrags**

Sofern kein gesonderter schriftlicher Vertrag mit AMTEC abgeschlossen wurde, unterliegt die Verwendung der mitgelieferten Software den folgenden Bestimmungen:

Lizenzerteilung. AMTEC gewährt Ihnen das Recht, eine (1) Kopie der Software zu verwenden. "Verwenden" bedeutet in diesem Fall, die Software zu speichern, zu laden, zu installieren, auszuführen oder anzuzeigen. Der Lizenznehmer darf die Software weder verändern noch irgendwelche Lizensierungs- bzw. Steuerungsfunktionen der Software deaktivieren. Ist die Software für "gleichzeitige Nutzung" lizensiert, dürfen nicht mehr Benutzer die Software zur gleichen Zeit verwenden als maximal dazu ermächtigt.

Eigentumsrecht. Die Software ist Eigentum von AMTEC und durch sie urheberrechtlich geschützt. Die Lizenz beinhaltet kein Eigentumsrecht an der Software und stellt keineswegs einen Verkauf von irgendwelchen Rechten daran dar. Drittanbieter, mit denen AMTEC zusammenarbeitet, sind dazu befugt, im Falle einer Verletzung dieser Lizenzbedingungen juristische Schritte zum Schutz der Rechte einzuleiten.

Kopien und Anpassungen, Kopien und Anpassungen der Software dürfen ausschließlich zum Zwecke der Archivierung oder im Rahmen der autorisierten Verwendung der Software vorgenommen werden. Dabei müssen auf alle Kopien und Anpassungen alle in der Original-Software enthaltenen Copyright-Hinweise mit kopiert werden. Die Software darf nicht in ein öffentlich zugängliches System kopiert werden, sofern dies nicht ausdrücklich gestattet wurde.

De-Assemblieren oder Entschlüsseln untersagt. Die Software darf keinesfalls ohne vorherige schriftliche Genehmigung von AMTEC de-assembliert oder de-kompiliert werden. Die Entschlüsselung der Software ist untersagt, es sei denn, sie ist im Rahmen des Betreibens der Software erforderlich.

**Übertragung**, Ihre Lizenz erlischt automatisch, sobald die Software in irgendeiner Weise übertragen wird. Bei der Eigentumsübertragung müssen Sie dem Empfänger die gesamte Software einschließlich aller Kopien und der zugehörigen Dokumentation überlassen. Der Empfänger muß diese Lizenzbedingungen als Bedingung der Eigentumsübertragung anerkennen.

Beendigung des Vertrages. AMTEC hat das Recht, dem Lizenznehmer sofort die Lizenz zu entziehen, wenn dieser eine der Bedingungen dieses Vertrages verletzt. Bei vorzeitiger Beendigung des Vertrages ist der Lizenznehmer verpflichtet, die Software einschließlich der zugehörigen Dokumentation und aller Kopien oder Änderungen in jeglicher Form zu zerstören.

Exportbestimmungen. Es ist untersagt, die Software bzw. eine Kopie oder Anpassung zu exportieren oder zu reexportieren, wenn dadurch anwendbares Recht oder Rechtsvorschriften verletzt werden.

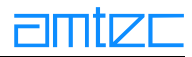

### 1.4 Bestimmungen zur Verwendung des PowerCube™-Logos

Als Anwender der PowerCube™ Produktfamilie steht es Ihnen frei, das PowerCube™-Logo für Ihre Dokumentationen und Präsentationen zu verwenden. Ein konsistentes "Look and Feel" ist dabei Voraussetzung für die Wiedererkennung und den Erfolg Ihrer Publikation. Wir bitten Sie jedoch aus rechtlichen Gründen, vor Herausgabe der Publikation, ein Belegexemplar an AMTEC zu schicken.

Beachten Sie dabei folgende Richtlinien:

Das PowerCube™-Logo muß schwarz dargestellt werden. Diese Darstellung erfolgt stets auf hellem Hintergrund.

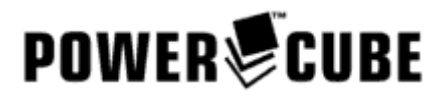

Das PowerCube™-Logo sollte auf Drucksachen nie kleiner als 20 mm dargestellt werden. Ränder:

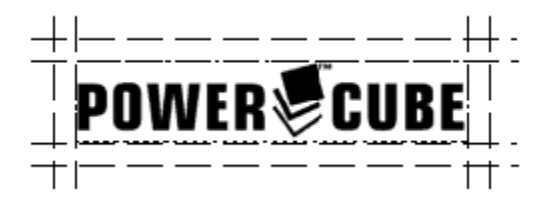

In einem definierten Bereich um das Logo herum dürfen sich keine Schriftzüge oder Logos anderer Unternehmen befinden. Der einzuhaltende Freiraum rechts und links des Logos sollte ieweils 5% der Logobreite nicht unterschreiten. Der einzuhaltende Freiraum oberhalb und unterhalb des Logos sollte jeweils 25% der Logohöhe nicht unterschreiten.

#### Logo-Integrität

Änderungen am PowerCube™-Logo sind nicht zulässig. Um die Integrität des Logos aufrecht zu halten, verwenden Sie bitte stets das Original-Logo in elektronischer Form.

Das PowerCube<sup>™-Logo</sup> im Web

Verwenden Sie stets die Darstellung in schwarz auf weißem Hintergrund.

### Warenzeichen

In allen Veröffentlichungen ist darauf hinzuweisen, daß PowerCube™ ein eingetragenes Warenzeichen der AMTEC GmbH ist.

### 1.5 Abkürzungen und Begriffserläuterungen

### $CPII$

**Central Processing Unit** 

### **RISC**

**Reduced Instruction Set Code** 

### **Tool-Center-Point**

Der Tool-Center-Point ist der Punkt am Manipulator, auf den sich alle Bewegungen beziehen. Meistens ist dieser Punkt die Spitze eines Werkzeuges, das an den Manipulator montiert ist.

### Weltkoordinaten

Die Weltkoordinaten (x) beschreiben ein rechtwinkliges Koordinatensystem mit den Achsen X, Y, Z und den Winkeln a, b, c. Die Winkel a, b, c beschreiben die Drehung um die Achsen X, Y, Z. Die Weltkoordinaten können in Roboterkoordinaten umgerechnet werden, wobei es mehrere Lösungen geben kann. Sie werden häufig auch durch den Begriff "Orientierung" bezeichnet.

### Roboterkoordinaten

Roboterkoordinaten (g) sind die Koordinaten der Gelenke. Die Roboterkoordinaten können in eindeutige Weltkoordinaten umgerechnet werden.

### Freiheitsgrad

Ein Freiheitsgrad beschreibt die Bewegung entlang einer Achse oder die Bewegung um eine Achse. Im Weltkoordinatensystem gibt es 6 Freiheitsgrade.

### Manipulator

Ein Manipulator (Roboter) beschreibt die Summe aller Module, Jedes Modul ist verantwortlich für die Bewegung in oder um einen Freiheitsgrad. Die Bewegungen eines Manipulators dienen der Interaktion mit seiner Umwelt.

#### Punkt-zu-Punkt Bewegung

Eine Punkt-zu-Punkt Bewegung ist die Bewegung des Tool-Center-Points von Punkt A nach Punkt B, wobei die Bewegung der einzelnen Module nicht synchronisiert wird. Somit ist die Bahn des TCP nicht festgelegt.

#### Bahnsteuerung

Als Bahnsteuerung bezeichnet man eine synchronisierte Bewegung von Punkt A nach Punkt B, entlang eines vorgegebenen Weges.

### 2. Allgemeine Sicherheitshinweise und Verwendungszweck

Bei der Verwendung der PowerCube™-Module und deren Kombination müssen alle grundlegenden Sicherheitsvorschriften immer befolgt werden. Die Module, die Zubehörteile und Zusatzeinrichtungen dürfen erst nach Kenntnisnahme der Betriebsanleitung und nur durch hierfür unterwiesene Personen montiert und in Betrieb genommen werden.

Es sind nur die vom Hersteller empfohlenen oder in der Betriebsanleitung enthaltenen Zusatzeinrichtungen zu verwenden.

### 2.1 Sorgfaltspflicht des Betreibers

Die PowerCube™-Module werden unter Berücksichtigung einer Gefährdungsanalyse und nach sorgfältiger Auswahl der einzuhaltenden harmonisierten Normen, sowie weiterer technischer Spezifikationen konstruiert und gebaut. Sie entsprechen damit dem Stand der Technik und ermöglichen ein Höchstmaß an Sicherheit während des Betriebes.

### Konstruktive Veränderungen an den PowerCube™-Modulen dürfen nur nach schriftlicher Genehmigung durch den Hersteller vorgenommen werden! Zuwiderhandlungen schließen jede Gewährleistung durch den Hersteller aus!

Die Sicherheit der PowerCube™-Module kann in der betrieblichen Praxis nur dann umgesetzt werden, wenn alle dafür erforderlichen Maßnahmen getroffen werden. Es unterliegt der Sorgfaltspflicht des Betreibers der PowerCube™-Module, diese Maßnahmen zu planen und ihre Ausführung zu kontrollieren.

Der Betreiber muß insbesondere sicherstellen, daß

- die PowerCube™-Module nur bestimmungsgemäß genutzt werden  $\bullet$ (siehe Kapitel Produktvarianten).
- $\bullet$ die PowerCube™-Module nur in einwandfreiem, funktionstüchtigem Zustand betrieben werden und besonders die Sicherheitseinrichtungen regelmäßig auf ihre Funktionstüchtigkeit überprüft werden.
- $\bullet$ erforderliche persönliche Schutzausrüstungen für Bedienungs-, Wartungs- und Reparaturpersonal zur Verfügung stehen und getragen werden.
- $\bullet$ die Betriebsanleitung stets in einem leserlichen Zustand und vollständig am Einsatzort der PowerCube™-Module zur Verfügung steht.
- nur dafür qualifiziertes und autorisiertes Personal die PowerCube™-Module bedient, wartet und  $\bullet$ repariert. Bei der Wartung und Reparatur ist darauf zu achten, daß nur Originalteile verwendet werden.
- das Personal regelmäßig in allen zutreffenden Fragen von Arbeitssicherheit und Umweltschutz  $\bullet$ unterwiesen wird, sowie die Betriebsanleitung und insbesondere die darin enthaltenen Sicherheitshinweise kennt.
- alle an den PowerCube™-Modulen selbst angebrachten Sicherheits- und Warnhinweise nicht  $\bullet$ entfernt werden und leserlich sind.

### 2.2 Grundlegende Sicherheitsmaßnahmen bei Normalbetrieb

Die PowerCube™-Module dürfen nur von befugten Personen bedient werden, die die Betriebsanleitung kennen und danach arbeiten können.

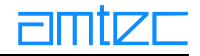

Vor dem Einschalten der PowerCube™-Module ist zu überprüfen und sicherzustellen, daß

- sich keine Personen im Arbeitsbereich der PowerCube™-Module aufhalten  $\bullet$
- $\bullet$ niemand durch das Anlaufen der PowerCube™-Module verletzt werden kann.
- $\bullet$ die Stromversorgung der in der Betriebsanleitung spezifizierten Stromversorgung entspricht.

Vor jedem Produktionsbeginn sind die PowerCube™-Module, Zuleitungen und Zubehör auf sichtbare Schäden zu überprüfen und es ist sicherzustellen, daß sie nur in einwandfreiem Zustand betrieben werden! Festgestellte Mängel sofort sind sofort zu melden.

Vor jedem Produktionsbeginn sind Material und Gegenstände aus dem Arbeitsbereich der Power-Cube™-Module zu entfernen, die nicht für die Produktion erforderlich sind.

Vor jedem Produktionsbeginn ist zu prüfen und sicherzustellen, daß alle Sicherheitseinrichtungen einwandfrei funktionieren.

Vor der Montage, Wartung und Einrichtung von Zusatzeinrichtungen und Zubehörteilen sind die PowerCube™-Module und deren Kombination netzfrei zu schalten.

#### 2.3 Bestimmungsgemäße Verwendung

Es ist sicherzustellen, daß die Module im Betrieb nicht von den Spezifikationen (Nutzlast, Strombedarf u.ä.) abweichen, die in den betreffenden Datenblättern enthalten sind.

#### 2.4 Unzulässige Änderungen

Die PowerCube™-Module dürfen kundenseitig nur von Personal geöffnet werden, das durch eine spezielle Schulung von AMTEC dafür autorisiert wurde (Ausnahmen s.u. Wartungshinweise). Es ist darauf zu achten, daß die Module keine Lasten bewegen, für die sie konstruktionsbedingt nicht ausgelegt sind. Die Module sind werksseitig bei Auslieferung nur für den Betrieb an einem bestimmten Bussystem geeignet (RS232, RS485, CAN-Bus oder Profi-Bus). Dies bedeutet, daß die Power-Cube™-Module nicht ohne Konfigurationsänderungen an einer anderen Schnittstelle betrieben werden können! Diese Umstellung setzt das Öffnen der Module voraus, so daß eine Neukonfigurierung der Schnittstelle nur von AMTEC vorgenommen werden darf.

#### 2.5 Grundlegende Sicherheitsmaßnahmen bei Wartung und Instandhaltung

Die in der Betriebsanleitung vorgeschriebenen Inspektions- und Wartungsintervalle sind Mindestforderungen und sollten nicht größer sein als die sonst im Anwendungsbereich üblichen.

Die Wartungs- und Reparaturanleitungen zu den Einzelkomponenten in dieser Betriebsanleitung sind zu beachten.

Vor Wartungs- und Reparaturarbeiten ist der Hauptschalter für die Stromversorgung auszuschalten und mit einem Vorhängeschloß zu sichern. Der Schlüssel zu diesem Schloß muß in Händen der Person sein, die die Wartungs- oder Reparaturarbeit ausführt.

Beim Austausch schwerer Maschinenteile sind nur geeignete und einwandfreie Lastaufnahmeeinrichtungen und Anschlagmittel zu verwenden.

Vor Wartungs- und Reparaturarbeiten ist sicherzustellen, daß alle eventuell zu berührenden Teile der PowerCube™-Module sich auf Raumtemperatur abgekühlt haben.

Vor der Ausführung von Wartungs- oder Reparaturarbeiten ist der Zugang zum Arbeitsbereich der PowerCube™-Module für unbefugte Personen zu sperren! Ein Hinweisschild ist anzubringen oder aufzustellen, das auf die Wartungs- oder Reparaturarbeit aufmerksam macht.

Umweltgefährdende Schmier-, Kühl- oder Reinigungsmittel sind ordnungsgemäß zu entsorgen.

Vor Inbetriebnahme nach Wartungs- oder Reparaturarbeiten

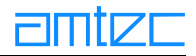

- sind gelöste Schraubverbindungen auf festen Sitz zu prüfen.  $\bullet$
- ist sicherzustellen, daß vorher entfernte Behälterdeckel. Siebe oder Filter wieder eingebaut sind.  $\bullet$

Nach Abschluß von Wartungs- oder Reparaturarbeiten und vor der Wiederaufnahme der Produktion ist sicherzustellen, daß

- alle für die Ausführung der Wartungs- oder Reparaturarbeiten benötigten Materialien,  $\bullet$ Werkzeuge und sonstige Ausrüsten aus dem Arbeitsbereich der Anlage entfernt wurden.
- eventuell ausgetretene Flüssigkeiten entfernt wurden.  $\bullet$
- $\bullet$ alle Sicherheitseinrichtungen der Anlage einwandfrei funktionieren.

### 2.6 Arbeiten an der elektrischen Ausrüstung

Reparaturarbeiten an elektrischen Ausrüstungen der PowerCube™-Module dürfen nur von einer ausgebildeten Elektrofachkraft ausgeführt werden.

- Elektrische Ausrüstungen sind regelmäßig zu überprüfen.  $\bullet$
- $\bullet$ Lose Verbindungen müssen wieder befestigt werden.
- Beschädigte Leitungen und Kabel sind sofort auszutauschen.  $\bullet$
- $\bullet$ Der Schaltschrank ist stets geschossen zu halten! Zugang ist nur befugten Personen erlaubt.
- Schaltschränke und andere Gehäuse von elektrischen Ausrüstungen sind zur Reinigung niemals  $\bullet$ mit einem Wasserschlauch abzuspritzen.

### 2.7 Umweltschutzvorschriften beachten

Bei allen Arbeiten an und mit den PowerCube™-Modulen sind die gesetzlichen Pflichten zur Abfallvermeidung und ordnungsgemäßen Verwertung/Beseitigung von Abfallprodukten einzuhalten.

Insbesondere bei Installations-, Reparatur- und Wartungsarbeiten dürfen wassergefährdende Stoffe wie.

- Schmierfette und -öle  $\bullet$
- Hvdrauliköle  $\bullet$
- Kühlmittel  $\bullet$
- lösungsmittelhaltige Reinigungsflüssigkeiten  $\bullet$

nicht den Boden belasten oder in die Kanalisation gelangen.

Diese Stoffe müssen in geeigneten Behältern aufgefangen, aufbewahrt, transportiert und entsorgt werden.

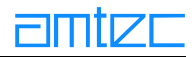

### 2.8 Haftung

Die Haftung des Herstellers für Mängel und daraus entstehende Folgen wird ausgeschlossen, wenn die Mängel verursacht sind durch:

- $\bullet$ nicht bestimmungsgemäße Verwendung der PowerCube™-Module,
- $\bullet$ fehlerhafte Montage durch den Betreiber,
- $\bullet$ fehlerhafte oder nachlässige Wartung,
- Verwendung ungeeigneter Schmierstoffe,  $\bullet$
- natürlichen Verschleiß,  $\bullet$
- $\bullet$ weitere Verwendung nach Auftreten von Funktionsstörungen,
- weitere Verwendung nach erkannten oder vermutbaren Beschädigungen an Material und Zube- $\bullet$ hör.
- nicht schriftlich vom Hersteller genehmigte Eingriffe an PowerCube™-Modulen und deren Zube- $\bullet$ hör durch den Betreiber.

### 3. Aufbau und Funktionsweise derPowerCube™-Produktlinie

In den folgenden Kapiteln erhalten Sie detaillierte Informationen über den internen Aufbau und die Funktionsweise der PowerCube™-Produktlinie. Sie erfahren, welche Produktvarianten existieren und welche Schnittstellen das System bietet.

### 3.1 Bestellbezeichnung der PowerCube™-Module

Bitte beachten Sie, daß die Bestellbezeichnung der PowerCube™-Module auf dem Lieferschein in bestimmten Fällen aus internen abwicklungstechnischen Gründen nicht mit der Bezeichnung auf der Verpackung bzw. auf den PowerCube™-Modulen übereinstimmen.

Die nachfolgende Zusammenstellung gibt Ihnen eine Übersicht über alle Module (inklusive Optionen) und die dazugehörigen Bestellnummern.

### **3.2 Funktionsprinzipien**

Das PowerCube™-Produktsystem integriert alle Elemente zur Motorsteuerung in den Antrieb selbst. Ein PowerCube™ verbindet folgende Komponenten auf kleinstem Raum:

- einen hochdynamischen elektronisch kommutierten Gleichstrommotor, in den meisten Modulen  $\bullet$ mit einstufigem Getriebe.
- einen extrem leistungsfähigen Torque Controller, der den Motor kommutiert.  $\bullet$
- einen optischen Encoder (500 Strich auf 2000 Flanken hochgerechnet).  $\bullet$
- einen hochpräzisen Motion Controller für die Bewegungssteuerung auf der Basis von Encoder- $\bullet$ feedback.
- Überwachungselektronik für:  $\bullet$ 
	- •Motorstrom
	- •Temperatur der Motorwicklung
	- •Temperatur der Endstufentransistoren.
- eine serielle High-Speed Industriebusschnittstelle zur Vernetzung von bis zu 31 PowerCube™-Antrieben.
- ein I/O-Interface für zusätzliche Ein-/Ausgänge sowie 24 V-Stromversorgung im Notaus-Regime:
	- $\bullet$ Typ I: 4 IN / 4 OUT
	- •Typ II: Encoder-Signal-Ausgang
	- •Typ III: Ausgang für externes Encoder-Signal

Die verwendeten Motoren sind bürstenlose Gleichstrommotoren. Der Vorteil dieser Motoren liegt in der beliebigen Positioniermöglichkeit und in dem geringen Verschleiß.

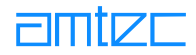

### <span id="page-18-0"></span>3.2.1 Encoder

In den Modulen befindet sich, an der Achswelle, ein inkrementaler Encoder (Lochscheibe, Lochmaske), Auf der Lochscheibe befinden sich 500 Schlitze und ein Nullpunktschlitz. Beide Scheiben werden von drei Lichtquellen durchleuchtet. Die Lichtimpulse werden von drei Detektoren in elektrische Impulse umgesetzt. Mit Hilfe der elektrischen Impulse ist nun eine genaue Positionsbestimmung möglich. Um einen Bezug zum umgebenden Koordinatensystem zu erhalten, muß das Modul eine Referenzfahrt (Homing) durchführen.

### **3.2.2 Referenzfahrt (Homing)**

Vor dem ersten Fahrkommando muß das Antriebsmodul referenziert werden, das heißt es muß einen Referenzpunkt anfahren, um einen absoluten Bezug zum umgebenden Koordinatensystem zu erhalten. Die Referenzfahrt wird mit dem Kommando >Home< ausgelöst. Wird dieses Kommando aufgerufen, setzt sich das Modul in Richtung des Referenzschalters in Bewegung. Zunächst wird die im Modul eingestellte Flanke des Referenzschalters gesucht. Anschließend wird der Nullpunkt des Encoders angefahren. Hier stoppt das Modul die Fahrt und meldet die für den Referenzpunkt voreingestellte Position.

### 3.3 Produktvarianten

Die PowerCube™-Produktfamilie beinhaltet verschiedene Varianten von Antriebsmodulen, deren interner Aufbau gleichartig ist.

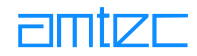

### 3.3.1 PR 70/90/110 - PowerCube™ Rotary

Drehantriebe mit folgender Standardausstattung:

- $\bullet$ Elektronisch kommutierte (EC-) Gleichstrommotoren mit Harmonic Drive™-Getrieben 160:1
- $\bullet$ Inkrementalgeber zur Lageerfassung und Bestimmung der Winkelgeschwindigkeit
- $\bullet$ Volldigitaler Positions-, Geschwindigkeits- und Stromregler (Motion Controller) mit Servo-Endstufe
- $\bullet$ Endlagen- und Referenzschalter
- $\bullet$ Dezentrale Steuerung, basierend auf einer 16-bit CPU
- $\bullet$ Überwachung von Hardware-Endlagen, Motorstrom und Temperaturen
- $\bullet$ Formstabiles Aluminiumgehäuse, blau eloxiert
- $\bullet$ RS 232 Kommunikations-Schnittstellen kombiniert mit Stromversorgung (24 V)
- $\bullet$ Zusätzliche Stromversorgungs-Schnittstelle (48 V) für 500 W-Module
- $\bullet$ I/O-Interface (optisch entkoppelt) mit digitalen Ein-/ Ausgängen (4 IN/ 4 OUT)
- $\bullet$ Zusatzeingang für +24 V extern (Elektronikversorgung im NOT-AUS-Regime)

Optionen:

- $\bullet$ Magnetbremse
- Harmonic Drive<sup>™</sup> Getriebe 100:1  $\bullet$
- $\bullet$ Bus-Kommunikation RS 485, CAN oder Profibus DP
- $\bullet$ Eingänge für externe Referenz- und Endlagenschalter
- $\bullet$ Parallelausgang des internen Encodersignals
- $\bullet$ Eingang für ein externes Encodersignal

Leistungsdaten

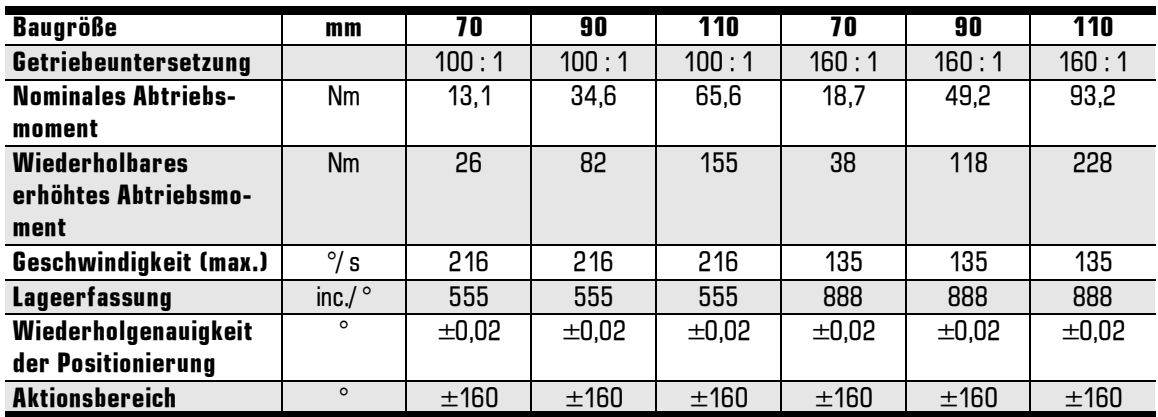

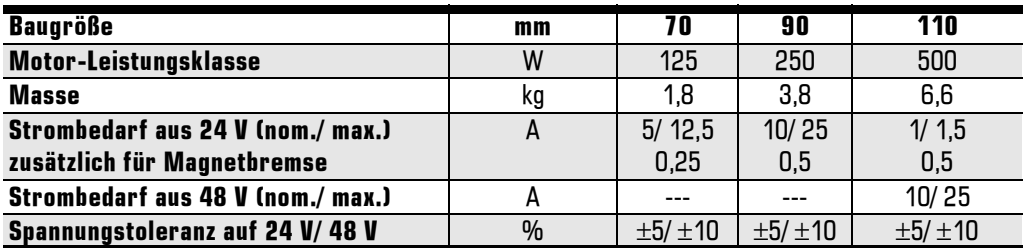

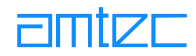

### 3.3.2 PLB 70/90/110 - PowerCube™ Linear Belt

Zahnriemengetriebene Linearmodule mit folgender Standardausstattung:

- Elektronisch kommutierte (EC-) Gleichstrommotoren mit Harmonic Drive™ Getriebe 100:1  $\bullet$
- $\bullet$ Zahnriemenscheibe direkt auf der Getriebe-Abtriebswelle
- $\bullet$ Inkrementalgeber zur Lageerfassung und Bestimmung der Verfahrgeschwindigkeit
- $\bullet$ Volldigitaler Positions-, Geschwindigkeits- und Stromregler (Motion Controller) mit Servo-Endstufe
- $\bullet$ Endlagen- und Referenzschalter
- $\bullet$ Dezentrale Steuerung, basierend auf einer 16-bit CPU
- $\bullet$ Überwachung von Hardware-Endlagen, Motorstrom und Temperaturen
- $\bullet$ Formstabiles Aluminiumgehäuse, blau eloxiert
- $\bullet$ RS 232 Kommunikations-Schnittstellen kombiniert mit Stromversorgung (24 V)
- $\bullet$ Zusätzliche Stromversorgungs-Schnittstelle (48 V) für 500 W-Module
- $\bullet$ I/O-Interface (optisch entkoppelt) mit digitalen Ein-/ Ausgängen (4 IN/ 4 OUT)
- $\bullet$ Zusatzeingang für +24 V extern (Elektronikversorgung im NOT-AUS-Regime)

Optionen:

- Magnetbremse  $\bullet$
- Harmonic Drive<sup>™</sup> Getriebe 50:1  $\bullet$
- $\bullet$ Individuelle Hublängen
- $\bullet$ O-Schlitten
- $\bullet$ Hervorstehendes Wellenende zur mechanischen Kopplung zweier Achsen
- $\bullet$ Erhöhte Wiederholgenauigkeit
- $\bullet$ Bus-Kommunikation RS 485, CAN oder Profibus DP
- $\bullet$ Eingänge für externe Referenz- und Endlagenschalter
- $\bullet$ Parallelausgang des internen Encodersignals
- $\bullet$ Eingang für ein externes Encodersignal

Leistungsdaten

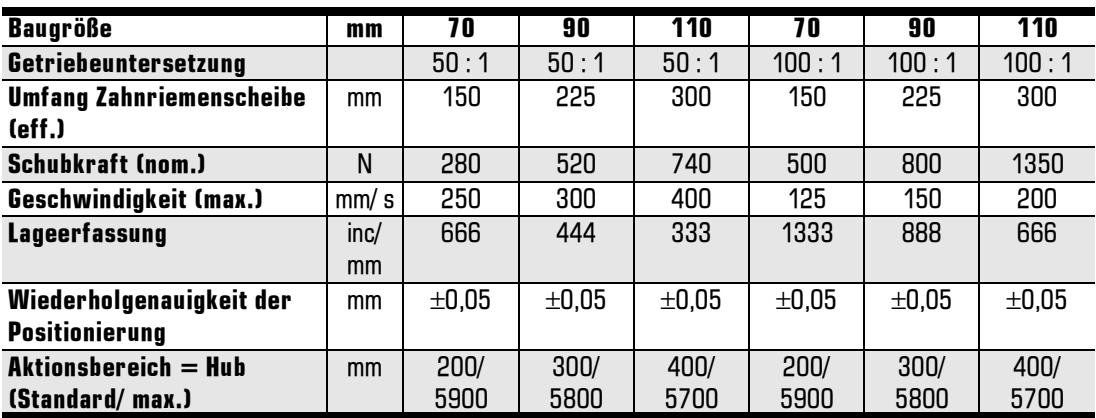

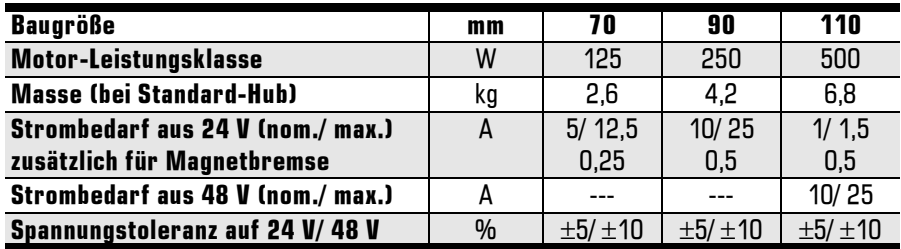

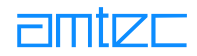

### 3.3.3 PLS 70/90/110 - PowerCube™ Linear Screw

Spindelgetriebene Linearmodule mit folgender Standardausstattung:

- $\bullet$ Elektronisch kommutierte (EC-) Gleichstrommotoren mit direktem Wellenausgang
- $\bullet$ Kugelgestützte Linearführungen und Kugelgewindetriebe
- $\bullet$ Inkrementalgeber zur Lageerfassung und Bestimmung der Verfahrgeschwindigkeit
- $\bullet$ Volldigitaler Positions-, Geschwindigkeits- und Stromregler (Motion Controller) mit Servo-Endstufe
- $\bullet$ Endlagen- und Referenzschalter
- $\bullet$ Dezentrale Steuerung, basierend auf einer 16-bit CPU
- $\bullet$ Überwachung von Hardware-Endlagen, Motorstrom und Temperaturen
- $\bullet$ Formstabiles Aluminiumgehäuse, blau eloxiert
- $\bullet$ RS 232 Kommunikations-Schnittstellen kombiniert mit Stromversorgung (24 V)
- $\bullet$ Zusätzliche Stromversorgungs-Schnittstelle (48 V) für 500 W-Module
- $\bullet$ I/O-Interface (optisch entkoppelt) mit digitalen Ein-/ Ausgängen (1 IN/ 4 OUT)
- $\bullet$ Zusatzeingang für +24 V extern (Elektronikversorgung im NOT-AUS-Regime)

Optionen:

- $\bullet$ Magnetbremse
- Harmonic Drive<sup>™</sup> Getriebe 50:1 und 100:1  $\bullet$
- $\bullet$ Individuelle Hublängen
- $\bullet$ Erhöhte Wiederholgenauigkeit
- $\bullet$ Erhöhte max. Geschwindigkeit
- $\bullet$ Bus-Kommunikation RS 485, CAN oder Profibus DP
- $\bullet$ Eingänge für externe Referenz- und Endlagenschalter
- $\bullet$ Parallelausgang des internen Encodersignals
- $\bullet$ Eingang für ein externes Encodersignal

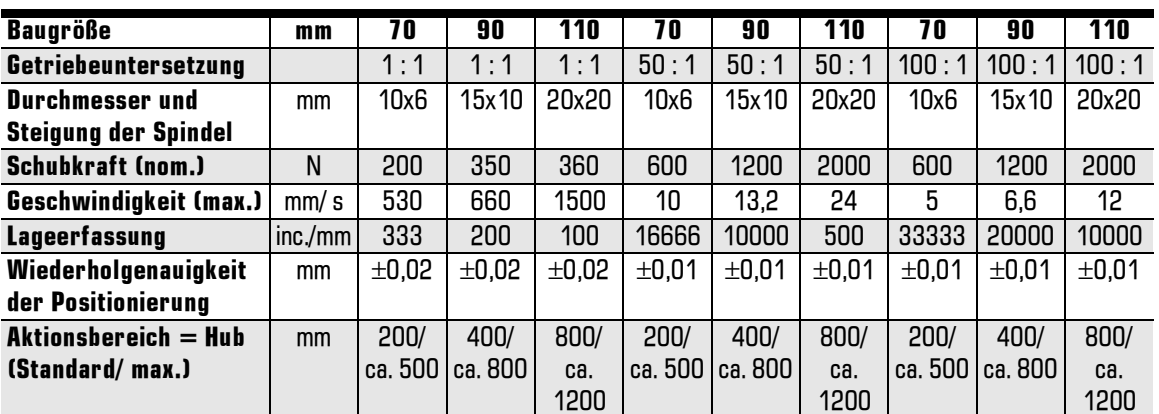

#### Leistungsdaten

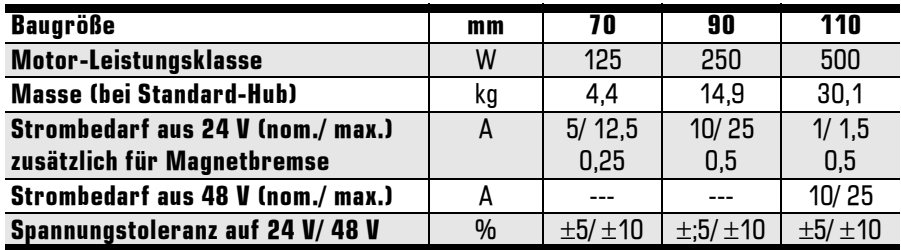

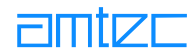

### 3.3.4 PW 70/90 - PowerCube™ Wrist

Handgelenkmodule mit folgender Standardausstattung:

- $\bullet$ Elektronisch kommutierte (EC-) Gleichstrommotoren für zwei unabhängige Achsen (Neigen und Drehen)
- Zwei Harmonic Drive™ Getriebe  $\bullet$
- $\bullet$ Zwei Inkrementalgeber zur Lageerfassung und Bestimmung der Winkelgeschwindigkeit
- $\bullet$ Zwei volldigitale Positions-, Geschwindigkeits- und Stromregler (Motion Controller) mit Servo-Endstufe
- $\bullet$ Endlagen- und Referenzschalter je Achse
- $\bullet$ Magnetbremse für Neigeachse
- $\bullet$ Dezentrale Steuerung, basierend auf einer 16-bit CPU
- $\bullet$ Überwachung von Hardware-Endlagen, Motorstrom und Temperaturen
- $\bullet$ Formstabiles Aluminiumgehäuse, blau eloxiert
- $\bullet$ RS 232 Kommunikations-Schnittstellen kombiniert mit Stromversorgung (24 V)

Optionen:

Bus-Kommunikation RS 485, CAN oder Profibus DP  $\bullet$ 

Leistungsdaten

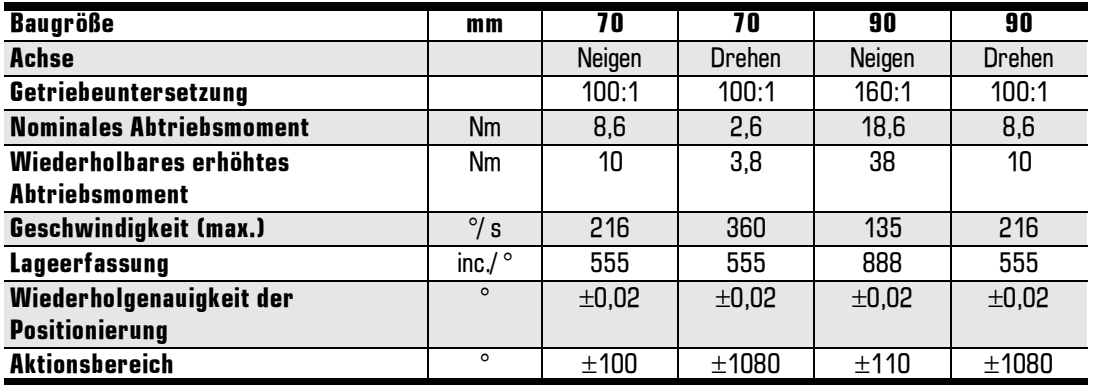

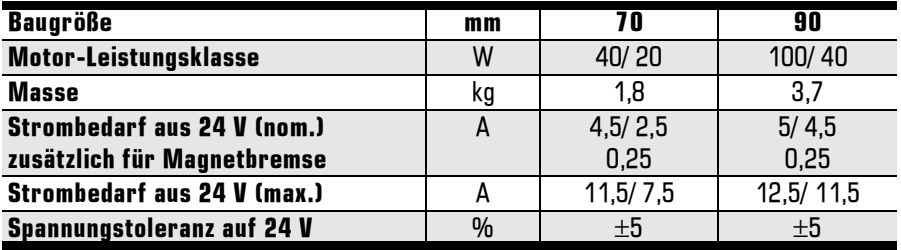

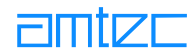

### 3.3.5 PG 70/90 - PowerCube™ Gripper

2-Finger Parallelgreifermodule mit folgender Standardausstattung:

- $\bullet$ Elektronisch kommutierte (EC-) Gleichstrommotoren mit Zahnrad-Getriebe, Spindeltrieb und Magnetbremse
- $\bullet$ Inkrementalgeber zur Lageerfassung und Bestimmung der Verfahrgeschwindigkeit
- $\bullet$ Volldigitaler Positions-, Geschwindigkeits- und Stromregler (Motion Controller) mit Servo-Endstufe
- $\bullet$ Endlagen- und Referenzschalter
- $\bullet$ Dezentrale Steuerung, basierend auf einer 16-bit CPU
- $\bullet$ Überwachung von Hardware-Endlagen, Motorstrom und Temperaturen
- $\bullet$ Einstellbare Greifposition, Kraft und Geschwindigkeit für Außen- und Innengreifen
- $\bullet$ Sicheres Greifen durch präzise Einstellung von Öffnungs- und Schließhub über spielfreie Führungen
- $\bullet$ Geeignet zum Messen und Selektieren von Teilen
- $\bullet$ Formstabiles Aluminiumgehäuse, blau eloxiert
- $\bullet$ Greifermodul ohne Greiferfinger
- $\bullet$ RS 232 Kommunikations-Schnittstellen kombiniert mit Stromversorgung (24 V)

Optionen:

- Bus-Kommunikation RS 485, CAN oder Profibus DP  $\bullet$
- $\bullet$ Greiferfinger nach Kundenvorgabe

Leistungsdaten

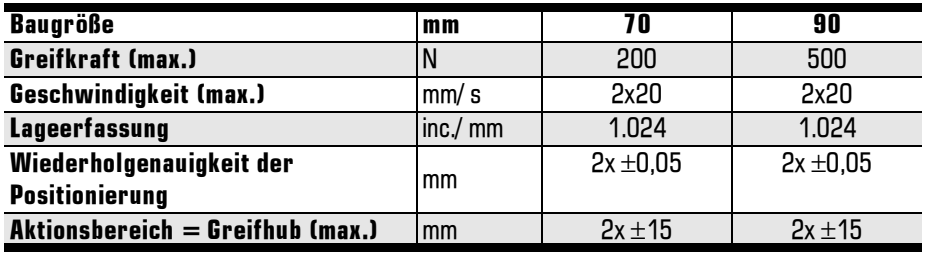

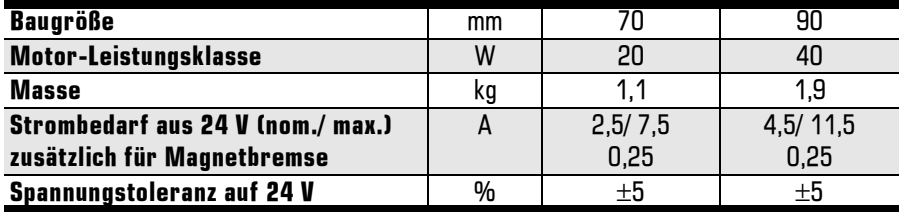

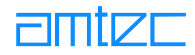

### 3.3.6 PDU 70/ 90/110 - PowerCube<sup>™</sup> Drive Unit

Antriebsmodule mit Getriebe und freiem Wellenausgang mit folgender Standardausstattung:

- $\bullet$ Elektronisch kommutierte (EC-) Gleichstrommotoren mit Harmonic Drive™ Getrieben 100:1
- Inkrementalgeber zur Lageerfassung und Bestimmung der Winkelgeschwindigkeit  $\bullet$
- $\bullet$ Volldigitaler Positions-, Geschwindigkeits- und Stromregler (Motion Controller) mit Servo-Endstufe
- $\bullet$ Dezentrale Steuerung, basierend auf einer 16-bit CPU
- $\bullet$ Überwachung von Hardware-Endlagen, Motorstrom und Temperaturen
- Formstabiles Aluminiumgehäuse, blau eloxiert  $\bullet$
- $\bullet$ Kundenspezifischer Wellenausgang
- $\bullet$ RS 232 Kommunikations-Schnittstellen kombiniert mit Stromversorgung (24 V)
- $\bullet$ Zusätzliche Stromversorgungs-Schnittstelle (48 V) für 500 W-Module
- $\bullet$ I/O-Interface (optisch entkoppelt) mit digitalen Ein-/ Ausgängen (4 IN/ 4 OUT)
- $\bullet$ Zusatzeingang für +24 V extern (Elektronikversorgung im NOT-AUS-Regime)

Optionen:

- $\bullet$ Magnetbremse
- Harmonic Drive<sup>™</sup> Getriebe 50:1  $\bullet$
- $\bullet$ Bus-Kommunikation RS 485, CAN oder Profibus DP
- $\bullet$ Eingänge für externe Referenz- und Endlagenschalter
- $\bullet$ Parallelausgang des internen Encodersignals
- $\bullet$ Eingang für ein externes Encodersignal
- $\bullet$ Normflansch und Normwelle

Leistungsdaten

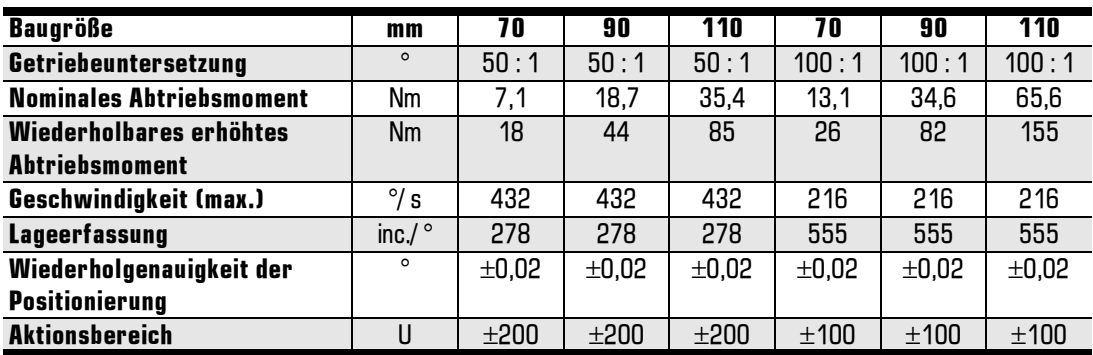

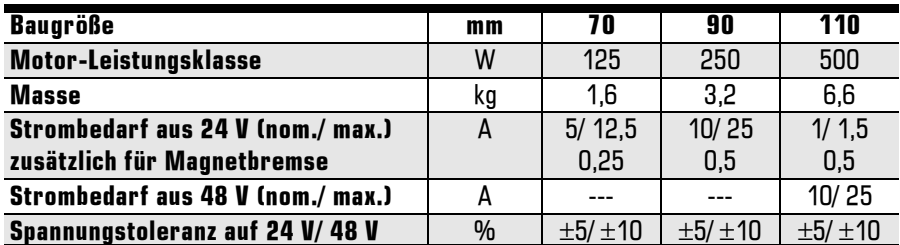

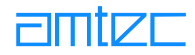

### 3.3.7 PSM 70/90/110 - PowerCube™ System Motor

Antriebsmodule ohne Getriebe mit Normflansch und Normwelle mit folgender Standardausstattung:

- $\bullet$ Elektronisch kommutierte (EC-) Gleichstrommotoren mit direktem Wellenausgang
- $\bullet$ Inkrementalgeber zur Lageerfassung und Bestimmung der Winkelgeschwindigkeit
- $\bullet$ Volldigitaler Positions-, Geschwindigkeits- und Stromregler (Motion Controller) mit Servo-Endstufe
- $\bullet$ Dezentrale Steuerung, basierend auf einer 16-bit CPU
- $\bullet$ Überwachung von Hardware-Endlagen, Motorstrom und Temperaturen
- $\bullet$ Formstabiles Aluminiumgehäuse, blau eloxiert
- $\bullet$ Normflansch und Normwelle mit freiem Wellenende
- $\bullet$ RS 232 Kommunikations-Schnittstellen kombiniert mit Stromversorgung (24 V)
- $\bullet$ Zusätzliche Stromversorgungs-Schnittstelle (48 V) für 500 W-Module
- $\bullet$ I/O-Interface (optisch entkoppelt) mit digitalen Ein-/ Ausgängen (4 IN/ 4 OUT)
- $\bullet$ Zusatzeingang für +24 V extern (Elektronikversorgung im NOT-AUS-Regime)

Optionen:

- $\bullet$ Magnetbremse
- $\bullet$ Bus-Kommunikation RS 485, CAN oder Profibus DP
- $\bullet$ Eingänge für externe Referenz- und Endlagenschalter
- $\bullet$ Parallelausgang des internen Encodersignals
- $\bullet$ Eingang für ein externes Encodersignal
- $\bullet$ Kundenspezifischer Wellenausgang und/ oder Motorflansch

Leistungsdaten

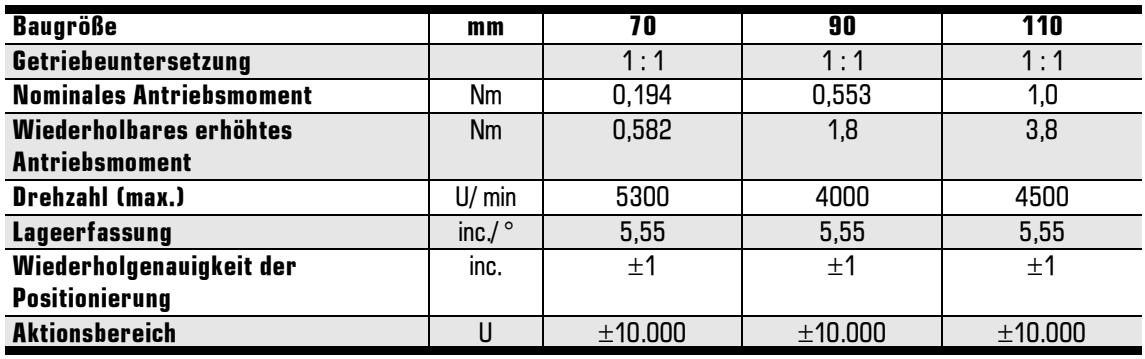

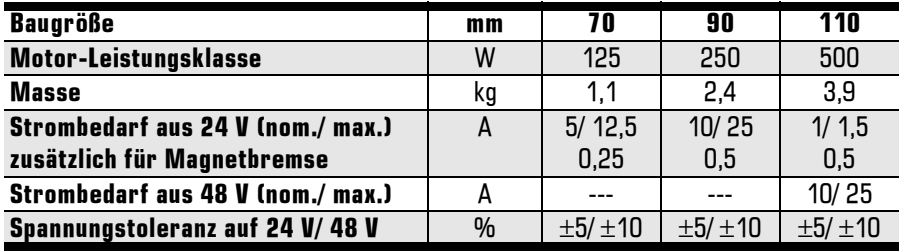

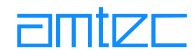

### 3.3.8 PLT 70 - PowerCube™ Lift'n Turn

Hub- und Drehmodul mit folgender Standardausstattung:

- $\bullet$ Elektronisch kommutierte (EC-) Gleichstrommotoren für zwei unabhängige Achsen (Heben und Drehen)
- $\bullet$ Zwei Inkrementalgeber zur Lageerfassung und Bestimmung der Winkel- und Verfahrgeschwindigkeit
- $\bullet$ Zwei volldigitale Positions-, Geschwindigkeits- und Stromregler (Motion Controller) mit Servo-Endstufe
- $\bullet$ Referenzschalter je Achse, Endlagenschalter für Heben
- $\bullet$ Dezentrale Steuerung, basierend auf einer 16-bit CPU
- $\bullet$ Überwachung von Hardware-Endlagen, Motorstrom und Temperaturen
- $\bullet$ Formstabiles Aluminiumgehäuse, blau eloxiert
- $\bullet$ RS 232 Kommunikations-Schnittstellen kombiniert mit Stromversorgung (24 V)
- $\bullet$ I/O-Interface (optisch entkoppelt) mit digitalen Ein-/ Ausgängen (4 IN/ 4 OUT)
- $\bullet$ Zusatzeingang für +24 V extern (Elektronikversorgung im NOT-AUS-Regime)

Optionen:

- $\bullet$ Magnetbremse für Hubachse
- $\bullet$ Bus-Kommunikation RS 485, CAN oder Profibus DP
- $\bullet$ Eingänge für externe Referenz- und Endlagenschalter (Heben)

Leistungsdaten

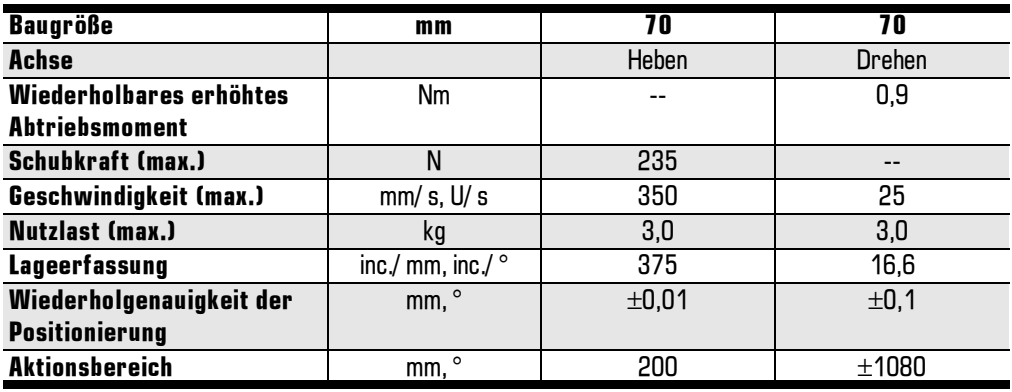

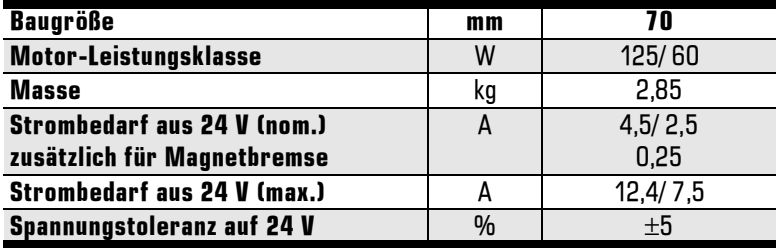

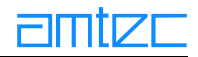

### **3.4 Konfigurationshinweis**

Alle PowerCube™-Module sind ab Werk mit Standardparametern vorkonfiguriert. Hierbei handelt es sich u.a. um folgende Einstellungen:

maximale Geschwindigkeit, maximale Beschleunigung, maximaler Strom, Verfahrbereich, Getrie- $\bullet$ beuntersetzung. Moduladresse

Mit dem Programm easyConfig können Sie beguem PowerCube™ -Module nachkonfigurieren.

Die von Ihnen geänderten Parameter werden im ROM (Read Only Memory) des Moduls gespeichert. Diese Änderungen bleiben so lange erhalten (auch nach Abschalten der Module), bis die Parameter erneut geändert werden. In der normalen Anwendung steht Ihnen diese Möglichkeit nicht zur Verfügung. Viele Parameter können auch online verändert werden. Dabei werden alle Angaben durch das Modul auf die ROMseitigen Maximalwerte begrenzt.

Die von Ihnen neu festgelegten Parameter werden in das PowerCube™ -Modul "gebrannt", d.h. die Parameter werden im ROM überschrieben. Dieses "Brennen" der Parameter ist nur mit easy Config möglich.

### 3.5 Zubehör

Ein Satz standardisierter mechanischer und elektrischer Zubehörteile für die PowerCube™-Module ist verfügbar. Applikationsspezifische Sonderausführungen können angefertigt werden.

### 3.5.1 Komponenten für Stromversorgung und Kommunikation

- $\bullet$ Master-Verbindungskabel, gerade, Länge 3m (für RS232, CAN, Profibus und RS485)
- $\bullet$ PowerCube™ Abschlußwiderstand (für RS232/CAN, Profibus und RS485)
- PowerCube™ Verbindungskabel, gewendelt.  $\bullet$
- PowerCube™ Verbindungskabel, gerade.  $\bullet$
- $\bullet$ PowerCube™ 48 V-Systemanschlußkabel, gerade, Länge 3m.
- PowerCube™ Bus- und/oder Spannungsverteiler (3-fach, 4-fach, 5-fach, 6-fach)  $\bullet$

### 3.5.2 Komponenten für mechanische Verbindungen

- $\bullet$ PowerCube™ Verbindungselement, gerade.
- $\bullet$ PowerCube™ Verbindungselement, konisch.
- PowerCube™ Verbindungselement, Winkel 90°.

Die nächsten beiden Zeichnungen sollen Ihnen den Aufbau der Verbindungselemente näher erläutern.

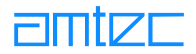

Verbindungselement, gerade: b x b / a / b x b

 $a = SystemmaB$  oder halbes Systemmaß

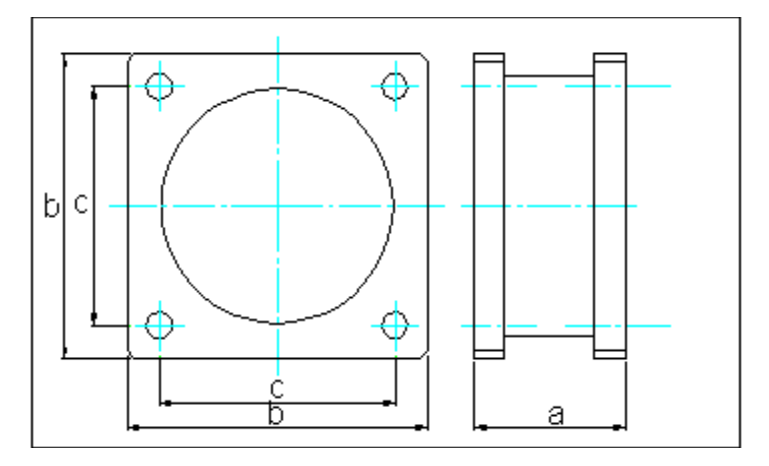

Verbindungselement, konisch: d x d / a / b x b

 $a =$ größeres oder halbes größeres Systemmaß  $b,d$  =naheliegende Systemmaße (70/90, 90/110)

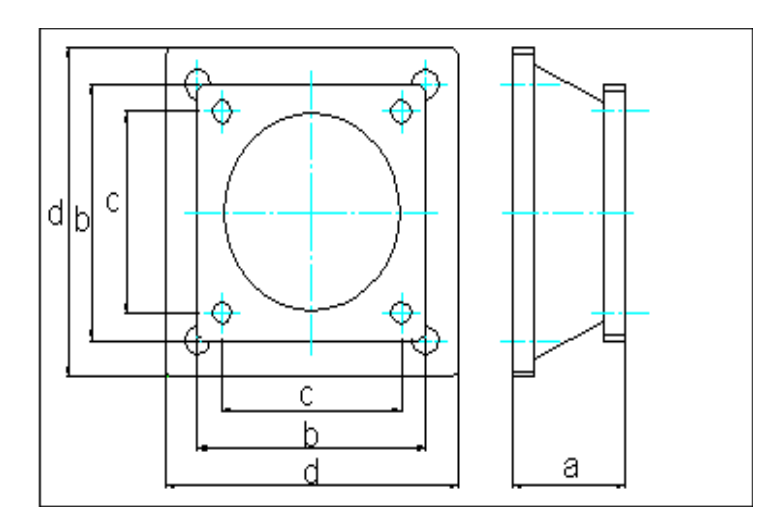

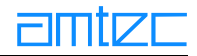

### 3.5.3 Steuerungskomponenten

Die Schnittstellenkarte oder Schnittstellenhardware in Ihrem Computer wird im allgemeinen als Master bezeichnet.

- PCM PowerCube™ CAN-Master: Kommunikationsinterface für den PC, einschließlich Treibersoftware für Win95 / NT.
- PPM PowerCube™ Profibus DP-Master: Kommunikationsinterface für den PC, einschließlich  $\bullet$ Treibersoftware für Win95 / NT.

### 3.5.4 PSD PowerCube™ Software und Dokumentation

- PowerCube™ Betriebshandbuch
- $\bullet$ PowerCube™ DriveLib m5api.dll (WIN 95/NT) / Treibersoftware
- PowerCube<sup>™</sup> easyConfig / Konfigurationssoftware
- PowerCube™ quickStep / Test- und Bediensoftware
- $\bullet$ PowerCube™ Software-Module für die Bahnsteuerung

### 3.5.5 Digitale Input-/Output CAN-Module (Modulbaureihe CST)

### 3.5.5.1 Allgemeine Beschreibung

Die CAN-Knoten der CST-Baureihe sind für denzentrale Ein-/Ausgabe in Meß-, Steuerungs- und Automatisierungsanwendungen vorgesehen. Ihr kompakter und robuster Aufbau mit komplett vergossener Elektronik erlaubt den Einsatz nicht nur im Schaltschrank, sondern auch in Prozeßnähe. Durch den integrierten Micro-Controller können sie Vorverarbeitungsaufgaben selbständig ausführen. Sie sind geeignet, in vielen Anwendungen die Kosten für Steuerungshardware und -installation zu senken bei gleichzeitiger Steigerung der Flexibilität. CST-Knoten sind modular aufgebaut. Grundeinheit ist das Basis-Modul mit Prozessor 80C32, CAN-Controller 82C200 und 8k ROM. Die Ein-/Ausgabe-Schnittstellen werden durch ein Applikations-Modul realisiert, das auf einer Seite des Basis-Moduls in Sandwich-Bauweise angeordnet ist. Verschiedene Applikations-Module sind verfügbar. Steuerungsfunktionen lassen sich effizient durch Einsatz einer programmierbaren Variante des Basismoduls realisieren. Weitere Informationen finden Sie in dem Dokument "Modulbaureihe CST -Anwenderhandbuch" (csthb d.pdf).

### **3.5.5.2 Merkmale**

- $\bullet$ Vielseitige Lösung für Ein-/Ausgabefunktionen am CAN-Bus
- $\bullet$ CiA und ISO 11898 kompatible Busschnittstelle
- Automatische Baudraten-Erkennung aus einer Tabelle vordefinierter Standardwerte  $\bullet$
- Eigenintelligenz durch Microcontroller 80C32 oder DS 80C320  $\bullet$
- Robust durch vollständig vergossene Elektronik  $\bullet$
- Kompakter Aufbau zum Einsatz bei beengten Platzverhältnissen  $\bullet$
- Module für unterschiedliche Anwendungen verfügbar  $\bullet$
- Modularer Aufbau für leichte Anpassung an Applikationsforderungen  $\bullet$

### **3.6 Schnittstellen**

Die PowerCube™-Module verfügen über zwei Steckverbinder, die zum Datenaustausch und zur 24 V-Spannungsversorgung dienen. Hier handelt es sich um einen 7-poligen Stecker mit Mischkontaktierung (Input) und eine 7-polige Buchse mit Mischkontaktierung (Output). Die Module der Baugröße 110 (500 W) verfügen zusätzlich über zwei 3-polige Steckverbinder (Input/Output) zur 48 V-Spannungsversorgung. Mit Ausnahme der Handgelenk(PW)- und Greifer(PG)-Module verfügen alle Module über einen weiteren 15-poligen Steckverbinder für zusätzliche Ein/Ausgänge. Zur Pin-Belegung der Steckverbinder siehe weiter unten.

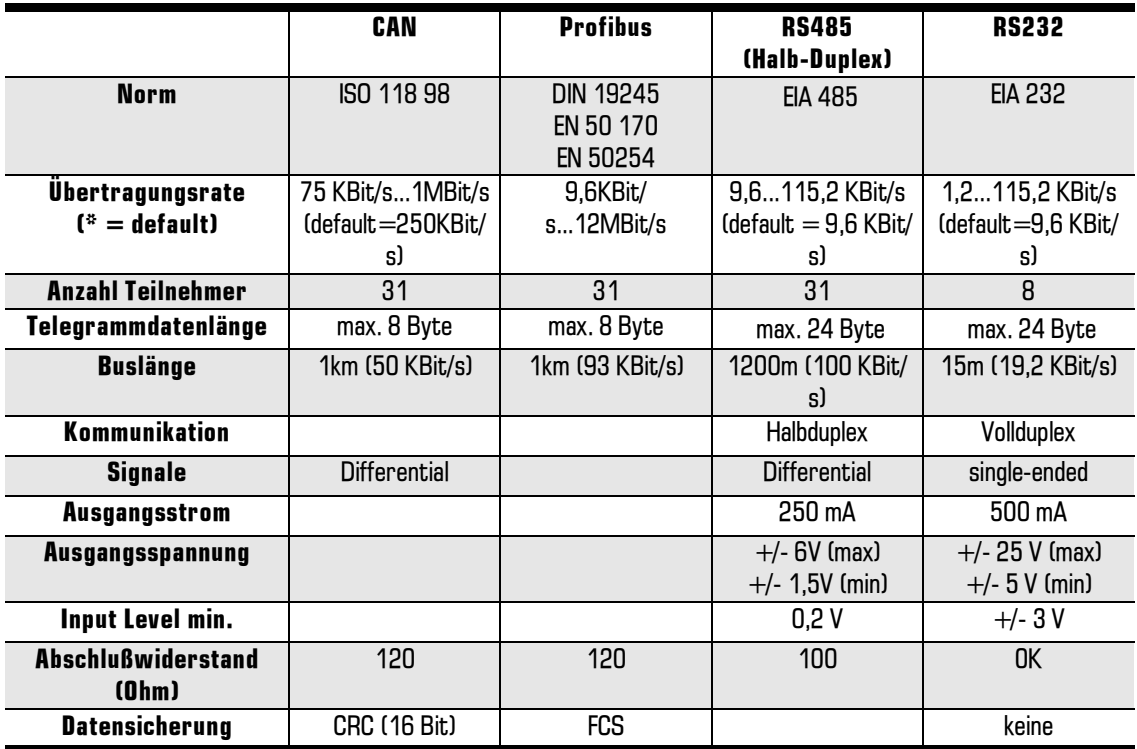

Sie können die Module mit einem von vier Kommunikationsprotokollen betreiben : CAN, Profibus-DP, RS485 (Halb-Duplex), RS232, das jedoch herstellerseitig voreinzustellen ist.

Die Belegung der Steckverbinder ist von der intern im PowerCube™ eingestellten Konfiguration abhängig. Das voreingestellte Kommunikationsprotokoll kann auf Wunsch geändert werden, ohne die Module oder die Verbindungskabel austauschen zu müssen. Wenden Sie sich in diesem Fall bitte an **Ihren Service-Partner.** 

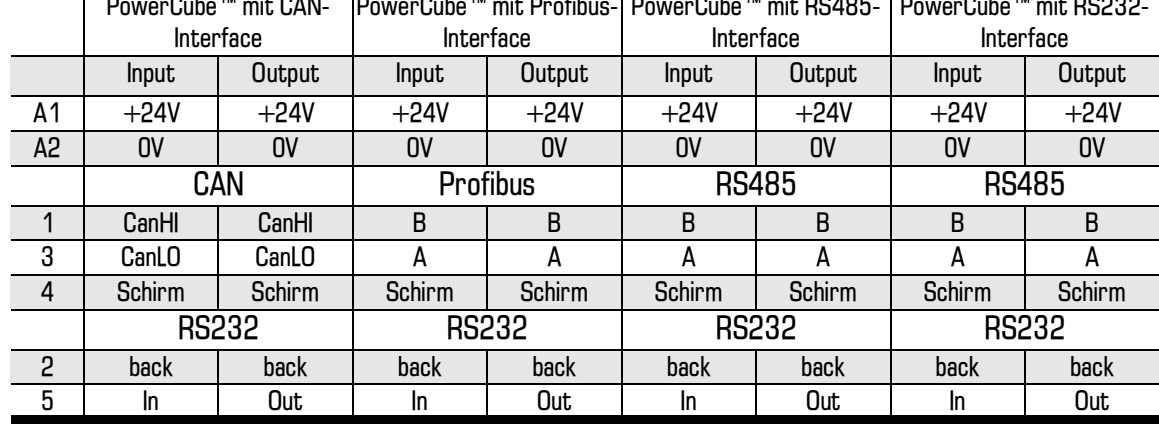

### 3.6.1 Pinning der Input/Output-Verbinder (7-polig)

### 3.6.2 Pinning des zusätzlichen 15-poligen I/O-Interfaces

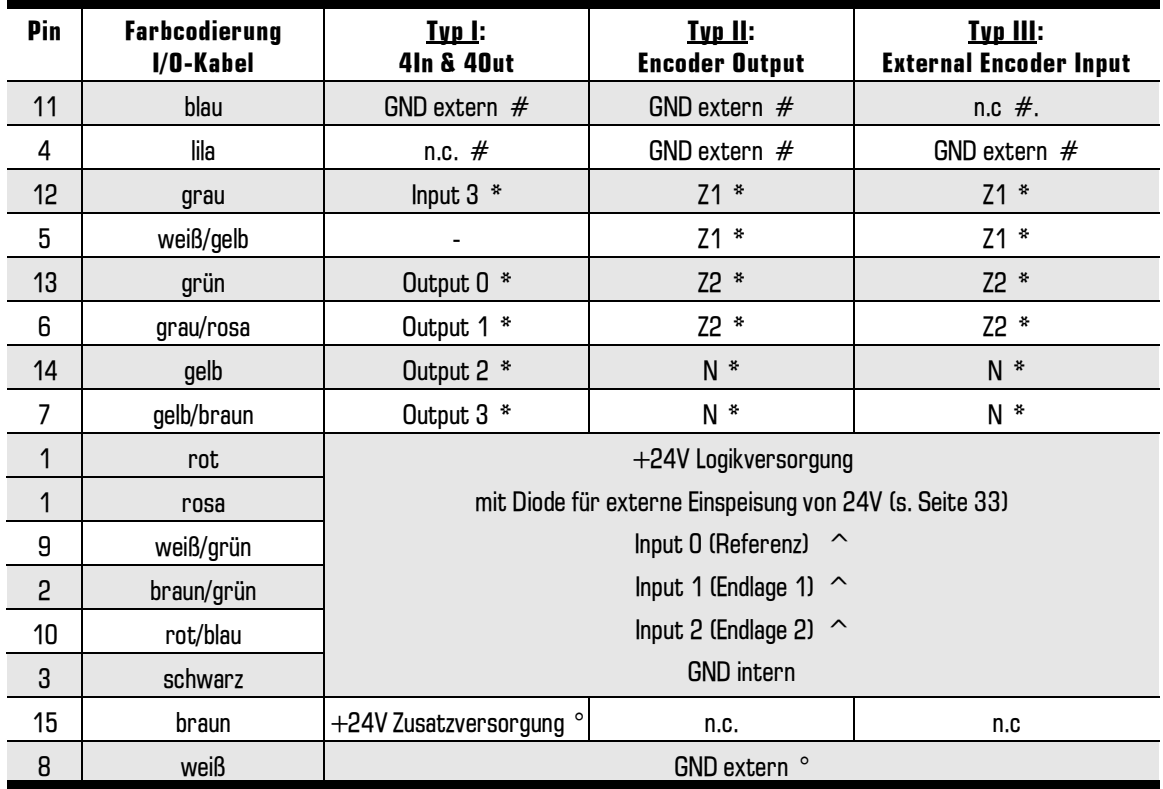

 $#$ : interner Gebrauch, darf keinesfalls modifiziert werden.

\* : Bezugspegel GND extern.

^: Bezugspegel GND intern.

 $\degree$  : +24 V Zusatzversorgung, für Ausgangsschalter (extern mit 0,5 A absichern!).

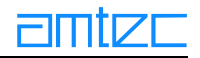

Es gibt zwei Modi der Stromversorgung für die PowerCube™-Module:

- Variante I: Single Power Supply am XM1.  $\bullet$ XF2/Pin 1 und 3 wird intern von XM1 versorgt. +24 V gelangen über eine interne 1 A Sicherung an XF2/Pin 1. XM1/A2 ist verbunden mit XF2/Pin 3.
- Variante II: Power Supply am XM1 und Logic Supply am XF2/Pin 1 und 3. Bei der Anschaltung von  $\bullet$ Spannung und Signalen an XF2 (siehe Abbildung unten) achten Sie bitte auf die Implementierung der Schutzdiode (wie in der folgenden Zeichnung verdeutlicht). Diese Schutzdiode ist in den amtec-Steckern bereits integriert.

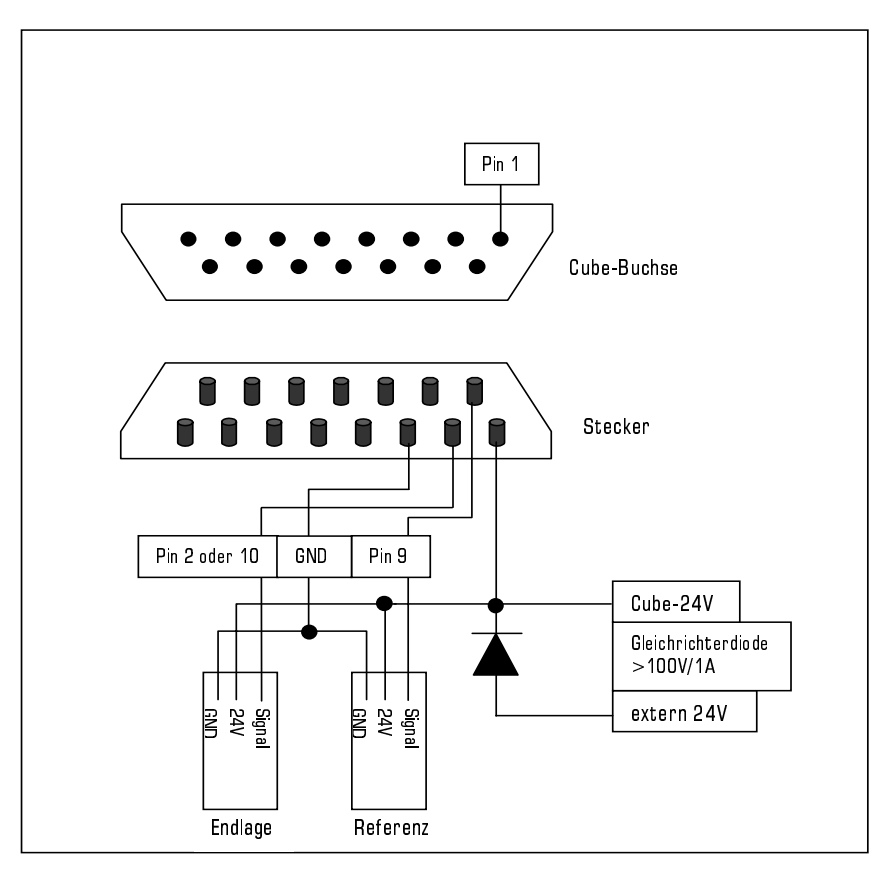

Implementierung der Schutzdiode am 15-poligen I/O-Interface XF2

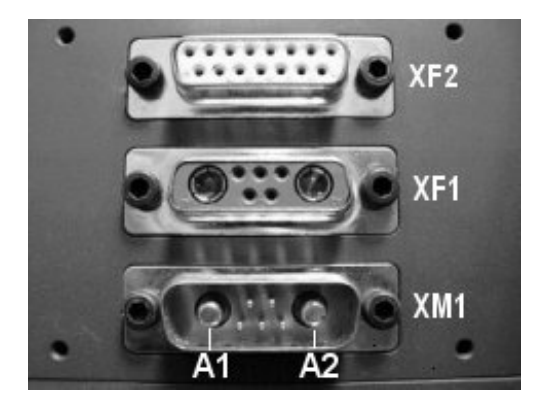

Bezeichnung der Buchseneingänge der PowerCube™-Module ab Versionsnummer 3.5.00

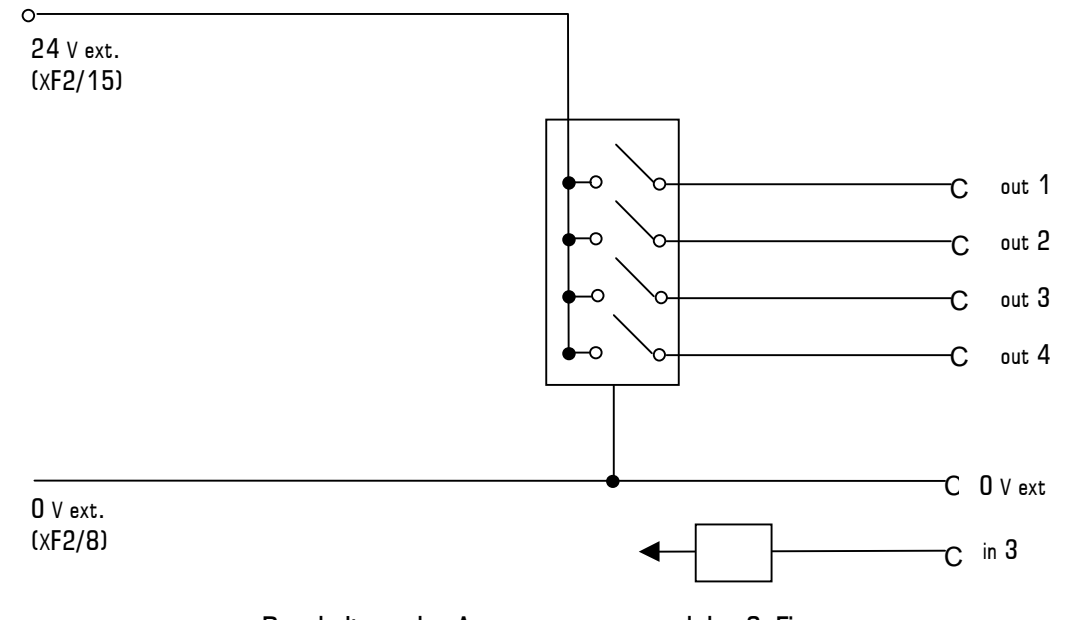

Beschaltung der Ausgangsgruppe und des 3. Eingangs

### 3.6.3 Blockschaltbild eines möglichen Aufbaus

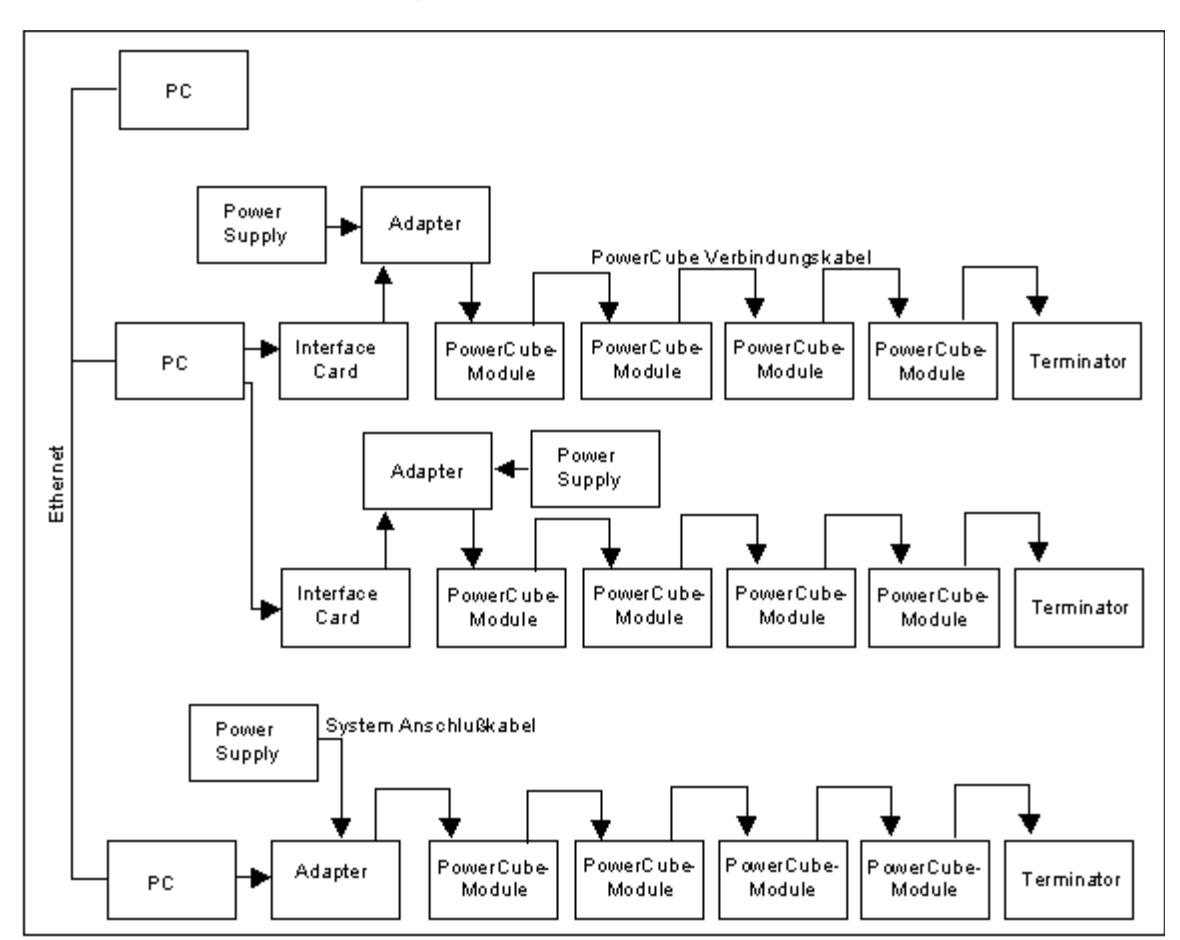

### 3.7 Allgemeine Beschreibung der Statemachine (Betriebs system)

Das folgende Schaubild zeigt in vereinfachter Form die Funktionsweise der PowerCube™-Module.

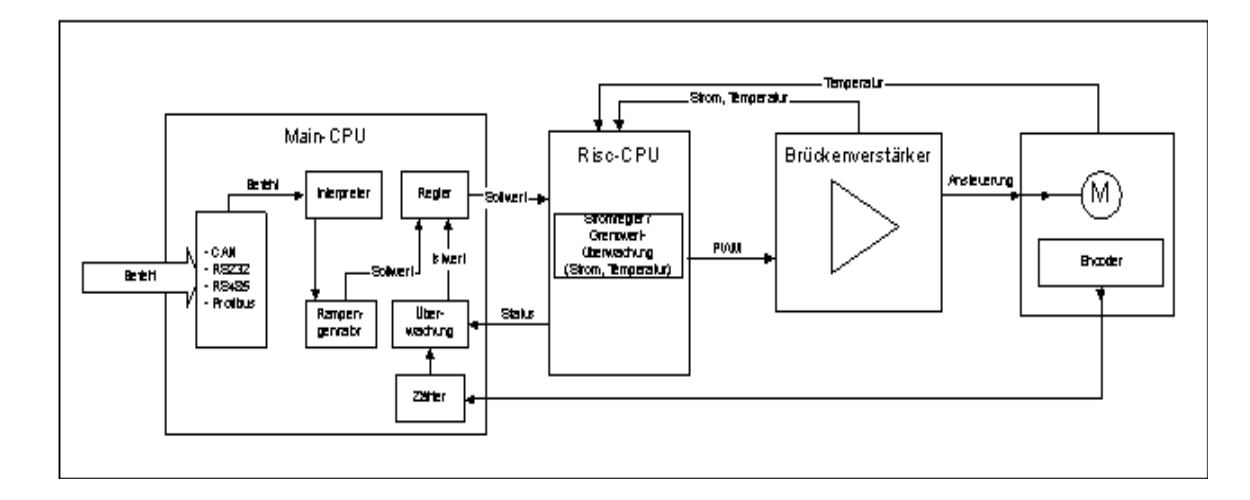

Im Hauptprozessor der PowerCube™-Module laufen vier Regel- und Steuerkreise (Tasks).

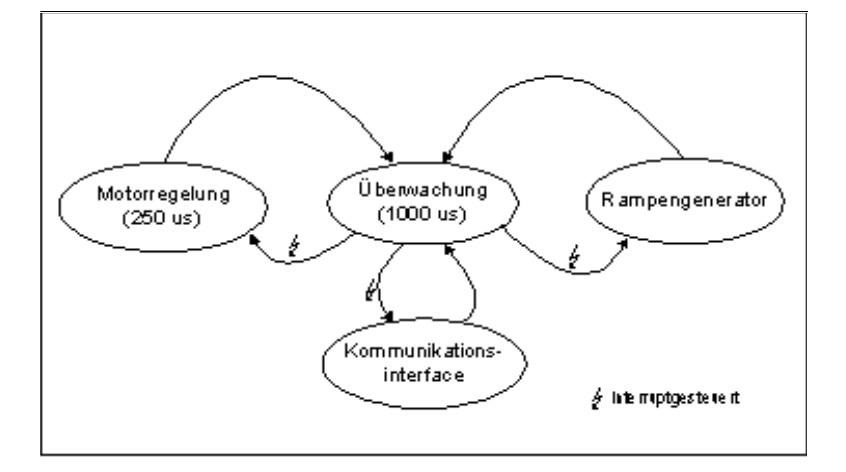

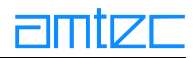

### **3.7.1 Motorregelung**

Die Hauptaufgabe des Mikroprozessors liegt in der Regelung des Motors. Dieser Regelkreis arbeitet mit einer Periode von 250 µs. Das stark vereinfachte Schaubild soll Ihnen einen Einblick in die Funktionsweise des Regelkreises verschaffen.

### 3.7.2 Überwachung

Die Überwachungsschleife wiederholt sich alle 1000 µs (1ms) und überprüft dabei die folgenden Werte:

- Endlage  $\bullet$
- Überstrom  $\bullet$
- $\bullet$ Unterspannung
- Hallgeber  $\bullet$
- **Temperatur Motor**  $\bullet$
- Temperatur Endstufe  $\bullet$
- $\bullet$ Schleppfehler.

Der Betriebszustand der PowerCube™-Module kann über das Statuswort CubeState abgefragt werden. Dort werden auch die Reaktionen des Betriebssystems auf eventuelle Fehlerzustände beschriehen.

### **3.7.3 Asynchrones Kommunikationsinterface**

Das Interface arbeitet asynchron, d.h. auf Anfrage, und muß dabei die folgenden Punkte erfüllen: Interpretation der Anfrage

Ausführung der Anfrage Antworten

### **3.7.4 Rampengenerator**

Bei Bewegung der Module besteht die Aufgabe darin, einen bestimmten Weg nach vorgegebenen Parametern zurückzulegen. Diese Aufgabe läßt sich in drei Bereiche einteilen. Zunächst erfolgt eine konstante Beschleunigung, die in eine konstante Geschwindigkeit übergeht und in einer konstanten negativen Beschleunigung (bremsen) endet. Die Berechnung dieser Rampe erfolgt im Interpolator. Dieser modulinterne Interpolator berechnet unter Berücksichtigung des bisherigen Rampenverlaufs alle 250 µs eine neue Sollposition für den Lageregler.
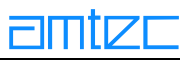

# 4. Inbetriebnahme

Bevor Sie mit der Inbetriebnahme beginnen, müssen Sie sich mit den Sicherheitshinweisen zur PowerCube™-Produktfamilie vertraut gemacht haben.

# **4.1 Lieferumfang**

Zu jedem PowerCube™-Modul wird ein Datenträger (CD-ROM) mit der aktuellen Treiber-Bibliothek m5apiw32.dll zur Ansteuerung des Moduls sowie dieses Betriebshandbuch im pdf-Format mitgeliefert. Weiterhin gibt es für die von AMTEC vertriebenen CAN-Bus-Karten sowie für die RS232-Schnittstelle die Testprogramme *m5apitst* (Console-Programm) und *PCubeDemo* (fensterbasiertes Programm), um die Funktionsfähigkeit der Module zu testen (s.u. Das Testprogramm PCubeDemo). Schließlich ist im Lieferumfang auch das Konfigurationstool easyConfig enthalten, das in der Lage ist. bestimmte Parameter im ROM eines Moduls zu verändern, indem diese im Konfigurationsfenster neu gesetzt und dann in das Flash-ROM des PowerCube™-Moduls "gebrannt" werden. Die oben beschriebene Software samt Dokumentation, aktuelle Updates davon sowie Beispielanimationen von Power-Cube™-Modulen können aus dem Internet von der Adresse www.amtec-robotics.com/download.html heruntergeladen werden. Readme-Dateien sollten, soweit vorhanden, vor der Installation sorgfältig gelesen werden.

Weitere spezialisierte Software-Bibliotheken sowie das Programm *quickStep* (Ablaufsteuerung im Point-To-Point-Modus) sind optional gegen Aufpreis verfügbar (siehe Zubehör).

Stromversorgung und -anschlußkabel (Spezifikationen siehe Produktvarianten) sind nicht im Standardlieferumfang eines Moduls enthalten und bei Bedarf separat zu bestellen.

4.2 Kundenseitig benötigte Infrastruktur

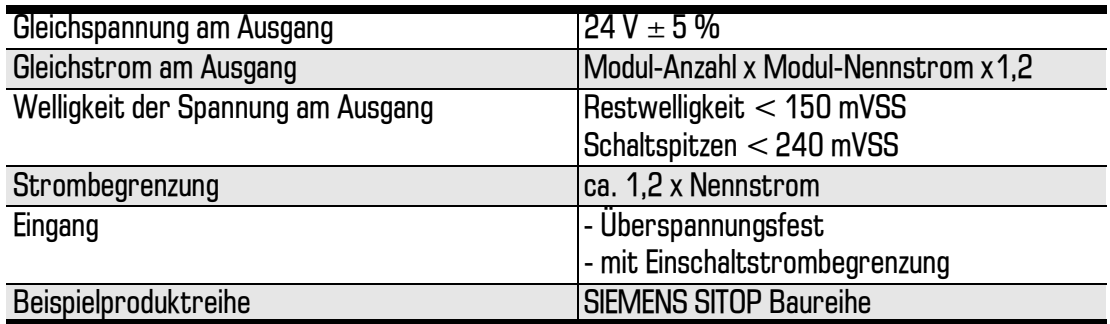

# 4.2.1 Anforderungen an die Stromversorgung

#### 4.2.2 Anforderungen an das Steuergerät (PC oder SPS)

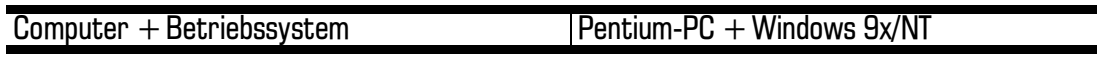

oder

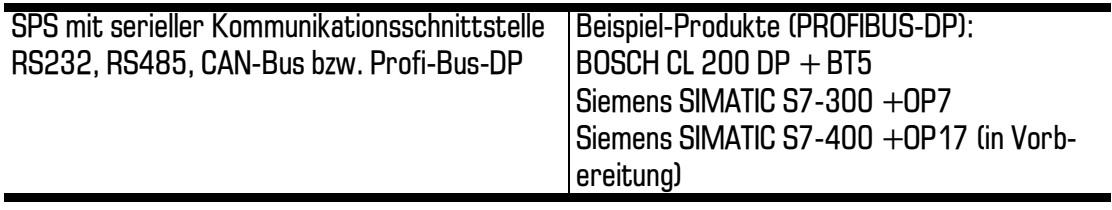

PowerCube™-Module können auch als Gesamtpaket mit Stromversorgung und Steuergerät erworben werden.

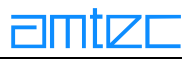

# 4.3 Aufbau, Montage und Installation

Im allgemeinen erfordern einzeln gelieferte PowerCube™-Module keine besondere Montage. Bei Konstruktionen, die aus Modulkombinationen (Manipulator) bestehen, werden von AMTEC, falls benötigt, gesondert Montageanleitungen mitgeliefert.

Vor Inbetriebnahme der PowerCube™-Module muß sichergestellt werden, daß die korrekte Stromversorgung ordnungsgemäß installiert wurde, der richtige Abschlußwiderstand (sowohl an den Modulen als auch an der Schnittstellenkarte) angebracht sowie das Modul sachgemäß an einer stabilen Stützkonstruktion befestigt wurde. Zur Stromversorgung sind die Datenblätter der entsprechenden PowerCube™-Module zu konsultieren (siehe dort). Die Abschlußwiderstände werden gemäß der Schnittstellenspezifikation von AMTEC mitgeliefert. Bei der Befestigung müssen sowohl das Gewicht der PowerCube™-Module und der daran eventuell befestigten Nutzlast als auch die darauf wirkenden Kräfte ausreichend berücksichtigt werden. Um die Module über einen PC ansteuern zu können, muß dieser über eine entsprechende Schnittstellenkarte verfügen (siehe Schnittstellen).

Abb. 1 zeigt exemplarisch eine Modulkombination mit der zum Betrieb notwendigen Infrastruktur (Stromversorgung, Interfacekarte, PC sowie der benötigten Verkabelung)

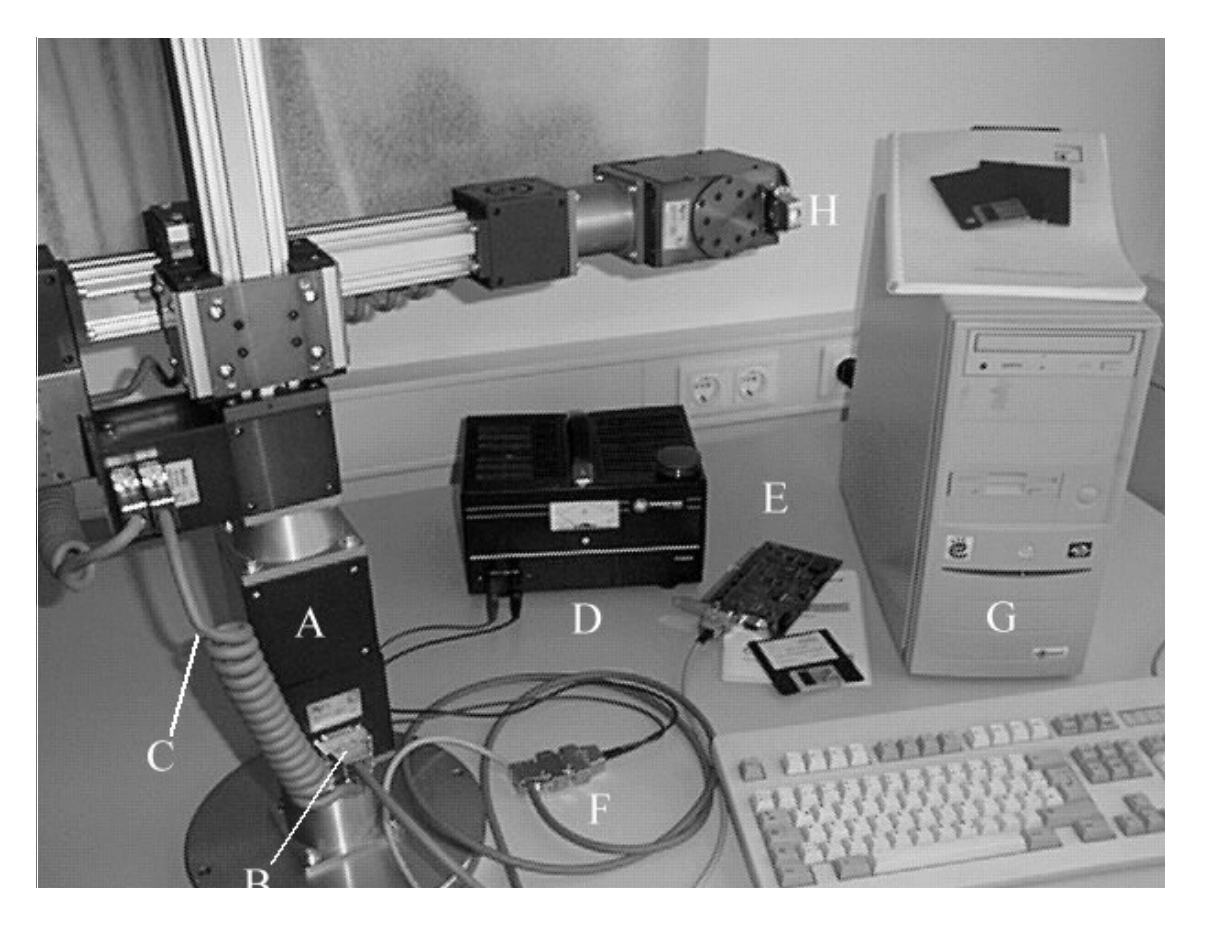

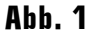

Auf der Abbildung sind folgende Komponenten dargestellt:

- A: Modulkombination  $\bullet$
- B: Buchse mit eingestecktem Master-Verbindungskabel (Strom- und Datenleitung)
- C: Verbindungskabel zwischen Einzelmodulen, gewendelt  $\bullet$
- $\bullet$ D: Stromversorgung

<span id="page-38-0"></span>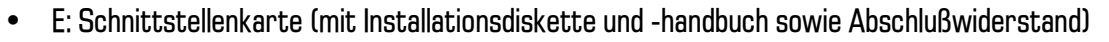

- F: Master-Verbindungskabel mit eingesteckem Stromkabel (schwarz) und Datenkabel (grau: Verbindung zur Schnittstellenkarte)
- G: PC (in dem die Schnittstellenkarte eingebaut sein muß)
- H: eingesteckter Abschlußwiderstand  $\bullet$

AMTEC bietet verschiedene Schnittstellen-Karten für unterschiedliche Bussysteme an (siehe Zubehör: Steuerungskomponenten). Es ist iedoch zu beachten, daß die Module nur für ein bestimmtes Bussystem geeignet sind und beim Wechsel auf ein anderes Kommunikationsprotokoll von AMTEC neu konfiguriert werden müssen.

Nachstehend wird die Installation unterschiedlicher, von AMTEC vertriebener CAN-Karten beschriehen:

# 4.3.1 ISA-Bus PC-CAN Interface iPC-I 320

#### a) Installation unter Windows NT 4.0

Hardwareinstallation:

- Schritt 1: Im Bios überprüfen, ob Interrupts (IRQs) für ISA-Erweiterungskarten reserviert wurden.
- Schritt 2: Die vom Betriebssystem verwalteten und bereits vergebenen Interrupts ermitteln  $\bullet$ (Aufruf des WinNT-Hilfsprogramms "Windows NT Diagnostics" über den Startbutton/Programs/ Administrative Tools (Common)/Windows NT Diagnostics. Anwahl der Registerkarte *Resources*, Button *IRQ*).
- Schritt 3: Die vom Betriebssystem reservierten Speicherbereiche feststellen (Button Memory).
- $\bullet$ Schritt 4: Die CAN-Karte auf freien Interrupt bzw. Basisadresse konfigurieren. Vom Hersteller der CAN-Karte voreingestellten Werte:

- Interrupt: IRQ 5 (über Jumper einstellbar: IRQ 3, 4, 5, 7, 9, 10, 11, 12, 14, 15),

- Basisadresse (reservierter Arbeitsspeicher): DOOO - D1FF (über DIP-Schalter wählbar: ein Bereich von COOOh - FEOOh. in 8 kB-Schritten einstellbar).

- $\bullet$ Schritt 5: Den Interrupt der CAN-Karte im BIOS für ISA-Steckkarte reservieren.
- $\bullet$ Schritt 6: PC stromlos machen, Stecker ziehen und danach noch einmal Netzschalter betätigen (wichtig für ATX-Boards).
- $\bullet$ **Schritt 7: PC öffnen, CAN-Karte in einem geeigneten ISA-Steckplatz so befestigen, daß eine aus**reichende Kontaktierung gewährleistet ist.
- Schritt 8: PC schließen, an das Stromnetz anschließen und einschalten.

Sollten nach Einschalten und Booten des Systems Fehler auftreten, sind die Schritte 4 bis 7 gegebenenfalls zu wiederholen. Anderenfalls kann mit der Installation des Kartentreibers begonnen werden

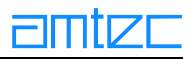

#### Treiberinstallation:

Falls WinNT-Treiber nicht mitgeliefert wurde (nicht auf der Diskette "iPC-I 320 - Test- und Installationsprogramm" enthalten!), Programmpacket für Windows NT unter der Internet-Adresse ftp://vci:xa5i196ps@www.stzp.de/vci herunterladen. Es enthält neben dem erforderlichen Treiber auch nützliche Utilities wie den CAN-Minimon.

- Schritt 9: Auf der Internet-Seite das Verzeichnis *Winnt* auswählen und von dort die Datei vcint 112.exe (vollständiges Setup-Programm) oder die beiden gepackten Archive disk 1.zip und disk2.zip (um Installationsdisketten zu erstellen) in ein temporäres Verzeichnis herunterladen.
- Schritt 10: Sicherstellen, daß der Benutzer zum Zeitpunkt der Installation Administratorrechte  $\bullet$ hat.
- Schritt 11: Treiber installieren durch Ausführen der einzelnen EXE-Datei oder der setup-Routine  $\bullet$ auf Disk 1 der entpackten Installationsdisketten.
- Schritt 12: Den voreingestellte Installationspfad "c:\Programme\IXXAT\Vcint114" den eigenen  $\bullet$ Wünschen anpassen.
- Schritt 13: Den Computer neu starten.
- Schritt 14: Zum Test der Funktionsfähigkeit des Treibers das neu installierte Programm  $\bullet$ Minmon32 starten.
- $\bullet$ Schritt 15: Im Dialogfenster *Board Type* die eingebaute CAN-Karte sowie ihre Einstellungen (Segment: Basisadresse, IRQ Nr.; Interrupt) auswählen und den OK-Button drücken, Im Protokollfenster (VCI-Status) sollten alle Tests mit OK quittiert werden, danach schließt sich dieses Fenster selbstständig. Alle Anzeigen in der Status-Box im Fenster CAN-MINIMON1 sollten auf grün wechseln.
- $\bullet$ Schritt 16: Beim Auftreten von Fehlern werden im Hauptmenü der Menüpunkt Config/Boardtype ausgewählt und alle Einstellungen im Board Type-Fenster überprüft.
- Schritt 17: Liegen dort keine Fehleingaben vor, so sind gegebenenfalls andere Interrupts bzw.  $\bullet$ Basisadressen auf ihre Verwendbarkeit zu testen. Zum Auffinden einer freien Basisadresse kann das Hilfsprogramm "TCFRTEND" verwendet werden

#### b) Installation unter Win95/98

Hardwareinstallation:

- Schritt 1: Im Bios überprüfen, ob Interrupts (IRQs) für ISA-Erweiterungskarten reserviert wur- $\bullet$ den.
- $\bullet$ Schritt 2:

Win 95: Systemresourcen (Interrupts, belegte Speicherbereiche) im *Device Manager* (Kontextmenü von *Computer*), Registerkarte *Resources*, anzeigen lassen. Win 98: Systemresourcen über *Settings/Control Panel/System*, Registerkarte *Device Manager* einsehen.

Dann freien Interrupt wählen.

- $\bullet$ Schritt 3: Die ausgewählte Basisadresse in der system.ini (im Ordner Windows) unter dem Unterpunkt [386ENH] eintragen (z.B. mit Notepad), beispielsweise:  $EMMExclude = D000-D1FF$
- **Schritte 4 bis 8: Siehe "Installation unter Windows NT 4.0"**  $\bullet$

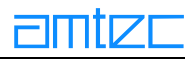

Treiberinstallation:

- Schritt 9: Falls nicht beiliegend, kann die Treibersoftware unter der Internet-Adresse  $\bullet$ ftp://vci:xa5i196ps@www.stzp.de/vci aus dem Ordner Win95 auf ein beliebiges Verzeichnis des eigenen Rechners heruntergeladen werden.
- Schritt 10: Treiber installieren durch Ausführen der einzelnen EXE-Datei oder der setup-Routine  $\bullet$ auf Disk 1 der entpackten Installationsdisketten.
- Schritt 11: Den voreingestellte Installationspfad "c:\Programme\IXXAT\Vcint11x" den eigenen  $\bullet$ Wünschen anpassen.
- **Schritt 12: Den Computer neu starten.**  $\bullet$
- Schritt 13: Zum Test der Funktionsfähigkeit des Treibers das neu installierte Programm  $\bullet$ Minmon32 starten.
- Schritt 14: Im Dialogfenster *Board Type* die eingebaute CAN-Karte sowie ihre Einstellungen (Segment: Basisadresse, IRQ Nr.: Interrupt) auswählen und den OK-Button drücken. Im Protokollfenster (VCI-Status) sollten alle Tests mit OK quittiert werden, danach schließt sich dieses Fenster selbstständig. Alle Anzeigen in der Status-Box im Fenster CAN-MINIMON1 sollten auf grün wechseln.
- $\bullet$ Schritt 15: Beim Auftreten von Fehlern werden im Hauptmenü der Menüpunkt Config/Boardtype ausgewählt und alle Einstellungen im Board Type-Fenster überprüft.
- Schritt 16: Liegen dort keine Fehleingaben vor, so sind gegebenenfalls andere Interrupts bzw.  $\bullet$ Basisadressen auf ihre Verwendbarkeit zu testen. Zum Auffinden einer freien Basisadresse kann das Hilfsprogramm "TCFRTEND" verwendet werden

# 4.3.2 PCI-Bus PC-CAN Interface iPC-I 165 PCI und iPC-I 320 PCI

#### a) Installation

Die Installation der PCI-Interfaces läuft unter Windows 9x/NT 4.0 prinzipiell gleich ab.

- Schritt 1: PC stromlos machen, Stecker ziehen und danach noch einmal Netzschalter betätigen  $\bullet$ (wichtig für ATX-Boards).
- $\bullet$ Schritt 2: PC öffnen, CAN-Karte in einem geeigneten PCI-Steckplatz so befestigen, daß eine ausreichende Kontaktierung gewährleistet ist.
- **Schritt 3: PC** schließen, an das Stromnetz anschließen und einschalten.  $\bullet$

Sollten nach Einschalten und Booten des Systems Fehler auftreten, sind die Schritte 1 bis 3 gegebenenfalls zu wiederholen. Anderenfalls kann mit der Installation des Kartentreibers begonnen werden.

#### Treiberdeinstallation:

Sollte sich auf Ihrem Rechner bereits ein installierter Treiber (z.B. VCI-Version 112) befinden, so sollte dieser zuerst entfernt werden. Bevor Sie dies tun müssen Sie aber unbedingt die bereits installieten "Devices" auf disable schalten, da sonst die Treiber nicht sauber deinstalliert werden! Aufruf über den Startbutton/Settings/Control Panel/Devices (Doppelklick). Dort müssen Sie für jedes Xat...-Device den Button HW Profiles klicken und in dem erscheinenden Fenster den Button Diasable klicken.

Anschließend können Sie über Startbutton/Settings/Control Panel/Add-Remove Software (Doppelklick) die bereits installierte Software entfernen.

Treiberinstallation:

- Schritt 4: Falls Win9x/NT-Treiber nicht mitgeliefert wurde. Programmpacket für Windows 9x  $\bullet$ bzw. Windows NT unter der Internet-Adresse ftp://vci:xa5i196ps@www.stzp.de/vci herunterladen. Es enthält neben dem erforderlichen Treiber (VCI 114) auch nützliche Utilities wie den CAN-Minimon.
- Schritt 5: Treiber installieren durch Ausführen der einzelnen EXE-Datei oder der setup-Routine auf Disk 1 der entpackten Installationsdisketten.
- $\bullet$ Schritt 6: Den voreingestellte Installationspfad "c:\Programme\IXXAT\Vcixx114" den eigenen Wünschen anpassen.
- $\bullet$ **Schritt 7: Den Computer neu starten.**
- Schritt 8: Zum Test der Funktionsfähigkeit des Treibers das neu installierte Programm Minmon32  $\bullet$ starten.
- **Schritt 9: Im Dialogfenster** *Board Type* die eingebaute CAN-Karte sowie ihre Einstellungen (Board  $\bullet$ Nr. : Zähler des eingebauten VCI-Boards; bei nur einem eingebauten Board immer 0) auswählen und den OK-Button drücken. Im Protokollfenster (VCI-Status) sollten alle Tests mit OK quittiert werden, danach schließt sich dieses Fenster selbstständig. Alle Anzeigen in der Status-Box im Fenster CAN-MINIMON1 sollten auf grün wechseln.
- Schritt 10: Beim Auftreten von Fehlern wird im Hauptmenü der Menüpunkt Confia/Boardtype ausgewählt und alle Einstellungen im Board Type-Fenster werden überprüft. Beim Austausch einer älteren ISA-Karte muß weiterhin sichergestellt sein, daß sich keine Überreste des alten VCI 112-Treibers im Systemverzeichnis befinden (siehe Treiberdeinstallation). Machmal hilft es wenn Sie in diesem Fall in das Installationsverzeichnis wechseln. Dort gibt es einen Pfad namens "Sysfiles", In diesem Pfad befinden sich einige \*.reg Dateien, Klicken Sie diese doppelt, so werden die Treiber in der Registry eingetragen (falls dies bei der Installation fehlgeschlagen ist). Anschließend müssen Sie Ihren Rechner neu booten.

ACHTUNG: Der Initstring für den Zugriff auf PowerCube™-Module über PCI-Interfaces ändert sich: VCI:x, 0, 1 (VCI: ID der PCI-Karte IiPC-I 165 PCI = 6, iPC-I 320 PCI = 71, Zähler der eingebauten Boards, 1=> Interrupt wird automatisch ausgewählt).

# **4.3.3 PCMCIA-Karte TinCAN**

Sollen PowerCube™-Module auch an einem Laptop über eine CAN-Schnittstellenkarte angesteuert werden, so bietet sich die Verwendung der PCMCIA-Karte TinCAN von IXXAT an. Die mitgelieferte Installationsdiskette enthält Treiber für DOS und Windows 95.

# a) Installation unter Windows NT 4.0

Hardwareinstallation:

- Schritt 1: TinCAN-Karte-Karte in einen freien PCMCIA-Slot stecken.  $\bullet$
- Schritt 2: Überprüfen, ob die Karte vom PCMCIA-Controller (zu finden unter Settings|Control  $\bullet$ PanellPC Card(PCMC/A)) korrekt erkannt wurde. Hier wird auch die Nummer des Slots, indem die Karte steckt, angezeigt.
- **Schritt 3: Überprüfen freier Interrupts und Basisadressen wie bei Installation der iPC-I 320-ISA-** $\bullet$ Karte beschrieben.

Treiberinstallation:

 $\bullet$ Schritt 4: Falls nicht beigelegt, Treiber aus dem Internet von der Adresse ftp://vci:xa5i196ps@www.stzp.de/vci, Ordner WinNT, herunterladen und installieren.

- Schritt 5: Im CAN-Minimon unter *Board Type* das Board *tinCAN* und den korrekten PCMCIA-Slot  $\bullet$ einstellen.
- Schritt 6: Test durchführen, wie bei der Installation der iPC-I 320-ISA-Karte beschrieben.

#### b) Installation unter Windows 95/98

Hardwareinstallation:

- **Schritt 1: TinCAN-Karte in einen freien PCMCIA-Slot stecken.**  $\bullet$
- $\bullet$ Schritt 2: Im Bios überprüfen, ob Interrupts (IRQs) für ISA-Erweiterungskarten reserviert wurden.
- Schritt 3:  $\bullet$

Win 95: Systemresourcen (Interrupts, belegte Speicherbereiche) im *Device Manager* (Kontextmenü von *Computer*), Registerkarte *Resources*, anzeigen lassen. Win 98: Systemresourcen über *Settings/Control Panel/System*, Registerkarte *Device Manager* einsehen.

Dann freien Interrupt wählen.

Schritt 4: Die ausgewählte Basisadresse in der system.ini (im Ordner Windows) unter dem  $\bullet$ Unterpunkt [386ENH] eintragen (z.B. mit Notepad), beispielsweise:  $EMMExclude = D000-D1FF$ 

Treiberinstallation:

- $\bullet$ Schritt 5: Den Inhalt der Installationsdisk in ein beliebiges Verzeichnis der Festplatte kopieren (Speicherbedarf ca. 2MB!):
- Schritt 6: Die Datei unpack.bat in einer DOS-Box starten (generiert mehrere Unterverzeich- $\bullet$ nisse mit Dateien)
- **Schritt 7: Im Verzeichnis** *Driver\Win95* über das Kontextmenü (rechter Mausklick, Unter- $\bullet$ menüpunkt installieren) der Datei TC2 NEW.INF die Installation des Kartentreibers durchführen.
- Schritt 8: Im Verzeichnis *Test* in einer DOS-Box die Datei *Test.bat* ausführen.  $\bullet$
- Schritt 9: Beim Fehlschlagen dieser Testroutine das Programm PCM VIEW.EXE ausführen, das  $\bullet$ ausführlichere Informationen über den Fehlerstatus der Karte bzw. des Softwaretreibers liefert.
- $\bullet$ Schritt 10: Zur Behebung eventuell auftretender Fehler unterschiedliche Interrupts und insbesondere mehrere verschiedene Basisadressen testen:
- Schritt 11: Wie bei der Installation unter Windows NT beschrieben, kann auch das oben beschrie- $\bullet$ bene VCI-Programmpacket mit CAN-Monitor dazu verwendet werden, einen gültigen Treiber zu installieren und die Karte auf ihre Funktionsfähigkeit zu überprüfen.

Wichtia: Die PowerCube™-DriveLib *m5d*// unterstützt nur die VCI-Software bis zur Version 112, d.h. daß die über die Vci. 114.exe-Dateien installierten Treiber mit der aktuellen m5d//-Bibliothek Fehlerzustände hervorrufen. Ab VCI-Treiberversion 114 wird eine spezielle Bibliothek VCI W32.dll benötigt, um die CAN-Befehle korrekt umzusetzen. Diese Datei ist nicht mit der vom VCI-Treiber im Systemverzeichnis installierten gleichnamigen Dll identisch. Sie wird mit allen AMTEC-Softwareprodukten mitgeliefert und muß im gleichen Verzeichnis wie die AMTEC-Anwendung liegen.

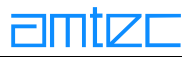

# 4.4 RS232-Schnittstelle

Um die PowerCube™-Module über eine RS232-Schnittstelle betreiben zu können, ist lediglich eine freie serielle Schnittstelle am Steuer-PC erforderlich.

Wichtig: Es ist darauf zu achten, daß es zwei Typen von Abschlußwiderständen gibt! Typ I unterstützt CAN/Profibus/RS232-Interfaces, Typ II unterstützt RS 485/RS232-Schnittstellen.

Zur Ansteuerung der PowerCube™-Module wird eine Funktionsbibliothek in Form einer d// mitgeliefert. Diese wird benötigt, um das Testprogramm *m5apitst* auszuführen und gegebenenfalls eigene Steuerungsprogramme für die Module entwickeln zu können. Die Funktionsbibliothek (m5dll. Stand: 21.05.99) wird installiert, indem die Datei setupex.exe im Verzeichnis m5apiw32 ausgeführt wird und den Anweisungen auf dem Bildschirm gefolgt wird. Standardmäßig wird die d// in das Verzeichnis c:\Programme\Amtec GmbH\M5DLL (englische Installation: c:\Program Files\Amtec GmbH\M5DLL) kopiert. Werden kundenseitig eigene Programme zur Steuerung der PowerCube™-Module auf Basis der Funktionsbibliothek realisiert, so ist die Datei m5apiw32.dII in das Installationsverzeichnis dieser Software zu kopieren, um deren Funktionsfähigkeit zu garantieren. Bei der Installation der Funktionsbibliothek wird gleichzeitig auch das Testprogramm *m5apitst* mitinstalliert.

Das Konfigurationstool PowerConfig wird installiert, indem die Datei setup.exe im Verzeichnis PowerConfig ausgeführt wird und den Anweisungen auf dem Bildschirm gefolgt wird.

# **4.5 Die CAN-Kartenkennung**

# 4.5.1 IXXAT-Karten

Die Zusammenarbeit der Schnittstelle mit der *m5apiw32.dll* erfordert die Angabe eines Initstrings, der unter anderem bei VCI-CAN-Interfaces der Firma IXXAT die Kartenkennung beinhaltet (siehe "Der Aufbau des Basis-Initialisierungsstrings"). Typische Initstrings sind z.B.:

ISA-Interface-Karte: VCI:1,d000,5. PCI-Interface-Karte: VCI:6,0,1

Darin bedeuten:

- VCI: Schnittstelle wird als VCI-CAN-Interface der Firma IXXAT identifiziert
- $\bullet$ 1: Kartenkennung
- bei ISA-Interface-Karten (Kartenkennung 1 und 2): d000 --> Basisadresse der CAN-Karte;  $\bullet$ bei PCI-Interface-Karten (Kartenkennung 6 und 7): Die Boardnummer. Wird nur eine Interface-Karte benutzt: immer 0.
- $\bullet$ 5: Interrupt, den die Karte belegt (nur bei ISA-Boards; bei PCI-Boards grundsätzlich auf 1 oder gar nicht gesetzt)

Im Folgenden werden die Kartenkennungen der VCI-CAN-Interfaces der Firma IXXAT beschrieben:

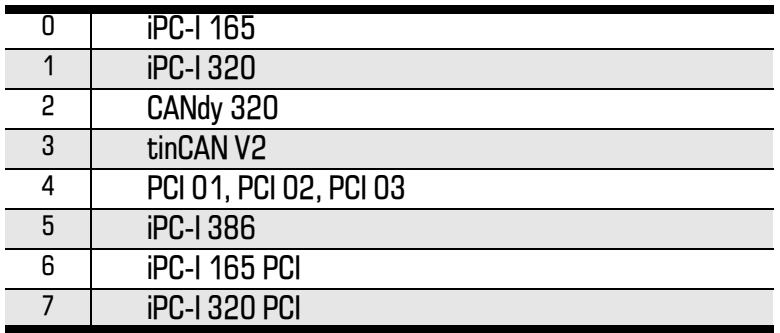

Für die passive Karte i-PCO3 wird unter Linux folgender Initialisierungsstring benötigt: .CAN4LINUX: $X.0$ "  $(X = B$ usnummer).

# 4.5.2 Vector-Karten

Die zur Zeit unterstützte PCI-CAN-Karte der Firma Vector (CAN-AC2-PCI) benötigt keinen Identifier und kann mit folgenden Initialisierungsstrings angesprochen werden: Windows (Win NT/9x): "VECTOR:0.0" Linux: "VECTOR: $X, 0$ " ( $X =$ Busnummer)

# 4.5.3 C331 PCI Karte von Meilhaus

Die PCI-CAN-Karte C331 von Meilhaus benötigt folgende Initialisierungsstrings: Windows (Win NT/9x): "ESD4WIN:a,0"  $QNX:$  "ESD4QNX: $X, 0$ " ( $X = B$ usnummer)

# 4.5.4 PC05 Karte von OR Comp.

Unter Linux wird folgender Initialisierungsstring benötigt: "ORCAN: 0,0".

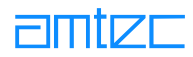

# <span id="page-45-0"></span>**4.6 Das Testprogramm PCubeDemo**

# **4.6.1 Installation**

Die Installation des Programms erfolgt durch Starten des zugehörigen Installationsprogramms Setupex.exe. Nach Angabe des Installationsverzeichnisses erfolgt die Wahl des Setup-Typs:

 $\bullet$ Typical.

Die Applikationsdateien werden wie folgt abgelegt:

Die Dateien "PCubeDemo.exe" und "m5apiw32.dll" werden ins Installationsverzeichnis kopiert. In das Systemverzeichnis des Betriebssystems werden die Dateien "MFC42.DLL" und "MSVCRT.DLL" abgelegt. Schließlich wird im Verzeichnis des Betriebssystems die Datei "PCube-Demo.ini" erzeuat.

Unterstützung von Programmentwicklern:

Das Verzeichnis "Source" wird im Installationspfad angelegt und die zum Erstellen des Visual  $C++V.6.0$ -Proiekts notwendigen Dateien in dieses Verzeichnis kopiert.

• Compact.

Nur die Applikationsdateien werden wie oben beschrieben angelegt.

 $\bullet$ Custom

> Zusätzlich zu den Applikations- und Programmentwicklerdateien wird die Option "VCI 114-Support" angeboten. Bei Auswahl des VCI 114-Support wird die Programm-Bibliothek "VCI W32.dll" in das Installationsverzeichnis kopiert. Diese wird benötigt, um CAN-Karten der Firma IXXAT, die mit der neuen Treiberversion 114 angesteuert werden müssen (PCI-Versionen), zusammen mit der m5apiw32.dll betreiben zu können.

**ACHTUNG:** Ältere Karten, die mit der Treiberversion 112 betrieben werden, arbeiten nicht mit dieser Programmbibliothek zusammen!

# **4.6.2 Der Hauptdialog**

Das Programm öffnet nach dem Start den Hauptdialog. Im Menüpunkt Device muß der Unterpunkt Initstring gewählt werden. Im Dialog "Board Init-String" wird der passende Initstring eingegeben (vergleiche "Der Aufbau des Basis-Initialisierungsstrings") und die Eingabe mit einem <Return> abgeschlossen. Der so ausgewählte Initstring wird in der Datei "PCubeDemo.ini" abgespeichert und beim nächsten Programmstart automatisch geladen. Soll der eingegebene Initstring nicht verwendet werden, so kann der Unterdialog mit einem Mausklick auf das Kreuz rechts oben in der Titelleiste geschlossen werden, ohne daß der Initstring übernommen wird. Dann wird der Menüpunkt Device/ Rescan gewählt, worauf das Programm versucht, Module zu finden, die an der im Initstring angegebene Schnittstelle angeschlossen sind. Wird die Schnittstelle bereits von einem anderen Programm verwendet, so versucht die m5apiw32.dll durch automatisches Verwenden des Initstrings "NET: LOCALHOST", über das Netzwerk auf die angeschlossenen Module zuzugreifen. In der Listbox werden alle angeschlossenen PowerCube™-Module mit ID und Status auflistet.

Der Hauptdialog verfügt über eine Menüleiste mit den Einträgen Device (s.o.) und Exit (Programm verlassen) sowie einem Halt-Button, der die Bewegung aller angeschlossenen Module unterbricht (Not-Halt). Fehler- bzw. Statusmeldungen des Programms werden im Hauptdialog über eine Statusleiste zur Anzeige gebracht.

Ein rechter Mausklick auf ein Modul (im Listenelement) öffnet ein kontextsensitives Popup-Menü, in dem folgende Optionen für die zuvor selektierten Modulen wählbar sind:

- Initialisieren (Homing-Procedure wird ausgelöst)  $\bullet$
- Reset (Fehlerbits und Halt-Flag werden gelöscht)  $\bullet$

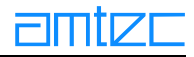

- Halt (Bewegung des Moduls wird angehalten, Halt-Flag wird gesetzt)  $\bullet$
- Stromwert auf O setzen (Modul kann manuell bewegt werden, wenn Halt-Flag nicht gesetzt ist)  $\bullet$

#### **4.6.3 Der Moduldialog**

Ein Doppelklick auf ein Modul öffnet den Moduldialog, der die folgenden Punkte realisiert:

- Auswahlbox zur Auswahl der Bewegungsart (Ramp, Velocity, Current). Eine Änderung in dieser  $\bullet$ Auswahlbox aktualisiert die Anzeige.
- $\bullet$ Einen RESET-/INIT-Button, (Zurücksetzen oder Referenzfahrt eines Moduls)
- Slider zum Einstellen der Bewegung. Die anzuzeigenden Bereichsgrenzen sind die Modulparame- $\bullet$ ter maxpos/minpos, maxvel/minvel, maxcur/mincur,
- Parallel zum Slider gibt es ein Eingabefeld, um die Daten über Tastatur eingeben zu können.  $\bullet$
- Slider und Eingabefeld sind synchronisiert.  $\bullet$
- Einen GO-/HALT-Button.  $\bullet$
- Zwei Eingabefelder für Beschleunigung und Geschwindigkeit. Parallel dazu jeweils einen Schie- $\bullet$ beregler. Schieberegler und Eingabefeld sind synchronisiert.

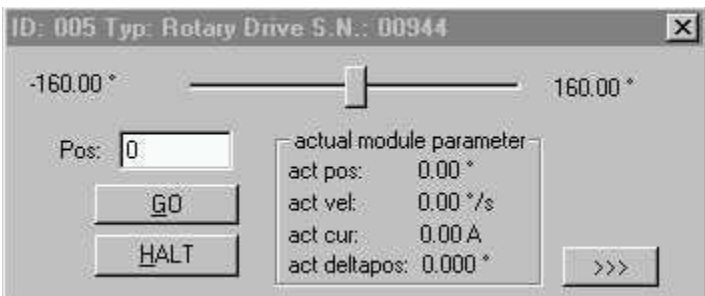

Der Moduldialog präsentiert sich zunächst in einer einfachen Form. Die Titelleiste enthält die ID, den Typ und die Seriennummer des ausgewählten Moduls. Die Initialisierung des Moduldialogs ermöglicht anfänglich nur eine Bewegung des Moduls im Rampenmodus, sobald die Referenzfahrt erfolgreich abgeschlossen wurde. Diese Bewegung kann entweder durch Ziehen des Sliders oder durch Eingabe einer Zielposition in das Editfeld und anschließendem Drücken des Go-Buttons ausgelöst werden. Geschwindigkeit und Beschleunigung sind hier bei Linearmodulen auf die halben vom Betriebssystem des Moduls vorgegebenen Maximalwerte beschränkt, bei Rotary-Modulen jeweils auf 1/50 des Maximalwerts. Wird der obere Slider im Positionsmodus bis zur gewünschten Endposition gezogen und losgelassen, springt er an die aktuelle Position des Moduls zurück und ermöglicht eine visuelle Kontrolle des Bewegungsfortschritts, indem er ständig der aktuellen Modulposition folgt. Der Wert im Editfeld Pos zeigt dabei die Position an, an der der Slider losgelassen wurde und die die Endposition der Bewegung repräsentiert. Im Frame *actual module parameter* werden die aktuelle Position, Geschwindigkeit und Stromaufnahme sowie der aktuelle Schleppfehler (Abweichung Ist-Position von Soll-Position) des angewählten Moduls dargestellt. Der Halt-Button beendet die Modulbewegung sofort. Anschließend sind Slider und Go-Button desaktiviert, bis ein Reset ausgelöst wurde. Dazu öffnet man mit dem ">>>>"-Button einen weiteren Teil des Dialogs:

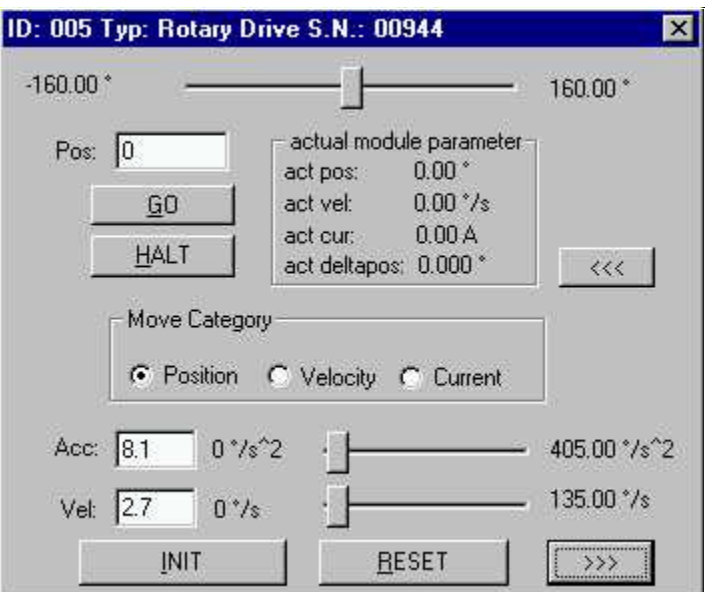

Durch Betätigen des Reset-Buttons werden evtl. aufgetretene Fehlerbits sowie das Halt-Bit, das nach Betätigen des Halt-Buttons gesetzt wird, wieder zurückgesetzt. Gleichzeitig werden die unteren beiden Slider für die Geschwindigkeits- bzw. Beschleunigungskontrolle im Positionsmodus wieder auf ihre Ausgangswerte (s.o.) zurückgesetzt. Das Drücken des Init-Buttons bewirkt, daß das Modul eine Referenzfahrt durchführt. In diesem Teil des Dialogs können nun auch Geschwindigkeit und Beschleunigung der Rampenbewegung individuell durch Ziehen des entsprechenden Sliders oder Eingabe eines Zielwerts in das Editfeld variiert werden. Die Bewegungsmodi des Moduls können durch Betätigen der entsprechenden Radiobuttons im Frame Move Category ausgewählt werden. Im Geschwindigkeits (Velocity)- sowie im Strom (Current)-Modus ändert sich die Beschriftung und Funktionalität des oberen Sliders und des zugehörigen Editfeldes. Beim Ziehen des Sliders fährt das Modul nun mit konstanter Geschwindigkeit bzw. Stromaufnahme, bis die Endlagen erreicht sind. Durch Loslassen des Sliders kann die Fahrt sofort unterbrochen werden; die Geschwindigkeit bzw. die Stromaufnahme werden in diesem Fall sofort auf Null zurückgesetzt. Werden in das Editfeld, das nun die Bezeichnung Ve/bzw. Cur trägt, Eingaben für Geschwindigkeit bzw. Stromaufnahme gemacht und dann der Go-Button gedrückt, so fährt das Modul solange, bis die Endlagen erreicht sind, der Halt-Button gedrückt wurde oder es zu einem Schleppfehler kommt. Ein Schleppfehler tritt z.B. dann auf, wenn sich ein Hindernis im Weg des Moduls befindet oder so hohe Geschwindigkeiten bzw. Stromaufnahmen vorgegeben wurden, daß die voreingestellte Beschleunigung nicht ausreicht und die Differenz zwischen Ist- und Soll- Position zu groß wird. Beschleunigung und Geschwindigkeit können über die unteren beiden Slider bzw. deren zugehörigen Editfeldern nur im Positionsmodus (*Rampmode*) beeinflußt werden. Daher sind sie im Geschwindigkeits- bzw. Strommodus nicht zugänglich. Ein weiterer ">>>>"-Button öffnet den Dialog vollständig:

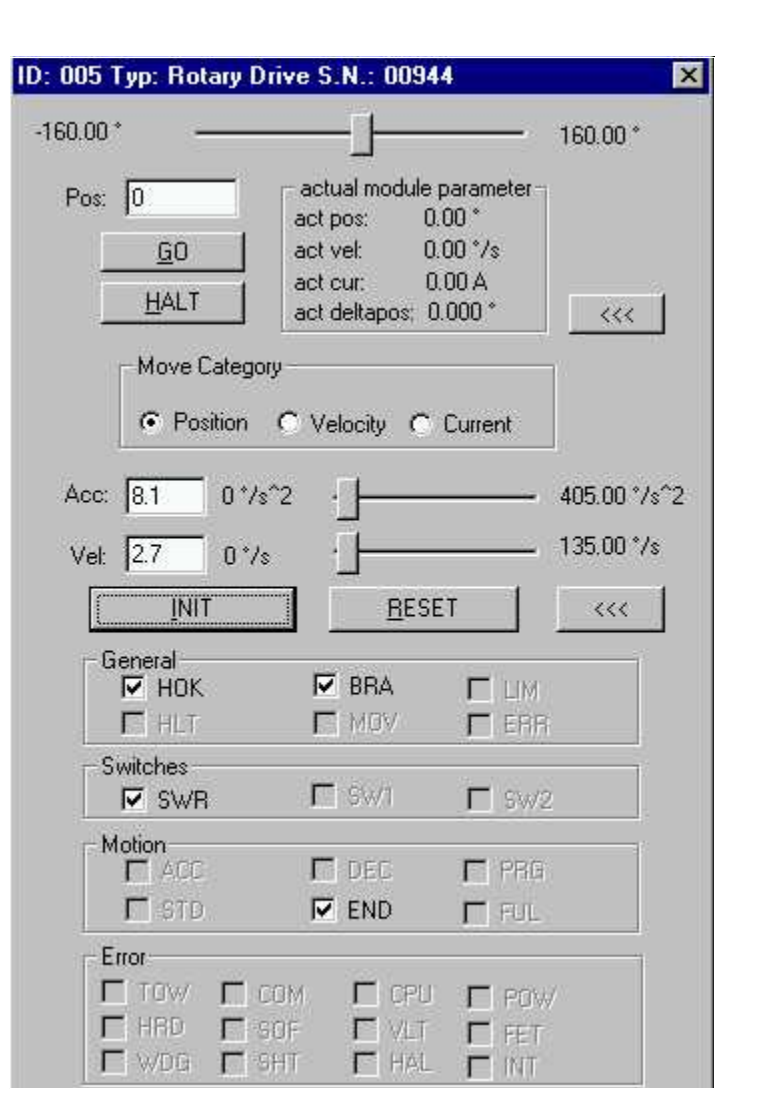

Hier werden nun die im Statuswort CubeState enthaltenen Statusbits sichtbar gemacht. Eine gecheckte (mit Häckchen versehene) Checkbox bedeutet, daß das Statusbit gesetzt ist, eine ausgegraute (disabled) Checkbox zeigt ein nicht gesetztes Statusbit an. Die Bedeutung der Statusbits wird mittels Tooltips (kleines Informationsfenster, das sich öffnen, wenn man länger als eine halbe Sekunde mit dem Mauszeiger über einer Statusbox verweilt) erklärt. Die in PCubeDemo verwendeten Statusbit-Bezeichner korrespondieren mit folgenden Statusflags im Statuswort CubeState (siehe ab S. 103):

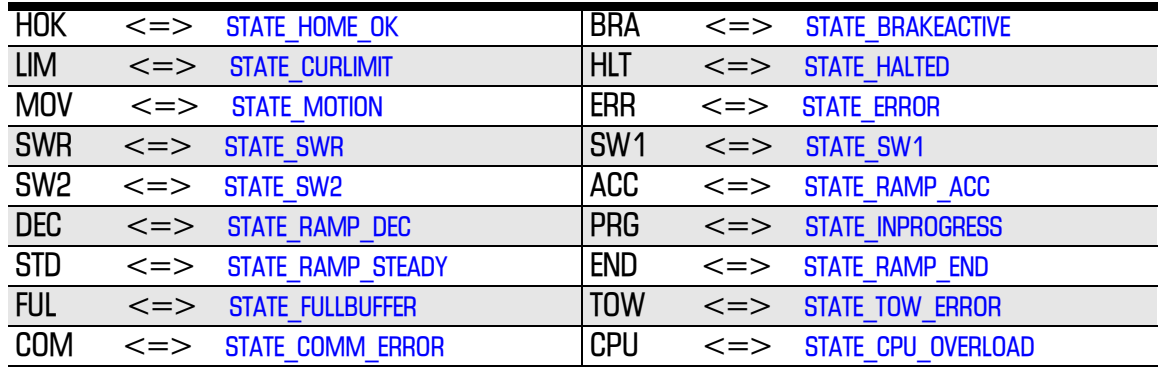

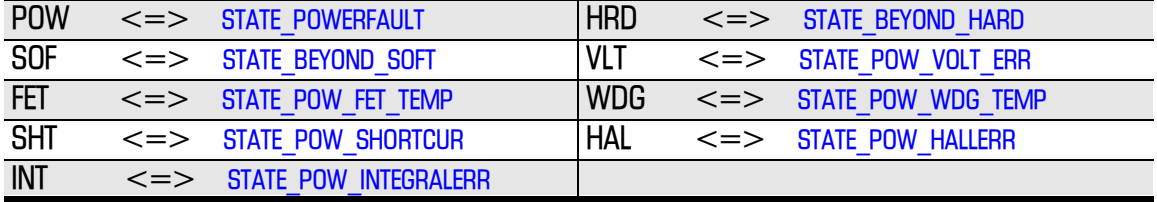

# **4.7 Normalhetrich**

Vor Inbetriebnahme der Module, insbesondere von Modulkombinationen (Manipulator), ist ihr Ak tionsradius zu ermitteln und zu kennzeichnen. Es ist dafür zu sorgen, daß sich während des Betriebs der PowerCube™-Module niemand im gekennzeichneten Gefahrenbereich aufhält.

Die PowerCube™-Module müssen in regelmäßigen Abständen gewartet und bestimmte Modulteile auf betriebsbedingte Veränderungen untersucht werden (siehe dazu im Kapitel Wartungshinweise).

Weitere Hinweise finden sich im Kapitel Kommunikationsschnittstelle: Betriebsweise im Normalfall.

# **4.8 Besondere Betriebssituationen**

Bei Modulen ohne Bremse ist darauf zu achten, daß nach Abschalten des Antriebs die Lage der Module durch eventuell daran befestigte Lasten verändert werden kann.

4.9 Betriebsstörungen und deren Beseitigung

Das Betriebssystem der PowerCube™-Module verfügt über eine interne Verwaltung des Antriebsstatus. Dieser Status kann mit dem Statuswort CubeState abgefragt werden. Die Bedeutung der einzelnen Bits im Statuswort kann im Kapitel Kommunikationsschnittstelle, Rubrik "Betriebsweise im Normalfall" nachgeschlagen werden, wo auch mögliche Strategien zur Fehlerbehebung vorgeschlagen werden. Es ist ratsam, dieses Statuswort für die einzelnen Module regelmäßig zu abzufragen (polling), um auf eventuell auftretende Fehlerzustände reagieren zu können.

Beim Auftreten von Fehlerzuständen, die nicht über das Statuswort diagnostiziert werden können, empfiehlt es sich, das Modul abzuschalten (stromlos zu machen) und zunächst nach erkennbaren physischen Fehlerquellen (Hindernis im Fahrtweg, Stromführung beschädigt u.ä.) zu suchen. Sollte dies nicht zur Beseitigung des Fehlerzustands führen, dann ist es ratsam, sich zur Fehlerbehebung an AMTEC oder einen seiner Servicepartner zu wenden.

Weitere Hinweise siehe im Kapitel Kommunikationsschnittstelle unter der Rubrik "Betriebsweise bei Störungen".

# 4.10 Außerhetriehnahme

Bei der Außerbetriebnahme sind die Hinweise für besondere Betriebssituationen zu berücksichtigen.

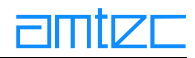

# <span id="page-50-0"></span>5. Betriebshinweise

Die Beachtung der nachfolgenden Hinweise ist für die Lebensdauer der Produkte entscheidend.

# 5.1 Hinweise zur Pflege der PowerCube™-Produkte

Die PowerCube™-Produktfamilie ist für den industriellen Einsatz entwickelt worden und aus diesem Grund sehr robust.

Reinigen Sie den PowerCube™ in regelmäßigen Abständen mit einem trockenen Tuch. Entfernen Sie grobe Verschmutzungen, die sich möglicherweise in Hohlräumen und an Kanten bilden. Achten Sie darauf, daß offenliegende Zahnriemen nicht mit Schmutz zugesetzt werden, weil dies die Funktion und Positioniergenauigkeit des PowerCube™ beeinträchtigen kann.

#### 5.2 Oberfläche der PowerCube™-Antriebsmodule

Die Gehäuse der PowerCube™-Antriebsmodule werden aus Aluminium gefertigt. Sie haben eine hohe Oberflächenqualität, die durch eine Oxidschicht veredelt wird. Die Oberflächengüte der Power-Cube™-Antriebe ist für ihre Verwendung in Manipulatoren und Robotersystemen von hoher Bedeutung, weil die geometrische Ausrichtung von der Oberflächengüte abhängig ist.

Die Veredelung durch die PowerCube™-blaue Oxidschicht ist somit ein wesentliches Funktionsmerkmal der PowerCube ™-Produkte. Aus Fertigungsgründen kann es in der Farbgebung zu geringfügigen Abstufungen kommen, die die Qualität des Produkts aber nicht beeinträchtigen.

Beachten Sie bei der Arbeit mit den PowerCube™-Antrieben, daß die Oberfläche kratzempfindlich ist. Oxidschichten mit Kratzstellen können technologisch bedingt nicht nachbehandelt werden. Im Rahmen der Fertigung werden alle PowerCube™-Module mit einer Spezialfolie weitestgehend vor Kratzwirkung geschützt. Geringfügige Kratzstellen können nicht vollständig vermieden werden und sind von der Amtec-Qualitätssicherung für die Auslieferung zugelassen.

# **5.3 Wartungshinweise**

Alle Wartungsarbeiten dürfen nur bei abgeschalteten PowerCube™-Modulen und von fachkundigem Personal durchgeführt werden, um Schäden an den Modulen zu vermeiden.

# 5.3.1 Sicherungswechsel

Derzeit sollten die Module bei einem notwendigen Sicherungswechsel zu Amtec eingeschickt werden, da die Prozedur das Öffnen des PowerCube ™-Moduls erfordert. Bei neuen Modul-Baureihen wird der Wechsel über eine abnehmbare Stromzuführung realisiert werden können. Dazu wird das Handbuch aktualisiert, welches den Sicherungswechsel ausführlich beschreiben wird.

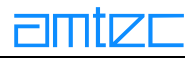

# 5.3.2 Einstellung der Endlagen- und Referenzschalter

Endlagen- und Referenzschalter können von Kundenseite nur bei Linearmodulen mit Zahnriemenantrieb sowie mit Kugelgewindetrieb neu justiert bzw. eingestellt werden.

#### 5.3.2.1 Linearmodule mit Zahnriemenantrieb

Der Endschalternocken dient der Markierung der elektrischen Endlagenbegrenzung und des Referenzpunktes der Lineareinheit auf dem Zahnriemen. Dieser Stahlstift muß einen Abstand von ca. 0,4 bis 0,8 mm vom End- bzw. Referenzschalter haben (Abb. 2). Die Module werden von Amtec mit der entsprechenden Einstellung ausgeliefert, während des Betriebs können allerdings Änderungen des Abstands auftreten, die eine Nachjustierung der Endschalter erforderlich machen.

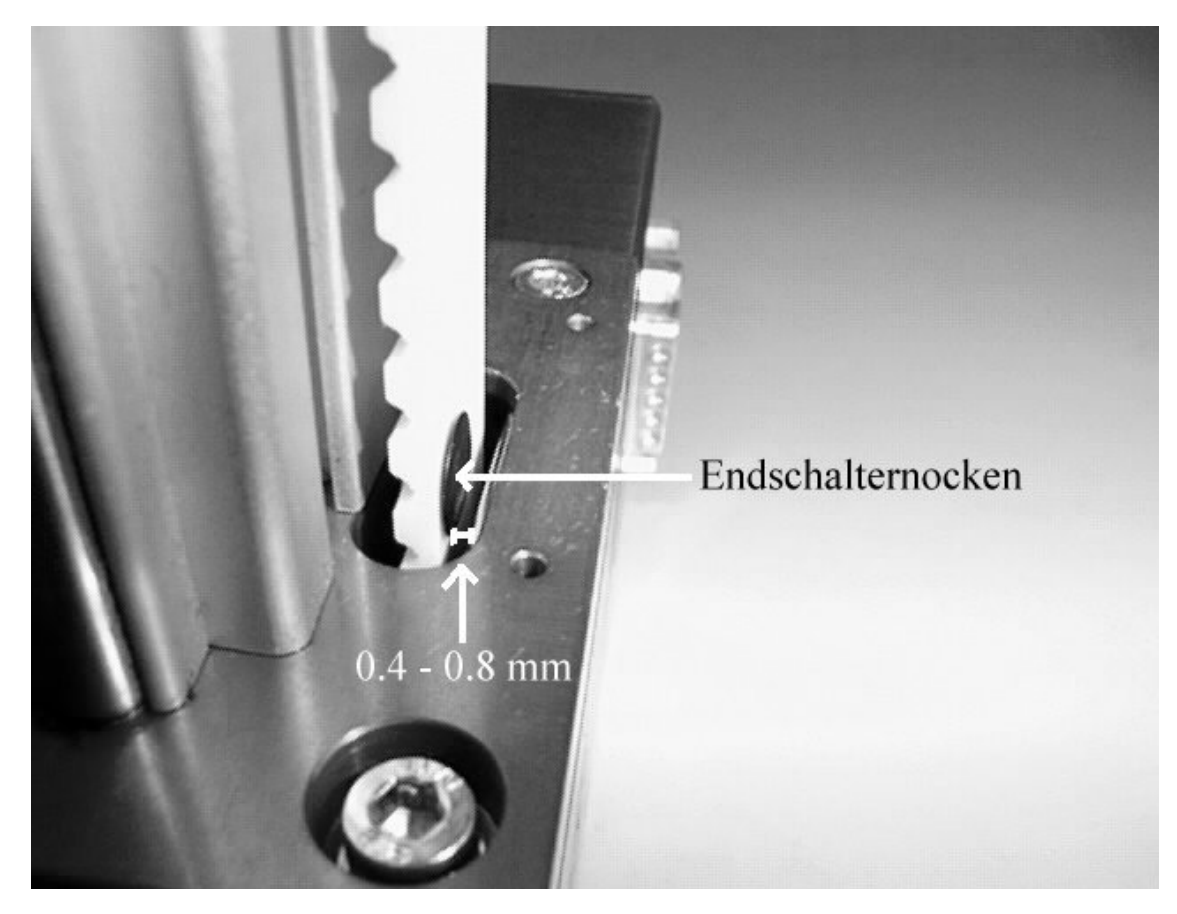

**Ahh. 2** 

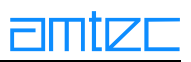

<span id="page-52-0"></span>Die Endlagen- und Referenzschalter befinden sich am Steuer/Antriebs-Modul C des in Abb. 3 exemplarisch dargestellten Linear-Moduls:

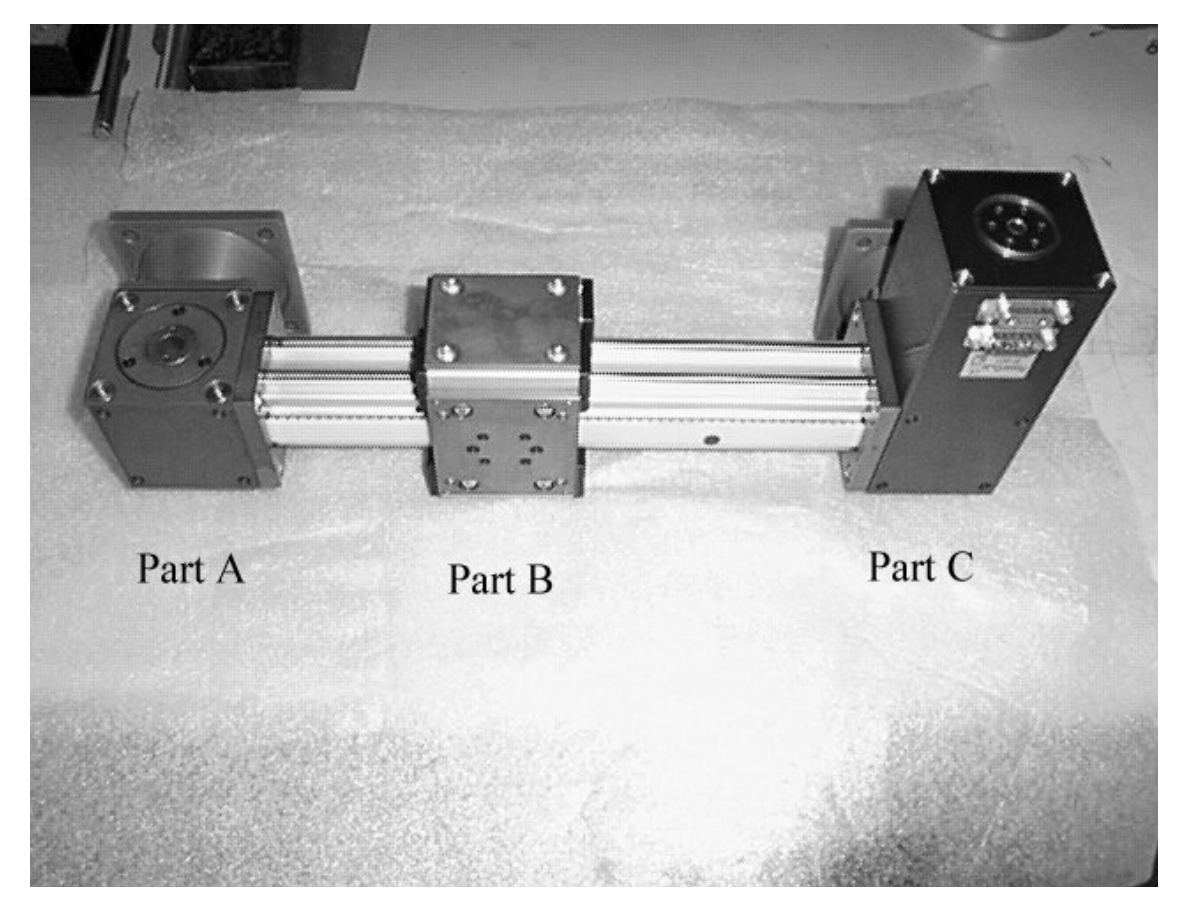

Abb. 3

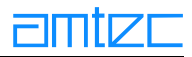

Der Abstand des Endlagenschalters vom Endschalternocken kann durch Lösen der beiden Schrauben in den Positionen A un B in Abb. 4 und Drücken mit einem dünnen Stift oder Draht an Position C bzw. einem Gegendruck von der anderen Seite nachiustiert werden (Abb 4):

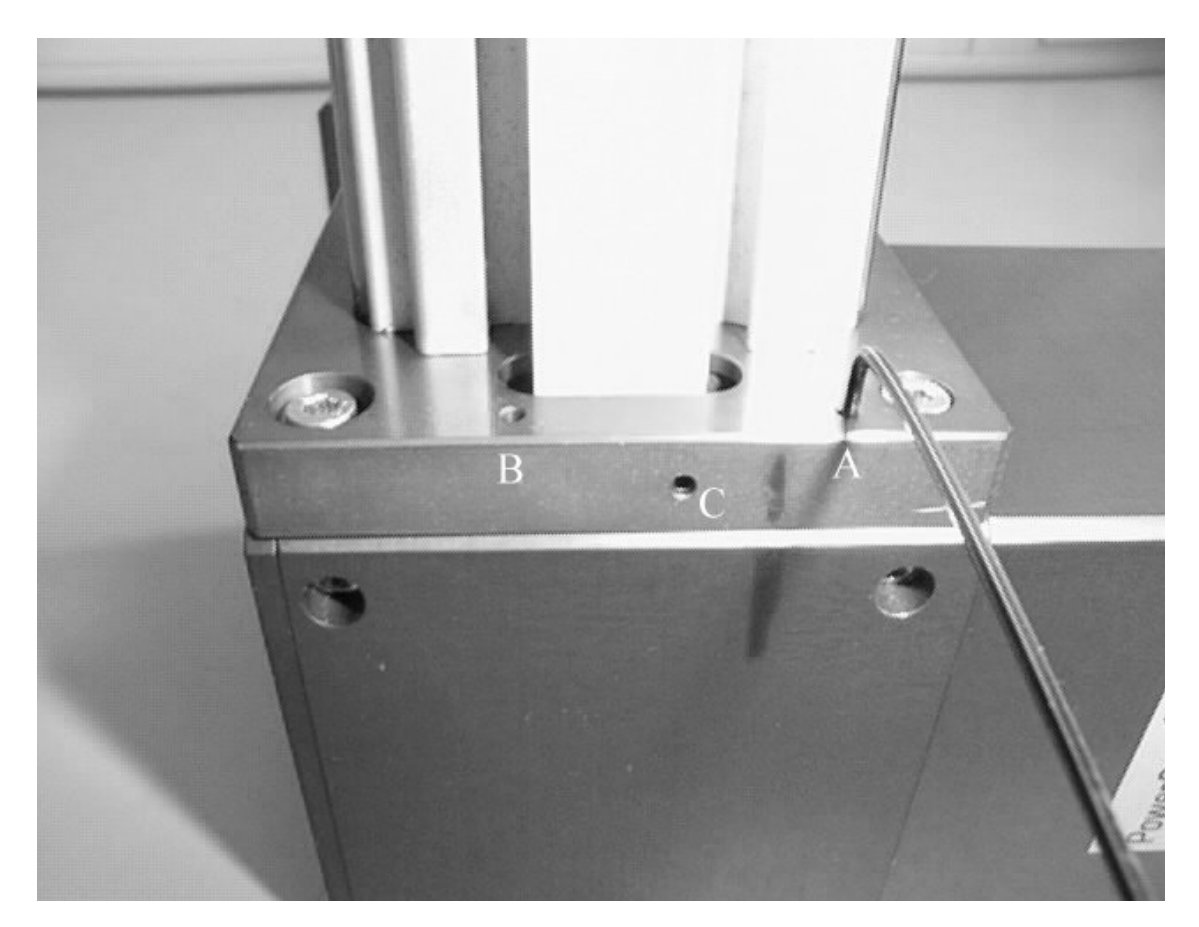

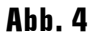

Alle PowerCube™-Module werden von Amtec mit eingestellten und geprüften Endlagen- und Referenz-Schaltern ausgeliefert. Das Verändern der Lagen insbesondere der Endschalternocken sollte nur von Amtec vorgenommen werden und geschieht sonst auf eigene Gefahr.

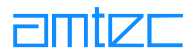

# 5.3.2.2 Linearmodule mit Kugelgewindetrieb

Abb. 5 zeigt ein Linearmodul mit Kugelgewindetrieb in der Gesamtansicht:

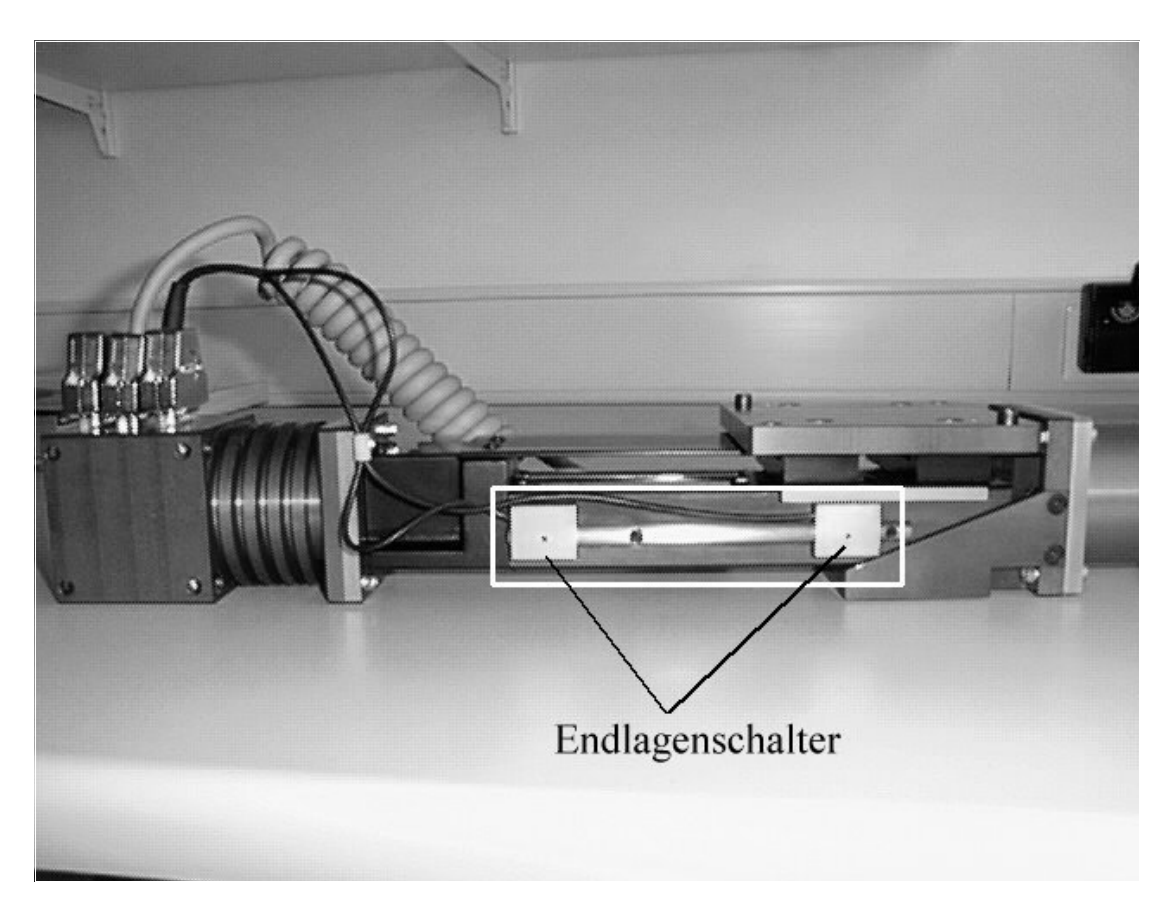

Abb. 5

Der weiß umrandete Ausschnitt zeigt die Lage der Endschalter am Modul sowie der Achse, auf der sie bewegt werden können.

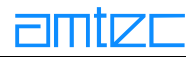

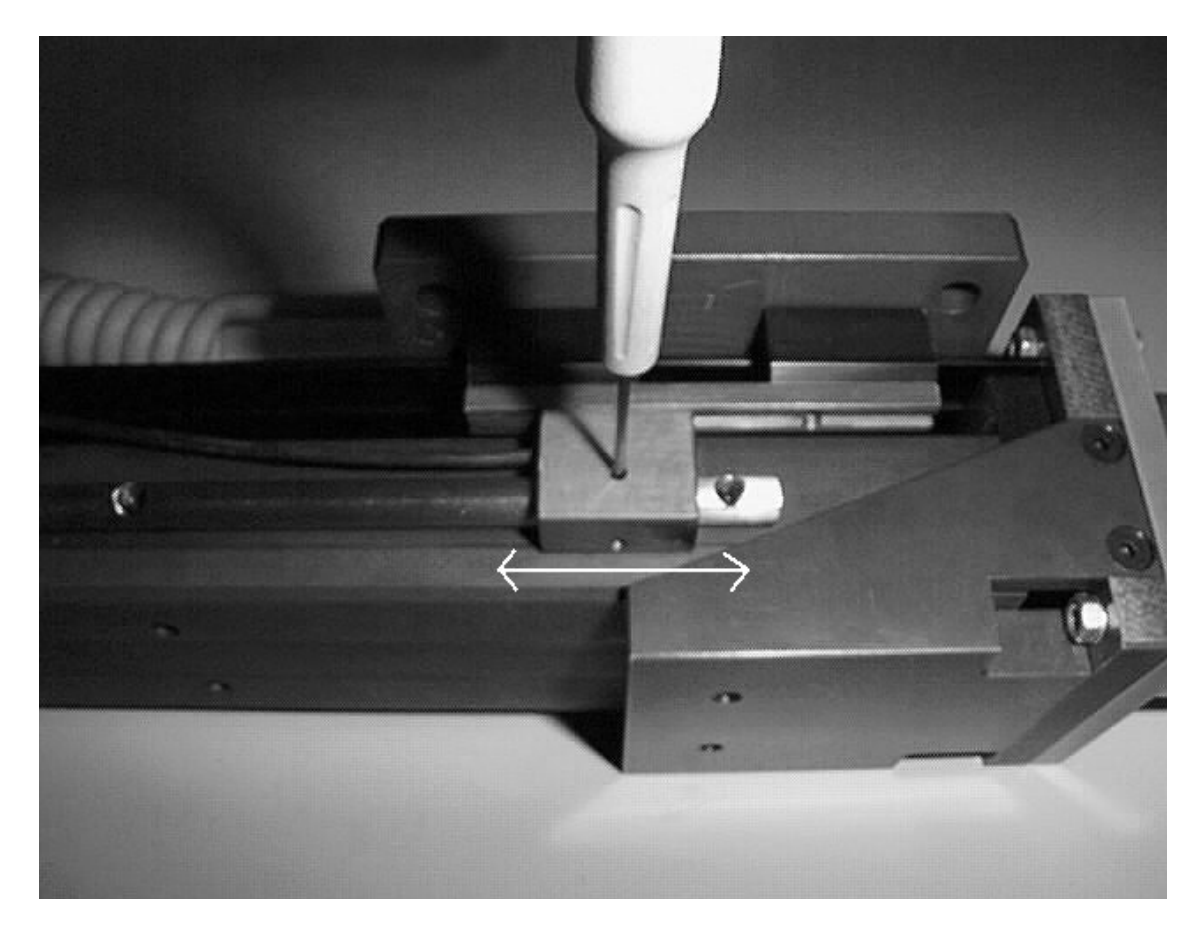

Die Endlagenschalter können mit einem Imbus-Schlüssel gelöst werden (Abb. 6):

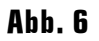

Dann kann die Lage der Endschalter den Betriebserfordernissen angepasst werden. Es empfiehlt sich<br>unbedingt, die ursprüngliche Position der Endschalter zu markieren, um gegebenenfalls die Ausgangslage wiederherstellen zu können.

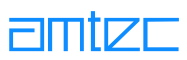

# 5.3.3 Einstellung der Zahnriemenspannung

Modulteil A in Abb. 3 bezeichnet die Umlenkeinheit, in dem sich der Exzenter zum Spannen des Zahnriemens befindet. Zuerst müssen die 3 Schrauben gelöst werden, die den Exzenter fixieren:

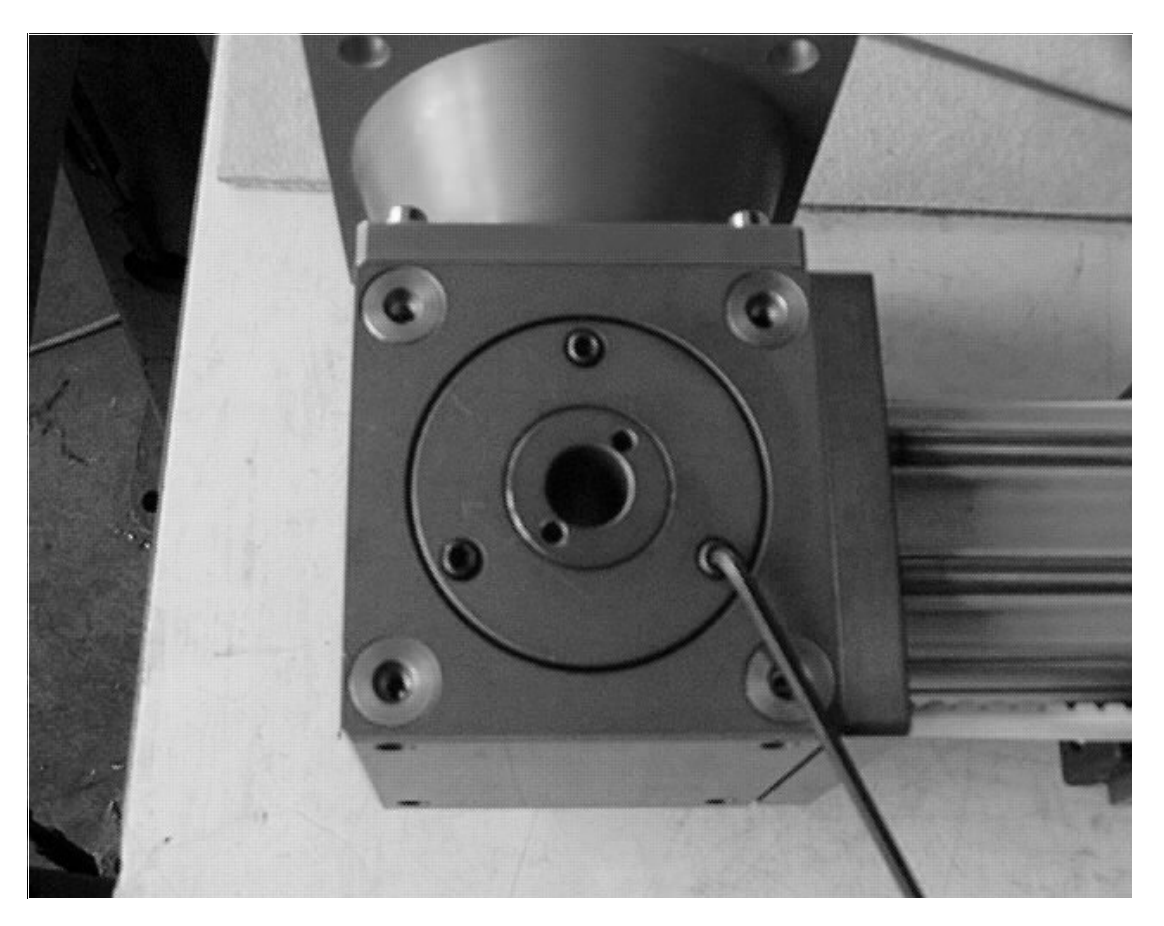

Abb. 7

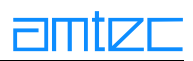

Dann wird mittels einer Spezialzange oder eines anderen geeigneten Werkzeugs der Exzenter soweit gedreht (gegen oder auch im Uhrzeigersinn), bis die gewünschte Zahnriemenspannung eingestellt wurde:

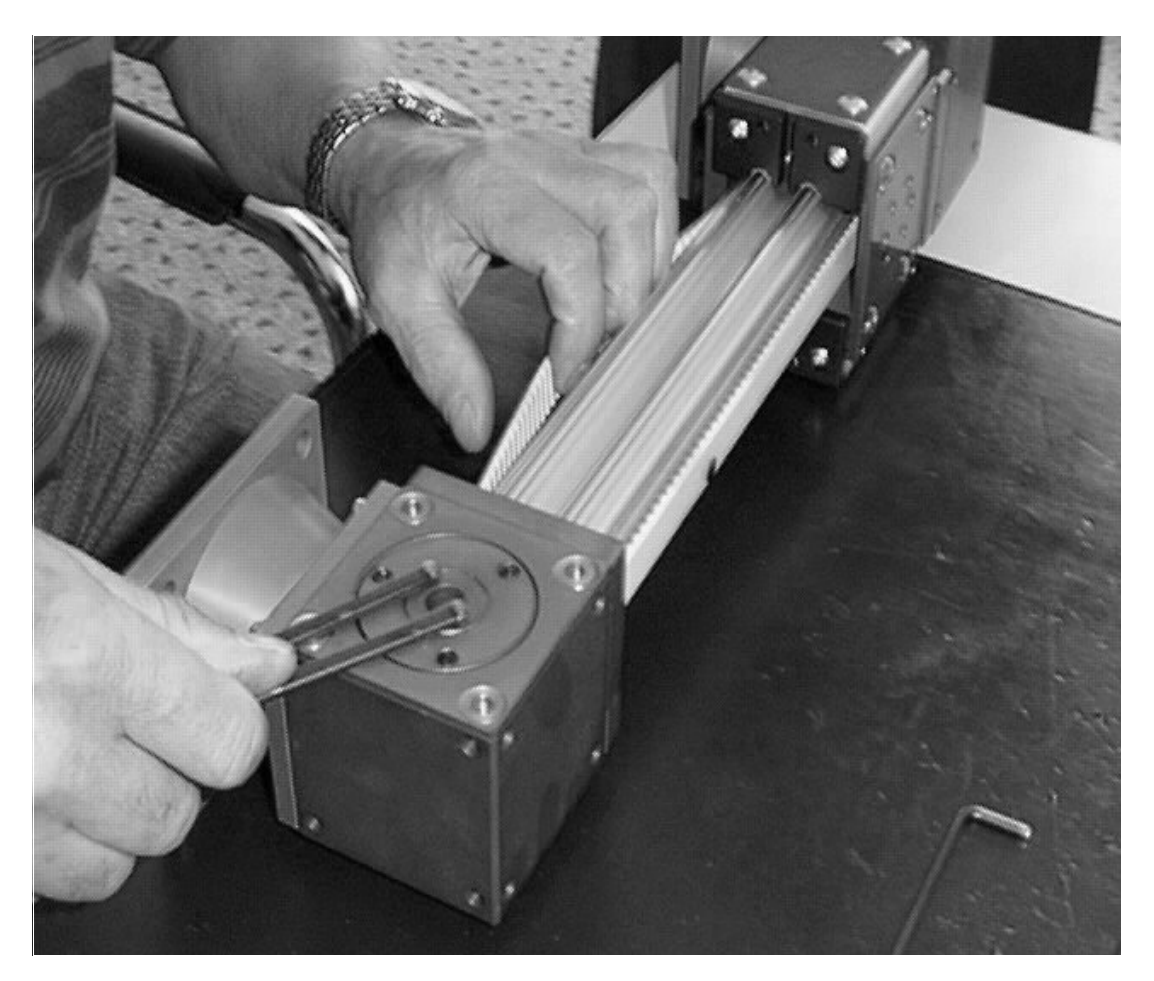

Abb. 8

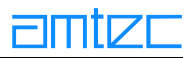

# 5.3.4 Einstellung der Laufrollen

Es gibt die PowerCube™-Linearmodule in verschiedene Ausführungen mit unterschiedlichen Lagereinheiten: PLB 70, PLB 90 und PLB 110(70mm, 90 mm und 110 mm Kantenlänge des Modulgehäuses). Die Linearmodule PLB 70 und PLB 90 haben pro Lagereinheit je eine Reihe fester Laufrollen (nicht verstellbar) und eine Reihe Laufrollen mit exzentrischen Bolzen, die einen Verstellbereich von  $\pm 1.5$ mm ermöglichen. Diese Verstellmöglichkeit erleichtert es, eine spielfreie Führungseinheit zu realisieren und wird für die verschiedenen Modultypen im Folgenden beschrieben:

# 5.3.4.1 PLB 70

Am Linear Belt 70-Modul sind zunächst die Verbindungsplatten der Rollenführungen des oberen und unteren Teilschlittens zu lösen, wie in Abb. 9 dargestellt:

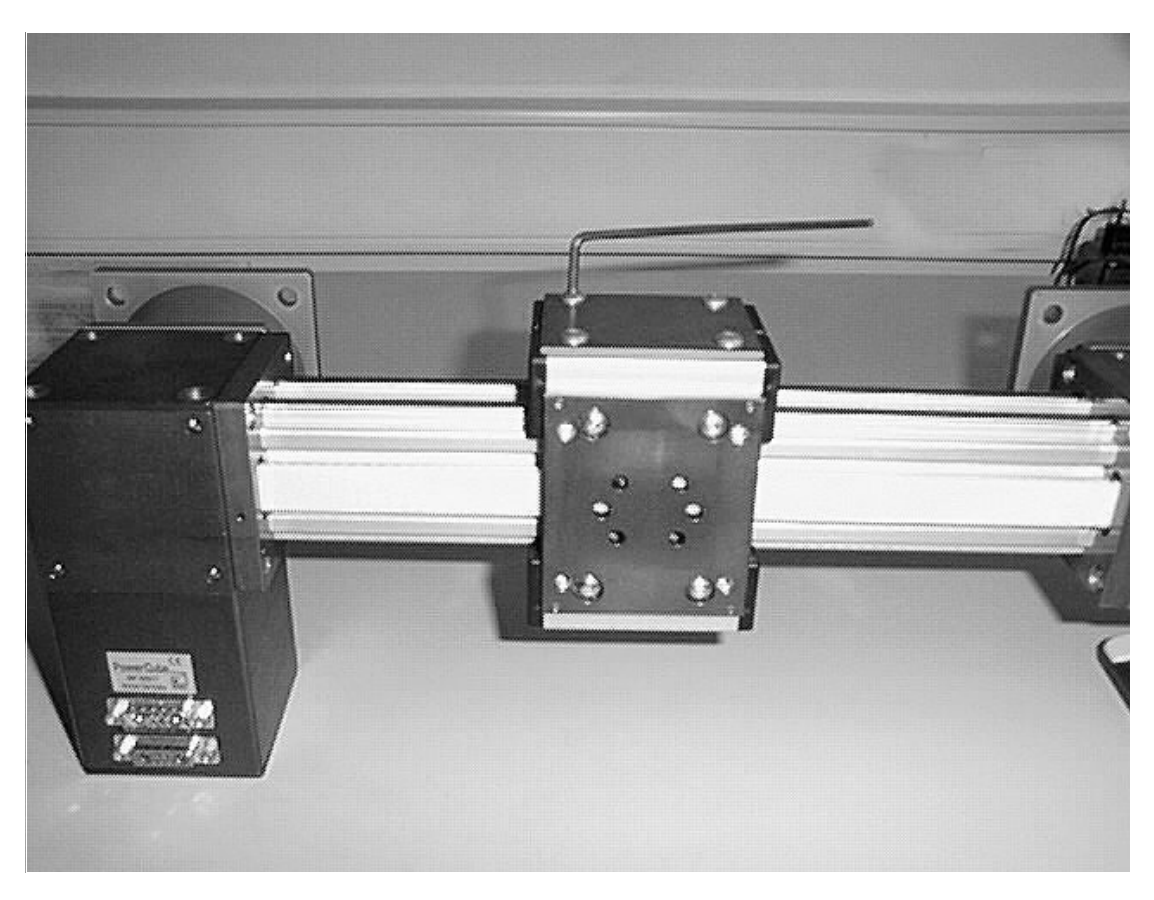

**Abb. 9** 

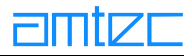

Nun können die Rollenführungen auseinandergeschoben werden, wodurch die Rollenlager frei zugänglich werden (Abb. 10):

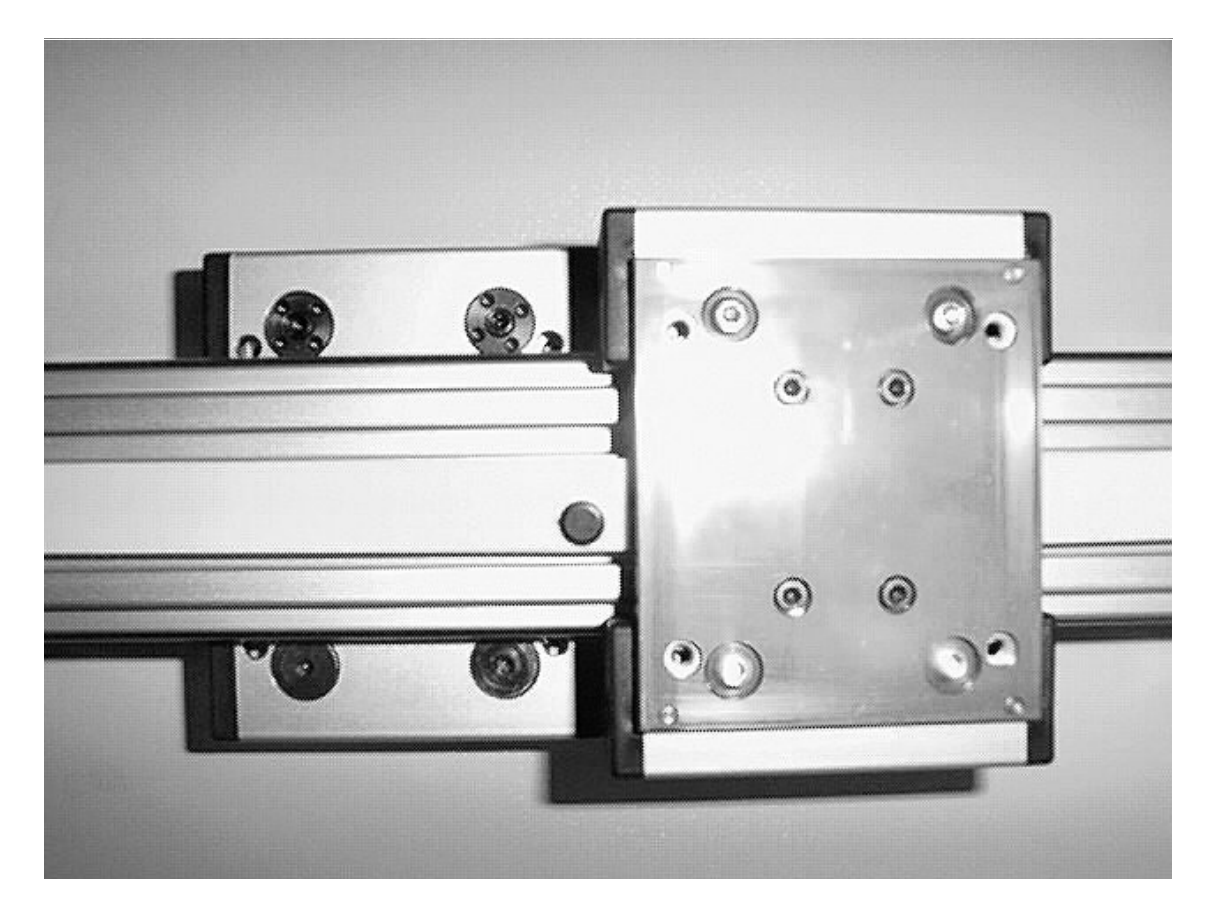

**Abb. 10** 

Die oberen Lagereinheiten mit einem Loch in der Mitte und vier konzentrisch angeordneten Löchern außen können verstellt werden, indem mit einem Spezialwerkzeug (Zange mit Zapfen) durch Drehung außen die Arretierung gelöst wird, während mit einem Imbus-Schlüssel in der Mitte der exzentrisch angeordnete Bolzen gedreht wird und so die Lage der Rolle zur Führungsschiene verändert werden kann (Abb. 11).

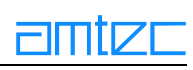

Die Gegen-Lagereinheiten sind zentrisch und können daher nicht verstellt werden.

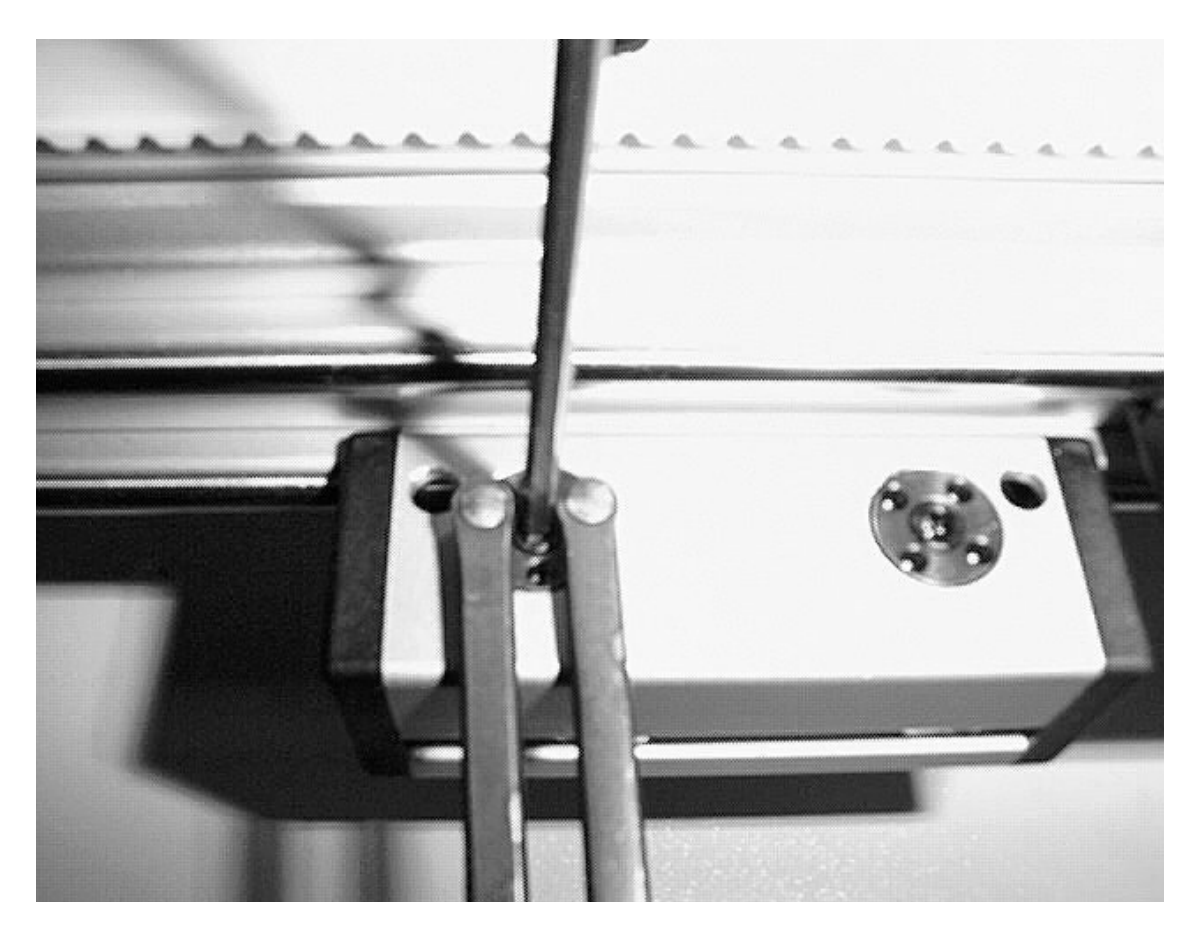

**Abb. 11** 

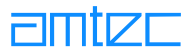

# 5.3.4.2 PLB 90

Abb. 12 zeigt einen fertig montierten Schlitten eines PLB 90-PowerCube™-Linearmoduls.

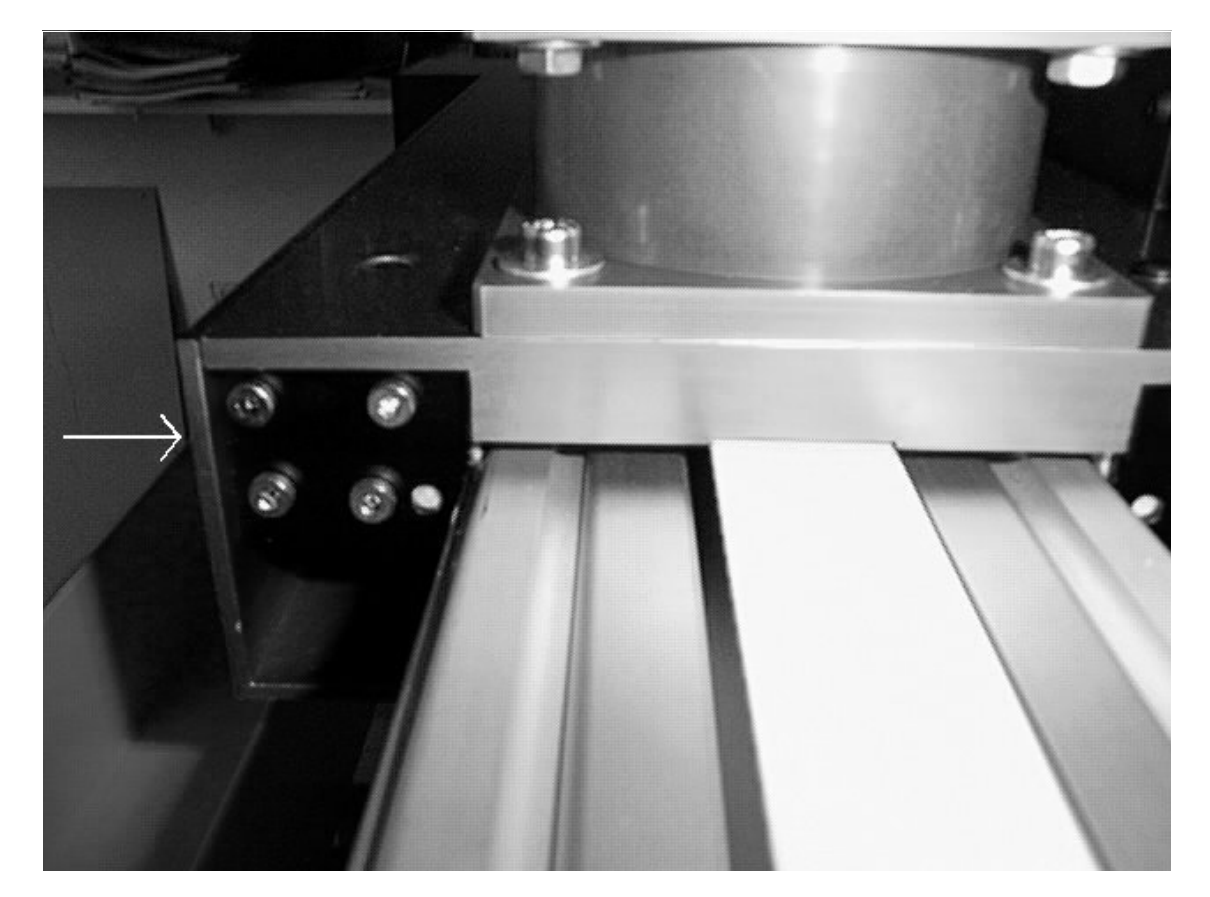

**Abb. 12** 

Wenn die mit einem Pfeil markierte Seitenverkleidung entfernt wird, erhält man Zugang zu den dahinter befindlichen Rollen. Auch hier existieren wie beim PLB 70-Modul zwei verschiedene Lagereinheiten.

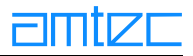

Zwei der Laufrollen sind zentrisch gelagert (z) und können nicht verstellt werden, die auf der gegenüberliegenden Seite befindlichen Rollen dagegen lagern auf exzentrischen Bolzen (e). Abb. 13 zeigt eine Aufsicht auf die Unterseite eines demontierten Schlittens mit den entsprechend gekennzeichneten Rollen ( $e =$ exzentrisch; z = zentrisch).

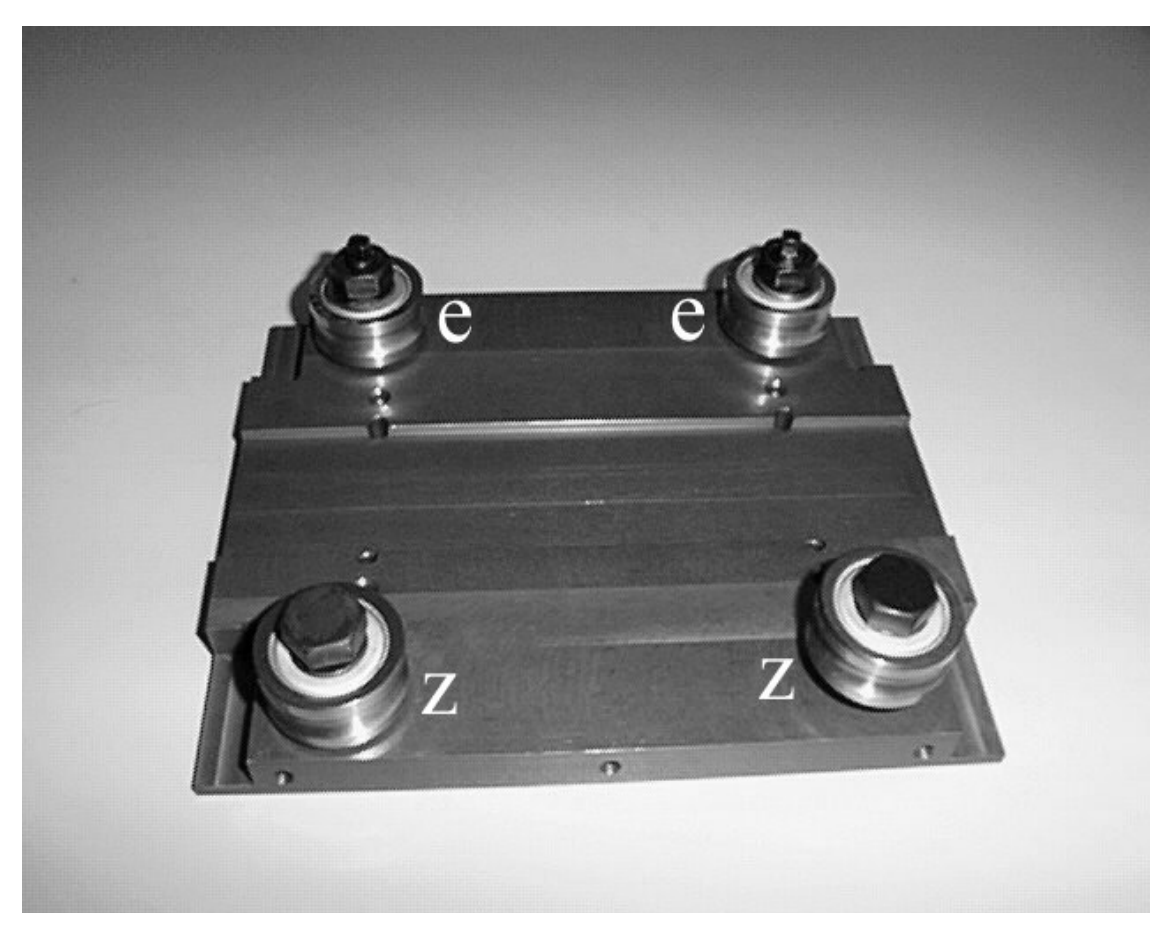

**Abb. 13** 

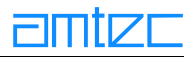

Die exzentrische Rollenlagerung wird in Abb. 14 detaillierter dargestellt. Um die Lage der Rollen verstellen zu können, muß die Sechskantmutter gelöst werden; mit einem Vierkant- oder Maulschlüssel kann dann die Stellung des Exzenterbolzens variiert werden. Dazu kann der Schlitten auf der Führungsschiene verbleiben.

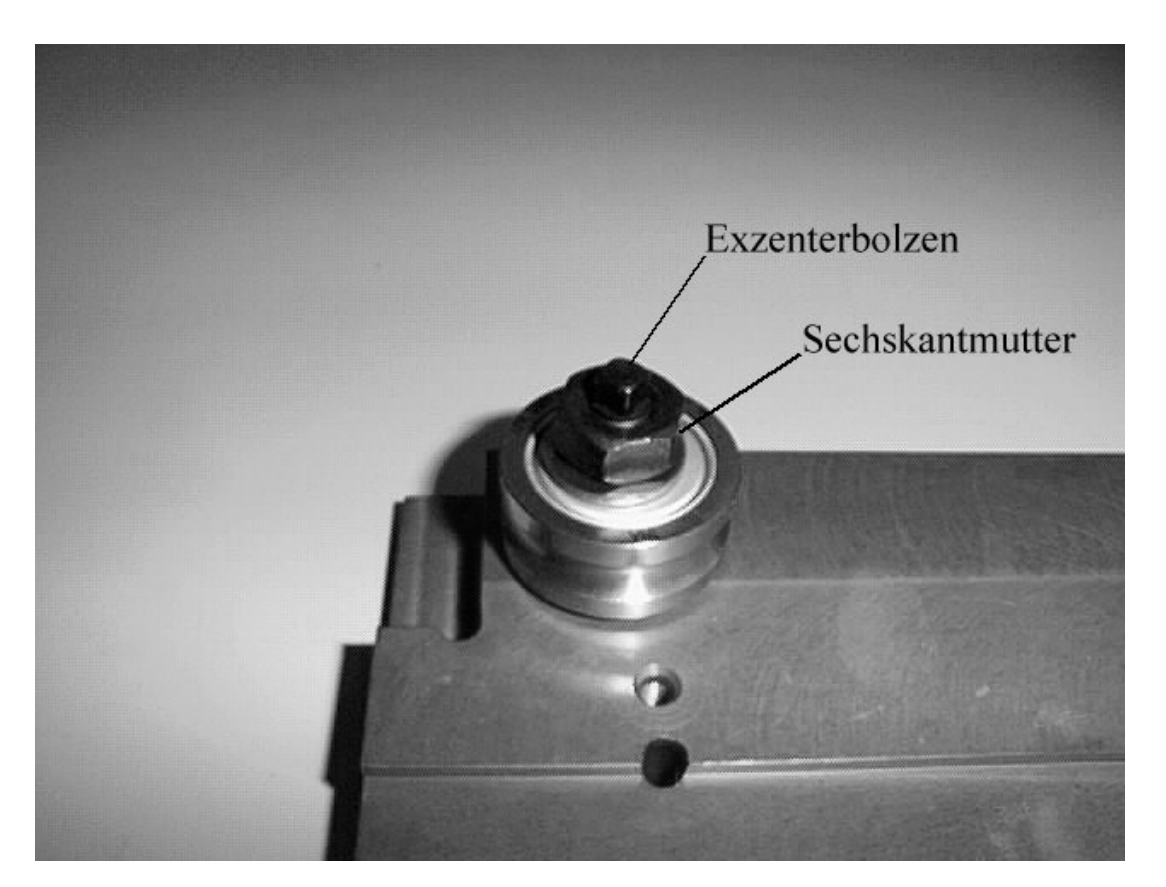

**Abb. 14** 

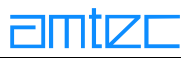

#### 5.3.5 Grundlagen der Schmierung

Damit die Funktion der Linearführungssysteme nicht beeinträchtigt wird und über einen längeren Zeitraum erhalten bleibt, ist eine Schmierung entsprechend der Umgebungsbedingungen und der spezifischen Anforderungen unbedingt durchzuführen. Im allgemeinen wird eine Nachschmierfrist spätestens nach 100 km Laufleistung bzw. alle 3 Monate zugrundegelegt. Spezielle Einsatzbedingungen können diese Frist verkürzen. Es wird angeraten, bei Modulen mit Linearführungssystemen, die besonderen Belastungen unterliegen, die Führungselemente in kürzeren Abständen auf ausreichende Schmierung zu prüfen. Die Abschmierintervalle sind dann gegebenenfalls individuell den besonderen Anforderungen anzupassen. Zu berücksichtigende Faktoren sind u.a.

- Extreme Betriebstemperaturen  $\bullet$
- $\bullet$ Kondens- oder Spritzwassereinwirkung
- hohe Schwingungsbeanspruchung  $\bullet$
- Einsatz im Vakuum oder Reinräumen  $\bullet$
- $\bullet$ Beaufschlagung mit speziellen Medien (z.B. Dämpfe, Säuren oder Kohlenwasserstoffe)
- hochdynamischer Betrieb  $\bullet$
- permanente kleine Hubbewegungen  $\bullet$  $(Hubweg < 2 Wagen-Mutterlängen).$

Für den Einsatz unter normalen Betriebsbedingungen des Linearführungssystems werden Schmierstoffe mit folgenden Mindestanforderungen empfohlen:

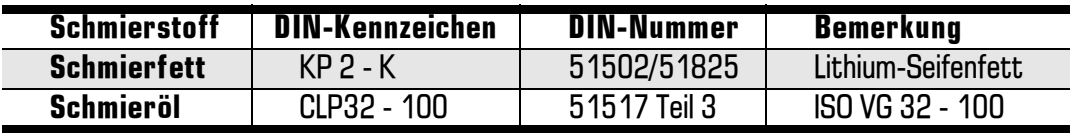

Die Schmierstoffmenge ist abhängig von der Hublänge. Bei besonders langen Hüben sind kürzere Schmierintervalle oder eine größere Schmierstoffmenge erforderlich, damit der Ölfilm über die ganze Länge der Laufbahnen nicht abreißt.

Sind die Linearführungssysteme Kühlmitteln ausgesetzt, sollte ein Schmierstoff mit einer dynamischen Viskosität von ca. 68 cst oder ein besonders emulsionsbeständiger Schmierstoff eingesetzt werden.Außerdem ist in kürzeren Intervallen und größeren Mengen nachzuschmieren. Eine Ölschmierung ist für Linearführungssysteme, die mit hohen Belastungen und Geschwindigkeiten verfahren werden, zu empfehlen.

Ein besonders emulsionsbeständiges Gleitöl (dynamische Viskosität; ca. 68 cst) ist z.B. Mobil Vectra **Oil No. 2S.** 

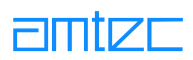

# 5.3.5.1 Schmierung der Ölabstreifer in Linearmodulen mit Zahnriemenantrieb 5.3.5.1.1 PLB 70

Abb. 15 zeigt die Seitenansicht eines Schlittens. Es gibt insgesamt 8 Abstreifsysteme mit jeweils einer Schmierstelle, die in oben genannten Abständen mit Schmiermittel versorgt werden müssen.

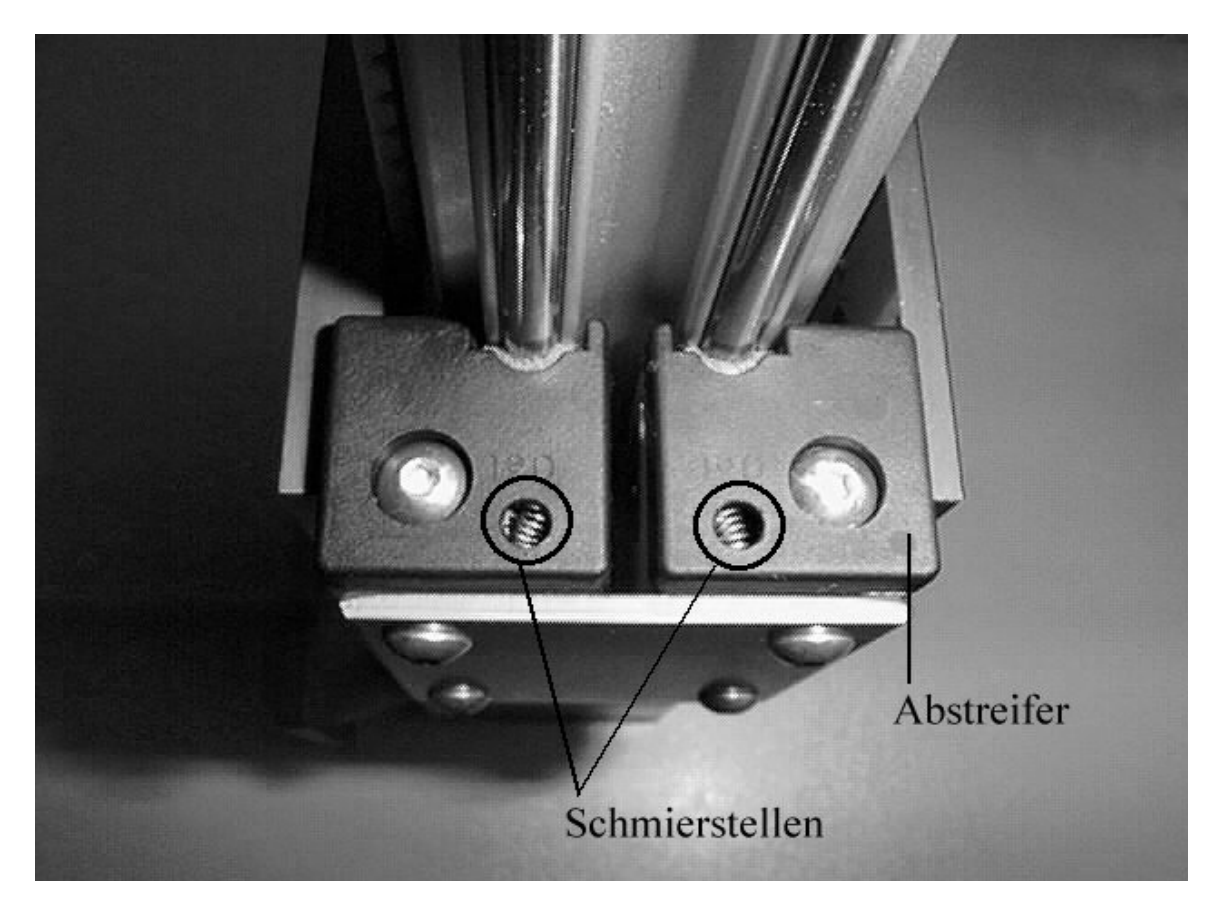

**Abb. 15** 

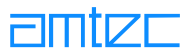

# 5.3.5.1.2 PLB 90

Das Schmiermittel wird an der Stelle, die in Abb. 16 mit einem Kreis markiert ist, angewendet. Hier sind pro Schlitten vier Abstreifer mit jeweils einer Schmierstelle zu berücksichtigen.

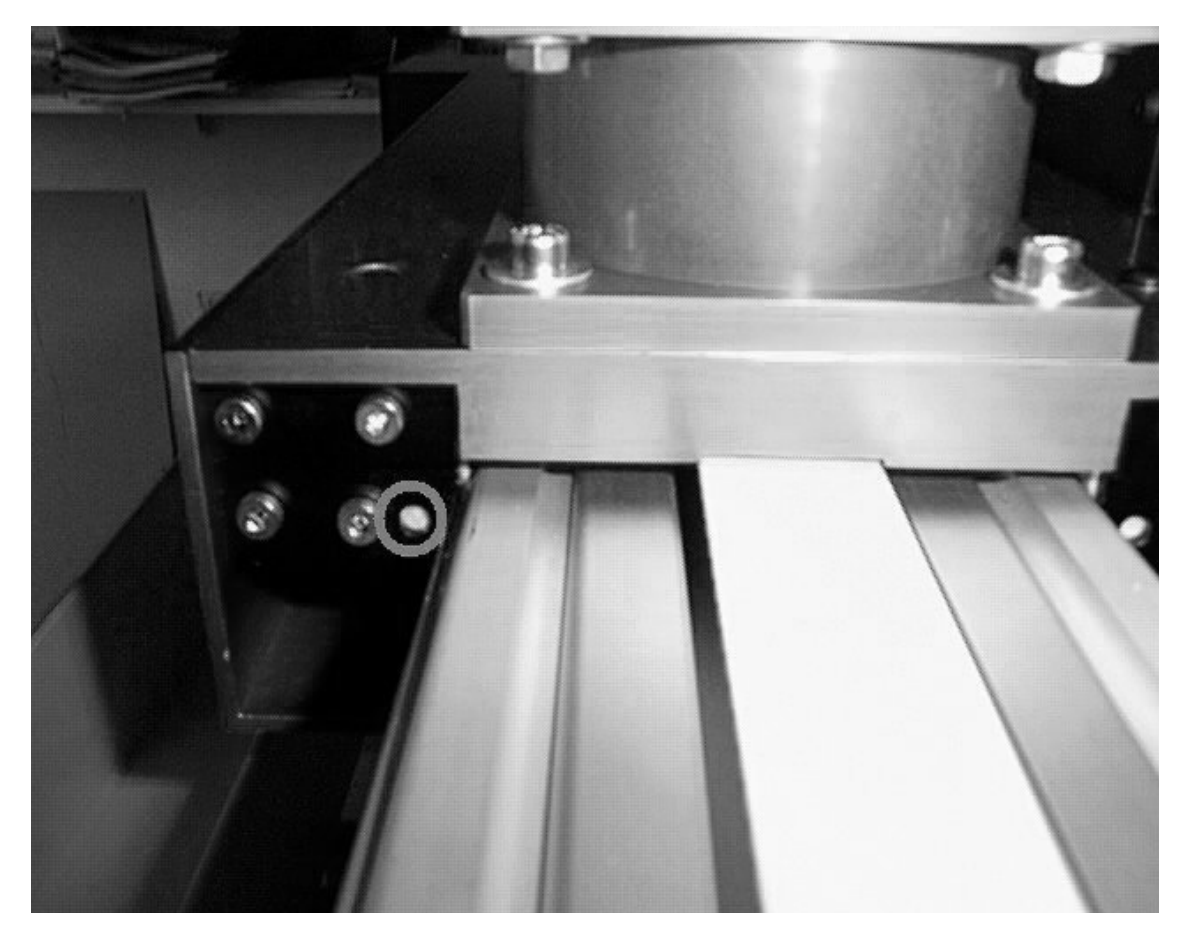

**Abb. 16** 

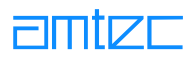

# 5.3.5.2 Schmierung der Kugelumlaufspindel

Abb. 17 zeigt ein Linearmodul mit Kugelgewindetrieb in der Gesamtansicht:

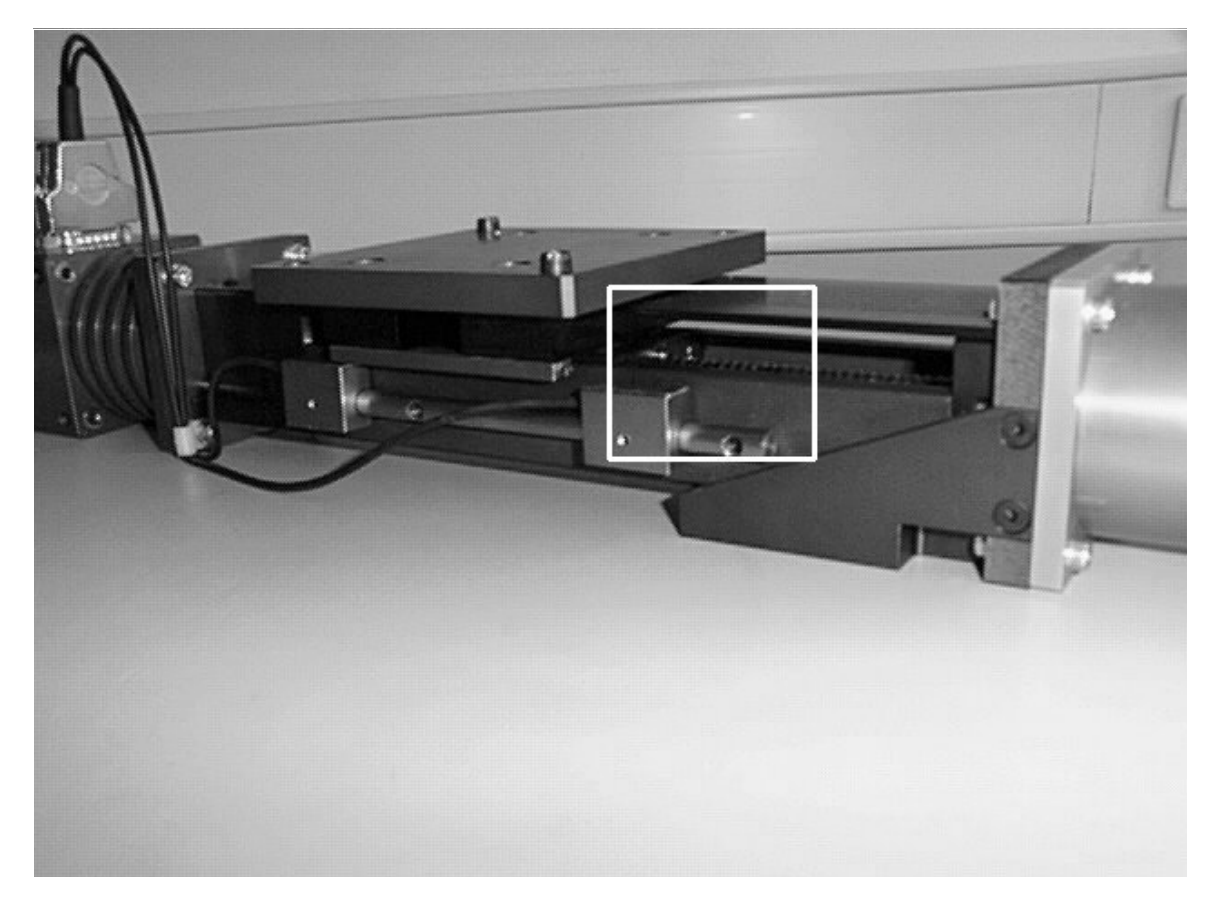

**Abb. 17** 

Der weiß umrandete Ausschnitt in Abb. 17 enthält die Schmierstelle und wird in Abb. 18 vergrößert dargestellt:

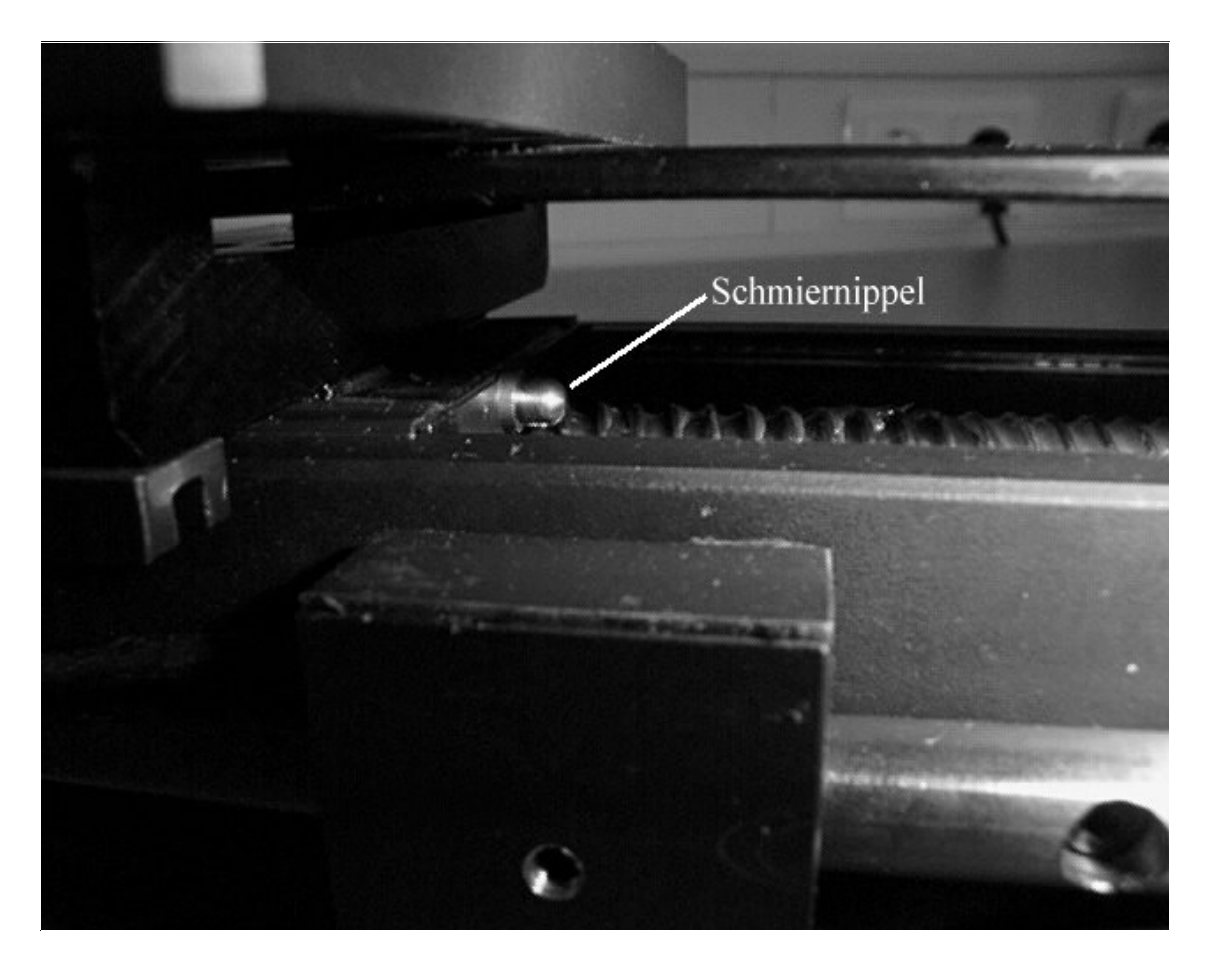

**Abb. 18** 

Mit der Fettpresse Typ MG70 (Vertrieb: THK; Kontakt: THK GmbH, Headquarters Düsseldorf, Hubert-Wollenberg-Str. 15, D-40878 Ratingen, Tel.: ++49 +21 02 74 25-0, Fax: ++49 +21 02 74 25-2 99, E-mail: info@thk.de, Internet: www.thk.de) und den mitgelieferten Abschmieradaptern können alle Baugrößen der Linearführungssysteme in PowerCube™-Linearmodulen mit Kugelumlaufspindeln (Linear Spindel 70 / 90 / 110) abgeschmiert werden.

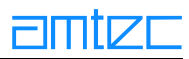

# 5.3.5.3 Schmierung der Linearführungen (am Greifer)

Abb. 19 zeigt ein 2-Finger-Parallelgreifermodul (Gripper 70 / 90) in der Gesamtansicht:

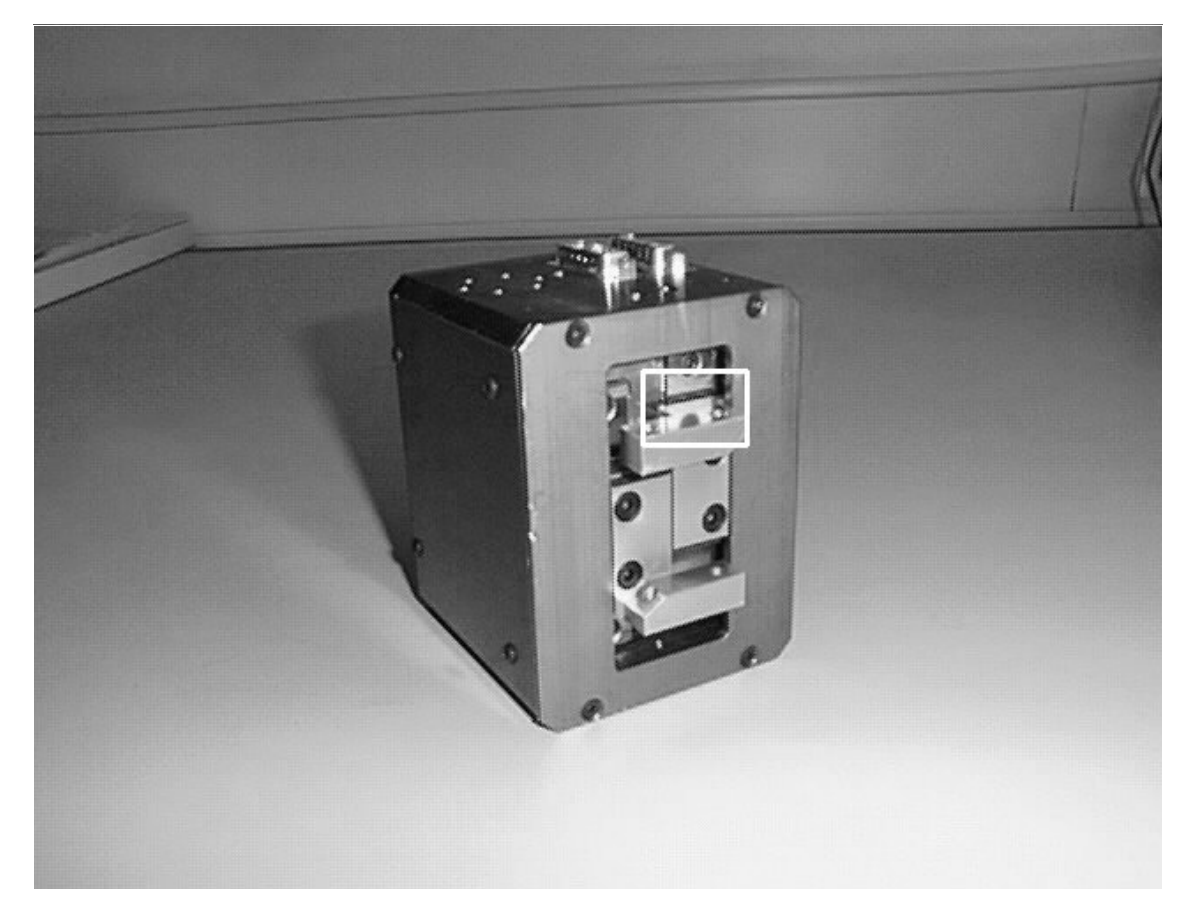

**Abb. 19** 

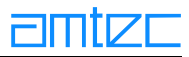

Der weiß umrandete Ausschnitt in Abb. 19 enthält die Schmierstelle eines Greifers (der zweite Greifer wird an entsprechender Stelle unten abgeschmiert) und wird in Abb. 20 vergrößert dargestellt:

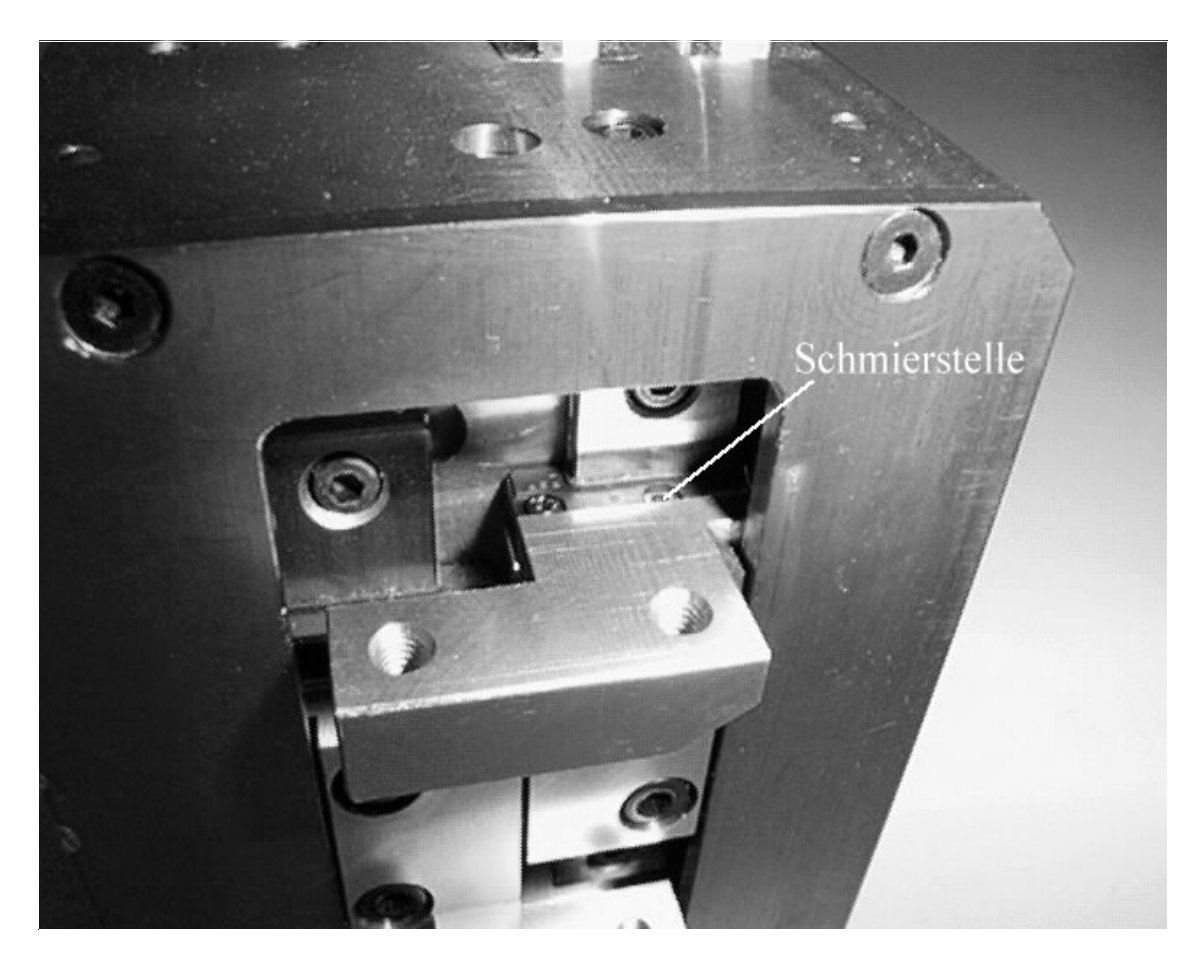

**Abb. 20** 

An der in Abb. 20 bezeichneten "Schmierstelle" sitzt normalerweise ein Schmiernippel ähnlich der in Abb. 18 gezeigten Schmierstelle des Linearmoduls mit Kugelgewindetrieb. Zum Abschmieren kann wieder die oben erwähnte Fettpresse Typ MG70 mit entsprechendem Adapter verwendet werden. Sind die Schmiernippel wie auf diesem Bild abgeschraubt worden, so genügt es auch, etwas Öl auf die Laufschienen unterhalb der Greiferbacken zu geben.

# <span id="page-71-0"></span>6. Konfiguration der PowerCube™-Module

Das Programm PowerCube™-PowerConfig ersetzt das bisher bekannte Konfigurationsprogramm PowerCube™-easy *Confiq* und dient der Konfiguration aller PowerCube™-Module inclusive derer mit den neuen Betriebssystemversionen ab 3.5.00.

# 6.1 Die Konfigurationssoftware "PowerConfig"

Das Produkt PowerConfig ist ein spezielles Software-Werkzeug für die PowerCube™-Produktfamilie und sollte nur von Anwendern benutzt werden, die über gute Kenntnisse der internen Parameter der PowerCube™-Module verfügen. PowerConfig unterstützt den Anwender beim Neuparametrieren von Modulen mit einer Reihe von Sicherheitshinweisen und Abfragen. Trotzdem wird dringend geraten, vor Anwendung von PowerConfig zum Brennen neuer Modulparameter Rücksprache mit AMTEC halten, um Schäden am Modul zu vermeiden, die durch das Brennen falscher Parameter in das Modul entstehen können. Bitte achten Sie darauf, daß die Konfiguration immer nur mit einem Modul am Bus durchgeführt wird! Dabei ist zu berücksichtigen, daß sich PowerCube™ Handgelenksmodule (PW) sowie Lift'n Turn-Module (PLT) wie zwei Module verhalten, da sie zwei konfigurierbare Bewegungsachsen besitzen. Weiterhin muß sowohl auf der Interface-Karte wie auf dem zu brennenden Modul ein Abschlußwiderstand angebracht sein!

Bitte beachten Sie unbedingt den Abschnitt über Fehlerbehandlung am Ende des Kapitels vor der Installation.

#### **6.2 Installation**

- $\bullet$ Stellen Sie sicher, daß vor der Installation von PowerConfig die Testsoftware für Ihre Module korrekt läuft.
- Die Distribution von PowerConfig wird mit dem neuen Windows-Installer von Microsoft ausge- $\bullet$ liefert. Sollte das Windows-Installationsprogramm noch nicht auf Ihrem Rechner installiert sein, kann es mit dem Aufruf von setup.exe installiert werden und verbleibt als Teil des Betriebssystems. Unter Umständen muß der Rechner danach neu gestartet werden.
- Die eigentliche Installation von PowerConfig wird durch Doppelklicken auf die Installationsdatei  $\bullet$ PowerConfig.msi ausgelöst.
- Klicken Sie 'Next' im daraufhin erscheinenden Welcome-Fenster  $\bullet$
- Im anschließenden Dialog können Sie den vorgeschlagenen Installationspfad Ihren Wünschen  $\bullet$ anpassen oder ohne Änderung übernehmen. Klicken Sie danach auf den Button 'Next'.
- Danach wird überprüft, ob sich das Windows-Installationsprogramm bereits auf Ihrem Rechner  $\bullet$ befindet. Mit Betätigen des 'Next'-Buttons werden Ihre Einstellungen wirksam und die Installation beginnt.
- $\bullet$ Bitte beachten Sie die Informationen in der angezeigten Readme-Datei. Sollten Sie einen VCI-Treiber der Firma IXXAT > Version 1.12 benutzen, so kopieren Sie bitte die VCI WS32.dll aus dem VCI114-Verzeichnis in das Installationsverzeichnis von PowerConfig, um einen einwandfreien Betrieb des Programms zu gewährleisten.
- Die Installation ist nun abgeschlossen. Klicken Sie den 'Finish'-Button.  $\bullet$
- Im Startverzeichnis von Windows wird ein Eintrag "PowerConfig" vorgenommen. Um das Pro- $\bullet$ gramm starten zu können, klicken Sie bitte diesen Eintrag. Sie können auch einen Shortcut auf dem Desktop erstellen (einfach das Programmicon mit Drag and Drop aus dem Fenster des geöffneten Programmver-zeichnisses auf den Desktop ziehen und loslassen).
# **6.3 Das Hauptfenster**

Das folgende Bild zeigt das Hauptfenster von PowerConfig

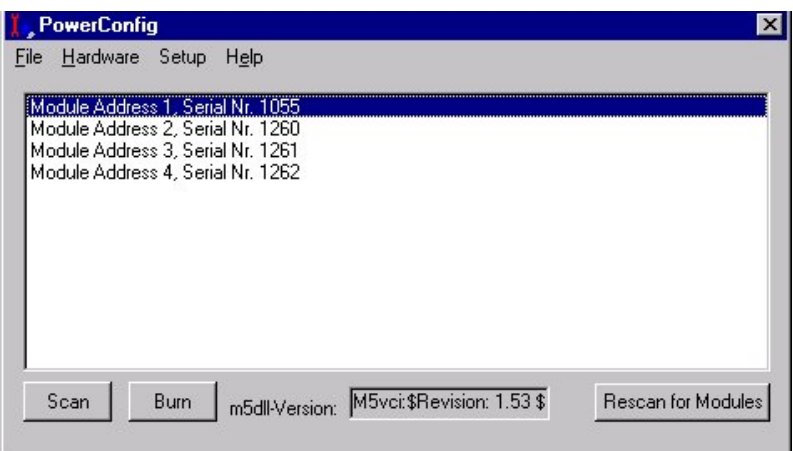

Das Hauptfenster von PowerConfig ist in drei Bereiche unterteilt.

- 1. Die Menüleiste der Anwendung. Der Inhalt der Menüleiste wird im nächsten Abschnitt beschrieben.
- 2. Die PowerCube™-Modulliste. In dieser Liste finden Sie alle angeschlossenen Module. Hier finden Sie die Seriennummer und die CAN-Bus-Adresse der Module. Alle Änderungen werden für das Modul durchgeführt, welches in der Liste selektiert ist (gilt nur für PW- und PLT-PowerCube™-Module). Durch Doppelklicken auf einen Listeneintrag wird der Dialog zum Ändern der Parameter für das betreffende Modul geöffnet.
- 3. Die Buttons. Der Scan Button wird verwendet, um die angeschlossenen Module zu finden und in der Modulliste anzuzeigen. Durch erneutes Betätigen des Scan Buttons kann, unter Berücksichtigung eines eventuell zwischenzeitlich geänderten Initstrings, erneut nach Modulen gesucht werden. Der Rescan Button kann verwendet werden, um die Liste zu aktualisieren, falls Sie zur Laufzeit des Programms neue Module angeschlossen haben. Alle Änderungen die Sie bisher getätigt haben gehen verloren, falls Sie zuvor Ihre Änderung noch nicht gebrannt haben. Ein zwischenzeitlich geänderter Initstring wird nicht berücksichtigt. Mittels des Burn Buttons gelangt man in den Brenn-Dialog, in dem die geänderten Parameter dauerhaft in das Modul gebrannt werden können. In der Mitte zwischen den Buttons klärt eine Anzeige über die Version der vom Programm genutzten m5dll auf (nur. falls Scanvorgang erfolgreich war). Während des Scanvorgangs wird an dieser Stelle eine Fortschrittsanzeige eingeblendet, die den ungefähren Fortgang des Scanprozesses wiedergibt.

Bitte beachten Sie, daß beim Starten des Programms noch nicht auf die Hardware zugegriffen wird.

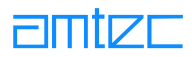

## **6.3.1 Die Menüleiste**

## 6.3.1.1 Der Menüpunkt Datei

Die erste Spalte in der Menüleiste ist das Dateimenü.

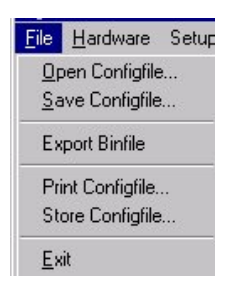

Mit dem Dateimenü haben Sie die Möglichkeit, Modulkonfigurationen auf einem Speichermedium zu sichern oder von dort zu laden.

## **Open Configfile**

Um eine Konfigurationsdatei zu öffnen, muß das passende Betriebssystem ausgewählt worden sein. Dies geschieht entweder automatisch beim erfolgreichen Scannen nach Modulen oder kann manuell durch entsprechende Auswahl im Menü Hardware (siehe dort) selektiert werden. Bei manueller Auswahl muß der Benutzer das für die Konfigurationsdatei (\*.cnf) passende Betriebssystem kennen. Zwischen Konfigurationsdateien für alte Betriebssysteme (250x und 251x) und neueren Betriebssystemen (ab 350x) kann aufgrund der unterschiedlichen Dateilänge (ersichtlich z.B. im Windows Explorer) leicht unterschieden werden. Klicken Sie nun einfach auf den Menüeintrag "Open Configfile" und wählen eine Datei in der darauffolgenden Auswahlbox aus. Die geladenen Parameter überschreiben die aktuellen Parameter des dabei selektierten Moduls (nicht dauerhaft).

#### Beispiel:

Sie haben ein Modul am CAN-Bus angeschlossen und erfolgreich per Sacn erkannt. Wählen Sie anschließend im Dateimenü den Punkt "Open Configfile" und laden eine Konfigurationsdatei in den Speicher des Computers. Die Parameter des Moduls sind nun überschrieben (nur im PC). Sie können Ihre alte Konfiguration wiederherstellen, indem Sie den Button "Scan" bzw. "Rescan for Modules" drücken.

#### **Save Configfile**

Dieser Menüpunkt wird anwählbar, wenn erfolgreich nach Modulen gescannt wurde oder eine Konfigurationsdatei mit dem Menüpunkt "Open Configfile" ausgewählt wurde. Wenn Sie die Konfiguration eines ausgewählten Moduls oder eine geladene Konfigurationsdatei speichern möchten (mit der Extension .cnf), wählen Sie diesen Menüpunkt. Sie können eine gespeicherte Konfigurationsdatei später auch einem anderen Modul (oder demselben Modul) zuweisen. Beachten Sie, daß die Seriennummer dabei nicht geändert werden kann. Markieren Sie einfach ein Modul und klicken dann auf "Open Configfile".

#### **Export Binfile**

Dieser Menüpunkt wird anwählbar, wenn erfolgreich nach Modulen gescannt wurde. Bei dieser Option haben Sie die Möglichkeit, alle Parameter und das Betriebssystem zu sichern. Diese Datei kann später verwendet werden, um Module nicht nur mit Parametern, sondern auch mit dem Betriebssystem zu brennen.

## **Print Configfile**

Für Ihre Dokumentation können Sie sich die Parameter eines jeden angeschlossenen Moduls ausdrukken lassen.

## **Store Confiafile**

Neu ist die Möglichkeit, die Parameter einer Konfigurationsdatei als ASCII-Datei mit der Endung .out zu speichern.

## **Exit**

Wenn Sie diesen Menüpunkt klicken, beenden Sie das PowerConfig Programm ohne weitere Meldungen.

## 6.3.1.2 Der Men punkt Hardware

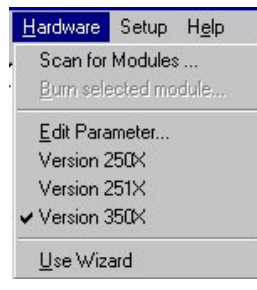

## **Scan for Modules**

Der Menüpunkt wird verwendet, um die angeschlossenen Module zu finden und in der Modulliste anzuzeigen.

## **Burn selected module**

Dieser Menüpunkt ist nur zugänglich, wenn zuvor erfolgreich nach Modulen gescannt oder eine Datei geladen wurde. Wenn Sie diesen Menüpunkt auswählen, öffnet sich der Dialog "Burning Module". (siehe Abschnitt "Dialog Burning Module"). In das selektierte Modul können die Parameter (und, falls gewünscht, das Betriebssystem) eingebrannt werden.

#### **Edit Parameter**

Dieser Menüpunkt ist nur zugänglich, wenn zuvor erfolgreich nach Modulen gescannt wurde bzw. wenn eine Konfigurationsdatei mit "Open Configfile" geladen wurde. Er öffnet den Hauptkonfigurationsdialog, mit dem Sie einzelne Parameter des selektierten Moduls setzen können. Alle Änderungen werden nur im Speicher des Computers gehalten und nicht im ROM des Moduls. Sie müssen Ihre Änderungen brennen, um sie als ROM-Defaults sichern zu können.

Ein Sonderfall ist die Auswahl des Menüpunkts "Use Wizard" (Häckchen gesetzt). Dies wird an entsprechender Stelle erläutert.

Der Hauptkonfigurationsdialog ist unter "Die Property Pages - Modulparameter editieren" beschrieben.

#### Versionserkennung

Zu jedem Modul wird Ihnen automatisch angezeigt, mit welcher Betriebssystemversion dieses Modul ausgestattet ist. Sie haben die Möglichkeit, ein Update des Modulbetriebssystems von 250X auf 251X durchzuführen. Einige wenige Parameter haben sich zwischen den Versionen 250X und 251X geändert. Ein Update der Betriebssystemversionen 25xx auf 350X ist nicht möglich und wird von PowerConfig auch nicht zugelassen. Die Auswahl des Betriebssystems durch Selektieren des betreffenden Menüpunkts bestimmt das Betriebssystem, das im Dialog "Burning Module" zum Flash-Down-

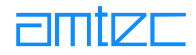

load angezeigt wird. Folgende Auswahl steht Ihnen zur Verfügung:

- Version 250X
- Version 251X
- Version 350X

(Zusammensetzung der Versionsnummern)

## **Use Wizard**

Wird dieser Menüpunkt aktiviert (Häckchen gesetzt), so kommt man beim Aufruf des Menüpunkts "Edit Parameter"in den neuen Dialog "Select Application" (siehe Benutzung des Konfigurationswizards).

#### 6.3.1.3 Der Menüpunkt Setup

Der Menüpunkt "Setup" sieht wie folgt aus:

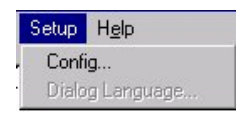

#### **Config**

Durch Aufruf dieses Untermenüpunkts gelangt man in den Dialog "Initialization". Dieser Dialog sollte nach Installation des Programms als erstes aufgerufen werden, da hier z.B. der Initstring und die Kommunikationsschnittstelle gesetzt werden. Einzelheiten siehe unter "Der Dialog Config".

#### **Dialog Language**

Bislang noch nicht unterstützt, ist dieser Untermenüpunkt dafür vorgesehen, die Spracheinstellungen des Programms zwischen deutsch und englisch (später auch französisch) umschalten zu können.

#### **6.4 Die Dialoge**

#### **6.4.1 Der Dialog "Initialization"**

Dieser Dialog hat folgendes Aussehen:

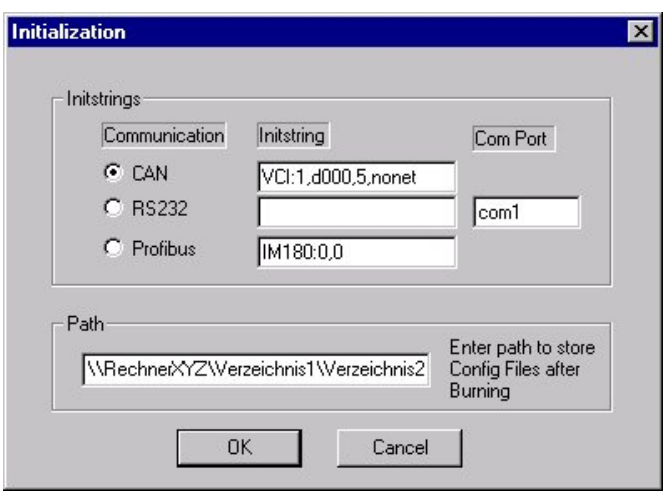

Er wird aufgerufen, um festzulegen, über welche Kommunikationsschnittstelle und mit welchem Initstring die Kommunikation mit dem Modul aufgebaut wird. Die Angabe des Com Port ist für die Kommunikation über die RS232-Schnittstelle wichtig, so also auch, wenn z.B. über RS232 im sogenannten Bootstrapmode gebrannt werden soll. Die Pfadangabe bezieht sich auf den Dateipfad, in dem nach dem Brennen automatisch die Konfigurationsdatei des gebrannten Moduls abgelegt wird. Um dieses Feld wieder verlassen zu können, müssen Sie einen gültigen Pfad angeben, auf dem Sie Schreibrechte haben. Die Angabe eines Netzwerkpfades ist möglich. Der Dateiname der abgespeicherten Konfigurationsdatei setzt sich aus der Seriennummer und der Endung .cnf zusammen. Beim Betätigen des OK-Buttons werden die eingetragenen Einstellungen in der Ini-Datei PowerCfg.ini im Windows-Verzeichnis abgespeichert (siehe unter "Die Ini-Datei PowerCfg.ini") und sind sofort wirksam (z.B. beim Scannen nach Modulen). Mit Cancel werden alle Änderungen verworfen (Ausnahme: ungültige Pfadeingabe).

## 6.4.2 Die Benutzung des Konfigurationswizards

Ist der Menüpunkt "Use Wizard" aktiv (Häckchen gesetzt), so wird beim Aufruf des Menüpunkts "Edit Parameter" sowie nach erfolgreichem Scannen beim Doppelklick auf ein selektiertes Modul der Dialog "Select Application" geöffnet:

## **Der Dialog "Select Application"**

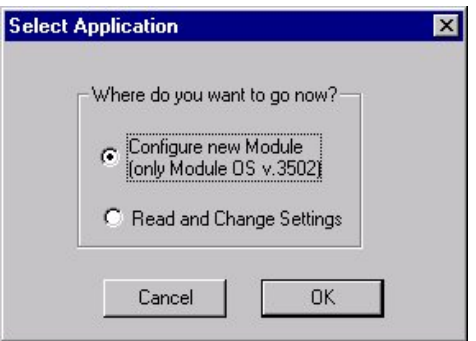

Hier können Sie auswählen, ob Sie direkt weiter in den Hauptkonfigurationsdialog (Read and Change Settings) oder in einen speziellen Wizardmodus (Configure new Module) wechseln wollen. Dieser Wizardmodus ist nur für Module mit neuer Elektronik mit den Betriebssystemversionen 350X vorgesehen und kann daher nur bei Auswahl des Menüpunkts "Version 350X" genutzt werden! Bei Auswahl der Option "Configure new Module" und Betätigen des OK-Buttons gelangt man in einen Konfigurationsdialog, der es mit wenigen Mausklicks gestattet, die typischen Parameter für ausgewählte Modulklassen zu setzen.

Der erste Dialog dient zur Auswahl des Modultyps:

## **Der Wizard-Dialog "Type"**

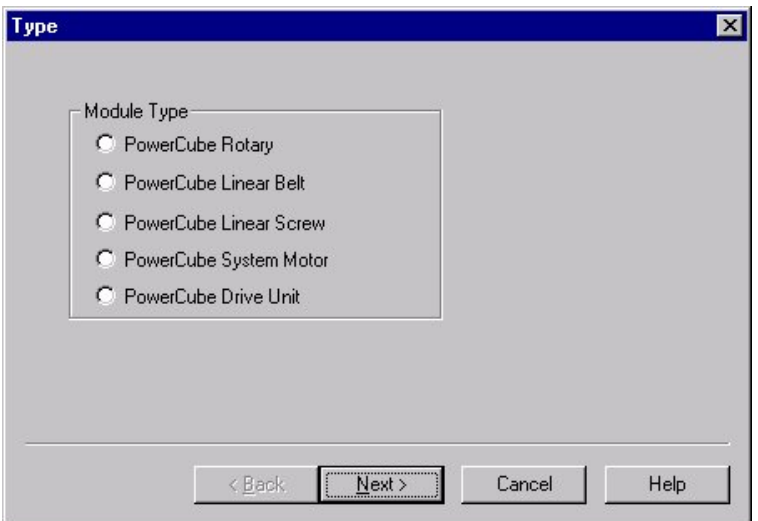

Nach Auswahl eines Modultyps kann mit Betätigen des Next Buttons in den nächsten Wizard-Dialog gewechselt werden.

Im zweiten Wizard-Dialog kann die Dimensionierung des ausgewählten Modultyps selektiert werden:

#### **Der Wizard-Dialog "Size"**

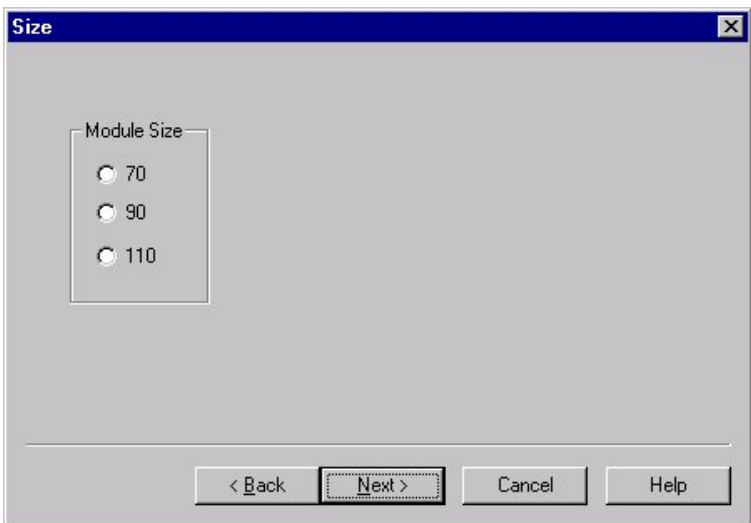

Nach Auswahl der Baugröße kann mit dem Next Button zum nächsten Wizard-Dialog gewechselt werden. Bitte beachten Sie, daß zur Zeit die Modul-Konfigurierung mit Hilfe des Wizards nur für PowerCube™-Drehmodule der Baugrößen 70 und 90 (benötigte Dateien: PR70 35.cnf und PR90 35.cnf) sowie für PowerCube™-Linearmodule mit Zahnriemen der Baugröße 70 (benötigte Datei: PLB70 35.cnf) unterstützt wird. Sollten diese Dateien nicht in Ihrem Lieferumfang enthalten sein, so können sie bei Bedarf via E-Mail von AMTEC bestellt werden. Zukünftige Versionen von PowerConfig werden gegebenenfalls auch weitere Modultypen und -baugrößen unterstützen. Über neue PowerConfig-Versionen können Sie sich auf der Support-Seite der AMTEC-Homepage, http:// www.powercube.de/index support.html, informieren.

Nach Auswahl eines unterstützten Modultyps und einer unterstützten Baugröße gelangen sie in den nächsten Wizard Dialog, der Ihnen die Möglichkeit der Auswahl einer Seriennummer und der Moduladresse (Modul-ID) bietet:

## **Der Wizard-Dialog "Serial Number"**

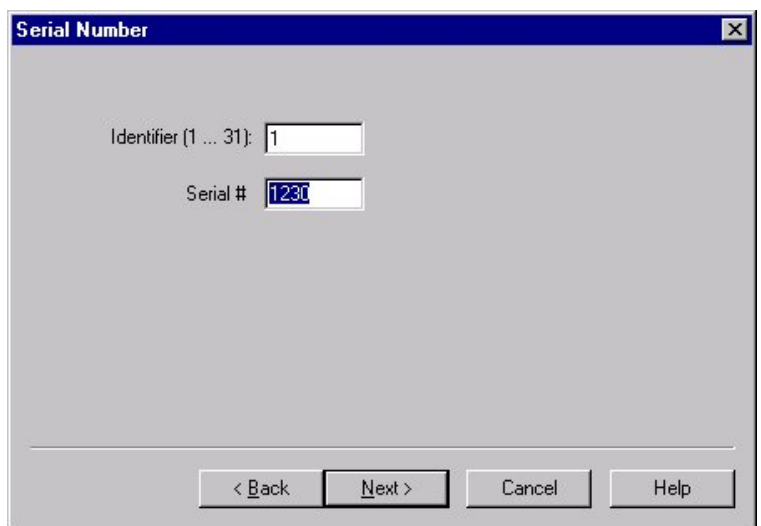

Bitte berücksichtigen Sie, daß hierbei auch die Vergabe einer neuen Seriennummer möglich ist. Wir bitten Sie jedoch, bei der Rekonfigurierung eines Moduls die auf dem Modul angegebene Seriennummer zu verwenden, da der Support von Seiten AMTECs durch falsche Seriennummern extrem erschwert wird und wir für Schäden, die aufgrund falsch eingebrannter Seriennummern entstehen, keine Haftung übernehmen. Nach Eingabe der korrekten Daten kann mit dem Next Button zum nächsten Wizard-Dialog gewechselt werden:

#### **Der Wizard-Dialog "Communication"**

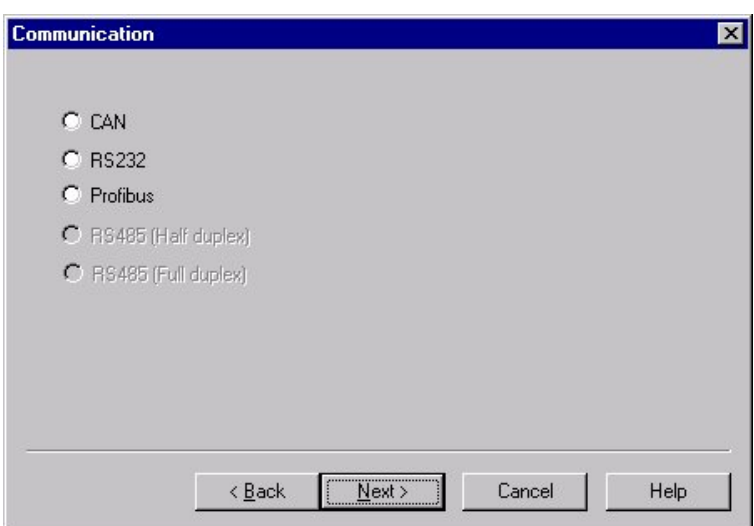

In diesem Dialog kann die Kommunikationsschnittstelle, über die Sie mit Ihrem Modul kommunizieren, festgelegt werden. Hierbei ist zu beachten, daß das Kommunikationsinterface nicht nur über die Software rekonfiguriert werden kann, sondern auch Hardwareänderungen am Modul vorgenommen werden müssen. Daher wird dringend abgeraten, dem Modul eine andere Kommunikationsschnittstelle zuzuordnen, als es vor dem Brennen hatte, da die Kommunikation sonst nicht mehr hergestellt werden kann. Die Kommunikationsschnittstelle RS485 (Halbduplex oder Vollduplex) wird zur Zeit noch nicht unterstützt.

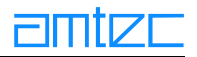

<span id="page-79-0"></span>Nach dem Betätigen des Next Buttons gelangen Sie in den letzten Wizard-Dialog, in dem eine Zusammenfassung der neu zu brennenden Parameter angezeigt wird, die sich aus Ihrer Auswahl und der im Hintergrund geladenen Parameterdatei zusammensetzen:

## **Der Wizard-Dialog "Summary"**

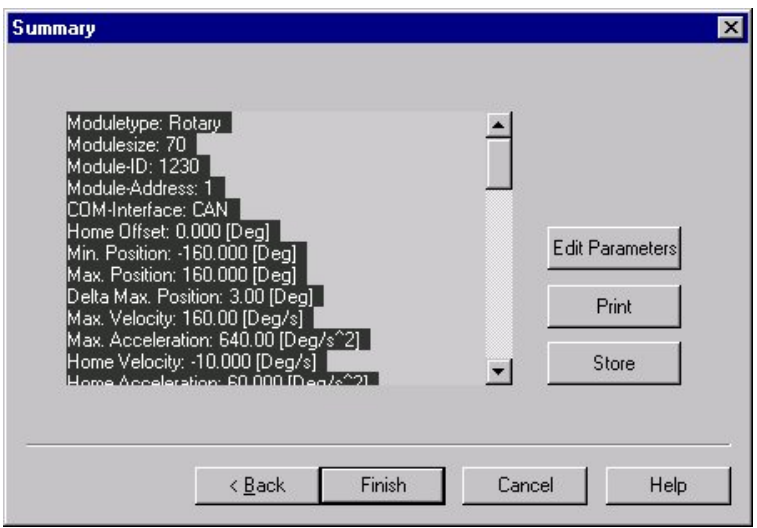

Bei Bedarf können hier Parameter noch verändert werden, indem mit dem Back Button zu den gewünschten Wizard-Dialogseiten zurückgesprungen wird und dort neue Werte gesetzt werden. Weiterhin ist es durch Betätigen der Taste "Edit Parameter" auch möglich, in den Hauptkonfigurationsdialog zu springen und dort einzelne Parameter zu ändern. Mit den Tasten Print bzw. Store kann die so ausgewählte Modulkonfiguration ausgedruckt bzw. als ASCII-Datei gespeichert werden. Mit Cancel verlässt man den Konfigurationswizard und verwirft alle Einstellungen. Die Help-Funktion wird zur Zeit nicht unterstützt. Das Betätigen des Finish Buttons ruft den "Burning Module"-Dialog auf (siehe dort). An diesem Punkt können keine Parameteränderungen mehr vorgenommen werden. Mit Betätigen des Close Buttons werden alle Einstellungen verworfen.

#### **6.4.3 Die Property Pages - Modulparameter editieren**

Der Hauptkonfigurationsdialog kann durch Anwahl des Untermenüpunkts "Edit Parameter" nach Laden einer Konfigurationsdatei oder nach erfolgreichem Scannen nach Modulen auch durch Doppelklicken auf das gewünschte Modul aufgerufen werden.

Dieser Dialog unterteilt sich in drei Bereiche:

- 1. Register für unterschiedliche Parametergruppen. Hinter jedem Register befindet sich ein Eigenschaftsfenster. Sie können zwischen den Registern hin und her schalten. Sie brauchen zuvor nicht den OK-Button klicken. Ihre Änderungen in den jeweiligen Registern bleiben erhalten.
- 2. Der Bereich, in dem Sie die Eigenschaftenseite verlassen können. Bei einem Klick auf den Cancel-Button gehen Ihre Einstellungen verloren, Klicken Sie hingegen den OK-Button, so bleiben Ihre Einstellungen erhalten.
- 3. Der dritte Bereich ist der wichtigste Bereich. Er sieht je nach Wahl des Registers anders aus. Es gibt insgesamt fünf Registerblätter.

Die erste, nach Aktivierung sichtbare Seite des Hauptkonfigurationsdialogs ist das Registerblatt "Identification".

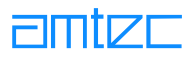

## **6.4.3.1 Der Konfigurationsdialog Identification**

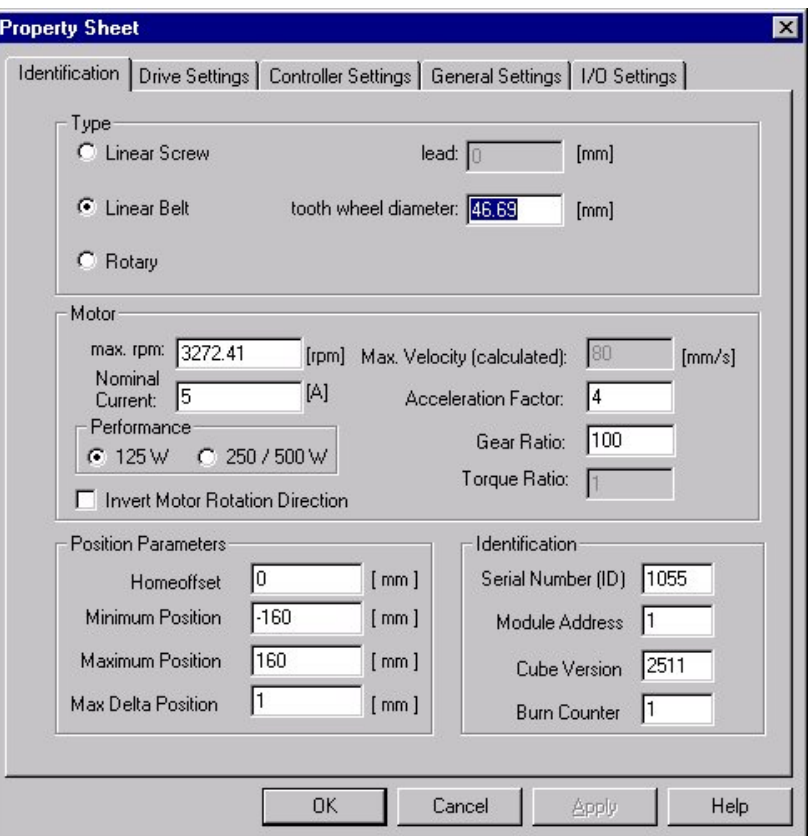

Folgende Parameter können hier gesetzt werden:

#### **Type**

Mit den Optionsbuttons können Sie den Modul-Typ angeben, der korrespondierende Modulparameter wird in den nebenstehenden Eingabefeldern gesetzt.

- Lead: dieser Parameter wird für Linearmodule mit Spindeltrieb verwendet. Geben Sie die Spindel- $\bullet$ steigung in Millimeter ein.
- $\bullet$ Tooth wheel diameter: dieser Parameter wird nur für lineare PowerCube™-Module mit Zahnriemenantrieb verwendet. Geben Sie den Wirkdurchmesser der antreibenden Zahnscheibe in Millimeter ein.
- Rotary: der Faktor für Drehmodule ist immer gleich eins, daher ist kein Eingabefeld vorhanden.  $\bullet$

Abhängig von Ihrer Auswahl werden alle Einheiten sofort umgestellt. Alle Einheiten für Linearmodule werden auf Millimeter umgestellt. Die Einheiten für Drehmodule werden auf Grad umgestellt. Bitte beachten Sie, daß keine Konvertierung der Werte stattfindet.

#### max. rpm

Die maximal mögliche Drehzahl Ihres Motors. Diesen Wert entnehmen Sie bitte der Produktspezifikation. Dies ist eines der Felder, das zur Berechnung der empfohlenen Höchstgeschwindigkeit herangezogen wird. Die Eingabe eines neuen Wertes verändert die empfohlene Maximalgeschwindigkeit sofort. Hierbei ist zu beachten, daß die Eingabe eines unganzzahligen Wertes nur möglich ist, wenn erst die vollständige Zahl eingegeben wird und der Dezimalpunkt zum Schluß gesetzt wird.

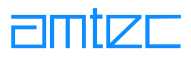

## <span id="page-81-0"></span>**Nominal Current**

Der erforderliche Nominalstrom der Module beträgt 5A (Baugröße: 70) bzw. 10A (Baugrößen 90 und 110). Dies entspricht den Einstellungen 15A bzw. 30A im Eingabefeld Max. Current der Vorgängersoftware easy Config.

#### **Performance**

Die Motorleistung. Die Eingabefelder für Nominalstrom und Motorleistung sind gekoppelt. Soll eine Motorleistung von 250/500W auf 125W geändert werden, dann muß der Nominalstrom vorher auf kleiner oder gleich 5A zurückgesetzt werden.

#### **Max. Velocity (calculated)**

Rechenfeld, das unter Berücksichtigung der max. Motordrehzahl (max. rpm), der Getriebeunter/ übersetzung (Gear Ratio) und der Kenngröße für Linearmodule (Lead bzw. Tooth wheel diameter) die empfohlene Höchstgeschwindigkeit der Module berechnet. Die Berechnung erfolgt bei Änderungen im max, rpm-Feld sofort; bei Änderungen in den Feldern Gear Ratio, Lead und Tooth wheel diameter muß zur Neuberechnung in ein anderes Feld geklickt werden. Der berechnete Geschwindigkeitswert gilt als maximaler Grenzwert und sollte keinesfalls überschritten werden. Das Ändern der Modulhöchstgeschwindigkeit darüber hinaus geschieht auf eigene Verantwortung!

#### **Gear Ratio**

Dieser Wert gibt die Getriebeübersetzung Ihres Antriebs an (z.B. 160 für eine Untersetzung von 160:1 oder 0,5 für eine Übersetzung von 1:2). Daher sollte keinesfalls der werkseitig voreingestellte Wert verändert werden, Ausnahme: Motion Controller und Systemmotoren, in die kundenseitig ein Getriebe eingebaut wird.

#### **Torque Ratio**

Dieser Wert ist immer auf "1" voreingestellt und kann derzeit nicht verändert werden.

#### **Invert Motor Rotation Direction**

Dreht die Motorlaufrichtung um. Dieser Wert ist ab Werk korrekt voreingestellt und darf nicht verändert werden. Nur unter der Modulbetriebsversion 350X zugänglich.

#### **Homeoffset**

Mit diesem Wert können Sie die "Position O" des Moduls nach Ihren Wünschen konfigurieren, falls die Home position einmal nicht exakt mit dem von Ihnen gewünschtem Nullpunkt übereinstimmt.

#### **Max./Min. Position**

Diese beiden Parameter setzen die Bereichsgrenzen für auszuführende Bewegungen. Die Module akzeptieren im späteren Betrieb keine Werte, die außerhalb dieser Grenzen liegen.

#### **Max Delta Position**

Mit diesem Parameter setzen Sie die maximal erlaubte Abweichung der Ist-Position von der vom Modul berechneten Soll-Position, Befindet sich das Modul in Bewegung und wird diese Abweichung überschritten, so wird das Fehlerwort "TOW" zurückgeliefert und ein "HALT" ausgelöst.

#### **Serial Number**

Die Seriennummer des Moduls. Diese wird von AMTEC vergeben und darf nicht verändert werden (siehe auch "Der Wizard-Dialog Serial Number").

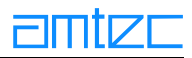

### **Module Address**

Dieser Parameter setzt die physikalische Adresse des Moduls und kann zwischen 1 und 31 liegen. Bitte beachten Sie, daß Verwendung gleicher Moduladressen in einem Verbund mehrerer Module zu Kommunikationsproblemen führt!

#### **Cube Version**

Dieser Wert zeigt die Version des Betriebssystems und kann nicht editiert werden.

#### **Burn Counter**

Zähler, der die Anzahl der am Modul durchgeführten Brennvorgänge protokolliert. Kann nicht editiert werden und wird zur Zeit nicht unterstützt.

## **6.4.3.2 Der Konfigurationsdialog Drive Settings**

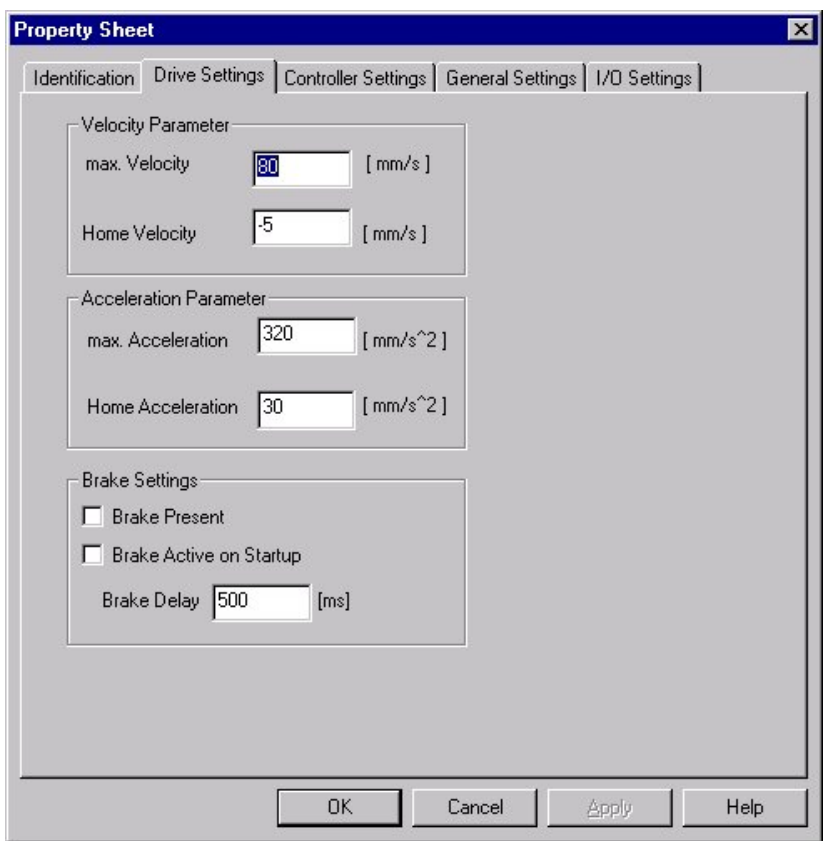

#### **max. Velocity**

Dieser Parameter setzt die maximale Geschwindigkeit der PowerCube™-Module. Dia maximale Geschwindigkeit leitet sich aus der max. Drehzahl des antreibenden Motors und den Übersetzungs-Verhältnissen ab. Sie sollte den im Feld "Max. Velocity (calculated)" berechneten Wert nicht übersteigen. Die PowerCube™-Module akzeptieren im späteren Betrieb keine Werte, die größer sind als der hier eingestellte Wert.

#### **Home Velocity**

Mit der hier eingestellten Geschwindigkeit wird die "Home position" angefahren. Diser Wert kann auch vorzeichenbehaftet angegeben werden, um die Richtung der Referenzfahrt vorzugeben.

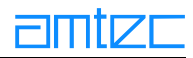

#### max. Acceleration

Dieser Parameter setzt die maximale Beschleunigung der PowerCube™-Module. Die maximale Beschleunigung wird durch die Nennbeschleunigung des antreibenden Motors bestimmt. Die Power-Cube™-Module akzeptieren im späteren Betrieb keine Werte, die größer sind als der hier eingestellte Wert.

#### **Home Acceleration**

Mit der hier eingestellten Beschleunigung wird die "Home position" angefahren.

#### **Brake Present**

Bei Aktivierung dieser Eigenschaft schaltet der Antriebscontroller nach Abschluß der Bewegung automatisch die Bremse ein. Die Dauer zwischen Halt und Aktivierung der Bremse kann mit "Brake Delay" bestimmt werden (s.d.).

#### **Brake Active on Startup**

Ist dieser Punkt aktiviert, so bleibt die Bremse nach dem Einschalten aktiv. Sie wird erst gelöst, wenn ein Fahrbefehl zur Ausführung kommt.

#### **Brake Delav**

Dieser Parameter bestimmt die Dauer für die Zuschaltung der Haltebremse nach Beendigung des letzten Bewegungskommandos. Er sollte nicht kleiner als 500 ms und nicht größer als 5000 ms gewählt werden.

## **6.4.3.3 Der Konfigurationsdialog Controller Settings**

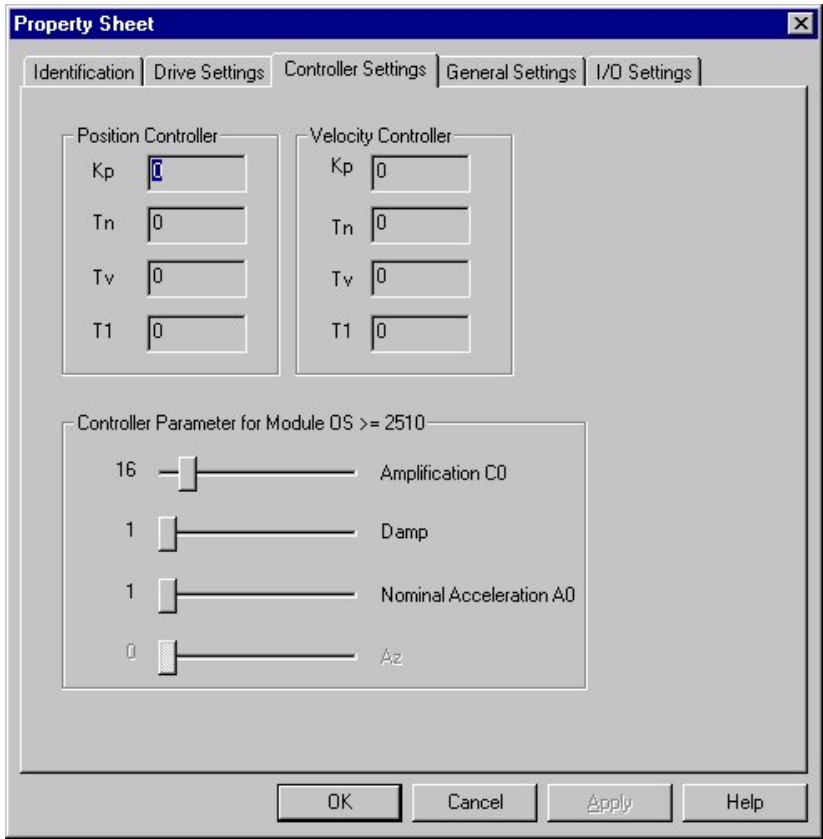

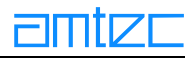

Diese Seite ist nur für technisch versierte Personen gedacht. Hier können Sie die Regelkreisparameter im Mikroprozessor ändern. Je nach Betriebssystem steht Ihnen nur der obere Bereich (Version 250X) oder die unteren Schieberegler (Versionen 251X und 350X) zur Verfügung.

Diese Werte sind werksseitig von AMTEC mit sinnvollen Werten voreingestellt und geprüft worden. Sie sollten ohne ernsthafte Notwendigkeit nicht verändert werden. Mit dem Programm "m5apitst.exe", das mit der m5dll mitgeliefert wird, können sie zur Laufzeit des Programms die drei Reglerparameter CO, Damp und AO neu setzen (mit der Kommandomenüfolge (D)rive, (S)et, (N)ew) und das Modulverhalten mit Move Loop-Befehlen bei Ihren Lastfall testen. Haben Sie die passenden Werte gefunden, so beenden Sie m5apitst und starten PowerConfig, ohne die Stromversorgung des Moduls abzuschalten. Die neuen Reglerparameter werden nun direkt von PowerConfig übernommen und können sofort gebrannt werden. Werden die neuen Controllerparameter nicht in das Modul eingebrannt, gehen Sie beim Abschalten der Stromversorgung des Moduls verloren.

## **Amplification CO**

Dieser Wert stellt einen Verstärkungsfaktor dar. Je größer CO gesetzt wird, desto geringer wird die Verstärkung.

## **Damp**

Dieser Wert stellt einen Dämpfungsfaktor dar. Je größer Damp gesetzt wird, desto größer wird die Dämpfung.

## **Nominal Acceleration AO**

Hier wird die Beschleunigungsfähigkeit des Antriebs eingestellt. Je größer AO gesetzt wird, desto größere Beschleunigungsfähigkeit wird unterstellt.

## Az

Die Änderung dieses Wertes wird nicht unterstützt.

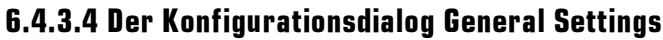

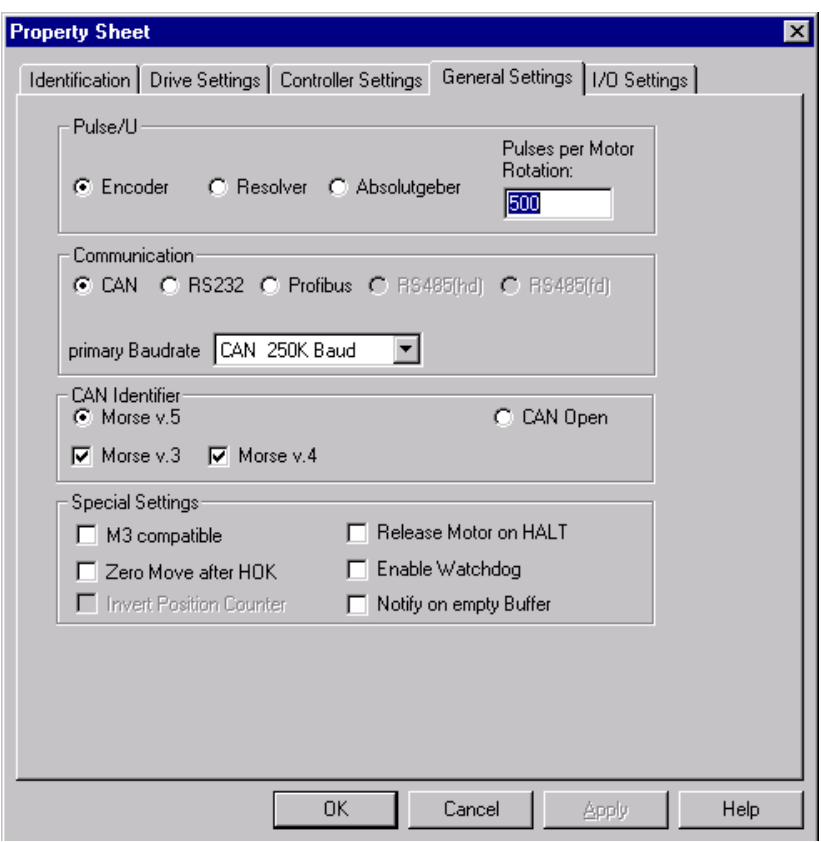

#### **Feedback**

Die Rückführung der Lageinformation kann über:

- **Encoder Feedback**  $\bullet$
- **Resolver Feedback**  $\bullet$
- **Absolute Feedback**  $\bullet$

realisiert werden. Auch diese Werte haben direkten Einfluß auf die Hardware der PowerCube™-Module. Sie sollten die Werte nicht ändern, wenn nicht auch die Hardware modifiziert worden ist.

#### **Pulses Per Motor Rotation**

Dieser Parameter beschreibt die Anzahl der Impulse je Umdrehung der Encoder-Scheibe im Modul. Bei der Änderung dieses Parameters sollten Sie Vorsicht walten lassen, da er mit der Hardware im PowerCube™-Modul im Zusammenhang steht.

## **Communication**

Die Kommunikation kann über folgende Schnittstellen erfolgen:

- CAN  $\bullet$
- $\bullet$ **RS232**
- **Profibus (nur Modulbetriebsversion 350X)**  $\bullet$

Das Modul muß hardwareseitig für die unterschiedlichen Schnittstellen vorbereitet sein. Die werksseitig vorgenommene Voreinstellung sollte daher nicht verändert werden, ohne daß auch entsprechende Veränderungen an der Hardware vorgenommen wurden, da sonst die Kommunikation mit dem Modul nicht mehr möglich ist! Die Schnittstelle RS485 (Halbduplex sowie Vollduplex) wird zur

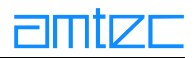

Zeit nicht unterstützt.

#### **Primary Baudrate**

In diesem Popup-Menü können je nach Auswahl der Kommunikationsschnittstelle die Übertragungsfrequenz der CAN- bzw. der RS232-Kommunikation einstellt werden. Für die Profibusschnittstelle sind keine Einstellungen erforderlich.

## **CAN Identifier**

Diese Optionen sind nur unter der Modulbetriebsversion 350X zugänglich. Hier erfolgt eine Auswahl der CAN-Identifier, auf die das Modul antworten soll. Bei Auswahl des Morse v.5-Modus kann darüber hinaus festgelegt werden, ob das Modul Morse v.3 und/oder Morse v.4 kompatible Befehle verstehen soll.

#### **M3 Compatible**

Das Modul wird in den vollständigen Morse v.3-Kompatibilitätsmodus geschaltet. Im Gegensatz zur Einstellung Morse v.3 bei den CAN-Identifiern versteht das Modul nicht nur Morse v.3-Befehle, sondern verhält sich bei Initialisierung mit einem entsprechenden Initstring vollständig wie ein Morse v.3-Modul. Dies bedeutet:

- automatisches Senden des Modulstatus nach Aktivierung durch CANID-Modulrequest.
- Verweigerung von Bewegungsbefehlen, solange keine Referenzpunktfahrt erfolgt ist.

#### **Zero Move after HOK**

Diese Option ist nur unter der Modulbetriebsversion 350X zugänglich. Das Modul wird direkt nach der Referenzfahrt auf die benutzerdefinierte Nullposition bewegt (siehe Homeoffset).

#### **Invert Position Counter**

Diese Option ist nur unter der Modulbetriebsversion 350X zugänglich. Die Vorzeichen der min./max. Position können vertauscht werden. Wird zur Zeit nicht unterstützt.

#### **Release Motor on HALT**

Diese Option ist nur unter der Modulbetriebsversion 350X zugänglich. Wird per Nothalt oder in Kombination mit einem Fehlerstatus das HALT-Flag gesetzt, so wird die Motorregelung abgeschaltet.

#### **Enable Watchdog**

Diese Option ist nur unter der Modulbetriebsversion 350X zugänglich. Die im Modul implementierte Watchdog-Funktion wird freigeschaltet. Vom Anwendungsprogramm kann zugleich ein "Lebenszeichen" unter Nutzung eines CANID CMDALL gesendet werden. Wurde das "Lebenszeichen" einmal gesendet, so muß es spätestens nach 100 ms wiederholt werden, anderenfalls löst das Modul selbständig einen Nothalt aus. Damit wird vom Modul überprüft, ob sich der Steuerrechner noch im normalen Arbeitsmodus befindet oder eine Fehlfunktion hat. In letzterem Fall schaltet sich das Modul ah.

#### **Notify on empty Buffer**

Diese Option ist nur unter der Modulbetriebsversion 350X zugänglich. Eine Benachrichtigung wird geschickt, wenn im Step-Bewegungsmodus der Befehlspuffer leer ist.

## 6.4.3.5 Der Konfigurationsdialog I/O Settings

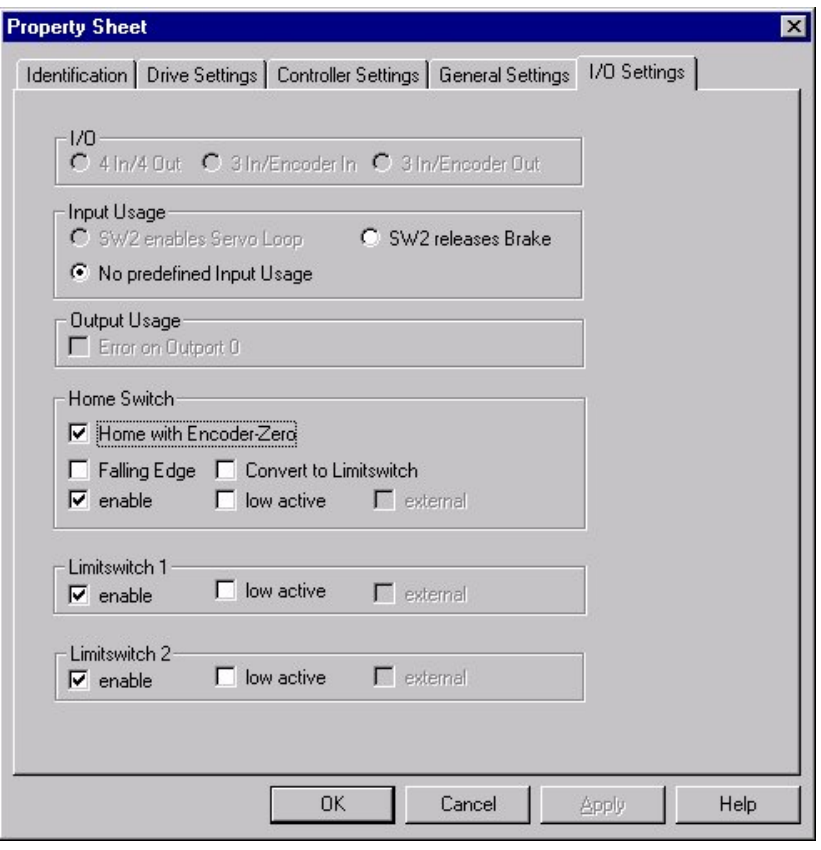

#### $\mathbf{I}/\mathbf{0}$

Diese Einstellungen sind nur unter der Modulbetriebsversion 350X zugänglich. Hier wird die Bedeutung der Input/Output-Signale, die am 15-poligen I/O-Interface (siehe Pinning des zusätzlichen 15poligen I/O-Interfaces) anliegen, festgelegt. Bitte bedenken Sie, daß die Veränderung dieser Einstellung mit H/W-Einstellungen im Modul zusammenläuft, die auch die Bedeutung der Pins beeinflussen. Einer Änderung der I/O-Settings muß eine Umschaltung der H/W vorausgegangen sein.

#### **Input Usage**

Diese Einstellung bestimmt, welches Modulverhalten ein Eingangssignal auf dem für den externen Endschalter 2 bestimmten Datenkanal (siehe Pinning des zusätzlichen 15-poligen I/O-Interfaces) auslöst.

- SW2 enables Servo Loop: Diese Option ist nur unter der Modulbetriebsversion 350X zugänglich.  $\bullet$ Ein High auf der SW2-Datenleitung aktiviert die Motorregelung. Ein Low deaktiviert die Motorregelung.
- SW2 releases Brake: Ein High auf der SW2-Datenleitung löst die Bremse. Ein Low verriegelt die Bremse.
- No predefined Input Usage: Ein Eingangssignal auf der SW2-Datenleitung löst kein vordefiniertes  $\bullet$ Modulverhalten aus.

Diese Einstellungen können nur getroffen werden, wenn kein externer Endlagenschalter 2 an das Modul angeschlossen ist! Daher sind die betreffenden Optionsfelder bei aktiviertem externen Limitswitch 2 (s.u.) nicht zugänglich.

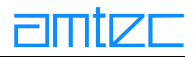

## **Output Usage: Error on Outport O**

Bei Aktivierung dieser Option wird im Fehlerfall vom Modul ein Signal über den Datenausgangskanal O gesendet (siehe Pinning des zusätzlichen 15-poligen I/O-Interfaces).

#### **Home Switch:**

Der Referenzschalter wird vom Betriebssystem der PowerCube™-Module verwendet, um während einer Homing-Prozedur eine absolute Nullage zu finden.

### **Home with Encoder-Zero**

Um die Initialisierungsprozedur mit dem Referenzschalter zu triggern und sie mit dem "Zero-Impuls" des Encoders zu beenden, müssen Sie diesen Punkt markieren. Anderenfalls wird die Schaltfläche des Referenzschalters allein für die Referenzfahrt genutzt.

#### **Falling Edge**

Der Schalter arbeitet auf der fallenden Flanke, bei Nichtmarkierung auf der steigenden Flanke.

#### **Convert to Limit Switch**

Nach Durchführung einer Homing-Prozedur ändert sich das Verhalten des Referenzschalters in das eines Endlagenschalters.

#### enable

Aktivierung der Referenzschalter. Wenn dieser Punkt nicht aktiviert ist, werden die übrigen Einstellungen der Referenzschalter ignoriert.

#### low active

Der Schalter ist low-aktiv, bei Nichtmarkierung high-aktiv.

#### external

Es wird der externe Referenzschalter-Eingang ausgewertet.

#### **Limitswitch 1 und Limitswitch 2**

## enable

Schalter aktiv.

#### Low active

Der Schalter ist low-aktiv, im anderen Fall high-aktiv.

#### external

Es werden die externen Endschaltereingänge ausgewertet (siehe Pinning des zusätzlichen 15-poligen I/O-Interfaces). Im Falle des Limitswitch 2 (SW2) wird mit Setzen dieser Option die Sektion "Input Usage" deaktiviert (s.o.).

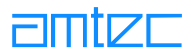

## **6.4.4 Der Dialog "Burning Module"**

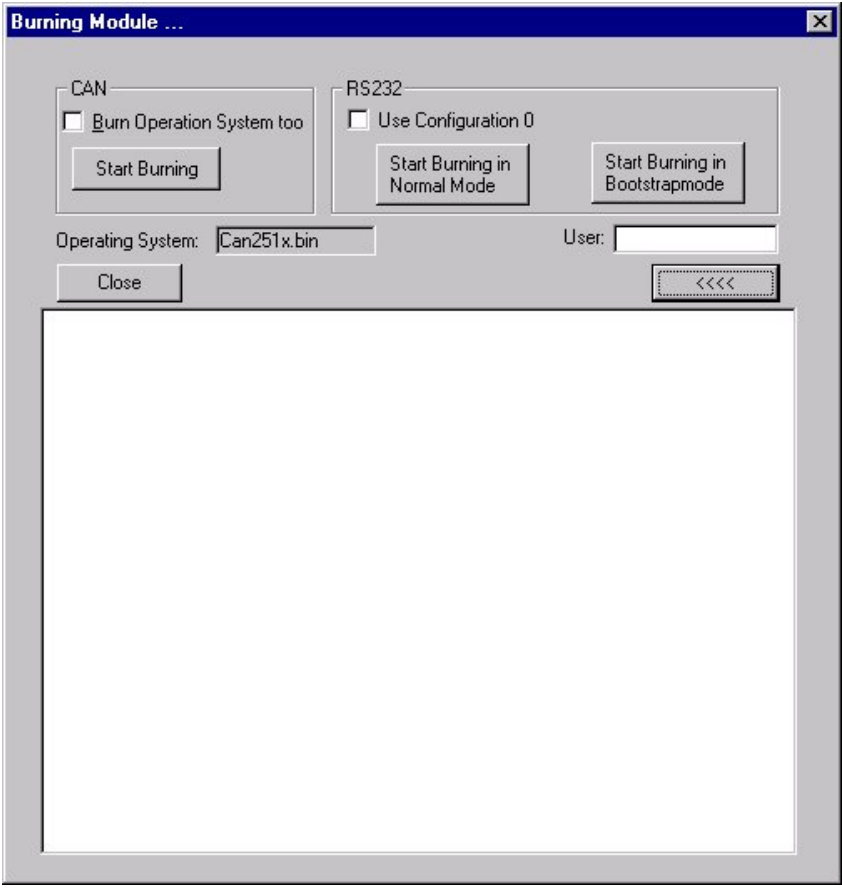

In diesem Dialog-Fenster werden schließlich die ausgewählten Einstellungen durch Flash-Download der Daten in ein EPROM im Modul fixiert. Es gibt zwei Schnittstellen, über die Daten in das Modul gebrannt werden können:

1. CAN.

Der Button "Start Burning" wird für den Fall verwendet, daß die PowerCube™-Module per CAN-Interface angeschlossen sind. Sie haben nun zwei Möglichkeiten. Der erste Fall ist der Normalfall. indem nur die Parameter in das Modul gebrannt werden. Treffen Sie hingegen die Auswahl "Burn Operation System too" und anschließend "Start Burning", werden nicht nur die Parameter in das Modul gebrannt, sondern auch das Betriebssystem. Die Auswahl des Betriebssystems findet automatisch durch die Selektion der Version im Menü "Hardware" sowie der Kommunikationsschnittstelle im Konfigurationsdialog "General Settings" statt. Ein Upgrading vom Betriebssystem 250X auf 251X kann durch Selektieren von "Version 251X" im Menü "Hardware" nach dem Scannen des betreffenden Moduls erreicht werden. Bitte beachten Sie, daß dabei Controller-Parameter neu gesetzt werden müssen. Ein umgekehrtes Downgrading wird nicht empfohlen! Sie finden die notwendigen Betriebssytemdateien im Verzeichnis "OS Directory" von PowerConfig. Im Falle der CAN-Kommunikation sind das "can250x.bin", "can251x.bin" sowie "can350x.bin"; für die RS232-Schnittstelle existieren "Rs250x.bin", "Rs251x.bin" und "Rs350x.bin". Die Betriebssystemversionen für die Profibusschnittstelle sind "Pbus250x.bin", "Pbus251x.bin" sowie "Pbus350x.bin". In der PowerConfig.ini Datei sollte der Pfad, in dem die Betriebssystemdateien liegen, unter dem Punkt "OS Dirctory=" in der Sektion [Software] eingetragen oder die Dateien in das Arbeitsverzeichnis von PowerConfig kopiert werden, da das Programm diese Dateien sonst nicht findet.

## 2. RS232.

Der Button "Start Burning in Bootstrapmode" in diesem Bereich wird verwendet, um das Brennen über ein spezielles Bootstrap-Kabel (gesondert bei AMTEC zu ordern) zu ermöglichen. Dabei wird das Betriebssystem des Moduls immer neu gebrannt. Wird die Option "Use Configuration O" selektiert, kann zusätzlich ein geladener Parametersatz in das Modul gebrannt werden. Diese Möglichkeit ist z.B. dann hilfreich, wenn keine Kommunikation im normalen CAN-Betrieb mehr möglich ist. Hierzu müssen Sie das Bootstrap-Kabel mit einem speziellen Stecker im Modul verbinden, der nach Abschrauben der 15-poligen I/O-Buchse zugänglich wird. Bitte wenden Sie sich an Ihren Servicepartner, der Ihnen erklärt, wie Sie diese Option nutzen können.

Die Benutzung des Buttons "Start Burning in Normal Mode", der das Brennen über ein normales RS232-Kabel ermöglichen soll, wird zur Zeit noch nicht unterstützt.

Bitte berücksichtigen Sie, daß sich höchstens zwei konfigurierbare Bewegungsachsen an der Datenleitung befinden dürfen, damit der Brennvorgang in Gang gesetzt werden kann (PowerCube™ Handgelenksmodule (PW) sowie Lift'n Turn-Module (PLT)). Anderenfalls wird eine Fehlermeldung ausgegeben, ohne das eine Brennvorgang durchgeführt wurde.

Das Feld "Operating System" zeigt die Betriebssystemversion an, die bei Bedarf in das Modul-EPROM gebrannt wird. Es kann nicht editiert werden.

Das Feld "User" muß vor Beginn des Brennvorgangs mit mindestens einem Zeichen gefüllt sein. Der Mitarbeitername bzw. das -kürzel werden beim Ausdrucken und Speichern der Konfigurationsdatei als ASCII-Datei mit ausgegeben.

Wenn Sie den Brennprozeß starten, werden Sie um eine Bestätigung gebeten. Sollte Ihre Bestätigung positiv ausfallen, wird sofort der Brennvorgang eingeleitet. Am Ende dieses Vorganges erhalten Sie eine Nachricht über Erfolg oder Mißerfolg. Im Falle eines Mißerfolges können Sie versuchen den Vorgang erneut zu starten, was aber im Normalfall nicht gelingt, da das Modul zu keiner Kommunikation mehr fähig ist. Schalten Sie die Versorgungsspannung einmal aus und wieder ein und versuchen Sie es erneut.

Wenn Ihr Brennvorgang erfolgreich war, müssen Sie die Versorgungsspannung einmal aus und wieder einschalten, damit das Modul die neuen Vorgabewerte in das RAM lädt.

Beim Schließen des Dialogs via Close-Button bleiben alle geänderten Parameter dem selektierten Modul zugeordnet, sind aber nicht physikalisch ins Modul gebrannt. Beim Schließen des Programms sind dann alle Änderungen verworfen.

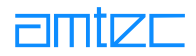

## **6.5 Fehlerbehandlung**

**ACHTUNG:** Sie sollten PowerConfig nur auf Rechnern mit CPU's ab Pentium 60 zum Brennen von Modulen benutzen. Die Benutzung von Rechnern mit 486er-CPU zum Konfigurieren von Modulen zieht mit hoher Wahrscheinlichkeit Brennfehler nach sich, die ein erneutes Brennen im RS232-Bootstrapmode nötig machen. Für Schäden, die aufgrund falscher Rechnerkonfiguration beim Brennen am Modul entstehen, übernimmt AMTEC keine Haftung.

Bitte unbedingt beachten: Beim Brennen mit PowerConfig muß in jedem Fall der korrekte Interrupt angegeben werden.

- $\bullet$ ISA-CAN-Karten der Firma IXXAT: Der 3. Parameter des Initstring enthält den korrekten Interrupt. Beispiel: VCI:1,d000.5
- $\bullet$  PCI-CAN-Karten der Firma IXXAT: Der 3. Parameter des Initstring muß eine Zahl größer Null enthalten. Dann wird der vom Betriebssystem für diese Karte reservierte Interrupt verwendet. Beispiel: VCI:6,0,1
- CANdy-Karte: Unter Win95/98 Anschluß der Karte an den LPT-Port. Im Initialisierungsstring muß der IRQ des LPT-Ports angegeben werden, da der Flashdownload sonst fehlschlägt! Unter WinNT/2000 gibt es derzeit keine Möglichkeit, über die CANdy-Karte Module zu brennen.

Folgende bekannte Schwierigkeiten können bei der Installation bzw. der Benutzung des Programms auftreten:

- Unter Windows NT wird die Installation mit der Meldung "Installation incomplete" abgebrochen.  $\bullet$ Lösung: Bitte führen Sie die Installation als Administrator durch!
- Unter Windows 9x stürzt das Programm nach Eingabe des Initstrings und Scannen nach Modulen  $\bullet$ mit einer Schutzverletzung der Kernel32.dll ab. Lösung: Bitte geben Sie in Ihrem Initstring immer die Option nonet an (siehe: "Der Aufbau des Basis-Initialisierungsstrings).
- Die Seite "Controller Settings" kann nicht angezeigt werden.  $\bullet$ Lösung: Sie müssen den Internetexplorer ab Version 4.01 installieren => Update des Betriebssystems.
- $\bullet$ Beim Versuch, ein Modul zu brennen, kommt in der Statusanzeige des Brenndialogs die Fehlermeldung: "Error sending Flash Mode Command! [207]" Lösung: Im Initstring muß explizit der Interrupt der Schnittstelle angegeben werden (bei PCI-Karten: eine Zahl ungleich Null; zeigt an, daß Interrupt benutzt werden soll). Das Modul hat dabei keinen Schaden genommen; nach Aus- und Einschalten des Stroms ist es wieder normal ansprechbar.
- Beim Versuch, ein Modul zu brennen, kommen in der Statusanzeige des Brenndialogs die Fehler- $\bullet$ meldungen: "Cannot erase bank ...! But I try to burn it..."

und "CheckClear failed"

Lösung: Im Initstring muß explizit der Interrupt der Schnittstelle angegeben werden (bei PCI-Karten; eine Zahl ungleich Null; zeigt an, daß Interrupt benutzt werden soll). Diese Meldung kann auch erscheinen, wenn das Programm auf einem Rechner mit 486-CPU ausgeführt wurde. **ACHTUNG:** Beim Auftreten dieser Fehlermeldungen sind Speicherbänke des Moduls überschrieben worden. Es ist nun nicht mehr ansprechbar und muß über den RS232-Bootstrap-Mode mit einer neuen Ur-Konfiguration versehen werden. Bitte konsultieren Sie unbedingt den AMTEC-Kundenservice!

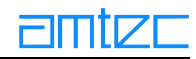

# 7. PowerCube™ Betriebssystem

Das Betriebssystem jedes PowerCube™-Antriebs erfüllt folgende Aufgaben:

- Echtzeitsteuerung und -regelung des Motors auf Grundlage der Lageerfassung.  $\bullet$
- Überwachung der Stromaufnahme des Motors und der Temperatur der Motorwicklung und End- $\bullet$ stufentransistoren sowie der Endlagen des Systems.
- $\bullet$ Ausführung der Bewegungsfunktionen nach den Kommandos der übergeordneten Steuerung.
- Steuerung der Bremse (sofern eine Bremse im Antrieb integriert ist).  $\bullet$

In den folgenden Abschnitten sind die Funktionen des Betriebssystems näher erläutert. Dazu gehören Informationen zum Datenaustausch zwischen Master und Slave sowie über Diagnostizierung und Behebung von Fehlermeldungen des PowerCube™.

## 7.1 Kommunikationsschnittstellen

Die PowerCube™-Antriebsmodule der amtec GmbH werden mittels einer seriellen Kommunikationsschnittstelle angesteuert, über die alle Kommandos zur Bewegungssteuerung, Parametrierung und Überwachung zwischen den Modulen und der übergeordneten Steuerung ausgetauscht werden.

Die Kommunikationsschnittstelle ist gegenwärtig in Form eines CAN-Feldbusprotokolls (nach ISO/DIS 11898). RS232. Profibus sowie auf RS-485 realisiert.

## 7.2 PowerCube<sup>™</sup> Kommunikationsprotokoll

Für die Übertragung von Daten zwischen Master und PowerCube™ wird unabhängig von der verwendeten Busschnittstelle ein einheitliches Datenprotokoll eingesetzt. Die in serieller Weise übertragenen Daten werden vom Antrieb empfangen, interpretiert und beantwortet. Die Dauer für diesen Prozeß ist von der eigentlichen Busschnittstelle und den gewählten Übertragungsparametern abhängig.

Ein PowerCube™-Kommando hat folgenden grundsätzlichen Aufbau:

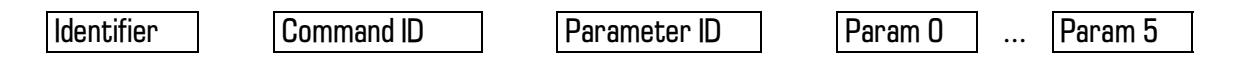

Die übertragenen Command ID's, Parameter ID's und Folgebytes sind für alle für Kommunikationsarten (CAN, RS232, Profi, RS485) der PowerCube™-Module identisch. Die Identifier variieren entsprechend der Vorgaben des eingesetzten Busprotokolls.

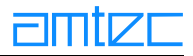

## <span id="page-93-0"></span>7.2.1 PowerCube™-Identifier für den CAN-Bus

Die im PowerCube™ verwendeten CAN-Identifier entsprechen der CAN-Spezifikation 2.0 Part A mit 11 Identifier-Bits

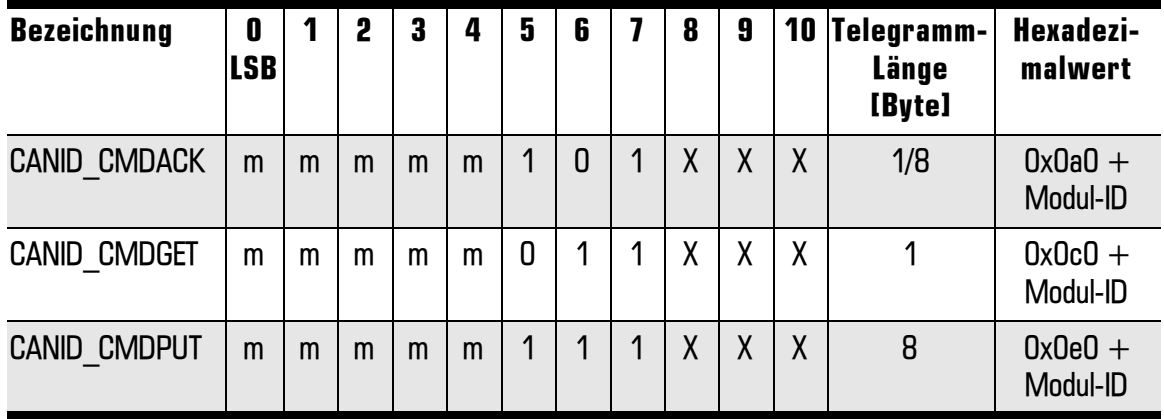

 $m =$  Module-ID,  $X =$  reserviert für interne Verwendung

Ein spezieller CAN-Identifier ermöglicht die Kommunikation mit allen angeschlossenen Modulen über eine einzige Kommandozeile:..

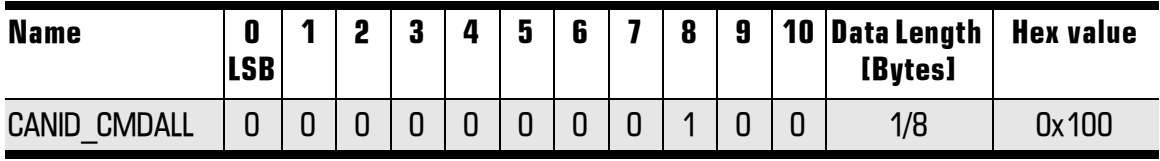

Die CAN-Identifier 0x3e9 bis 0x7e5 sind für die Anwendung von bis zu 51 I/O-Modulen der Firma Thomas Wünsche reserviert.

#### 7.2.2 PowerCube™-Identifier für den Profibus

Die Adressierung der Teilnehmer im Profibus-Protokoll ist Bestandteil der physikalischen Schicht. Es ist daher kein Identifier für Profibus-Anwender erforderlich.

#### 7.2.3 PowerCube™-Identifier für die RS-Kommunikation (RS232, RS485)

Der Datenverkehr via RS-Kommunikation wird nicht wie bei den industriellen Feldbussystemen (CAN, Profibus) durch eine Hardware-Schicht unterstützt, die eine fehlerfreie Datenübertragung garantiert. Aus diesem Grunde hat AMTEC ein eigenes Datenprotokoll zur sicheren Übertragung von Daten über die RS-Schnittstellen entworfen.

Die Telegrammstruktur unter RS232 (RS485) hat folgendes Aussehen:

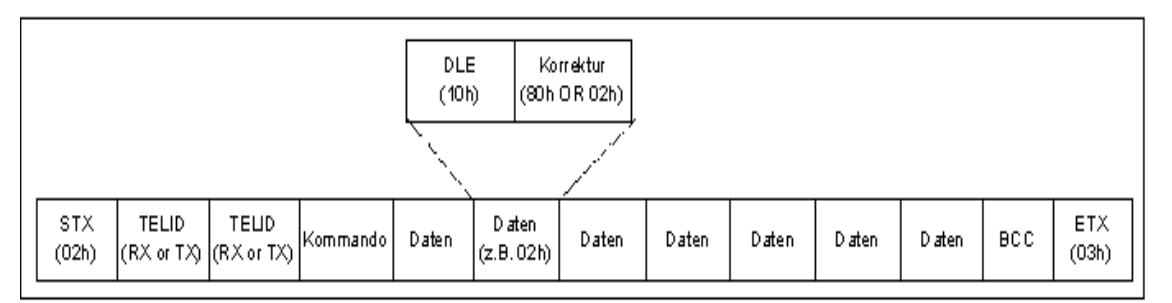

Ein Frame wird also immer von dem Sonderzeichen STX (O2h) eingeleitet und mit dem Sonderzeichen ETX (03h) abgeschlossen. Kommen innerhalb des Telegrammes diese Sonderzeichen vor, so werden

Sie durch die Zeichenkombination DLE (10h) und (80h OR Zeichen) ersetzt. Diese DLE-Korrektur gilt für den gesamten Datenbereich. Die Telegrammlänge kann also maximal 24 Byte betragen.

Als BCC wird der Block Check Character bezeichnet, eine Prüfsumme berechnet aus der Summe über alle Nettodaten (ohne Berücksichtigung der DLE-Korrektur). Die Prüfsicherheit beträgt mit dieser Methode ca. 95%.

 $BCC = (TELID + Command + Data).$ 

 $BCC = BCC + (BCC >> 8)$ :

Der 16-Bit Identifier TELID unterscheidet Befehle an das Modul (TELID SENDDAT) und Antworten vom Modul (TELID RECVDAT). Sie haben folgenden Aufbau:

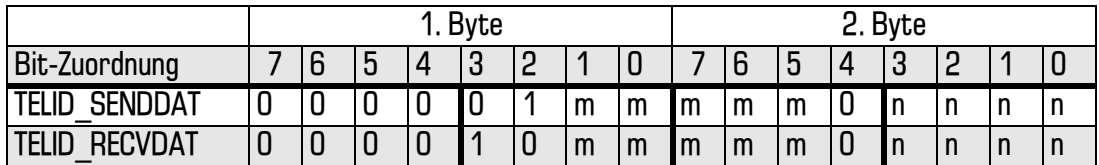

m: Modul ID 0 ... 31 n: JAnzahl Folgebytes (netto)

Eine Nachricht wird dann vom Modul interpretiert, wenn

a) das SendelD in TELID steckt.

b) die Moduladresse stimmt und

c) die Anzahl der empfangenen Netto-Daten mit der kodierten Länge übereinstimmt.

Die Prüfsumme wird aus Kompatibilitätsgründen derzeit nicht ausgewertet.

#### 7.2.4 Übersicht über die PowerCube™-Command ID's

Im folgenden erhalten Sie einen Überblick darüber, in welcher Reihenfolge die notwendigen Daten an den PowerCube™ zu senden sind. Anhand der übertragenen Daten wird zunächst festgelegt, welches Kommando abgearbeitet werden soll. Dabei sind folgende Kommandos verfügbar:

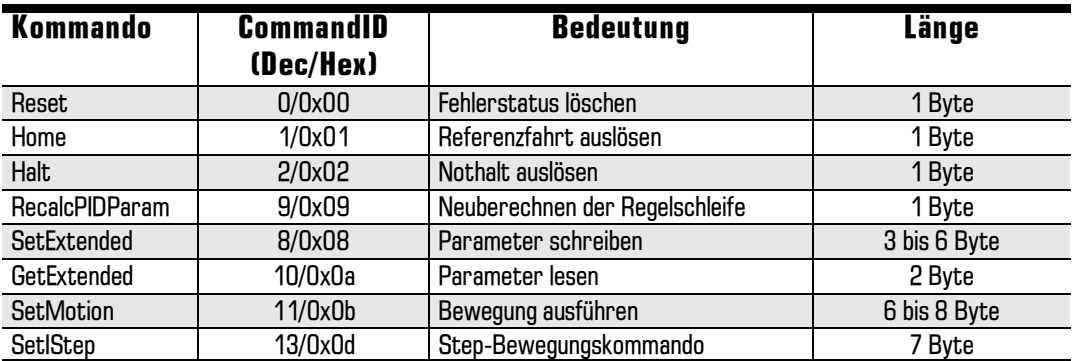

Die gesendeten Daten beantwortet das Modul, sofern dies im Konfigurationswort Config festgelegt ist. mit einem Acknowledge, so daß der Datenfluß der Informationsbytes wie nachfolgend beschrieben zusammengefasst werden kann (siehe auch Kap. 7.2.6 Aufbau der Datenströme):

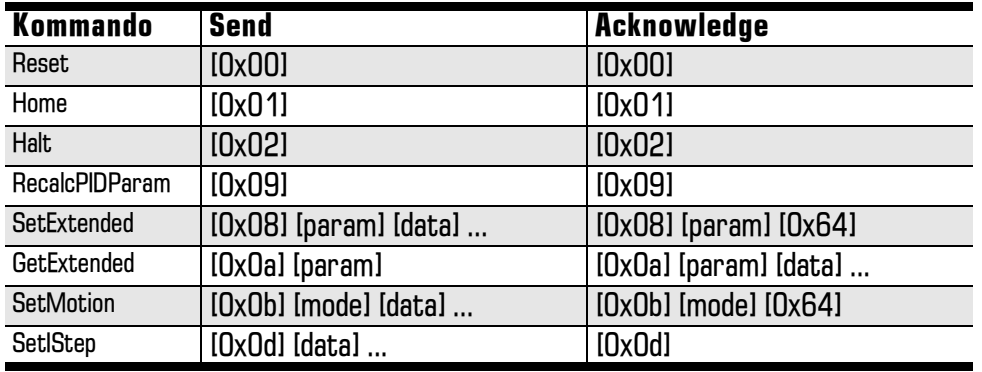

Für die Kommandos "Parameter lesen" (GetExtended) und "Parameter schreiben" (SetExtended) ist im nachfolgenden Datenbyte festgelegt, auf welchen Parameter sich die zu übertragenden Daten beziehen. Die Anzahl der sich daran anschließenden Datenbytes ist abhängig vom Datentyp des betreffenden Parameters. Die Liste der Parameter ist sehr umfangreich und wird im folgenden näher erläutert.

Das Kommando "Bewegung ausführen" bedingt als Folgewert den Bewegungsmodus. Die Anzahl der darauf folgenden Datenbytes richtet sich nach dem gewählten Bewegungsmodus. Eine Tabelle im Abschnitt 7.2.8 zeigt die verschiedenen Bewegungsarten und die zugehörigen Parameter.

## 7.2.5 Datentypen

Für die Realisierung des Datenprotokolls ist die Kenntnis der im PowerCube™ verwendeten Datentypen erforderlich:

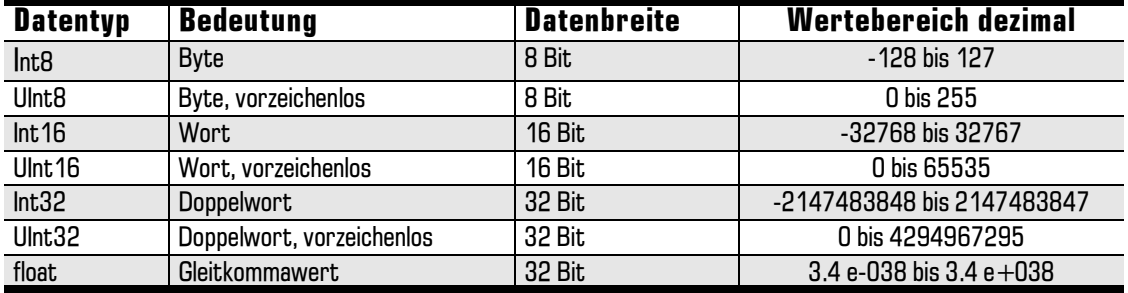

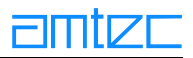

## <span id="page-96-0"></span>7.2.6 Aufbau der Datenströme

Der Aufbau der Datenströme (Informationsbytes) zur Steuerung des PowerCube™ ist für alle Kommunikationsarten prinzipiell identisch. Im folgenden wird gezeigt, wie die einzelnen Kommandos aufgebaut werden. Das Diagramm zeigt nur Informationsbytes und keine busspezifischen Bytes.

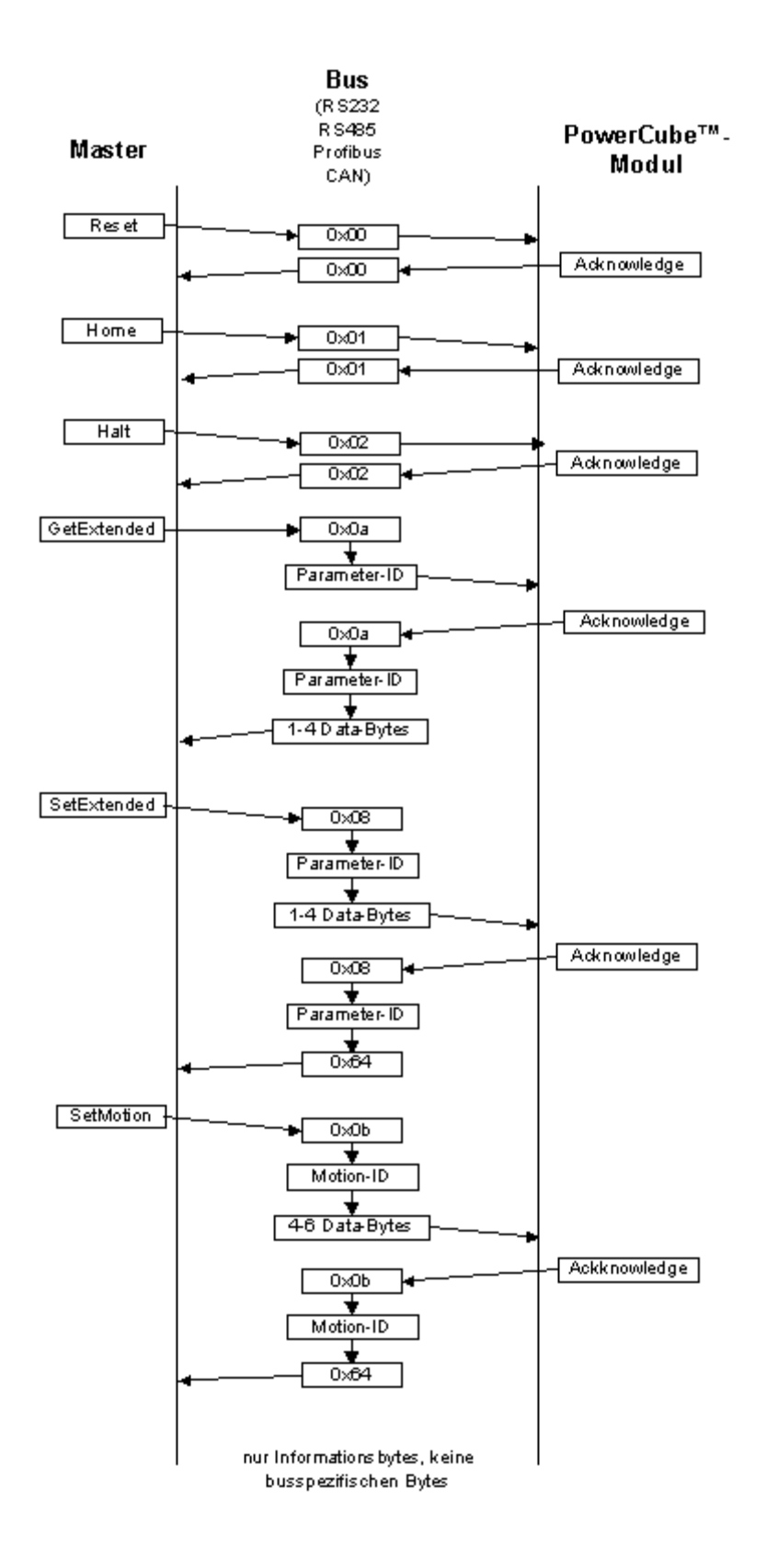

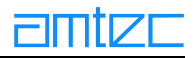

## <span id="page-97-0"></span>7.2.7 Übersicht über die PowerCube™-Parameter ID's

Die folgende Tabelle enthält die Informationen über modulinterne Parameter, die über die Kommunikation gelesen und geschrieben werden können.

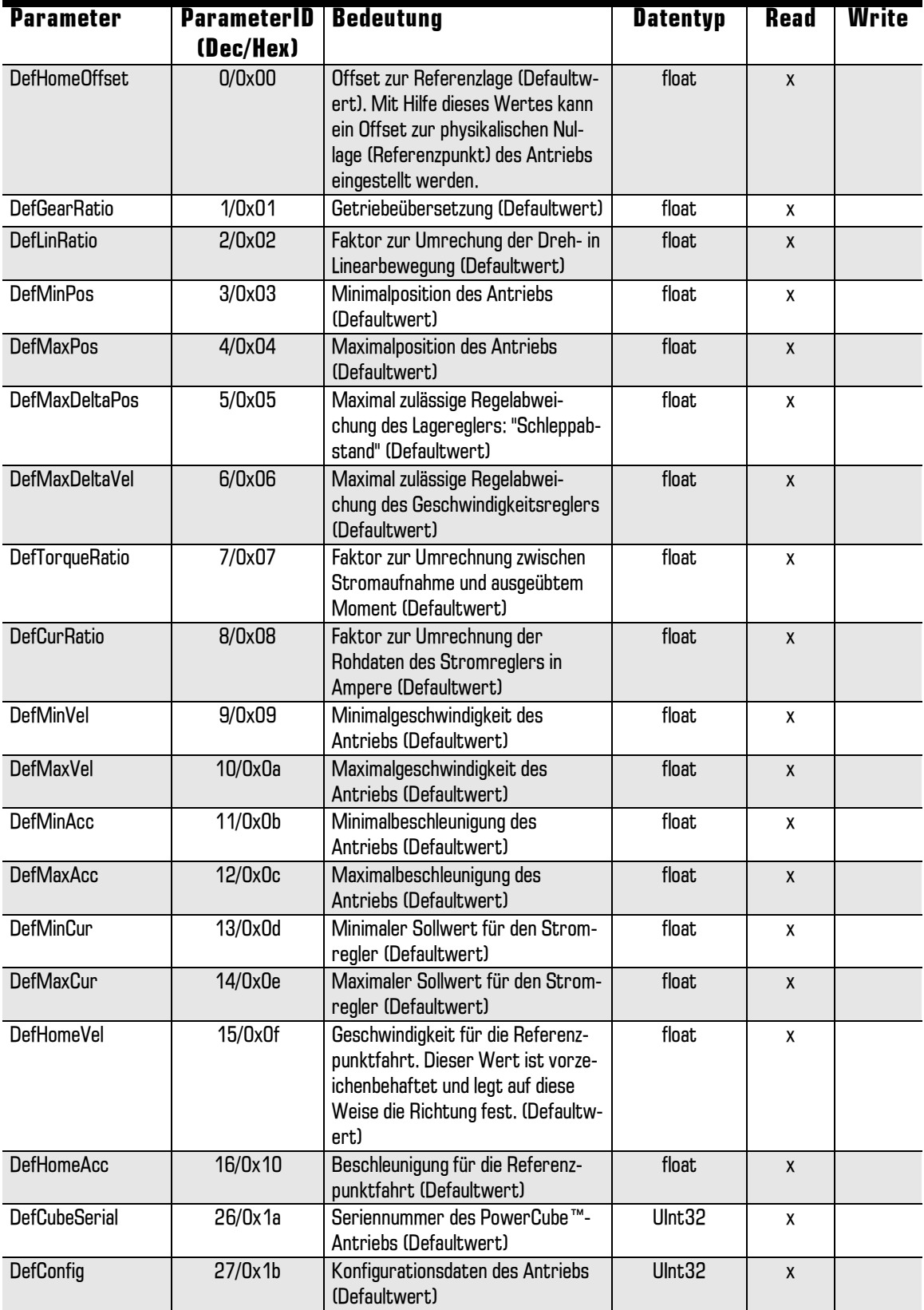

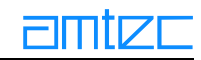

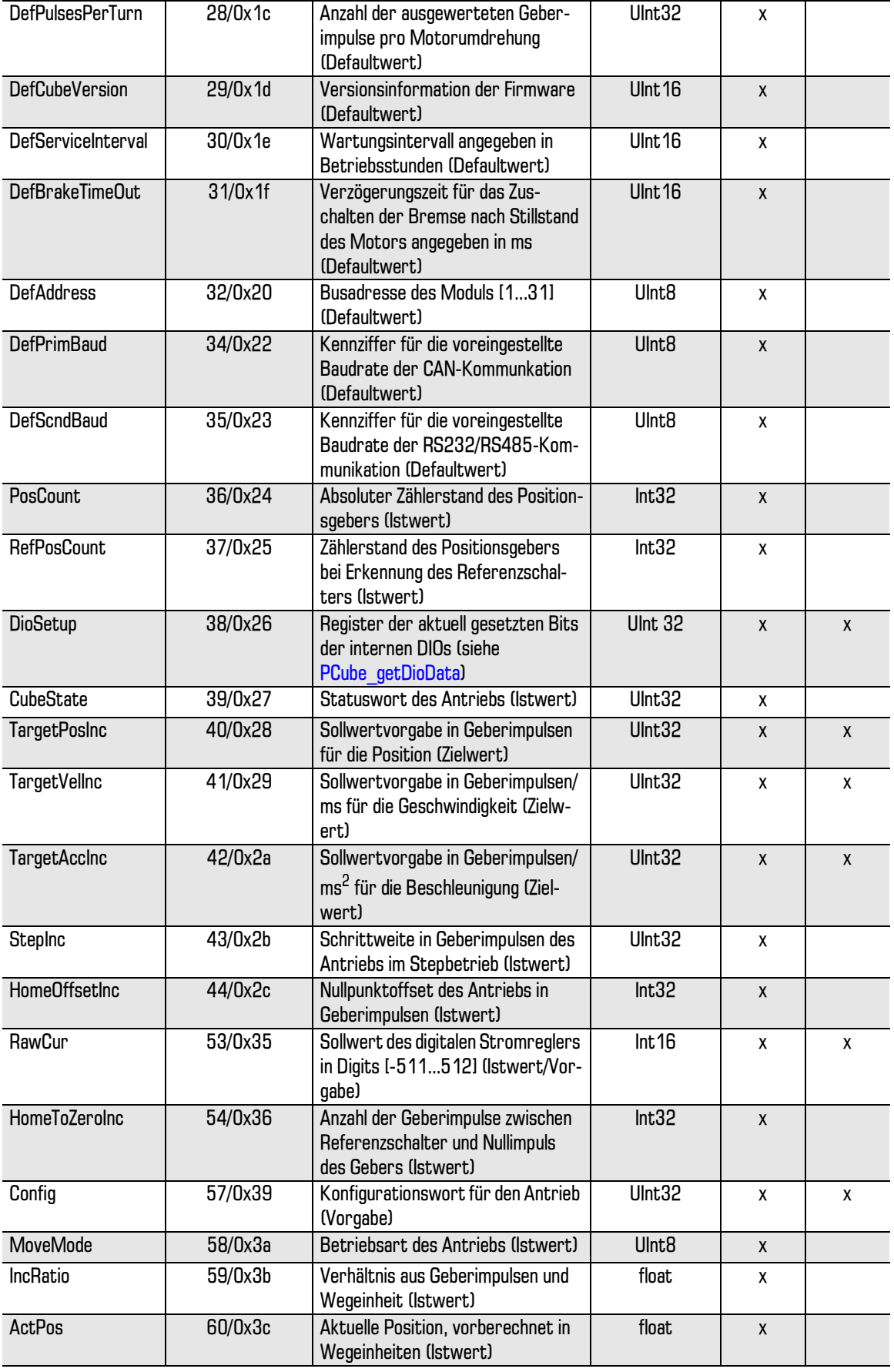

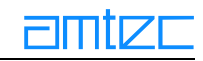

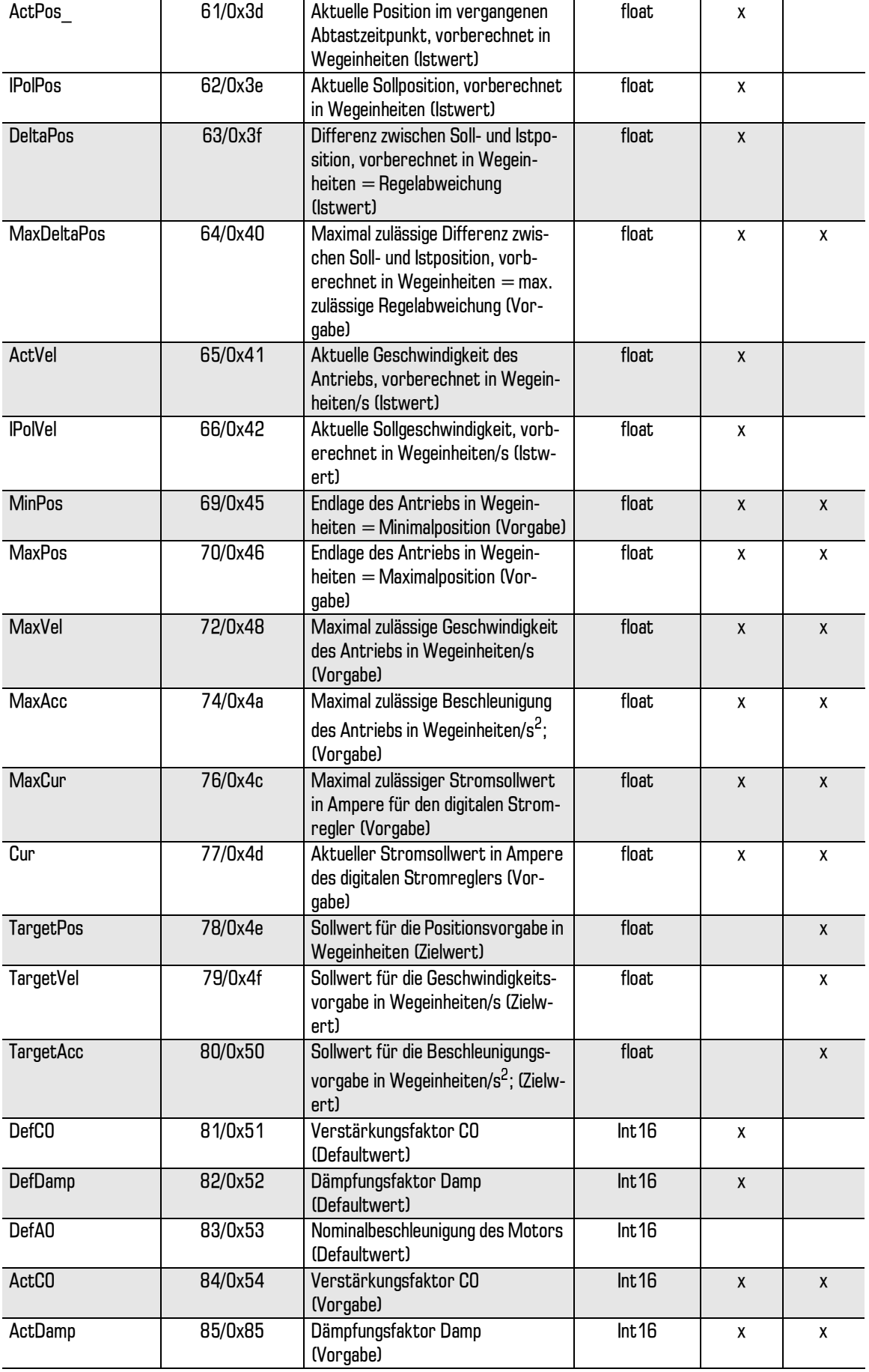

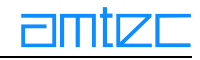

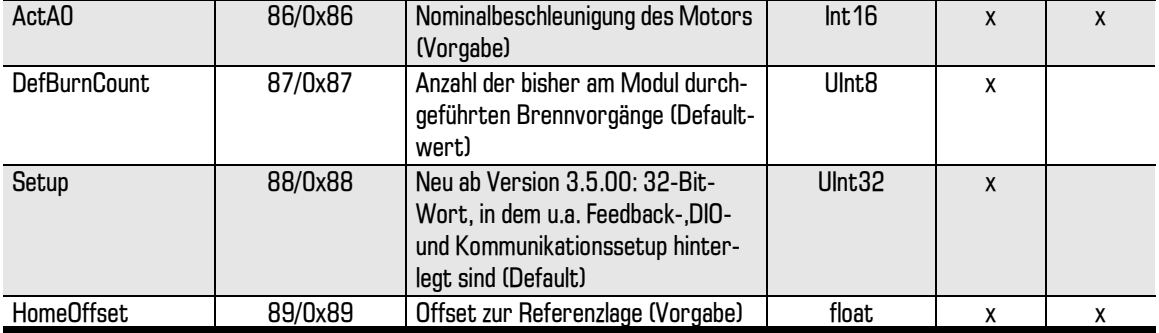

Defaultwert: Diese Daten sind im ROM (Read Only Memory) des PowerCube™ gespeichert und werden nach dem Zuschalten der Betriebsspannung als Vorgabewerte aktiv.

Vorgabe: Diese Daten können für die Dauer des Betriebs vom Anwender verändert werden. Nach dem Abschalten der Betriebsspannung gehen die Einstellungen verloren und müssen nach dem erneuten Zuschalten wiederholt werden.

Zielwert: Dies sind die kurzzeitigen Zielvorgaben für Fahrkommandos. Sie beziehen sich ausschließlich auf Zielpositionen, -geschwindigkeiten und -beschleunigungen,

Die 32-Bit Konfigurationsworte Config und Setup (neu ab Modulversion 3.5.00) enthalten u.a. Einstellungen zur Bremsen-, Kommunikations-, Feedback- und Schalterkonfiguration. Setup kann zur Laufzeit nur gelesen, nicht iedoch verändert werden, während die Konfigurationsbits von Config zur Laufzeit neu gesetzt werden können. Nachfolgend ist die Bitbelegung ab Modulversion 3.5.00 wiedergegeben.

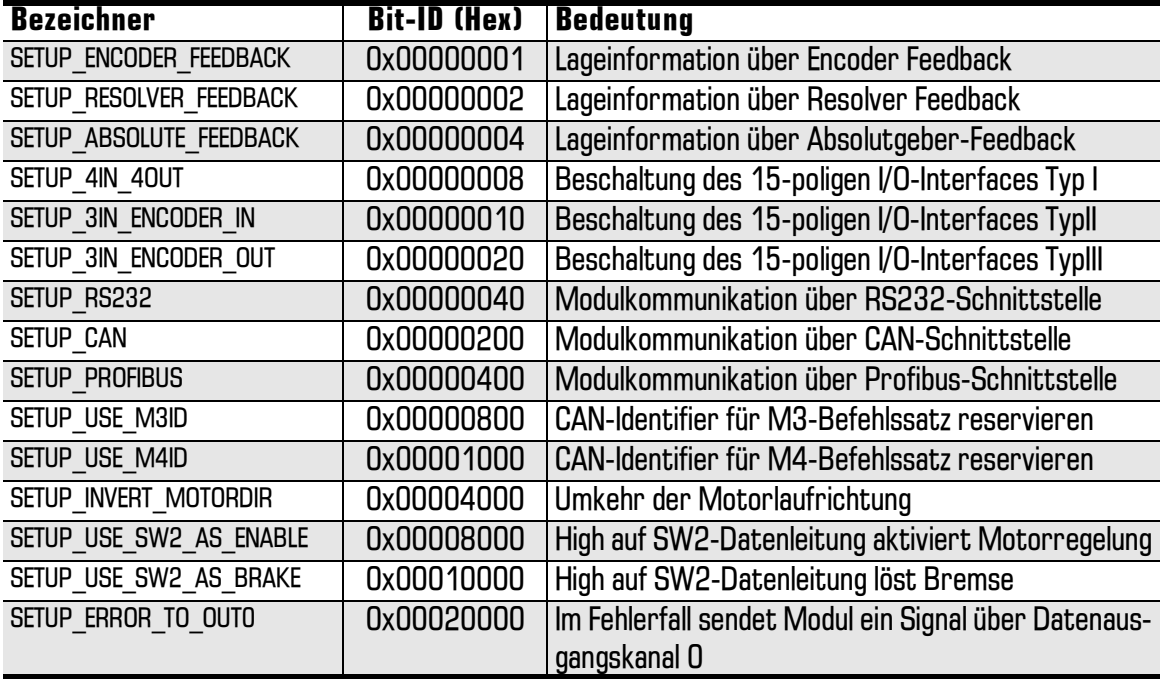

#### 7.2.7.1 Konfigurationsbits im 32-Bit Wort Setup (Read Only)

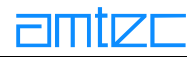

# <span id="page-101-0"></span>7.2.7.2 Konfigurationsbits im 32-Bit Wort Config

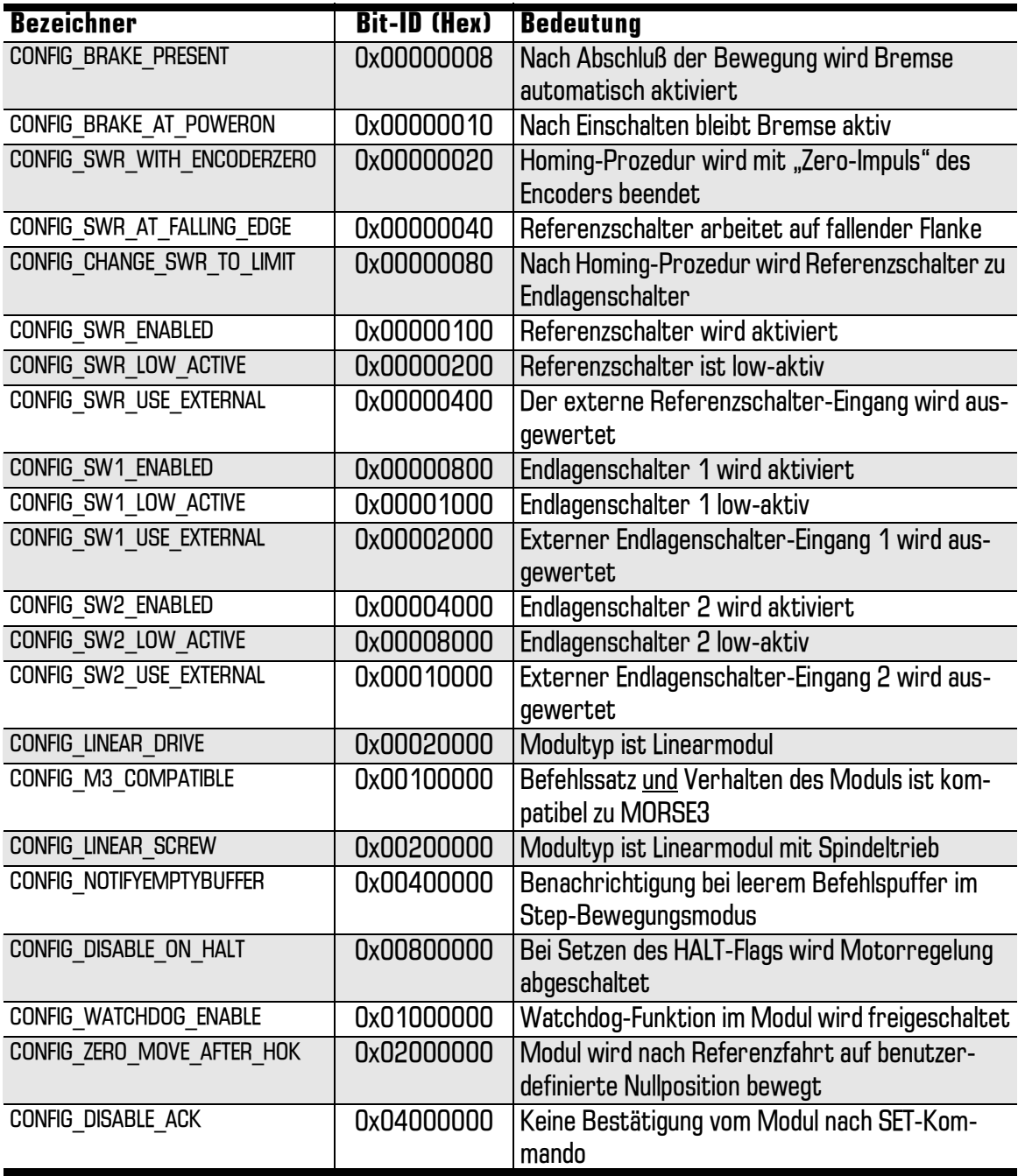

# 7.2.7.3 Bedeutung der Bits im 32-Bit Wort DioSetup

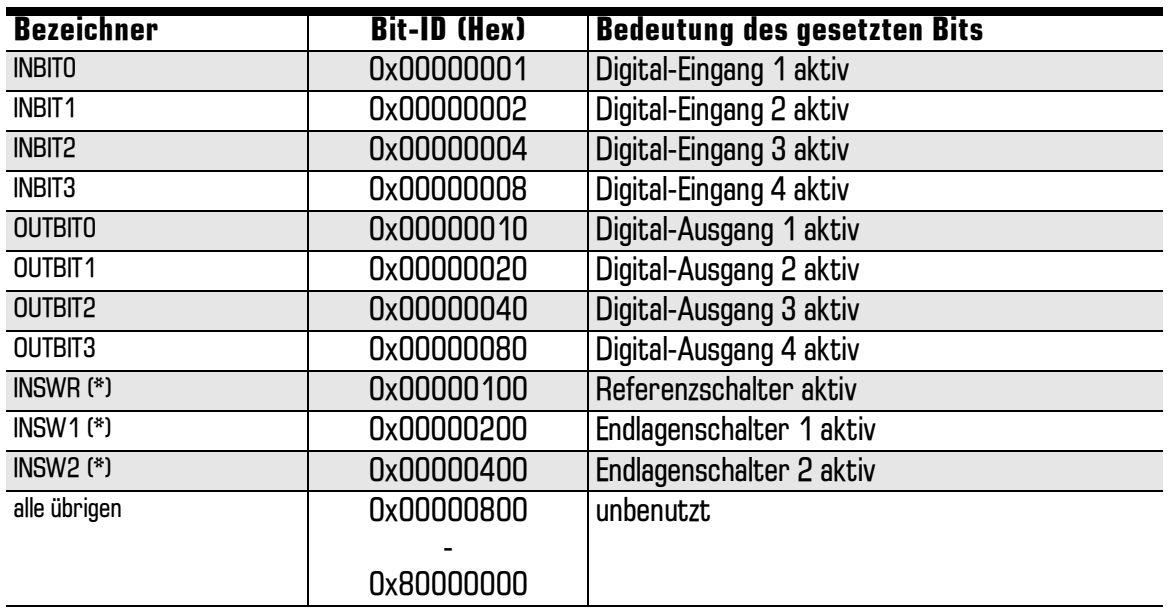

(\*) Gültig ab PowerCube™-Betriebssystemversion 2.5.16 bzw. 3.5.13. Darstellung stets in positiver Logik (high  $=$  aktiv).

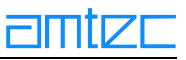

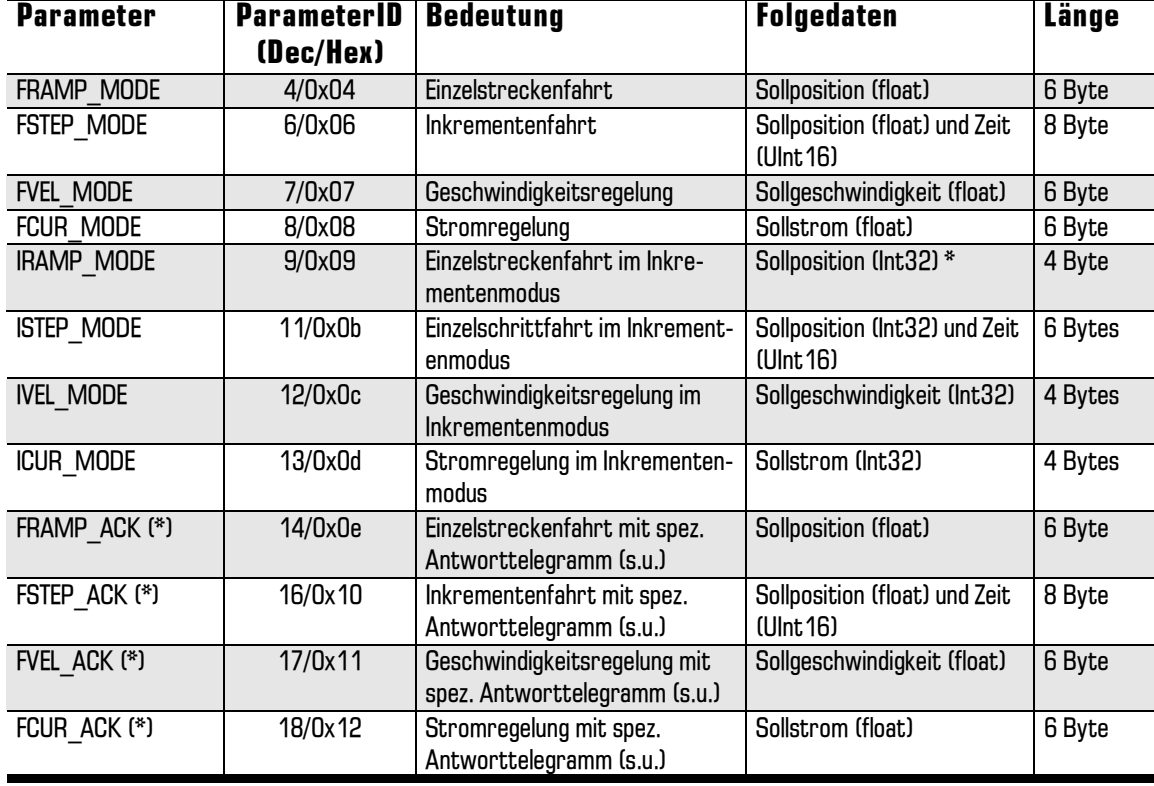

## 7.2.8 Ausführung von Bewegungen

(\*) Gültig ab PowerCube™-Betriebssystemversion 2.5.16 bzw. 3.5.13. Das Antworttelegramm (Acknowledge) auf diese Kommandos enthält die aktuelle Position des Moduls (4Byte float-Wert), einen Kurzstatus (1 Byte) und den Status der internen digitalen IOs aus dem Statuswort DioSetup (die ersten 8 Bit aus DioSetup = 1 Byte). Die Wahl dieses Bewegungsmodus ist insbesondere bei der Inkrementenfahrt (FSTEP ACK) wegen der komprimierten Informationsrückgabe von Interesse. Beschreibung und Benutzung werden im nachfolgenden Befehlsbeispiel näher erläutert.

#### Maßeinheiten der PowerCube™-Module

l inearmodule:

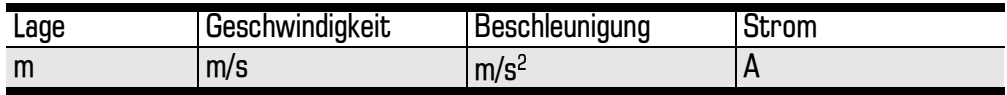

Drehmodule:

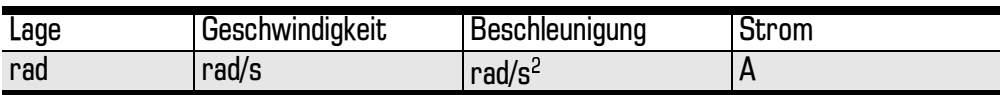

#### Im Inkrementmodus für Linear- und Drehmodule:

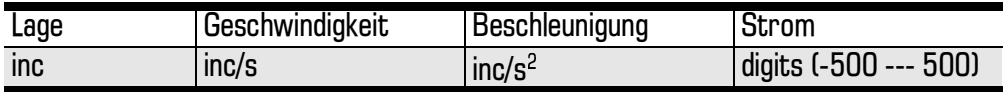

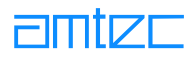

## **Befehlsbeispiele**

Gegeben sei: CubelD =  $17$ . TargetAcc =  $0.5 \text{ m/s}^2$ . TargetVel  $= 0.08$  m/s,  $Pos = 0.75 m$ 

Die vom Anwender zu sendenden Daten befinden sich in der Reihe "Send", das vom Modul zurückgegebene Acknowledge befindet sich in der direkt darunter gelegenen Zeile "Ack".

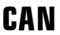

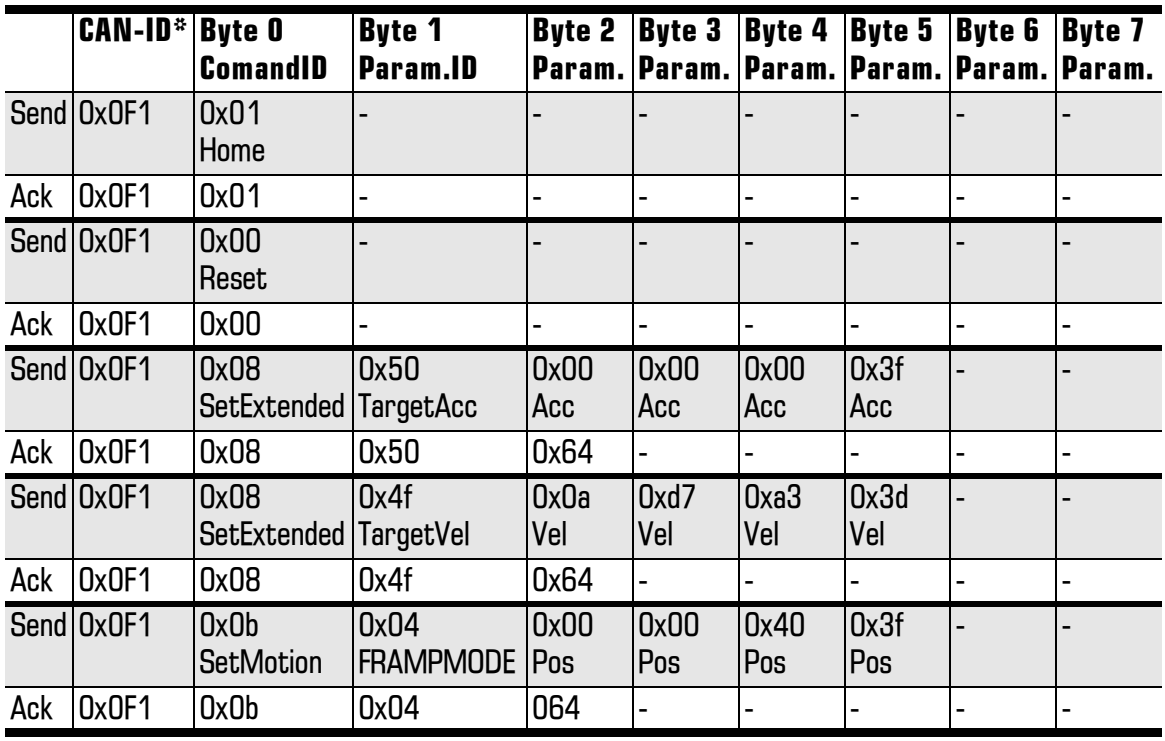

\* CAN-ID = CANID CMDPUT + CubeID =  $0x0e0 + 0x011 = 0x0F1$ 

Ab PowerCube™-Betriebssystemversion 2.5.16 bzw. 3.5.13 ist es möglich, FRAMP ACK anstelle von FRAMP MODE zu verwenden. In diesem Fall enthält das Acknowledge des Moduls Statusinformationen wie aktuelle Position, Kurzstatus und DIO-Status in komprimierter Form.

Die 8 Bit des Kurzstatus sind wie folgt definiert::

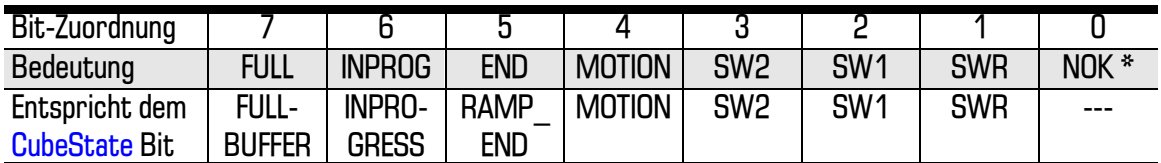

\* NOK (NOT OK) setzt sich aus einer logischen ODER-Verknüpfung der Flags STATE ERROR, !STATE HOK und STATE HALTED zusammen.

Die letzten beiden Zeilen des obigen Beispiels würden dann also wie folgt aussehen::

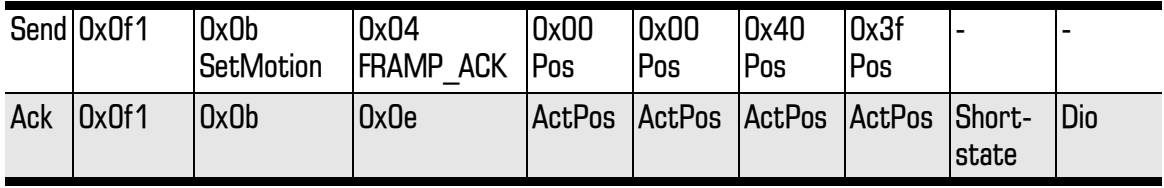

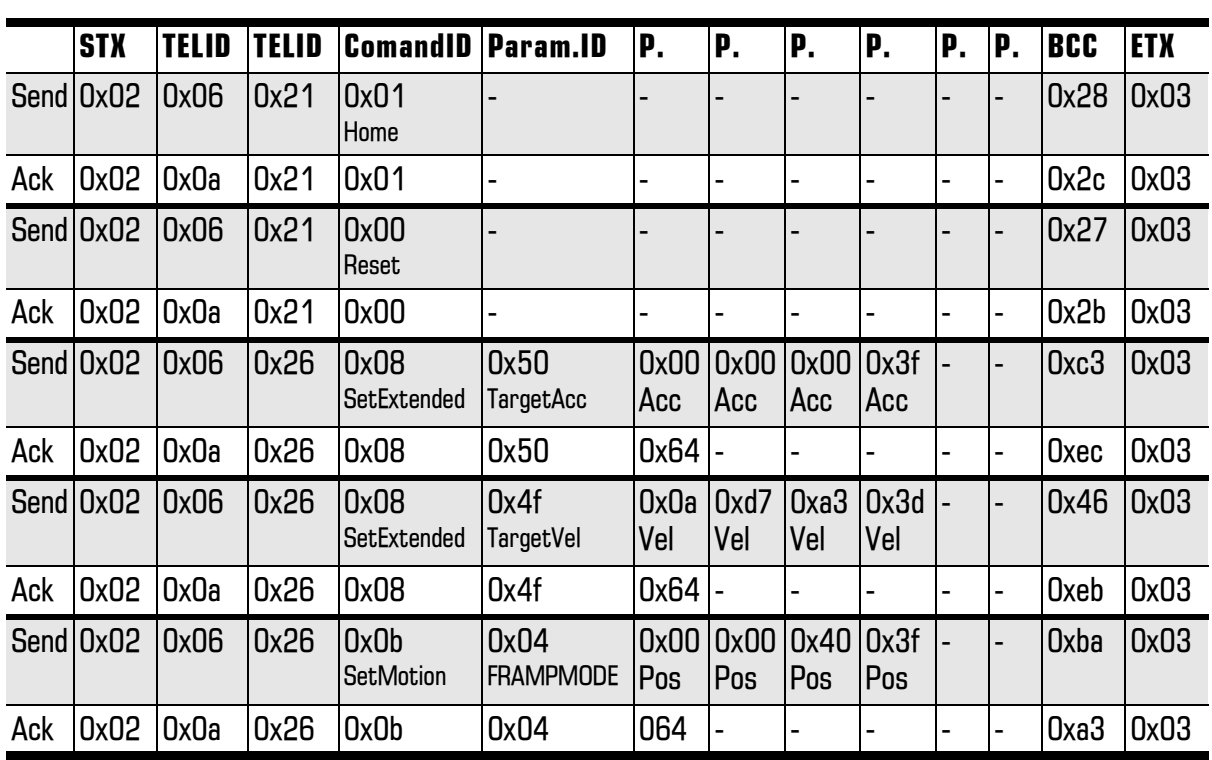

## **RS232**

Die Berechnung der 2 TELID-Bytes möge folgendes Beispiel (SetExtended) verdeutlichen:

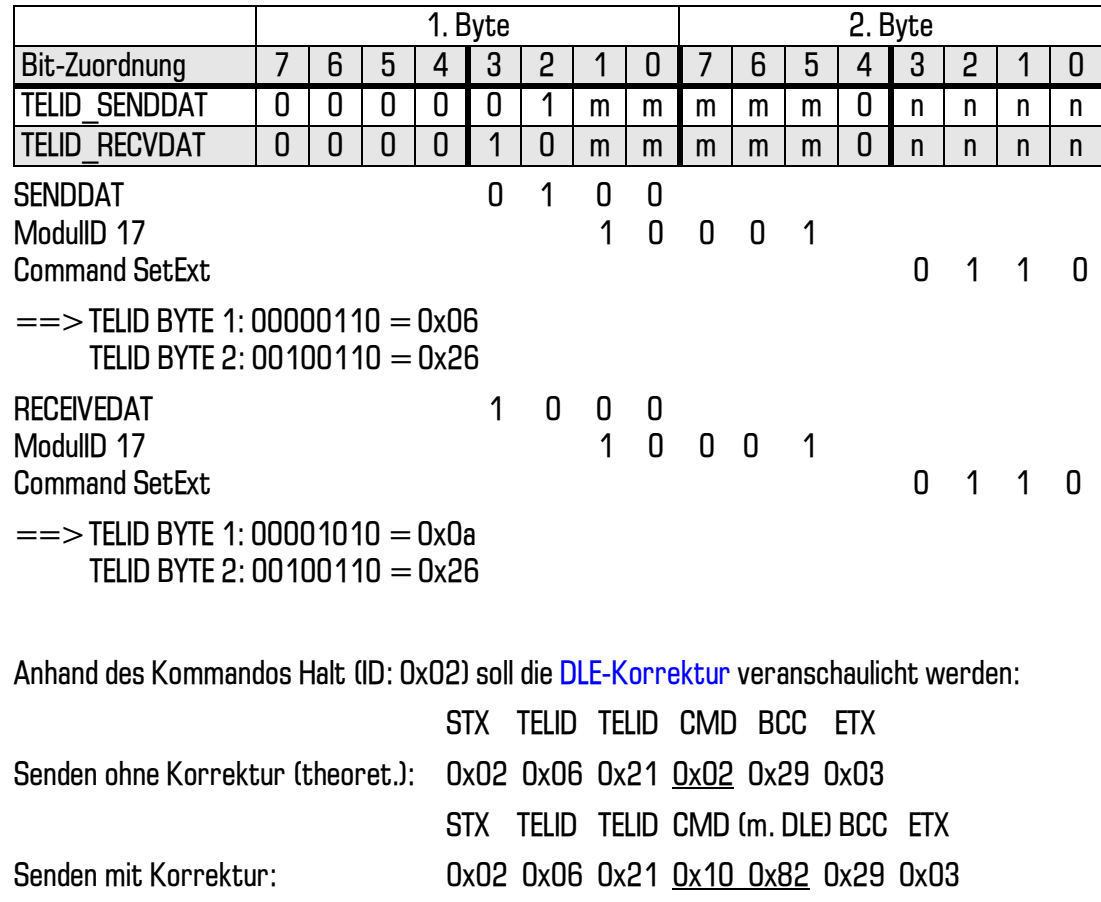

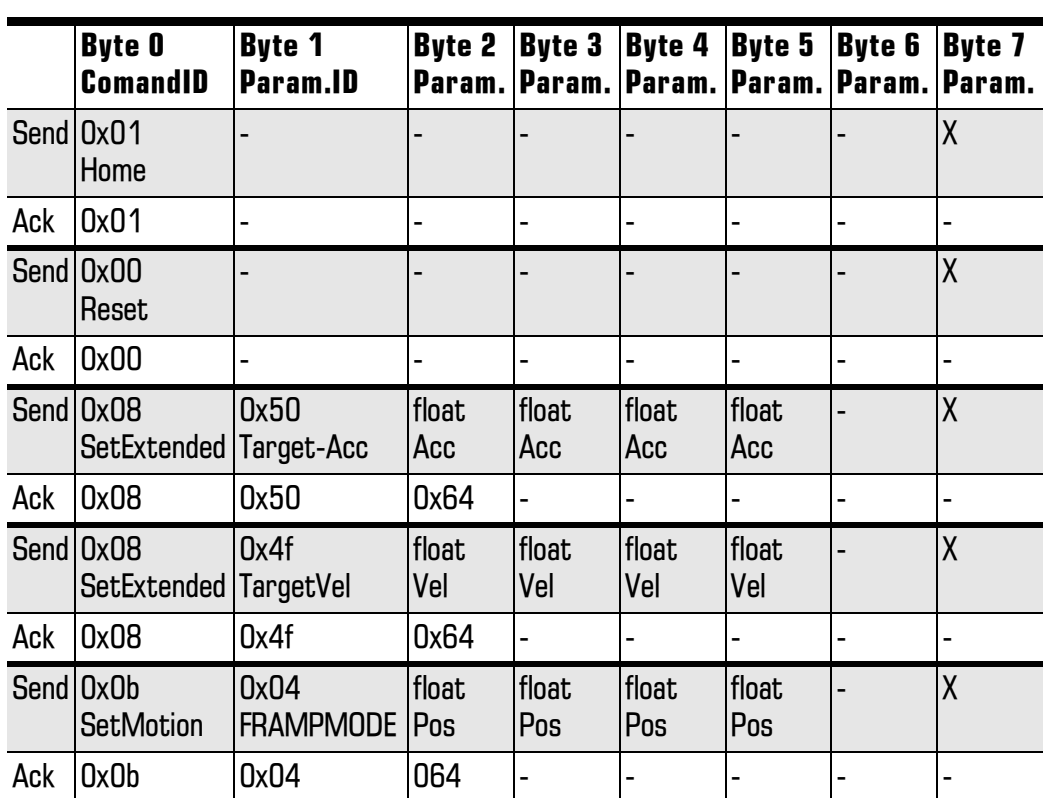

## **Profibus**

X: Bei der Übertragung von Daten über den Profibus ist darauf zu achten, daß im Byte 7 ein veränderlicher Wert, z.B. ein inkrementeller Counter, gesetzt wird, da beim Senden identischer Telegramme (beispielsweise mehrere Bewegungsrampen mit gleichen Parametern) nur das erste ausgewertet wird!

#### 7.2.9 Kommandos an alle verbundenen Module in einer Kommandozeile senden

Mit Hilfe des schon erwähnten CAN-Identifiers CANID CMDALL ist es möglich, in einer einzigen Kommandozeile folgende Befehle an alle verbundenen Module zu schicken. Diese Befehle werden besonders schnell verarbeitet; es gibt allerdings von Seiten der Module kein Acknowledge.

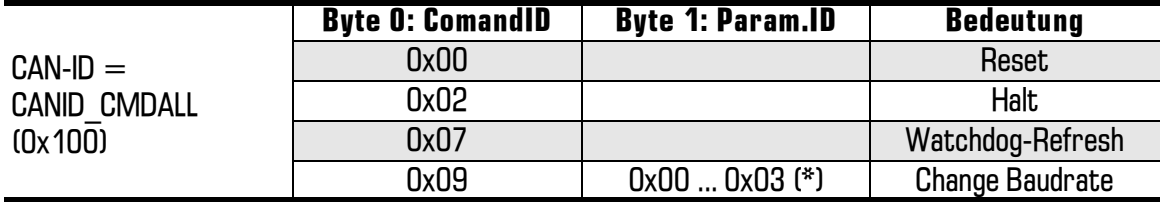

(\*) Baudrate:  $0 = 75K$ ,  $1 = 250K$ ,  $2 = 500K$ ,  $3 = 1000K$ .

Eine ausführliche Erläuterung der Befehle ist im Abschnitt "Die API-Schnittstelle zur PowerCube™-Steuerung" vorhanden.

# 7.3 Betriebsverhalten des PowerCube™

Die umfangreichen Funktionen des PowerCube ™-Betriebssystems bedingen für den störungsfreien Betrieb des Antriebs einige wichtige Regeln, die unbedingt Beachtung finden sollten. Dies bezieht sich auf den Ablauf bei der Vorgabe von Bewegungssequenzen und Maßnahmen zur Überwachung des Systems. Die Auslegung der Mastersteuerung ist meist abhängig vom konkreten Anwendungsfall. Bei der Auslegung der Steuerung sollten folgende Faktoren betrachtet werden:

- Echtzeitverhalten der Anlage und zeitliche Anforderungen für den Betrieb  $\bullet$
- Verkopplung von mehreren Antrieben in einer kinematischen Kette  $\bullet$
- $\bullet$ Sicherheitsanforderung beim Betrieb der Gesamtanlage.

In jedem Fall kann die Nutzung des PowerCube™ für die besonderen Anforderungen der Anwendung optimiert werden. Dazu erhalten Sie in den folgenden Abschnitten nähere Informationen.

## **7.3.1 Betriebsweise im Normalfall**

Nach Zuschalten der Betriebsspannung ist der PowerCube™ sofort betriebsbereit. Die rückgemeldete Position entspricht dem voreingestellten Homeoffset. Der Antrieb kann mit den Bewegungskommandos verfahren werden.

Bei den Modulen handelt es sich um mechatronische Elemente, deren Bauteile fettgeschmiert sind. Die Maximaldaten der Module sollten also erst nach einer Warmlaufphase abgefordert werden.

Üblicherweise ist die erste Bewegung des Antriebs nach dem Zuschalten der Betriebsspannung die Referenzounktfahrt (Homing). Dies ist notwendig, weil die Einstellungen des Antriebs hinsichtlich Maximal- und Minimalposition auf die Nullage des Antriebs bezogen sind (Nullage ist Referenzpunkt abzüglich Homeoffset). Die Begrenzung der Lagesollwerte auf die voreingestellten Daten funktioniert demzufolge nur nach erfolgreicher Referenzpunktfahrt. Sie sollten aus diesem Grund folgende Hinweise berücksichtigen:

- Vorgabe von Bewegungskommandos erst nach erfolgreicher Referenzpunktfahrt,  $\bullet$
- Ist eine Referenzpunktfahrt nicht möglich, so sollten Sie nur langsame Bewegungen auslösen, die  $\bullet$ Sie kontrollieren und im Notfall abschalten können.
- $\bullet$ Fahren Sie den Antrieb vor dem Abschalten der Betriebsspannung stets zurück in die Referenzlage.
- $\bullet$ Im Statuswort des Antriebs wird durch das Bit STATE HOME OK signalisiert, daß eine Referenzfahrt erfolgreich war.

Die Vorgabe von Daten an den Antrieb wird vom Betriebssystem des PowerCube™ überwacht. Im einzelnen bedeutet dies:

Überwachung der Vorgaben von Zielposition. Geschwindigkeit. Beschleunigung und Strom bei Fahrkommandos. Die Vorgaben werden auf die voreingestellten Maximalwerte begrenzt. Vorgaben kleiner als die voreingestellten Minimalwerte werden ebenfalls begrenzt (siehe unter "Lesen und Schreiben von Parametern": Zielwerte).

Überwachung der Vorgaben beim Setzen von Parametern. Dies bezieht sich auf alle Werte, die über die Kommunikation für die Dauer des Betriebs verändert werden können (siehe unter "Lesen und Schreiben von Parametern": Vorgabe).
# 7.3.2 Die Benutzung der Modul-Watchdogfunktion

- Für iedes angeschlossene Modul muß sichergestellt sein, daß im Konfigurationswort Config der  $\bullet$ Watchdog verfügbar gemacht worden ist (Flag CONFIG WATCHDOG ENABLE).
- An jedes angeschlossene Modul muß die Kommandosequenz CANID CMDPUT  $(0x0e0 + Modul -$ ID) + CommandID 0x07 gesendet werden, um den modulinternen Watchdog online zu schalten. Ein erneutes Senden dieser Sequenz schaltet den Watchdog zurück in den offline-Zustand.
- In einem Intervall kleiner 50 ms muß die Kommandosequenz CANID CMDALL  $(0x100) +$ Com- $\bullet$ mandID 0x07 gesendet werden, die bei allen angeschlossenen Modulen das Watchdog-Refresh auslöst.
- Falls das Watchdog-Refresh nicht zyklisch innerhalb dieser Zeitspanne ausgelöst wird, werden  $\bullet$ alle Module in einen Haltezustand versetzt, wobei sie die Statusflags STATE COMM ERROR und STATE HALTED anzeigen.
- Um die Module wieder zu aktivieren, kann man nun entweder den Watchdog jedes einzelnen  $\bullet$ Moduls offline schalten und die Module anschließend mit einem RESET zurücksetzen, oder es wird erneut zyklisch ein Watchdog-Refresh und mittels der Kommandosequenz CANID CMDALL  $(0x100) +$ CommandID 0x00 ein RESET gleichzeitig an alle Module gesendet.

# <span id="page-109-0"></span>7.3.3 Der Modulstatus: Das Statuswort CubeState

Der Zustand des Antriebs kann jederzeit mit Hilfe des Statusworts "CubeState" ermittelt werden. Anhand des Modulstatus erkennt der Anwender den augenblicklichen Ausführungsszustand von Befehlen, kann Fehlermeldungen und Ursachen für Fehler ermitteln. Es ist in jedem Fall ratsam, das Statuswort in regelmäßigen Abständen zu pollen. Die Häufigkeit wird hierbei von der Anwendung bestimmt. Das Statuswort ist ein vorzeichenloser 32-Bit Integer-Wert, dessen Information bitweise organisiert ist. Jedem Bit ist eine Statusinformation zugeordnet. Im Modulstatus können mehrere Bits gleichzeitig gesetzt sein. Dies ist der Aufbau des CubeState:

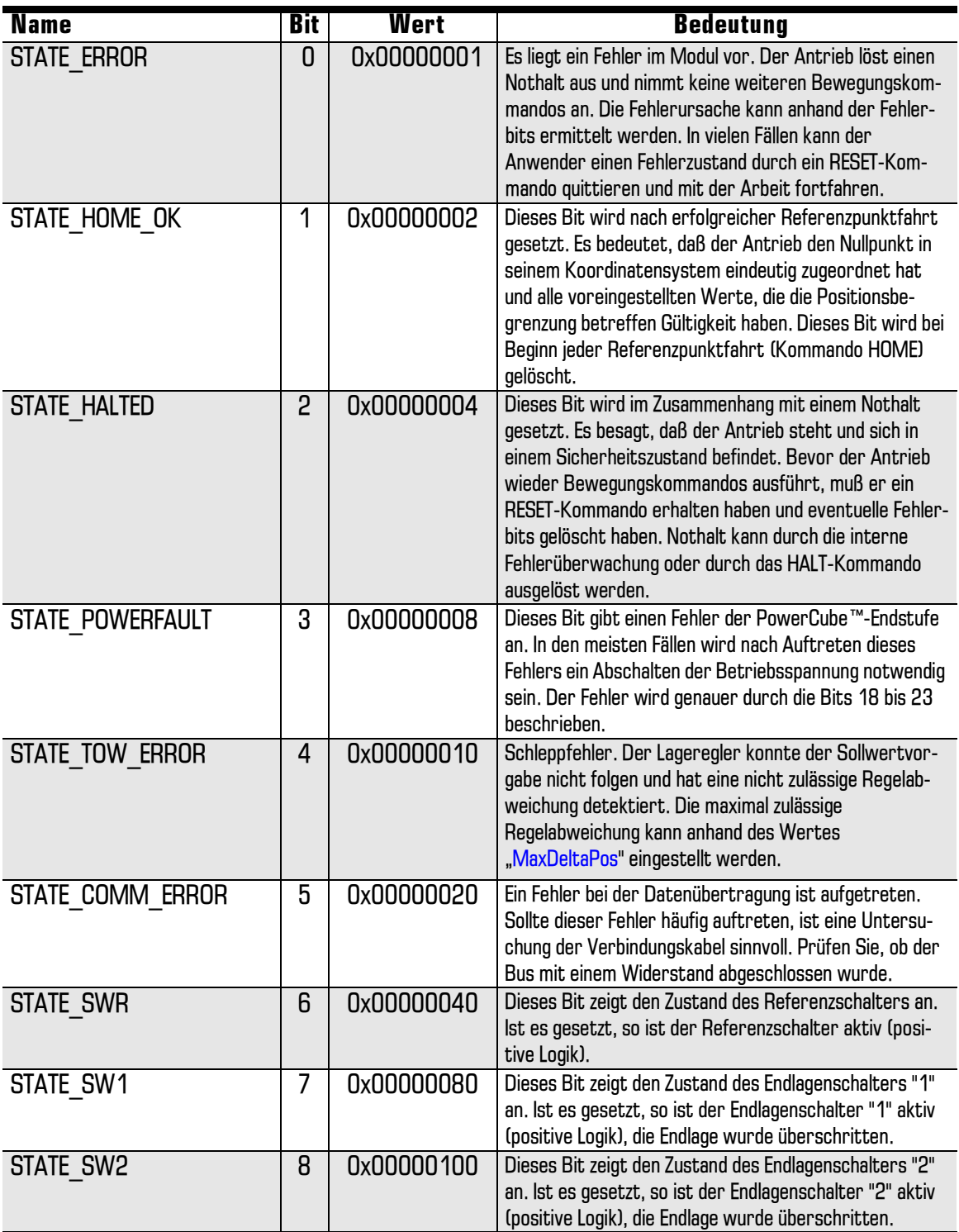

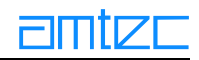

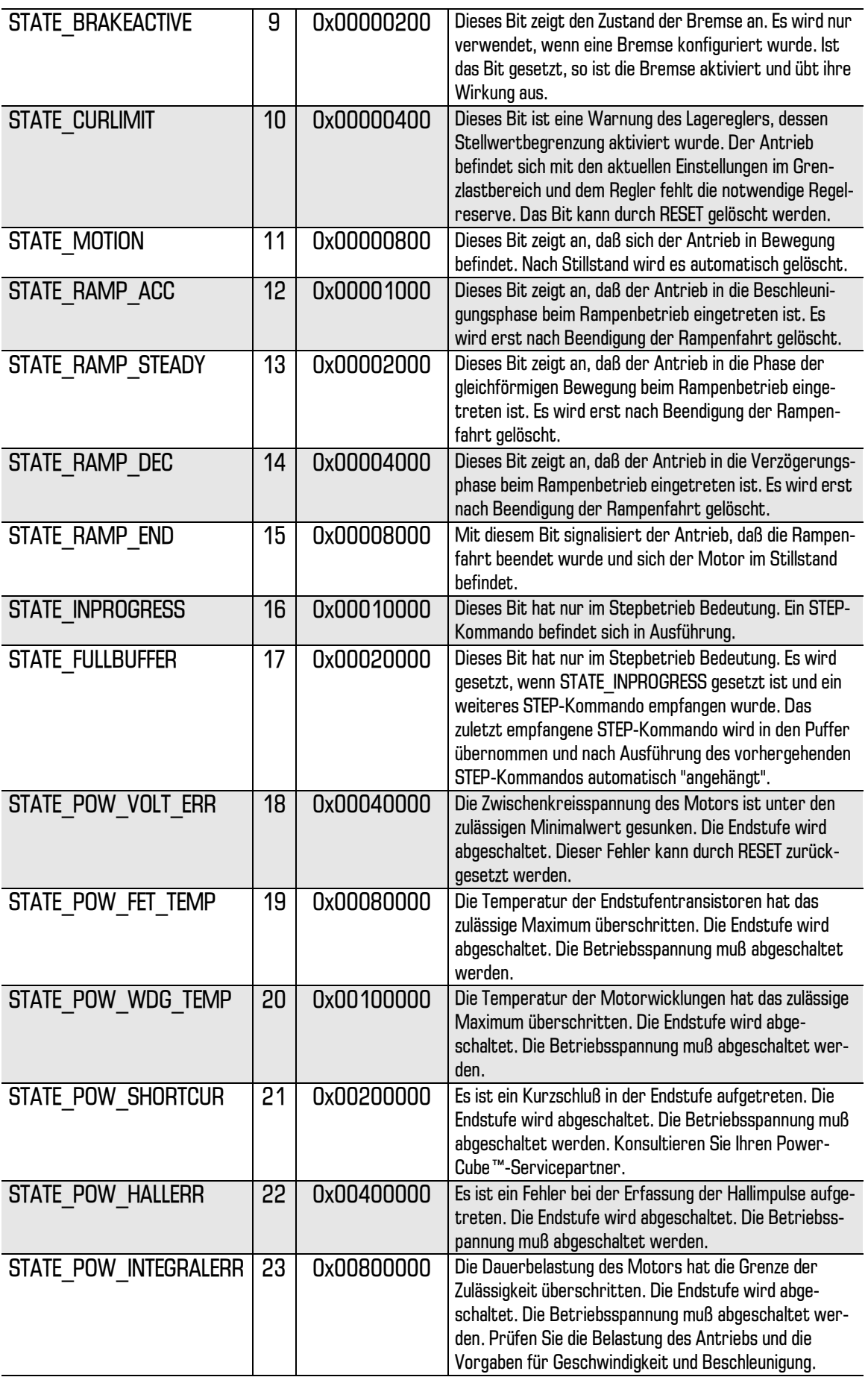

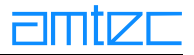

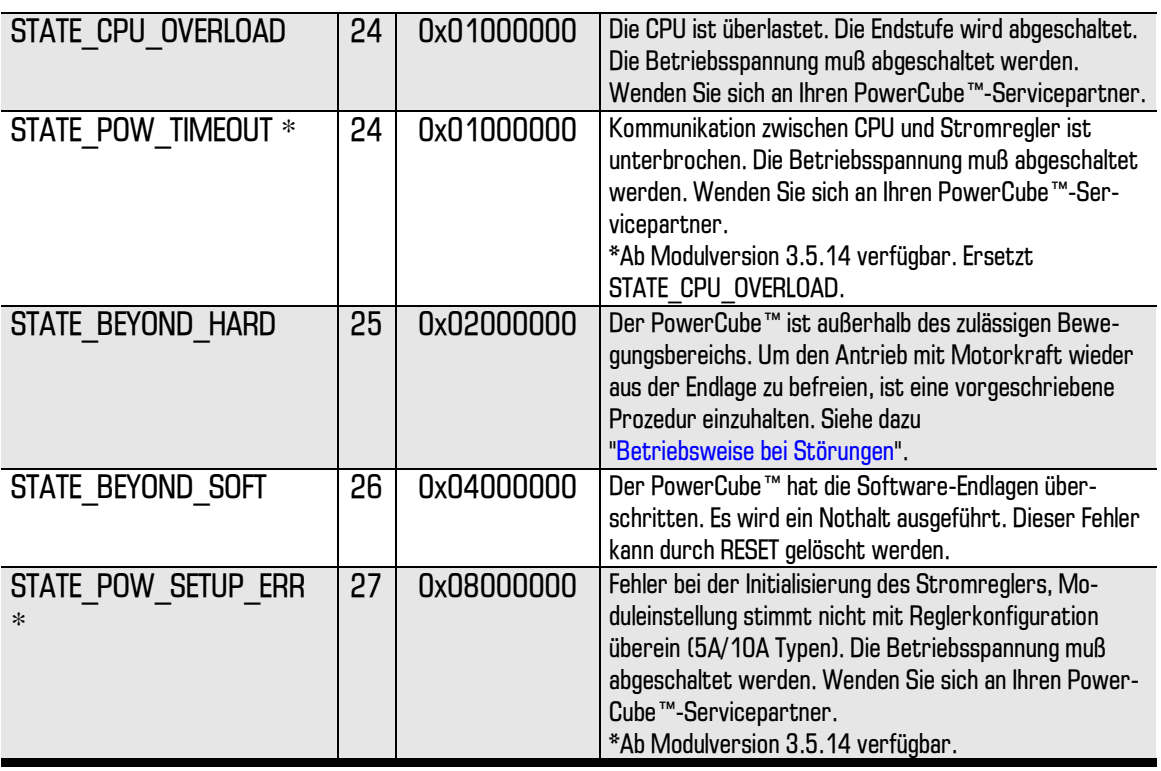

## 7.3.4 Betriebsweise bei Störungen

Die Vorgabe von Daten an den Antrieb wird vom Betriebssystem des PowerCube™ überwacht. Im einzelnen bedeutet dies:

Fehler, die während des Betriebes auftreten, werden Ihnen im Statusworts "CubeState" mitgeteilt. Bei den Fehlermeldungen sollte man zwischen den zurücksetzbaren Fehlern und den Fehlern unterscheiden, die ein Abschalten des Moduls erfordern.

Folgende Fehler erfordern ein sofortiges Abschalten des Moduls:

- Temperaturfehler in der Endstufe oder in der Motorwicklung.  $\bullet$ Wenn Sie Ihre Module im Dauerbetrieb überlasten, kann es zu diesem Fehler kommen. Bitte überdenken Sie den Finsatz der Module.
- Kurzschluß in der Endstufe, Hallgeberfehler  $\bullet$ Diese Fehler können eigentlich nur durch äußere Gewalteinwirkung auftreten. Bitte wenden Sie sich an Ihren Service-Partner.

Die folgenden Fehler können zurückgesetzt werden:

- Schleppfehler  $\bullet$
- Fehler durch Überfahren der Endlagenschalter.  $\bullet$
- Fehler in der Datenübertragung  $\bullet$
- Zusammenbruch der Zwischenkreisspannung  $\bullet$

# 8. PowerCube™ DriveLib (M5API) -Programmierhandbuch

Die von der AMTEC GmbH entwickelten intelligenten Antriebsmodule des PowerCube™-Systems werden über eine serielle Kommunikationsschnittstelle angesteuert. Das Prinzip der Kommunikation mit den Antriebsmodulen und die dafür verfügbare Systemsoftware werden in dem vorliegenden Programmierhandbuch beschrieben.

In diesem Programmierhandbuch sind alle verfügbaren Funktionsbibliotheken des PowerCube™-Systems beschrieben. Bitte beachten Sie, daß nur die Abschnitte für Ihre Anwendung Gültigkeit haben, für die Sie die Funktionsbibliotheken erworben haben.

Die für alle Bibliotheken verwendete, einheitliche *Drivel.ib* -Programmierschnittstelle stellt eine Treiber-Schnittstelle zur Ansteuerung von intelligenten Positionierantrieben des PowerCube™-Systems dar. Auf der Basis dieser Programmierschnittstelle entwickelte Applikationen erlauben den Einsatz aller Funktionsbibliotheken des PowerCube™-Systems.

## Application Program Interface = API

Diese Programmierschnittstelle (im folgenden API genannt) ist von der konkreten Implementierung unabhängig, das heißt daß unterschiedliche Treibervarianten über die gleiche Programmierschnittstelle angesteuert werden.

# 8.1 Leistungsumfang der PowerCube™-Systemsoftwaremodule

Im einzelnen bietet das API mit seinen einfach zu handhabenden Funktionen folgende Leistungen:

 $\bullet$ Ansteuerung der PowerCube™-Antriebsmodule (m5dll)

Demnächst optional gegen Aufpreis erhältlich:

ActiveX-Komponente (xm5device) zur Einbettung in unterschiedliche Entwicklungsumgebungen.  $\bullet$ 

Die konkreten Treiber des API stehen Ihnen in Form vorcompilierter dynamischer Funktionsbibliotheken (DLL) zur Einbindung in Ihre Anwendersoftware zur Verfügung.

# 8.2 Systemvoraussetzungen

Überzeugen Sie sich bitte zunächst davon, daß Ihr Rechnersystem die nötigen Voraussetzungen zur Anwendung der PowerCube™-Systemsoftware erfüllt.

- Der verwendete PC muß ein IBM-kompatibler PC mit mindestens einem Pentium-133 Prozessor  $\bullet$ sein.
- $\bullet$ Es muß Windows 95, 98 oder NT installiert sein.
- $\bullet$ Die gegebenenfalls notwendige Hardware-Schnittstelle muß installiert sein und der Treiber dieser Hardwareschnittstelle (z.B. für CAN) muß geladen sein.

# **8.3 Allgemeine Hinweise zur Installation**

Die für die Anwendung der einzelnen Funktionsbibliotheken notwendigen Dateien (C-Headerdateien, LIB-Dateien) sind in einem Verzeichnis zusammengefaßt. Im Lieferumfang enthalten ist generell auch ein einfaches Testprogramm, das Ihnen den Einstieg in die Anwendung der PowerCube™-Systemsoftware erleichtern soll.

Die Kommunikation der Softwareschnittstelle zu den Modulen erfordert es, daß entsprechende

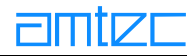

Treiber im System installiert worden sind, die es ermöglichen, eine Kommunikation zwischen m5dll und dem PowerCube™-Modul herzustellen. Diese Treiber sind nicht Bestandteil der m5dll und deren Installation ist herstellerspezifisch und muß gegebenenfalls im Handbuch des Hardwareanbieters nachgelesen werden.

Von der aktuell vorliegenden Version der m5dll werden folgende Schnittstellen unterstützt:

- $\bullet$ **CAN Interfaces der Firma IXXAT**
- RS232 Standard RS232-Schnittstelle des Rechners.  $\bullet$
- NET Kommunikation über TCP/IP-Netze  $\bullet$

Die Kommunikation über die RS232-Schnittstelle erfolgt ohne die Notwendigkeit einer Treiberinstallation, da diese bereits im Betriebssystem enthalten sind.

Zur Kommunikation über die VCI (CAN) Schnittstelle ist es erforderlich, die VCI-Treiber der Firma IXXAT zu installieren.

Sollte die Netzwerkschnittstelle verwendet werden, so muß auf dem Clientrechner die WINSOCK2 Schnittstelle im Betriebssystem installiert sein. Dies ist unter Windows NT 4.0 SP3 und Windows 98 standardmäßig der Fall. Des weiteren wird das Netzwerkprotokoll TCP/IP benötigt, welches auch korrekt installiert sein muß.

# **8.4 Typographie**

Zur Hervorhebung und übersichtlicheren Darstellung bestimmter Sachverhalte werden innerhalb dieses Handbuchs verschiedene Schriftarten verwendet:

reservierte Wörter, Namen von Windows-API-Funktionen etc. reserved

Programmlistings von Beispielprogrammen, Namen von API-Funktionen, Elemente der listing P rogrammiersprache

Parameter und Rückgabewerte der API-Funktionen. parameter

# 8.5 Grundlagen der Programmierung mit PowerCube™-Systembibliotheken

Die PowerCube™-Systembibliotheken lassen sich - unabhängig von der unterstützten Thematik nach einem bestimmten Schema anwenden. Wie bereits eingangs geschildert, ist die Schnittstellendefinition unabhängig von der konkreten Implementierung. Darüberhinaus sind einige allgemeine Funktionen bei allen Schnittstellendefinitionen zu finden.

Im folgenden werden die grundlegenden Mechanismen der verschiedenen allgemeinen Dienste beschrieben.

#### 8.5.1 Aufbau der Systembibliotheken

Treiber sind Software-Bibliotheken zur Ansteuerung von Hardware-Schnittstellen. Die Treiber werden in der Regel in Form von dynamischen Bibliotheken (DLL) bereitgestellt.

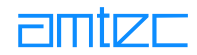

#### 8.5.1.1 Format der M5dll-Funktionen

Der Funktionsprototyp aller M5dll-Funktionen ist ähnlich aufgebaut:

- Funktionsname Der Name jeder Funktion - ausgenommen wenige allgemeine Funktionen, die in jedem Treiber vorhanden sind - beinhaltet die Thematik, der diese Funktion zuzuordnen ist.
- Parameter und gelieferte Daten  $\bullet$ Von der Funktion zu liefernde Daten werden über Referenzparameter an das Anwenderprogramm übermittelt. Dadurch können Funktionen auch mehrere Informationen gleichzeitig bereitstellen
- Fehlercodes

Der eigentliche Rückgabewert der Funktion stellt einen Fehlercode dar. Dadurch läßt sich der Erfolg des Funktionsaufrufs oder die genaue Ursache eines Fehlers feststellen. Es gilt, daß alle Werte ungleich O einen Fehlerzustand darstellen. Liefern Funktionen O zurück, so ist davon auszugehen, daß die Funktion erfolgreich ausgeführt wurde.

# 8.6 Programmierung mit der m5dll-Bibliothek

In diesem Abschnitt werden allgemein im Umgang mit der m5dll Bibliothek häufig benötigte Datentypen und Strukturen erläutert.

## **8.6.1 Allgemeines**

Die m5dll-Bibliothek wird in der Regel in Form einer DLL ausgeliefert.

Folgende Dateien werden im Zusammenhang mit der Programmierung benötigt:

- $\bullet$ die Funktionsbibliothek (DLL) der m5dll.
- $\bullet$ C-Header-Dateien mit allgemeinen Definitionen, Konstanten und Funktionsprototypen.

Da meist C- oder C++-Programmierumgebungen benutzt werden, bezieht sich die Beschreibung der Datentypen und Strukturen auf die Programmiersprache C.

#### 8.6.2 Dateien

Wie bereits oben genannt, werden neben der eigentlichen Bibliothek-DLL die C-Header-Dateien zur Programmentwicklung benötigt.

Diese Header-Dateien (*include* -Dateien) enthalten folgende Informationen:

- $\bullet$ Definition der Standard-Datentypen
- $\bullet$ Definition der verwendeten Strukturen
- Definition von Konstanten und Fehlercodes  $\bullet$
- $\bullet$ Liste der Funktionsprototypen

Die Header-Dateien beschreiben in der Regel keine Eigenschaften der konkreten Bibliothek, sondern die für mehrere Implementierungen gültige Schnittstelle. Daher werden für die konkrete Version der Bibliothek keine weiteren Informationen benötigt.

#### 8.6.3 Programmierkonventionen

Zu den im folgenden genannten Konventionen zur Programmierung gehören die Datentypen und die Definition der Fehlercodes.

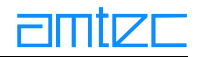

# 8.6.4 Datentypen

Die bei den diversen Funktionen verwendeten Standard-Datentypen sind:

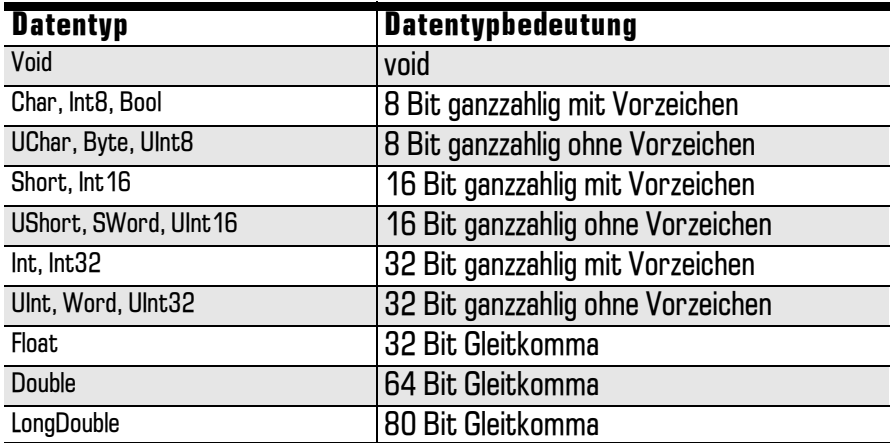

Alle oben genannten Datentypen stellen lediglich speziell vereinbarte Namen für die in der Regel bereits in der Programmierumgebung vorhandenen Standarddatentypen dar. Diese Vereinbarungen befinden sich in der Datei TYPES.H. Darüberhinaus sind noch weitere Datentypen in dieser Datei vereinbart, die eine spezielle Verwendung bezeichnen.

Der von allen M5-Funktionen gelieferte Rückgabewert ist vom Typ:

int 32 Bit ganzzahlig mit Vorzeichen - wird verwendet, um den Erfolg eines Funktionsaufrufes  $\bullet$ anzuzeigen.

#### 8.6.5 Rückgabewert von Funktionen

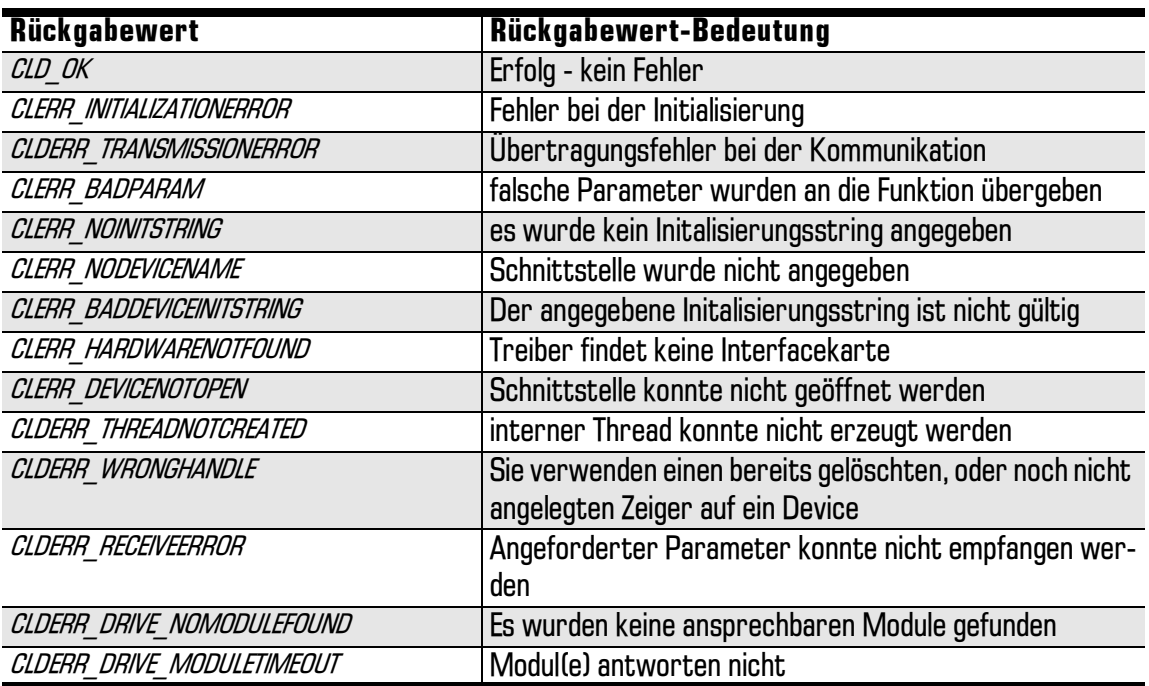

Die spezieller Thematik zugeordneten Fehlercodes sind im Referenzteil des vorliegenden Handbuches zu jeder Funktion erklärt.

# 8.6.6 Vorgehensweise bei Fehlern

Falls eine PCube-Funktion einen Rückgabewert ungleich O liefert, wird damit ein Fehler signalisiert. Der Rückgabewert stellt eine 32-Bit-Konstante dar, die zur Fehleranalyse ausgewertet werden kann.

# 8.7 Grundlagen der m5dll-Schnittstelle

In diesem Abschnitt wird die Programmier-Schnittstelle m5d// zur Ansteuerung von intelligenten Antriebsmodulen beschrieben. Dazu zählen Funktionen zur Initialisierung der Schnittstelle zu den Antrieben, Funktionen zur Parametrierung der Antriebe und Bewegungsfunktionen.

## **8.7.1 Allgemeines**

Die Funktionen der Programmierschnittstelle beziehen sich auf einen einzelnen Antrieb (Drive) der zu einer definierten Schnittstelle (Device) gehört.

## 8.7.1.1 Bewegungsart

Die modulspezifischen Funktionen zur Parametrierung und Bewegung erhalten in der Regel Werte im Gleitkommaformat (32 Bit), die die Längenangaben (bei Linearmodulen) oder Winkelangaben (bei Drehmodulen) in Einheiten des SI-Systems darstellen (m oder rad). Dadurch wird der Anwender von der sonst erforderlichen Umrechnung in sogenannte Inkremente (Geberimpulse der Antriebseinheiten) entlastet.

## 8.7.2 Vorbereitung

Der folgende Abschnitt beschreibt die erforderlichen Maßnahmen, um die Module zu initialisieren.

#### 8.7.2.1 Initialisierung der verwendeten Schnittstelle (Device)

Für das Versenden und Empfangen von Nachrichten zwischen den intelligenten Antriebsmodulen und dem PC ist in der Regel eine Einsteckkarte verantwortlich. Sie muß zu Beginn der Arbeiten initialisiert und nach Abschluß entsprechend deinitialisiert werden. Dazu dienen die Funktionen PCube openDevice und PCube closeDevice. Mit dem zu übergebenden Initialisierungsstring erhält die m5dll die Information, auf welcher Schnittstelle die Kommunikation mit den Modulen stattfinden soll:

Zur Zeit werden folgende Schnittstellen unterstützt:

- VCI Interface der Firma IXXAT, CAN-Controller
- **RS232**  $\bullet$

Der Initialisierungsstring besteht im groben aus zwei Teilen:

- 1. der Schnittstellenkennung und den
- 2. Parameterlisten.

Einige Parameter sind für alle Schnittstellen identisch, andere jedoch spezifisch für die verwendete Schnittstelle.

Vergewissern Sie sich, daß alle relevanten Informationen Ihrer Schnittstellenkarte bekannt sind. Dies wären bei CAN-Karten z.B. die IO-Adresse, Interrupt, Kartentyp (PCMCIA, ISA, PCI) oder bei RS232 die Comport-Nummer und die Baudrate der Module (in der Regel 9600 Baud).

# <span id="page-117-0"></span>8.7.3 Der Initialisierungsstring

Der Initialisierungsstring bestimmt die verwendete Hardware, die vom Anwendungsprogramm angesteuert werden soll. Der Aufbau des Initialisierungsstrings ist aufgrund der Vielfalt der möglichen Hardwareeigenarten und variantenreichen Sonderfunktionen der m5dll recht komplex. Die Hardware unterstützt die Schnittstellen RS232, RS485, Profibus und CAN. Die Software unterstützt derzeit nur die Schnittstellen RS232 und CAN. Außerdem wird eine Softwareanbindung der Vorgänger-Baureihe (MORSE / M3DLL) ermöglicht.

# 8.7.3.1 Der Aufbau des Basis-Initialisierungsstrings

Grundsätzlich ist die Form des Initialisierungsstring folgende:

**SCHNITTSTELLENKENNUNG**:par1,par2,par3,option1=on,option2=off"

Der Basis-Initialisierungsstring enthält die Schnittstellenkennung und bis zu drei Parameter. Weitere Optionen werden entsprechend angefügt.

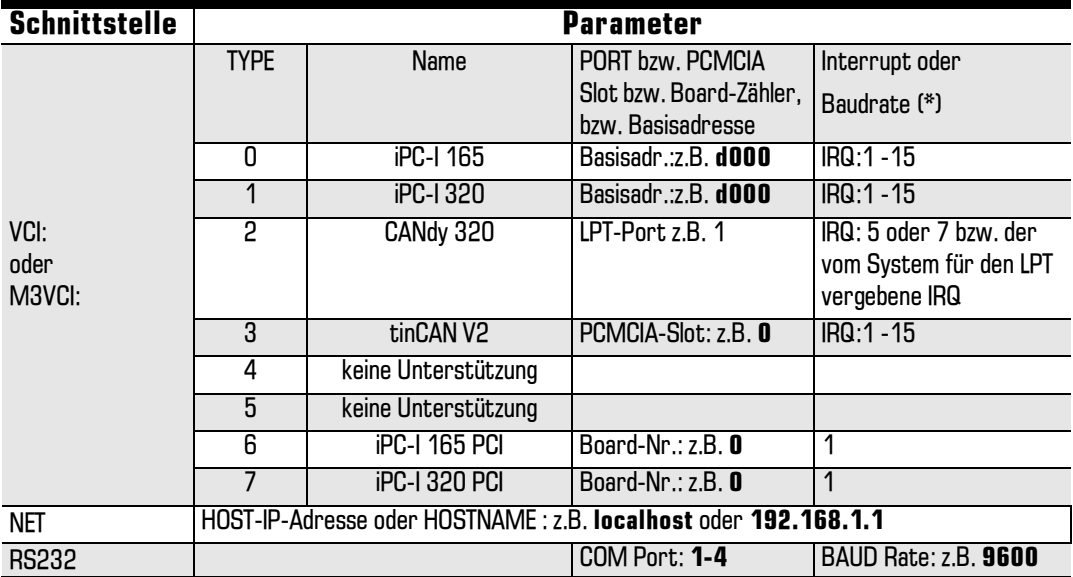

Mögliche Schnittstellenkennungen und deren zugehörige Parameter sind:

(\*) Bei Verwendung von Karten, die einen Interrupt (IRQ) unterstützen, sollte dieser in jedem Fall auch benutzt werden. Dies ist insbesondere bei der Verwendung von PowerConfig (Modulkonfiguration) zwingend notwendig!

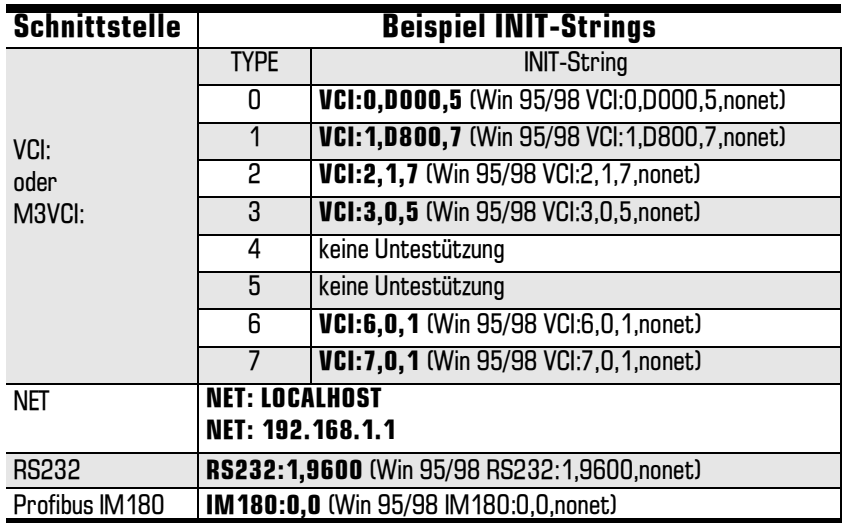

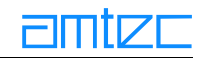

```
Char* pInitString = "VCI:1,d000,11";
// Startadresse d000H
// Interrupt 11
// VCI-CAN Interface
// Type iPC320
int xtrnlID;
int retVal = Pcube_openDevice( &xtrnlID, pInitString );
if( retVal != CLD OK ) // Initialisierung fehlerhaft?
... // ja - Fehlerauswertung
else
{ ... // weitere Funktionen
\}Pcube_closeDevice( xtrnlID ); // letzter Funktionsaufruf...
```
#### 8.7.3.2 Optionen im Initialisierungsstring

Die im folgenden beschriebenen Optionen werden durch Komma getrennt nach dem Basisinitialisierungsstring angefügt. Folgende Optionen bestehen, um die m5dll zusätzlich zu parametrieren:

#### 8.7.3.2.1 Debugmodus

Durch Anfügen der Option D direkt nach dem Basis-Initialisierungsstring wird die Kommunikation der m5dll mit den PowerCube™-Modulen in eine Datei debug.txt protokolliert, welche im Verzeichnis der Anwendung liegt, die die m5dll verwendet.

#### 8.7.3.2.2 Netzwerkspezifische Optionen

Die Optionen der Schnittstellenkennung NET: lauten:

port=Portadresse Falls ein Server gestartet wurde, der eine Netzwerkfunktionalität besitzt, so wird mittels dieser Option dessen Portaddresse gesetzt. Diese muß der des Servers entsprechen.

passwd=PASSWORT Falls ein Server gestartet wurde der eine Netzwerkfunktionalität besitzt, so wird mittels dieser Option ein Authentifizierungspasswort gesetzt. Dieses muß dem des Servers entsprechen.

#### 8.7.3.2.3 CAN-spezifische Optionen

Die Optionen der Schnittstellenkennung VCI: und M3VCI: lauten:

nonet Es soll kein Netzwerkserver gestartet werden.

port=Portadresse Falls ein Netzwerkserver gestartet werden soll wird mittels dieser Option dessen Portaddresse gesetzt

passwd=PASSWORT Falls ein Server gestartet werden soll, so wird mittels dieser Option ein Authentifizierungspasswort gesetzt.

#### 8.7.3.2.4 RS232-spezifische Optionen

nonet Es soll kein Netzwerkserver gestartet werden.

port=Portadresse Falls ein Netzwerkserver gestartet werden soll wird mittels dieser Option dessen Portaddresse gesetzt

passwd=PASSWORT Falls ein Server gestartet werden soll, so wird mittels dieser Option ein Authentifizierungspasswort gesetzt.

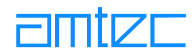

# 8.7.4 Einige allgemeine Sonderfunktionen

#### 8.7.4.1 Abfragen der Anzahl der Module

Mittels der Funktion PCube getModuleCount kann ermittelt werden, wie viele Module an der spezifizierten Schnittstelle angeschlossen sind.

Mit Hilfe der Funktion PCube getModulesIdMap kann eine Liste der gefundenen Module mit den physikalischen ID's erzeugt werden. Diese Funktion liefert darüber hinaus noch die Anzahl der gefundenen Module zurück.

```
int idMap[30];
numDrives=Pcube qetModulesIdMap(xtrnlId, idMap);
```
#### 8.7.4.2 Modultyp erfragen

Zur Feststellung der Bewegungsform des jeweiligen Antriebsmoduls und anderer wesentlicher Eigenschaften dient die Funktion PCube getModuleType. Die Funktion liefert den Typ des Moduls zurück und entscheidet über die Interpretation der Funktionsparameter. Folgende Modultypen sind definiert:

- ROTARY DRIVE Antriebsmodul ist ein Drehmodul, die Parameter werden in der Einheit rad (Radi- $\bullet$ ant) angegeben.
- $\bullet$ LINEAR DRIVE Antriebsmodul ist ein Linearmodul, die Parameter werden in der Einheit m (Meter) angegeben.

Beispiel:

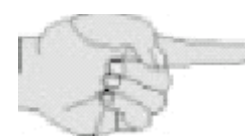

 $\{$ 

```
int type;
CLDRet retVal = Pcube_getModuleType( xtrnlId, &type );
if(type == LINEAR_DRIVE)... // Angaben in Meter
else if (\text{type} == \text{ROTARY} \text{ DRIVE})... // Angaben in Radiant
... // weitere Funktionen
```
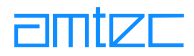

# 8.7.4.3 Programmierung von Bewegungen

Im folgenden werden die Einheiten der Bewegungsparameter sowie die Bedeutung einzelner Funktionskategorien erläutert. Zur Verwendung der Funktionen siehe auch Abschnitt 15.8, 'Referenz'.

### 8.7.4.3.1 Einheiten

Bei der Programmierung von Bewegungen und der Einstellung von Bewegungsparametern ist zu beachten, daß alle Angaben in SI-Einheiten erfolgen, um weiterführende Berechnungen zu vereinfachen.

Die verwendeten Einheiten sind:

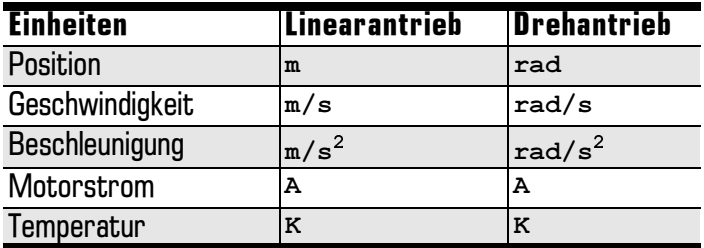

#### 8.7.4.3.2 Verfahrbereich

Das Betriebssystem des Antriebsmoduls schränkt normalerweise den möglichen Verfahrbereich ein. Dieser Verfahrbereich bezeichnet den Abstand zwischen den im Modul eingestellten Softwareendlagen.

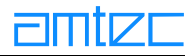

# <span id="page-121-0"></span>8.7.4.3.3 Dynamik

Bei allen Bewegungen des Antriebs werden voreingestellte oder von der übergeordneten Steuerung vorgegebene Werte für Fahrgeschwindigkeit und -beschleunigung verwendet. Dabei werden zwei auch als Dynamik bezeichnete Wertepaare benutzt. Die aktuelle Dynamik wird bei allen von der übergeordneten Steuerung (dem PC-Anwenderprogramm) ausgelösten Bewegungen verwendet. Die *maximale* Dynamik dient dem Modul-Betriebssystem zur Begrenzung aller Bewegungen. Diese Grenzwerte sind standardmäßig im Modul voreingestellt, sie können jedoch von der übergeordneten Steuerung weiter eingeschränkt werden. Diese Parametereinstellungen sind online möglich. Nach Abschalten sind die Werte jedoch verloren.

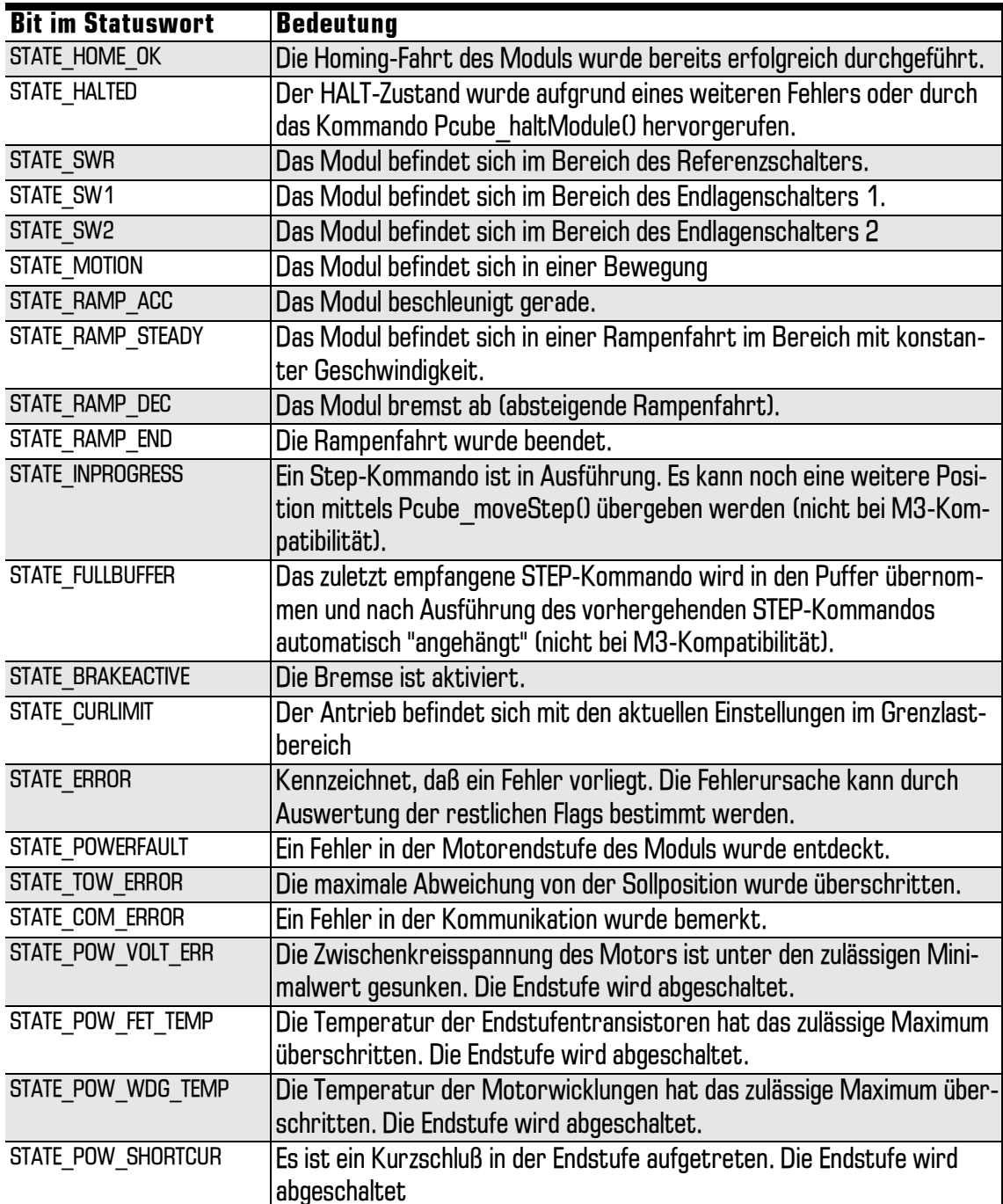

### 8.7.4.3.4 Status des Antriebsmoduls abfragen

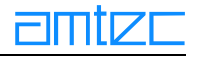

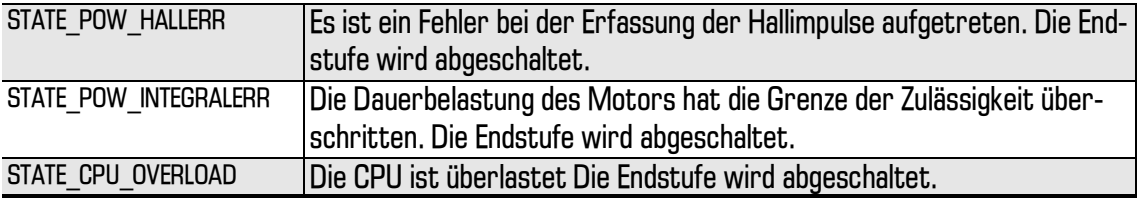

Für die genaue Beschreibung der Statusbits sowie der notwendigen Reaktionen darauf ist unbedingt das Kapitel "Beschreibung des PowerCube™-Kommunikationsprotokolls", Abschnitt "Der Modulstatus: Das Statuswort CubeState" zu lesen.

# 8.7.4.3.5 Dateien

Zur Vereinfachung der Programmierung genügt es, wenn Sie die Datei m5.H mittels der Anweisung #include "m5.h" einfügen. Die Include-Datei muß sich in einem dem Projekt zugänglichen Verzeichnis befinden.

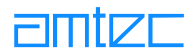

# 8.8 Referenz

Im folgenden Referenzteil werden alle Funktionen erklärt. Ihre Parameter und Rückgabewerte sowie die Bedeutung des Funktionsaufrufes werden beschrieben.

## 8.8.1 Übersicht

#### **Initialisierungs- und Verwaltungsfunktionen**

- Initialisierung der Treiber-DLL  $\bullet$ PCube openDevice
- Beenden der Treiber-DH  $\bullet$ **PCube closeDevice**
- PCube getModulesCount Abfrage der Anzahl der Drives
- PCube getModulesIdMap Abfrage der ID-Zuordnung  $\bullet$
- Abfrage des Modultyps  $\bullet$ PCube getModuleType

#### Kommandofunktionen

- **PCube syncModule** Referenzpunkt anfahren
- Antriebsmodul anhalten  $\bullet$ **PCube haltModule** 
	- Rücksetzen des Modulstatus PCube resetModule

#### **Statusfunktionen**

 $\bullet$ 

 $\bullet$ 

 $\bullet$ 

- PCube getCubeState allgemeine Funktion zur Statusabfrage
- Referenzpunkt erreicht? PCube querySyncEnd  $\bullet$ 
	- Endpunkt der Bewegung erreicht? PCube queryEndPos

#### **Bewegungsfunktionen**

- $\bullet$ PCube moveRamp
	- PCube moveRampInc Bewegungskommando im Rampenmodus (Parameter in Inkrementen)
	- Bewegungskommando im Rampenmodus mit Statusrückgabe PCube moveRampExtended

Bewegungskommando im Rampenmodus

- PCube moveStep Bewegungskommando im Schrittmodus  $\bullet$
- Bewegungskommando im Schrittmodus (Parameter in Inkrementen)  $\bullet$ PCube moveStepInc
- PCube moveStepExtended Bewegungskommando im Schrittmodus mit Statusrückgabe  $\bullet$
- Bewegungskommando im Geschwindigkeitsmodus  $\bullet$ PCube moveVel
- Bewegungskommando im Geschwindigkeitsmodus (Parameter in  $\bullet$ PCube moveVelInc Inkrementen)
- Bewegungskommando im Strommodus **PCube moveCurrent**  $\bullet$
- Bewegungskommando im Strommodus (Parameter in Inkrementen) **PCube moveCurrentInc**
- $\bullet$ PCube moveCurrentExtended Bewegungskommando im Strommodus mit Statusrückgabe

## Abfragen des aktuellen Modulzustands

- PCube getActPos aktuelle Position abfragen  $\bullet$
- aktuelle Geschwindigkeit abfragen  $\bullet$ PCube getActVel
- aktuellen Schleppfehler der Position abfragen PCube getDeltaPos
- PCube getCur aktuelle Stromaufnahme abfragen

#### Abfragen und Setzen von Bewegungsgrenzwerten

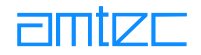

- PCube getMaxPos
- maximale Position setzen **PCube setMaxPos** 
	- PCube getMinPos minimale Position abfragen

maximale Position abfragen

benutzerdefinierte Nullposition abfragen

benutzerdefinierte Nullposition setzen

maximale Geschwindigkeit abfragen

maximale Geschwindigkeit setzen

minimale Geschwindigkeit abfragen

- minimale Position setzen **PCube setMinPos**  $\bullet$
- $\bullet$ PCube getHomeOffset
- PCube setHomeOffset  $\bullet$
- $\bullet$ PCube getMaxVel
- $\bullet$ PCube setMaxVel
- PCube getMinVel  $\bullet$

 $\bullet$ 

 $\bullet$ 

- minimale Geschwindigkeit setzen **PCube setMinVel**  $\bullet$
- maximale Beschleunigung abfragen  $\bullet$ PCube getMaxAcc
- maximale Beschleunigung setzen PCube setMaxAcc
	- minimale Beschleunigung abfragen PCube getMinAcc
	- minimale Beschleunigung setzen PCube setMinAcc
- maximalen Strom abfragen PCube getMaxCur  $\bullet$
- PCube setMaxCur maximalen Strom setzen
- PCube\_getMinCur minimalen Strom abfragen
- minimalen Strom setzen  $\bullet$ PCube setMinCur
- maximale Positionsabweichung abfragen PCube getMaxDeltaPos  $\bullet$
- $\bullet$ PCube setMaxDeltaPos maximale Positionsabweichung setzen

#### Abfragen und Setzen der Koeffizienten des Lageregelkreises

Diese Funktionen stehen erst ab der Version 2.5.1 zur Verfügung

- PCube getCO Koeffizient CO abfragen  $\bullet$
- PCube getDamp Dämpfungswert abfragen  $\bullet$
- PCube getA0 Koeffizient AO abfragen
- Koeffizient CO setzen PCube setCO
- Dämpfungswert setzen  $\bullet$ PCube setDamp
- Koeffizient AO setzen PCube setA0  $\bullet$
- Neuberechnen der Regelschleife  $\bullet$ PCube recalcPIDParams

#### Abfragen und Setzen der internen Digital-Ein- und Ausgänge

- Bits der internen DIOs abfragen  $\bullet$ PCube getDioData
- Bits der internen DIOs setzen PCube setDioData  $\bullet$

#### **Abfrage von Vorgabewerten**

- PCube\_getDefMaxPos maximale Position abfragen  $\bullet$
- PCube getDefMinPos minimale Position abfragen
- maximale Geschwindigkeit abfragen PCube qetDefMaxVel  $\bullet$
- PCube\_getDefMinVel minimale Geschwindigkeit abfragen

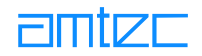

PCube getDefMaxAcc  $\bullet$ 

 $\bullet$ 

 $\bullet$ 

 $\bullet$ 

 $\bullet$ 

- maximale Beschleunigung abfragen
- minimale Beschleunigung abfragen PCube getDefMinAcc
- PCube getDefMaxCur maximalen Strom abfragen
- minimalen Strom abfragen PCube\_getDefMinCur  $\bullet$ 
	- maximale Positionsabweichung abfragen PCube\_getDefDeltaPos
- PCube getDefCO  $\bullet$ 
	- PCube\_getDefDamp
- PCube\_getDefA0  $\bullet$
- Koeffizient CO abfragen Dämpfung abfragen
- Koeffizient AO abfragen

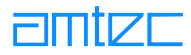

### <span id="page-126-0"></span>8.8.2 Initialisierungs- und Verwaltungsfunktionen

Die im folgenden beschriebenen Funktionen dienen der Initialisierung der Schnittstelle und des angeschlossenen Manipulators mit seinen Antriebsmodulen.

# 8.8.2.1 PCube openDevice

#### **Aufgabe**

Initialisierung der Schnittstelle zum PowerCube Drive

#### **Prototyp**

int PCube\_openDevice( int\* pDev, const char\* pInitString );

#### **Beschreibung**

Diese Funktion initialisiert die Schnittstelle die anhand der in der Zeichenkette plnitString übergebenen Parameter. Der Aufbau des Initialisierungsstrings hängt von der Installation Schnittstelle ab. Der Parameter pDev ist bei allen weiteren Pcube Funktionen anzugeben. Es ist möglich, mehrere verschiedene Schnittstellen innerhalb einer Anwendung zu öffnen. Die Identifikation, welche Schnittstelle verwendet wird, ist durch das zurückgelieferte Handle pDev bekanntgegeben.

#### **Rückgabewert**

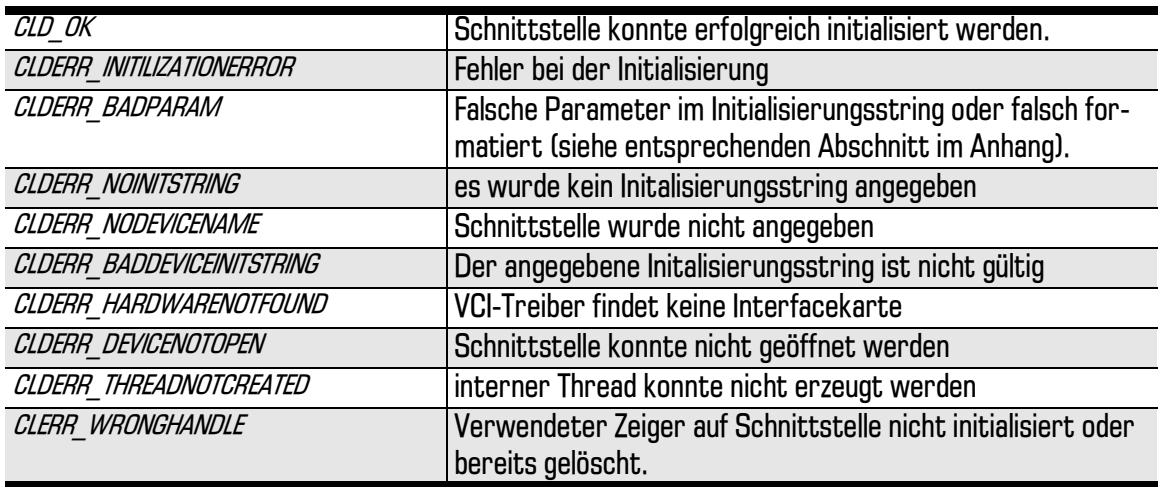

Bei anderen Rückgabewerten siehe 'Vorgehensweise bei Fehlern'.

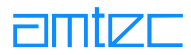

# <span id="page-127-0"></span>8.8.2.2 PCube\_closeDevice

#### **Aufgabe**

Initialisierung der Schnittstelle zum PowerCube Drive

# **Prototyp**

```
int PCube_closeDevice( int dev);
```
#### **Beschreibung**

Diese Funktion gibt die von der geöffneten Schnittstelle dev belegten Ressourcen frei. Des weiteren wird ein HALT-Kommando an alle an der definierten Schnittstelle vorhandenen Module geschickt.

#### **Rückgabewert**

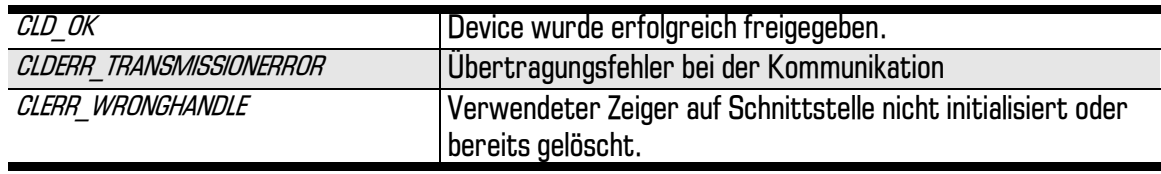

Bei anderen Rückgabewerten siehe 'Vorgehensweise bei Fehlern'.

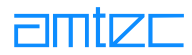

# <span id="page-128-0"></span>8.8.2.3 PCube\_getModulesCount

### **Aufgabe**

Abfrage der Anzahl Module

# **Prototyp**

```
int PCube_getModulesCount(int dev, int* count);
```
#### **Beschreibung**

Über den Zeiger count wird die Zahl der erkannten Antriebsmodule an das Anwenderprogramm zurückgeliefert.

# Rückgabewert

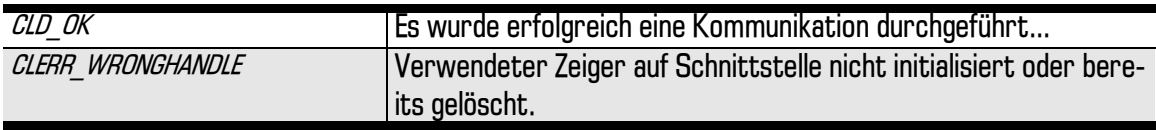

Bei anderen Rückgabewerten siehe 'Vorgehensweise bei Fehlern'.

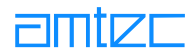

# <span id="page-129-0"></span>8.8.2.4 PCube\_getModulesIdMap

### **Aufgabe**

Abfrage der Drive ID's eines Devices

# **Prototyp**

```
int PCube_getModulesIdMap(int dev, int *idMap);
```
#### **Beschreibung**

Diese Funktion füllt eine Liste mit den gefundenen ID's der angeschlossenen Module. Somit ist ein Ansprechen der Module mittels logischer Nummern möglich, ohne die ID's der einzelnen Drives explizit zu kennen.

# **Rückgabewert**

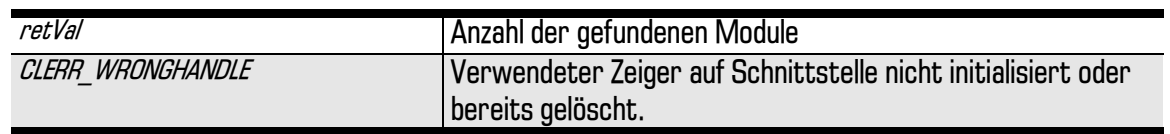

# <span id="page-130-0"></span>8.8.2.5 PCube\_getModuleType

### **Aufgabe**

Abfrage der Drive ID's eines Devices

# **Prototyp**

```
int PCube_getModuleType(int dev, int cube, UInt8 *type);
```
#### **Beschreibung**

Die Funktion fordert den Modultyp des Antriebsmoduls cube ab. Dies ist ein 8-Bit-Wort, das in der Variablen, auf die der Zeiger type zeigt, abgelegt wird.

Es sind zwei Grundtypen definiert:

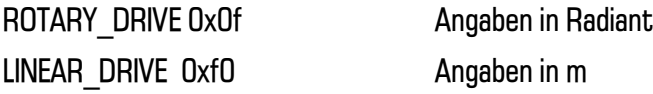

Rückgabewert:

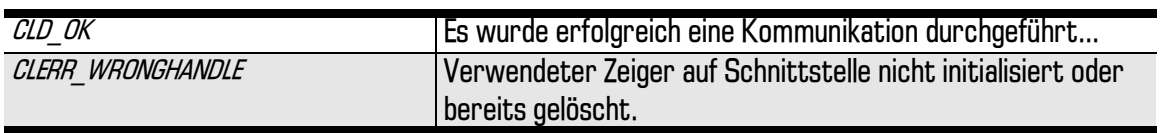

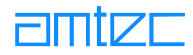

#### <span id="page-131-0"></span>8.8.3 Kommandofunktionen

Die folgenden Funktionen stellen komplexe Kommandos dar, die das Antriebsmodul selbständig ausführt.

# 8.8.3.1 PCube syncModule

#### **Aufgabe**

Referenzpunkt anfahren

#### **Prototyp**

int PCube\_syncModule( int dev, int cube);

#### **Beschreibung**

Mit Aufruf dieser Funktion fährt das Antriebsmodul cube automatisch seinen Referenzpunkt an.

Vor dem ersten Fahrkommando muß das Antriebsmodul synchronisiert werden, das heißt es muß seinen Referenzpunkt anfahren, um einen absoluten Bezug zum umgebenden Koordinatensystem zu erhalten.

Die Funktion PCube syncModule startet den Vorgang des selbständigen Anfahrens des Referenzpunktes. Mit Hilfe der Funktion PCube querySyncEnd kann vom Anwenderprogramm aus der Abschluß des Vorgangs festgestellt werden.

Nach dem erfolgreichen Anfahren des Referenzpunktes werden Bewegungskommandos erst wirksam, wenn der Sicherheitszustand im Modul aufgehoben wurde (siehe PCube resetModule).

#### **Rückgabewert**

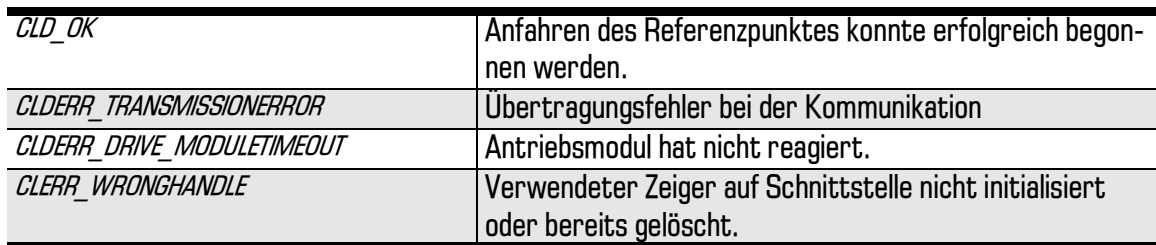

Bei anderen Rückgabewerten siehe 'Vorgehensweise bei Fehlern'.

#### **Beispiel 1**

Das folgende vereinfachte Beispiel demonstriert das Anfahren des Referenzpunktes unter Nutzung einer Programmschleife

Das Anfahren des Referenzpunktes kann mehrere Sekunden dauern. Sie sollten in solch einem Anwendungsprogramm einen zusätzlichen Thread erzeugen, der das korrekte Referenzpunktfahren übernimmt und die Anwendung nicht behindert.

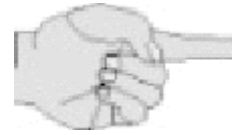

```
CLDRet retVal = PCube_syncModule( dev, i );
if(retVal == CLD OK)
{ Bool sync = FALSE;
while( retVal = PCube querySyncEnd(dev, i, \&sync)) ==
CLD_OK && !sync )
  Sleep(100);. . .
```
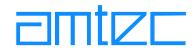

Die Endlosschleife wird abgebrochen, wenn ein Fehler auftritt oder der Referenzpunkt erreicht wurde.

#### **Beispiel 2**

Folgendes Beispiel zeigt das Anfahren des Referenzpunktes mit Hilfe von WM TIMER-Nachrichten unter Windows.

```
CLDRet retVal;
Bool sync;
\ddotsccase WM_COMMAND:
... // Referenzpunkt anfahren
retVal = PCube symbolule( dev, i);\ddotsbreak;
case WM TIMER:
... // Referenzpunkt erreicht?
sync = FALSE;retVal = PCube_querySyncEnd( dev, i, &sync );
if(</math>retVal != CLD OK )\ldots // FEHLER!
else if (sync)
... // OK, Modul synchronisiert.
else
... // Vorgang dauert noch an ...
```
Die Nachricht WM TIMER sollte solange den Vorgang überwachen - beispielsweise im zeitlichen Abstand von 200 Millisekunden - bis ein Fehler festgestellt oder der Referenzpunkt erreicht wurde. Durch diese Trennung des Vorgangs in *Starten* und *zyklisches Überprüfen* wird das System nicht unnötig lange blockiert.

Siehe auch PCube querySyncEnd, PCube resetModule

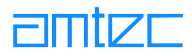

# <span id="page-133-0"></span>8.8.3.2 PCube\_haltModule

### **Aufgabe**

Antriebsmodul anhalten

### **Prototyp**

```
int PCube_haltModule( int dev, int cube);
```
#### **Beschreibung**

Diese Funktion bewirkt, daß das Antriebsmodul cube automatisch anhält.

Nach der Ausführung dieser Funktion geht das Antriebsmodul automatisch in einen Sicherheitszustand über. In diesem Zustand werden vom Modul keine Bewegungskommandos angenommen. Zur Aufhebung dieses Zustands muß das Kommando PCube resetModule gesendet werden.

Die Funktion PCube haltModule startet den Vorgang des selbständigen Anhaltens des Antriebsmoduls. Mit Hilfe der Funktion PCube queryEndPos kann vom Anwenderprogramm aus der Stillstand des Moduls festgestellt werden.

#### Rückgabewert

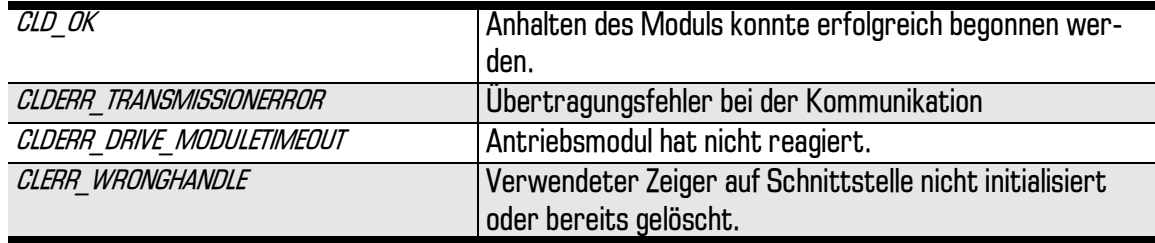

Bei anderen Rückgabewerten siehe 'Vorgehensweise bei Fehlern'.

Siehe auch PCube queryEndPos, PCube resetModule

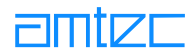

# <span id="page-134-0"></span>8.8.3.3 PCube resetModule

### **Aufgabe**

Rücksetzen des Modulstatus

### **Prototyp**

```
int PCube_resetModule( int dev, int cube);
```
#### **Beschreibung**

Diese Funktion bewirkt, daß das Antriebsmodul *cube* den Sicherheitszustand aufhebt und damit Bewegungskommandos erlaubt werden.

Folgende Ereignisse führen zur Einnahme des Sicherheitszustands im Antriebsmodul:

- Feststellung eines Fehlers,  $\bullet$
- Auslösung eines HALT-Kommandos durch das Anwenderprogramm (durch Aufruf der Funktion PCube haltModule)

Erst nach Ausführung der Funktion PCube resetModule werden vom Antriebsmodul Bewegungskommandos angenommen.

Die Funktion PCube resetModule scheitert, wenn die Bedingungen, die zu einem Fehler führten, noch vorliegen. Mit Hilfe der Funktion PCube getCubeState kann vom Anwenderprogramm aus der Status des Moduls festgestellt werden.

Mögliche Fehler sind Im Kapitel "Beschreibung des PowerCube™ -Kommunikationsprotokolls", Abschnitt "Der Modulstatus: Das Statuswort CubeState" aufgeführt.

#### **Rückgabewert**

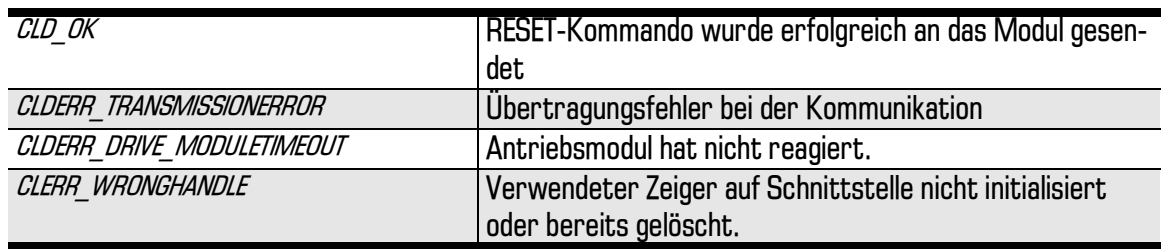

Bei anderen Rückgabewerten siehe 'Vorgehensweise bei Fehlern'.

Siehe auch PCube syncModule, PCube haltModule, PCube getCubeState

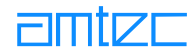

### <span id="page-135-0"></span>8.8.4 Statusfunktionen

Die im folgenden genannten Funktionen beschreiben den Status des Antriebsmoduls.

# 8.8.4.1 PCube getCubeState

#### **Aufgabe**

Allgemeine Funktion zur Statusabfrage

#### **Prototyp**

int PCube\_getCubeState( int dev, int cube, UInt32\* pValue );

#### **Beschreibuna**

Die Funktion fordert das Statuswort des Antriebsmoduls cube ab. Dies ist ein 32-Bit-Wort, das in der Variablen, auf die der Zeiger pValue zeigt, abgelegt wird. Jedes Bit in diesem Statuswort hat eine bestimmte Bedeutung, die weiter unten erklärt wird.

Hinweis: Das Statuswort ist im Abschnitt Status des Antriebsmoduls abfragen beschrieben

#### **Rückgabewert**

Bei anderen Rückgabewerten siehe 'Vorgehensweise bei Fehlern'.

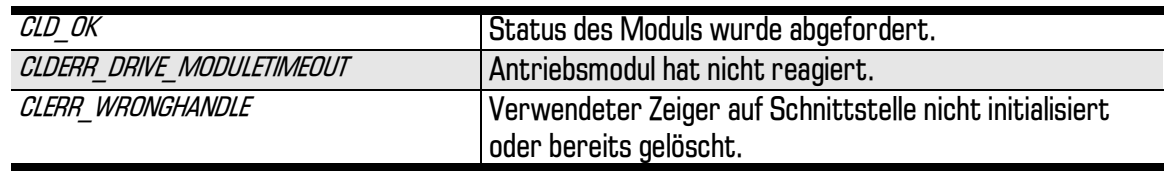

Siehe auch PCube querySyncEnd, PCube queryEndPos

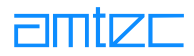

# <span id="page-136-0"></span>8.8.4.2 PCube\_querySyncEnd

#### **Aufgabe**

Prüfung, ob Referenzpunkt erreicht

#### **Prototyp**

```
int PCube_querySyncEnd( int dev, int driveId, Bool* pBool );
```
#### **Beschreibung**

Die Funktion vereinfacht die Prüfung auf Erreichen des Referenzpunktes. Sie ist nur sinnvoll nach Ausführung der Funktion PCube syncModule. Das Ergebnis der Prüfung (TRUE = = Referenzpunkt erreicht) wird über pBool zurückgeliefert.

#### Rückgabewert

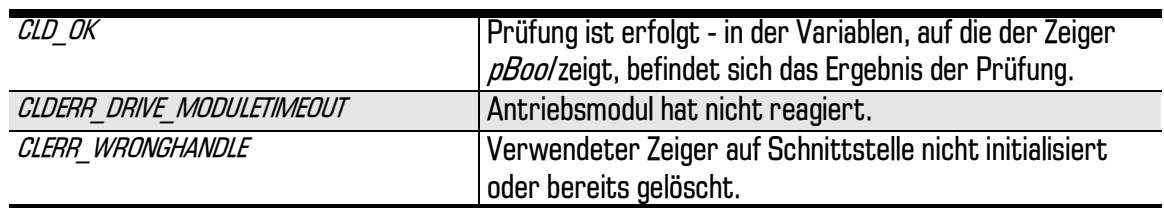

Bei anderen Rückgabewerten siehe 'Vorgehensweise bei Fehlern'.

#### **Beispiel**

Ein ausführliches Beispiel ist zur Funktion PCube syncModule zu finden.

Siehe auch PCube syncModule

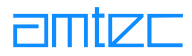

# <span id="page-137-0"></span>8.8.4.3 PCube\_queryEndPos

#### **Aufgabe**

Prüfung, ob Endpunkt der Bewegung erreicht

### **Prototyp**

```
int PCube_queryEndPos( int dev, int driveId, Bool* pBool );
```
#### **Beschreibung**

Die Funktion vereinfacht die Prüfung auf Erreichen des Endpunktes einer Rampenbewegung. Sie ist nur sinnvoll nach Ausführung der Funktion PCube\_moveRamp.Darüberhinaus wird nach Auslösung des HALT-Kommandos oder nach Auftreten eines Fehlers im Moduls angezeigt, ob das Modul seinen Stillstand erreicht hat. Das Ergebnis der Prüfung (TRUE = = Endpunkt erreicht) wird über  $p$ Boo/ zurückgeliefert.

#### **Rückgabewert**

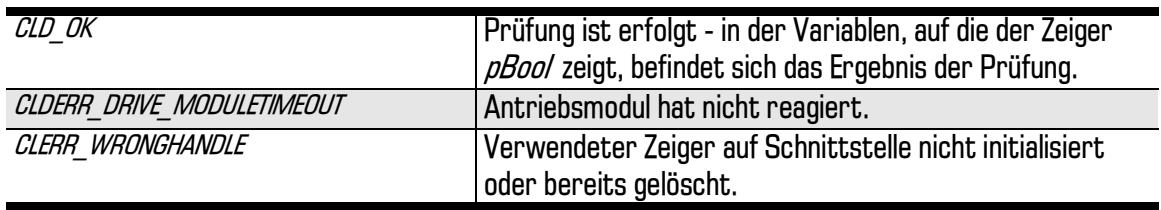

Bei anderen Rückgabewerten siehe 'Vorgehensweise bei Fehlern'.

Beispiel Ein ausführliches Beispiel ist zur Funktion PCube moveRamp zu finden.

Siehe auch PCube moveRamp

# <span id="page-138-0"></span>8.8.5 Bewegungsfunktionen

Bei Verwendung von Greifer-Modulen (PG70, PG90) ist auf folgende Besonderheit zu achten. Wenn Sie dieses Modul nicht im Current-Modus bewegen (PCube moveCurrent) müssen Sie unbedingt darauf achten, daß die von Ihnen eingegebene Endposition mit der Außenposition des zu greifenden Gegenstandes übereinstimmt. Ansonsten erhalten Sie Schleppfehlermeldungen.

# **8.8.5.1 PCube moveRamp**

#### **Aufgabe**

Bewegungskommando im Rampenmodus

#### **Prototyp**

```
int PCube moveRamp( int dev, int cube, float pos, float vel,
float acc);
```
#### **Beschreibung**

Die Funktion löst eine Bewegung des Antriebsmoduls *cube* im Rampenmodus aus. Dazu wird die Zielposition pos mit der maximalen Geschwindigkeit vel selbständig angefahren. Die Beschleunigung erfolgt mit dem in acc angegebenen Wert. Falls sich das Modul zum Zeitpunkt des Funktionsaufrufes bereits in einer Bewegung befand, wird mit der angegebenen Dynamik unmittelbar die neue Zielposition angefahren.

Die Zielposition *pos* bezeichnet den Abstand zum Referenzpunkt. Die Werte *pos, vel* und *acc* werden in Einheiten des SI-Systems angegeben (siehe 'Einheiten'). Falls höhere als die aktuell zulässigen Maximalwerte angegeben werden, werden diese automatisch auf die Maximalwerte begrenzt. Ein Überfahren der Endlagen ist nicht möglich.

Die Funktion schlägt fehl, wenn

- das Modul noch nicht seinen Referenzpunkt angefahren hatte und zurückgesetzt wurde (siehe PCube syncModule und PCube resetModule ),
- sich das Modul nach einem Fehler im Sicherheitszustand befindet (siehe PCube getCubeState)  $\bullet$

Das bedeutet, daß die Funktion scheinbar korrekt ausgeführt wurde, sich das Antriebsmodul jedoch nicht bis zur Zielposition bewegt. Aus diesem Grund ist es ratsam, vor Ausführung der Funktion den Modulstatus zu überprüfen (Funktion PCube getCubeState). Bei folgendem Bitmuster ist die Funktion korrekt ausführbar, das heißt die Bewegung wird (zumindest bis zur Endlagenposition) stattfinden;

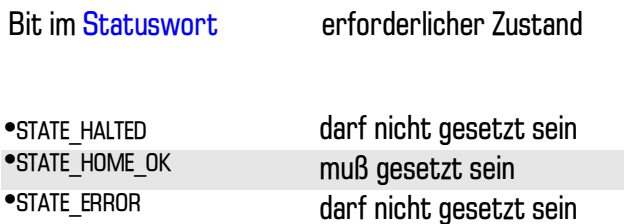

Falls sich die geforderte Zielposition außerhalb der Softwareendlagen befindet, wird das Modul entsprechend der Funktionsparameter bewegt, soweit es die Softwareendlagen zulassen. Unmittelbar vor Erreichen der Softwareendlagen wird das Modul mit der programmierten Beschleunigung abgebremst, so daß die vorgegebene Endlage nicht überschritten wird.

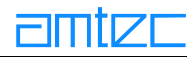

### **Rückgabewert**

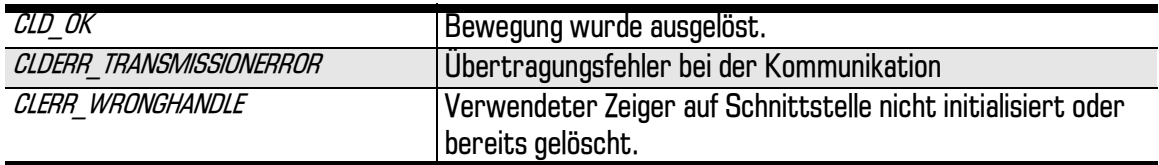

Bei anderen Rückgabewerten siehe 'Vorgehensweise bei Fehlern'.

#### **Beispiel**

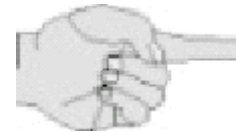

```
Float pos = 0.120, vel = 0.045, acc = 0.100;
Bool ready;
\ldotscase WM_COMMAND:
... // Zielposition anfahren
retVal = PCube_moveRamp( dev, driveId, pos, vel, acc );
\ddotsbreak;
case WM TIMER:
... // Endposition erreicht?
ready = FALSEretVal = PCube_queryEndPos( dev, driveId, &ready );
if('retVal != CLD_OK')\ldots // FEHLER!
else if ( ready )
... // OK, Zielposition erreicht.
else
... // Vorgang dauert noch an oder
// prüfen, ob Fehler oder
// Softwareendlage ...
```
Siehe auch PCube\_queryEndPos, PCube\_move...

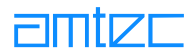

# <span id="page-140-0"></span>8.8.5.1a PCube\_moveRampInc

### **Aufgabe**

Bewegungskommando im Rampenmodus

#### **Prototyp**

```
int PCube_moveRampInc( int dev, int cube, Int32 pos,
Int32 vel, Int32 acc);
```
#### **Beschreibung**

Die Funktion wird wie PCube moveRamp eingesetzt mit dem Unterschied, daß hier Integer-Werte statt Float-Parameter übergeben werden können. Zur Dimensionierung der Parameter siehe unter Maßeinheiten der PowerCube™-Module.

### **Rückgabewert**

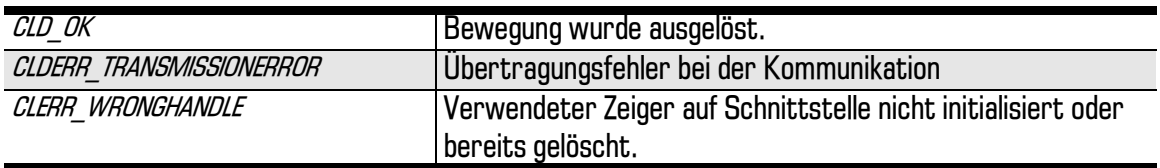

Bei anderen Rückgabewerten siehe 'Vorgehensweise bei Fehlern'.

Siehe auch PCube moveStepInc, PCube moveVelInc, PCube moveCurrentInc

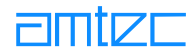

# <span id="page-141-0"></span>8.8.5.1b PCube moveRampExtended

#### **Aufgabe**

Bewegungskommando im Rampenmodus mit erweiterter Statusrückgabe. Verfügbar ab Power-Cube™-Betriebssystemversion 2.5.16 bzw. 3.5.13

#### **Prototyp**

```
int PCube_moveRampExtended( int dev, int cube, float pos,
float vel, float acc, unsigned long *stateRet, unsigned char
*dioRet, float *posRet);
```
#### **Beschreibung**

Die Funktion wird wie PCube moveRamp eingesetzt mit dem Unterschied, daß über die Zeiger stateRet, dioRet und posRet ein Kurzstatus, der Zustand der internen digitalen IOs und die aktuelle Position des Moduls zurückgeliefert werden und für eine sofortige Auswertung zur Verfügung stehen (siehe auch Kapitel 7.2.8, Befehlsbeispiele)

#### **Rückgabewert**

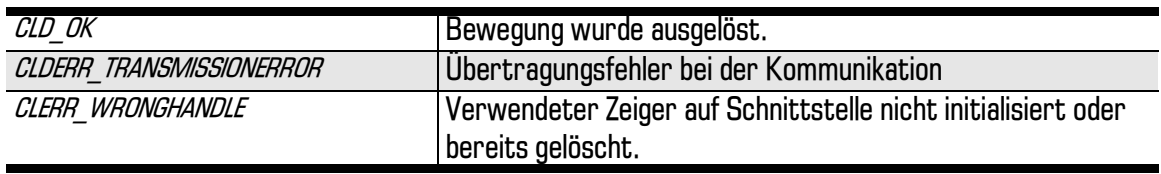

Bei anderen Rückgabewerten siehe '*Vorgehensweise bei Fehlern'*.

Siehe auch PCube moveStepExtended, PCube moveCurrentExtended

# <span id="page-142-0"></span>8.8.5.2 PCube moveStep

# **Aufgabe**

Bewegungskommando im Schrittmodus.

### **Prototvn**

```
int PCube_moveStep( int dev, int cube, float pos, UInt16
step);
```
#### **Beschreibuna**

Die Funktion bewegt das Antriebsmodul *cube* im Schrittmodus. Dabei wird versucht, die angegebene Zielposition pos innerhalb von step Millisekunden anzufahren. Die berechnete Geschwindigkeit ist

 $v = (pos - \leq k$ tuelle Position > 1 / step.

Die im Antriebsmodul integrierte Bewegungssteuerung nimmt selbständig eine eventuell erforderliche Beschleunigung auf die errechnete Geschwindigkeit vor. Hierfür werden die vorgegebenen maximalen Dynamik-Werte verwendet. Sofern die maximalen Dynamikwerte nicht überschritten werden, sorgt die Bewegungssteuerung dafür, daß die Zielposition zum vorgegebenen Zeitpunkt erreicht wird, selbst wenn der Wert der resultierenden Geschwindigkeit kurzzeitig höher als der der berechneten ist.

Falls spätestens bis Ablauf von *step M*illisekunden kein neues Schrittkommando oder ein Kommando einer anderen Betriebsart gesendet wurde, hält das Modul selbständig mit der aktuellen (Brems-) Beschleuniqung an.

Die unter PCube moveRamp vorgestellten Informationen über das Fehlschlagen der Funktion, über den erforderlichen Modulstatus und zum Verhalten vor Softwareendlagen gelten auch hier.

#### **Rückgabewert**

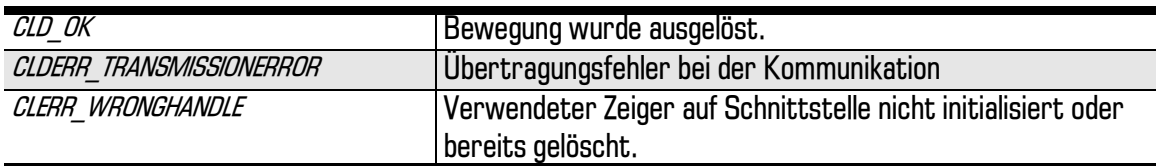

Bei anderen Rückgabewerten siehe 'Vorgehensweise bei Fehlern'.

Siehe auch PCube move...

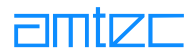

# <span id="page-143-0"></span>8.8.5.2a PCube\_moveStepInc

### **Aufgabe**

Bewegungskommando im Schrittmodus

### **Prototyp**

```
int PCube_moveStepInc( int dev, int cube, Int32 pos,
UInt16 step);
```
#### **Beschreibung**

Die Funktion wird wie PCube moveStep eingesetzt mit dem Unterschied, daß hier Integer-Werte statt Float-Parameter übergeben werden können. Zur Dimensionierung der Parameter siehe unter Maßeinheiten der PowerCube™-Module.

### **Rückgabewert**

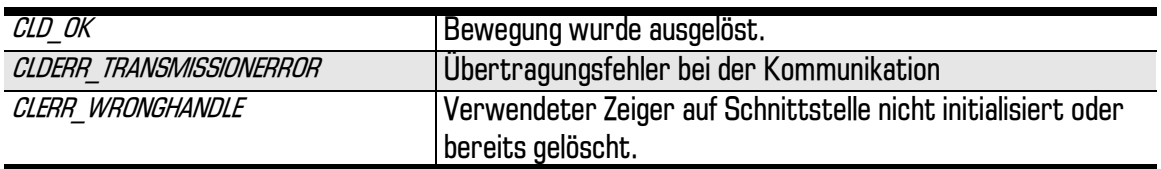

Bei anderen Rückgabewerten siehe 'Vorgehensweise bei Fehlern'.

Siehe auch PCube\_moveRampInc, PCube\_moveVelInc, PCube\_moveCurrentInc
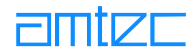

# <span id="page-144-0"></span>8.8.5.2h PCube moveStepExtended

## **Aufgabe**

Bewegungskommando im Schrittmodus mit erweiterter Statusrückgabe. Verfügbar ab Power-Cube™-Betriebssystemversion 2.5.16 bzw. 3.5.13

## **Prototyp**

```
int PCube_moveStepExtended( int dev, int cube, float pos,
unsigned short itime, unsigned long *stateRet, unsigned char
*dioRet, float *posRet);
```
## **Beschreibung**

Die Funktion wird wie PCube moveStep eingesetzt mit dem Unterschied, daß über die Zeiger stateRet, dioRet und posRet ein Kurzstatus, der Zustand der internen digitalen IOs und die aktuelle Position des Moduls zurückgeliefert werden und für eine sofortige Auswertung zur Verfügung stehen (siehe auch Kapitel 7.2.8, Befehlsbeispiele)

#### **Rückgabewert**

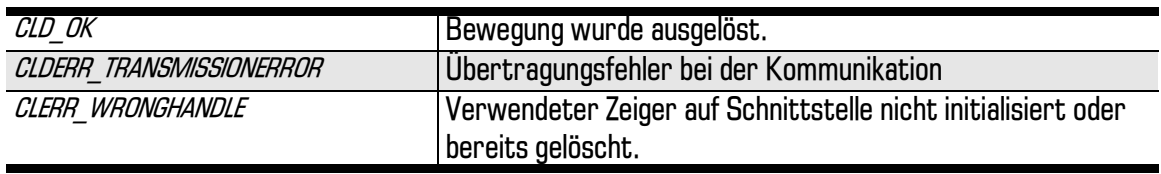

Bei anderen Rückgabewerten siehe 'Vorgehensweise bei Fehlern'.

Siehe auch PCube moveRampExtended, PCube moveCurrentExtended

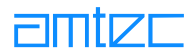

# <span id="page-145-0"></span>8.8.5.3 PCube moveVel

# **Aufgabe**

Bewegungskommando im Geschwindigkeitsmodus

# **Prototyp**

```
int PCube_moveVel( int dev, int cube, float vel);
```
### **Beschreibung**

Das Antriebsmodul cube wird in den Geschwindigkeitsmodus überführt. Das Modul beschleunigt mit der maximal zulässigen Beschleunigung selbständig auf die neue Geschwindigkeit vel. Die angegebene Geschwindigkeit ve/ darf nicht größer als die programmierte maximale Geschwindigkeit sein, ansonsten wird ve/ begrenzt.

Die Geschwindigkeit ve/ wird je nach Modultyp in m/s oder rad/s angegeben.

Das Modul bewegt sich kontinuierlich mit der angegebenen Geschwindigkeit, bis ein anderes Bewegungskommando oder ein HALT-Kommando gesendet wird oder bis die Softwareendlagen erreicht werden.

Die unter PCube moveRamp vorgestellten Informationen über das Fehlschlagen der Funktion, über den erforderlichen Modulstatus und zum Verhalten vor Softwareendlagen gelten auch hier.

## **Rückgabewert**

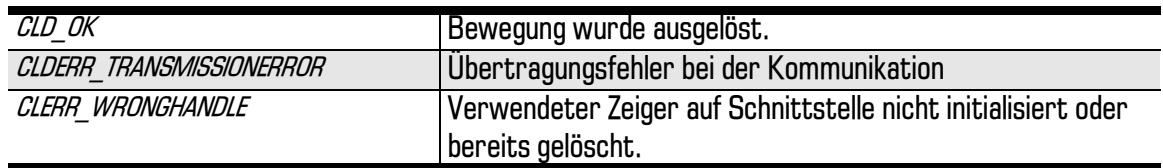

Bei anderen Rückgabewerten siehe 'Vorgehensweise bei Fehlern'.

Siehe auch PCube move...

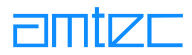

# <span id="page-146-0"></span>8.8.5.3a PCube\_moveVelInc

# **Aufgabe**

Bewegungskommando im Geschwindigkeitsmodus

# **Prototyp**

```
int PCube_moveVelInc( int dev, int cube, Int32 vel);
```
#### **Beschreibung**

Die Funktion wird wie PCube\_moveVel eingesetzt mit dem Unterschied, daß hier Integer-Werte statt Float-Parameter übergeben werden können. Zur Dimensionierung der Parameter siehe unter Maßeinheiten der PowerCube™-Module.

## **Rückgabewert**

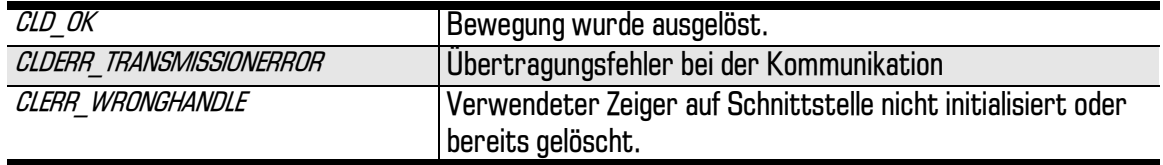

Bei anderen Rückgabewerten siehe 'Vorgehensweise bei Fehlern'.

Siehe auch PCube\_moveRampInc, PCube\_moveStepInc, PCube\_moveCurrentInc

# <span id="page-147-0"></span>8.8.5.4 PCube moveCurrent

# **Aufgabe**

Bewegungskommando im Strommodus

# **Prototyp**

```
int PCube_moveCurrent( int dev, int cube, float cur);
```
# **Beschreibung**

Das Antriebsmodul *cube* wird in den Strom-Modus überführt.

Das Modul bewegt sich kontinuierlich mit der angegebenen Stromstärke, bis ein anderes Bewegungskommando oder ein HALT-Kommando gesendet wird oder bis die Softwareendlagen erreicht werden.

Dieses Kommando ist insbesondere dann zu verwenden, wenn das Modul durch Fremdeinwirkung oder durch falsche Bewegungskommandos über eine Hardwareendlage hinausgefahren wurde. Eine Möglichkeit, das Modul manuell aus dieser Position zu bewegen, ist der Aufruf von PCube moveCurrent mit dem Parameter O, der die Stromzuführung zum Antrieb unterbindet und eine eventuell vorhandene Magnetbremse löst. Andererseits ist es auch möglich, durch Angabe kleiner Stromstärken (1 bis 2 Ampere) softwaregesteuert aus der Endlagenposition herauszufahren (Richtung der Bewegung wird mit Vorzeichen des Stromstärkeparameters beeinflußt). Die Wahl größerer Stromstärken kann bei falscher Bewegungsrichtung das Modul beschädigen!

# **Rückgabewert**

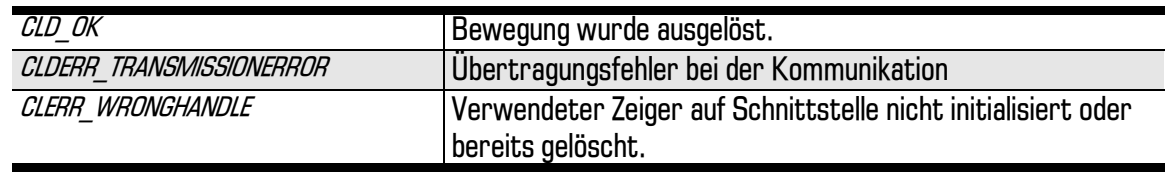

Bei anderen Rückgabewerten siehe 'Vorgehensweise bei Fehlern'.

Siehe auch PCube move...

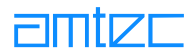

# <span id="page-148-0"></span>8.8.5.4a PCube\_moveCurrentInc

# **Aufgabe**

Bewegungskommando im Strommodus

# **Prototyp**

```
int PCube_moveCurrentInc( int dev, int cube, Int16 cur);
```
#### **Beschreibung**

Die Funktion wird wie PCube\_moveCurrent eingesetzt mit dem Unterschied, daß hier Integer-Werte statt Float-Parameter übergeben werden können. Zur Dimensionierung der Parameter siehe unter Maßeinheiten der PowerCube™-Module.

## Rückgabewert

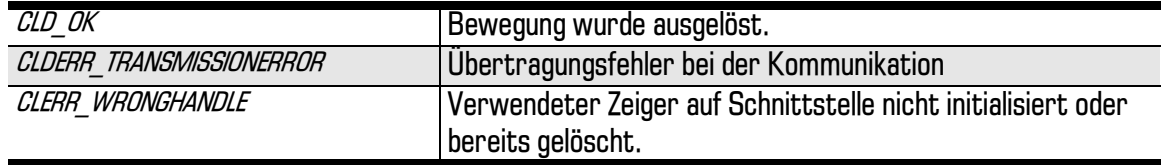

Bei anderen Rückgabewerten siehe 'Vorgehensweise bei Fehlern'.

Siehe auch PCube\_moveRampInc, PCube\_moveStepInc, PCube\_moveVelInc

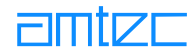

# <span id="page-149-0"></span>8.8.5.4b PCube moveCurrentExtended

# **Aufgabe**

Bewegungskommando im Strommodus mit erweiterter Statusrückgabe. Verfügbar ab Power-Cube™-Betriebssystemversion 2.5.16 bzw. 3.5.13

## **Prototyp**

```
int PCube moveCurrentExtended( int dev, int cube, float cur,
unsigned long *stateRet, unsigned char *dioRet, float *pos-
Ret);
```
### **Beschreibung**

Die Funktion wird wie PCube moveCurrent eingesetzt mit dem Unterschied, daß über die Zeiger stateRet, dioRet und posRet ein Kurzstatus, der Zustand der internen digitalen IOs und die aktuelle Position des Moduls zurückgeliefert werden und für eine sofortige Auswertung zur Verfügung stehen (siehe auch Kapitel 7.2.8, Befehlsbeispiele)

#### **Rückgabewert**

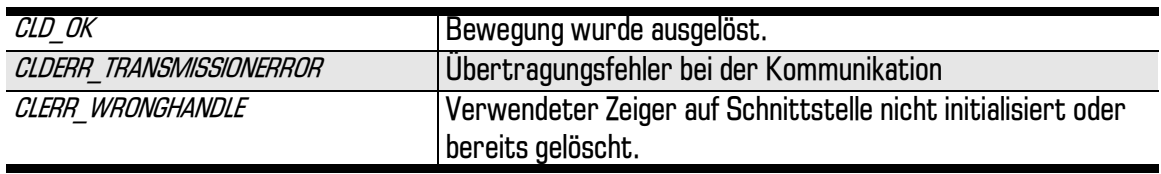

Bei anderen Rückgabewerten siehe 'Vorgehensweise bei Fehlern'.

Siehe auch PCube moveRampExtended, PCube moveStepExtended

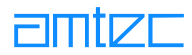

# <span id="page-150-0"></span>8.8.6 Abfragen des aktuellen Modulzustands

# 8.8.6.1 PCube getActPos

## **Aufgabe**

Holt die aktuelle Position des Moduls

## **Prototyp**

```
int PCube_getActPos( int dev, int cube, float* pValue );
```
# **Beschreibung**

Die aktuelle Position des Antriebsmoduls *cube* wird über den Zeiger *pValue* übergeben.

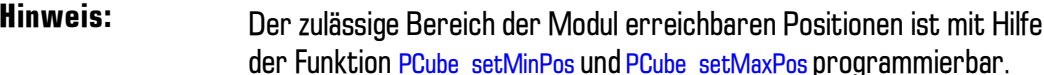

Die Einheit der Position ist je nach Modultyp m oder rad.

# **Rückgabewert**

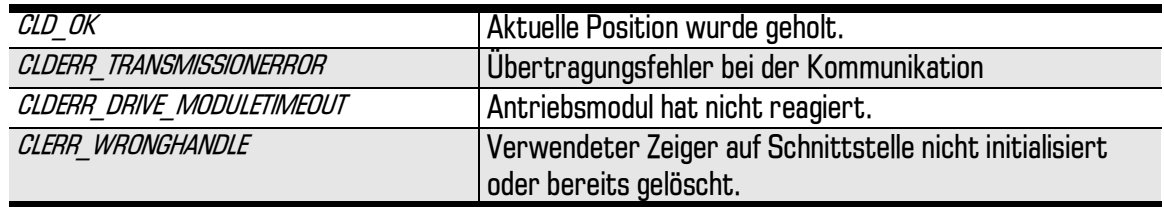

Bei anderen Rückgabewerten siehe 'Vorgehensweise bei Fehlern'.

Siehe auch PCube\_getActVel, PCube\_getDeltaPos

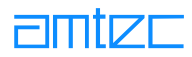

# <span id="page-151-0"></span>8.8.6.2 PCube\_getActVel

## **Aufgabe**

Holt die aktuelle Geschwindigkeit des Moduls

## **Prototyp**

```
PCube_getActVel( int dev, int cube, float* pValue );
```
#### **Beschreibung**

Die aktuelle Geschwindigkeit des Antriebsmoduls cube wird über den Zeiger pValue übergeben. Dies ist die aus den Vorgaben der Bewegungssteuerung resultierende Geschwindigkeit des Moduls.

**Hinweis:** Die zulässige Maximal-Geschwindigkeit des Moduls ist mit Hilfe der Funktion PCube setMaxVel programmierbar.

Die Einheit der Geschwindigkeit ist je nach Modultyp m/s oder rad/s.

#### **Rückgabewert**

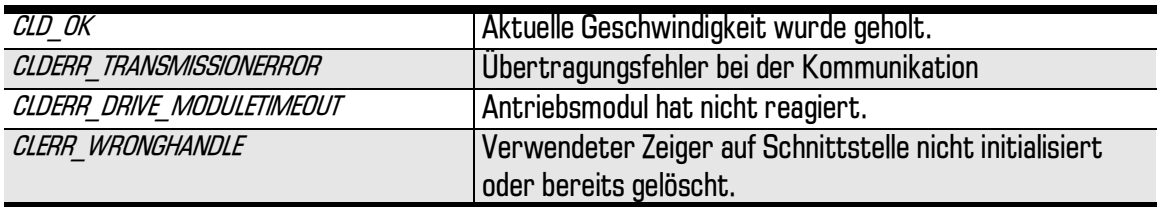

Bei anderen Rückgabewerten siehe 'Vorgehensweise bei Fehlern'.

Siehe auch PCube getActPos

# <span id="page-152-0"></span>8.8.6.3 PCube\_getDeltaPos

# **Aufgabe**

Holt den aktuellen Schleppfehler des Moduls

## **Prototyp**

```
int PCube_getDeltaPos( int dev, int cube, float* pValue );
```
Beschreibung

Der aktuelle Schleppfehler des Antriebsmoduls cube wird über den Zeiger pValue übergeben. Der Schleppfehler ist die Differenz zwischen der von der Bewegungssteuerung berechneten Soll-Position und der vom Geber des Moduls ermittelten Ist-Position.

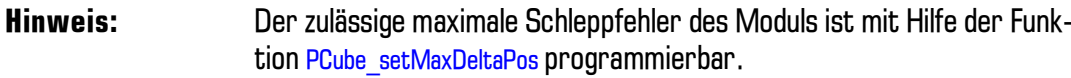

# **Rückgabewert**

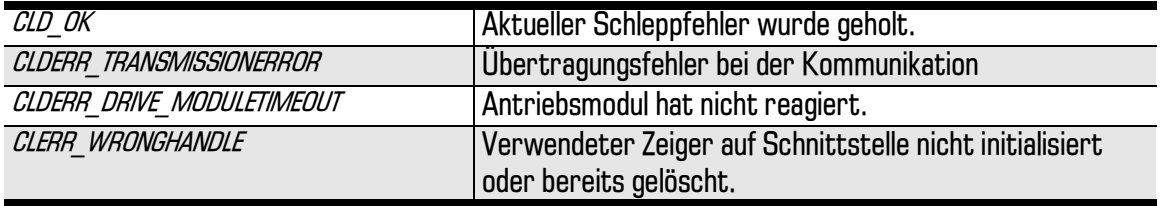

Bei anderen Rückgabewerten siehe 'Vorgehensweise bei Fehlern'.

Siehe auch PCube getActPos, PCube setMaxDeltaPos

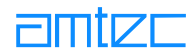

# 8.8.6.4 PCube\_getCur

# **Aufgabe**

Holt die aktuelle Stromaufnahme der Endstufe des Moduls

### **Prototyp**

```
int PCube_getCur( int dev, int cube, float* pValue );
```
#### **Beschreibung**

Die aktuelle Stromaufnahme der Endstufe des Antriebsmoduls cube wird über den Zeiger pValue übergeben.

**Hinweis:** Die zulässige maximale Stromaufnahme der Endstufe ist mit Hilfe der Funktion PCube setMaxCur programmierbar.

Die Einheit der Stromaufnahme ist Ampere (A).

#### **Rückgabewert**

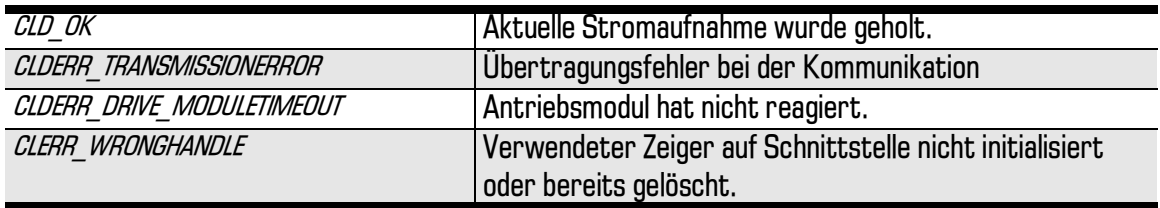

Bei anderen Rückgabewerten siehe 'Vorgehensweise bei Fehlern'.

Siehe auch PCube setMaxCur

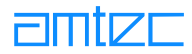

# <span id="page-154-0"></span>8.8.7 Abfragen und Setzen von Begrenzungswerten

# 8.8.7.1 PCube getMaxPos

# **Aufgabe**

Holt die maximale Position des Moduls

### **Prototyp**

```
int PCube_getMaxPos( int dev, int cube, float* pValue );
```
# **Beschreibung**

Die maximale Position des Antriebsmoduls cube wird über den Zeiger pValue übergeben.

Die Einheit der Position ist je nach Modultyp m oder rad

### **Rückgabewert**

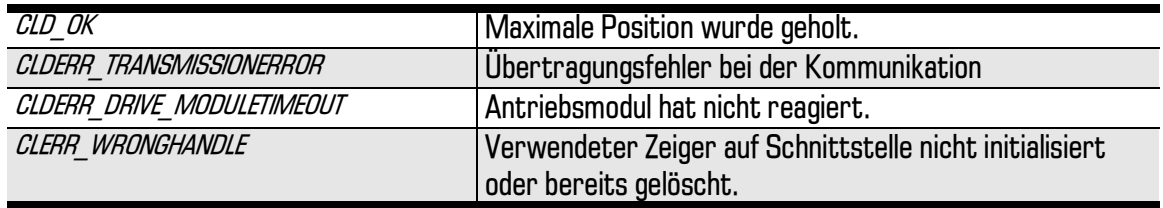

Bei anderen Rückgabewerten siehe 'Vorgehensweise bei Fehlern'.

Siehe auch PCube setMaxPos

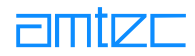

# <span id="page-155-0"></span>8.8.7.2 PCube\_getMinPos

# **Aufgabe**

Holt die minimale Position des Moduls

# **Prototyp**

int PCube\_getMinPos( int dev, int cube, float\* pValue );

# **Beschreibung**

Die minimale Position des Antriebsmoduls cube wird über den Zeiger pValue übergeben.

Die Einheit der Position ist je nach Modultyp m oder rad.

### **Rückgabewert**

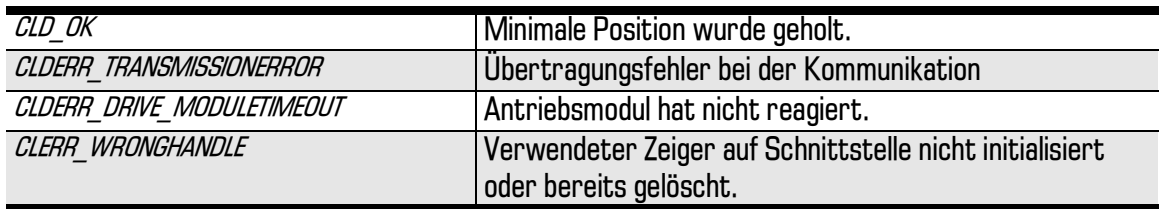

Bei anderen Rückgabewerten siehe 'Vorgehensweise bei Fehlern'.

Siehe auch PCube setMinPos

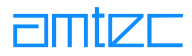

# <span id="page-156-0"></span>8.8.7.3 PCube\_setMaxPos

## **Aufgabe**

Setzt die maximale Position des Moduls

## **Prototyp**

```
int PCube_setMaxPos( int dev, int cube, float pValue );
```
#### **Beschreibung**

Die maximale Position des Antriebsmoduls cube wird in pValue übergeben. Alle weiteren Bewegungskommandos werden auf die angegebenen Maximalwerte begrenzt.

Achtung! Die angegebenen Werte dürfen die im Modul voreingestellten Werte nicht überschreiten. Höhere Werte werden auf die voreingestellten Werte begrenzt.

Die Einheit der Position ist je nach Modultyp m oder rad.

### **Rückgabewert**

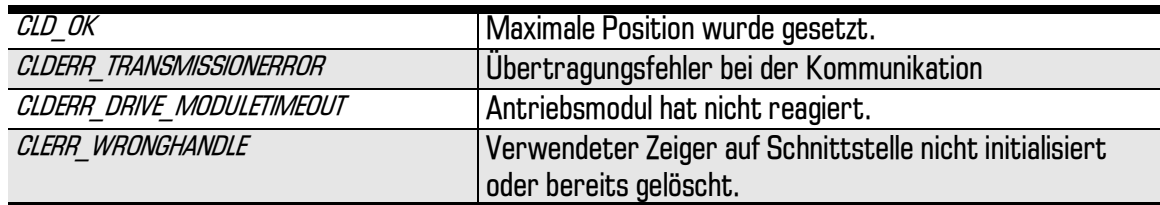

Bei anderen Rückgabewerten siehe 'Vorgehensweise bei Fehlern'.

Siehe auch PCube getMaxPos

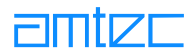

# <span id="page-157-0"></span>8.8.7.4 PCube\_setMinPos

# **Aufgabe**

Setzt die minimale Position des Moduls

# **Prototyp**

int PCube\_setMinPos( int dev, int cube, float pValue );

#### **Beschreibung**

Die minimale Position des Antriebsmoduls cube wird in pValue übergeben. Alle weiteren Bewegungskommandos werden auf die angegebenen Minimalwerte begrenzt.

Achtung! Die angegebenen Werte dürfen die im Modul voreingestellten Werte nicht überschreiten. Höhere Werte werden auf die voreingestellten Werte begrenzt.

Die Einheit der Position ist je nach Modultyp m oder rad.

### **Rückgabewert**

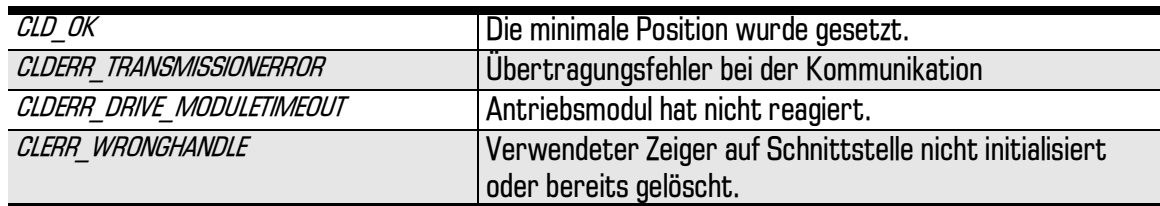

Bei anderen Rückgabewerten siehe 'Vorgehensweise bei Fehlern'.

Siehe auch PCube getMinPos

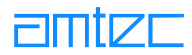

# <span id="page-158-0"></span>8.8.7.5 PCube\_getHomeOffset

# **Aufgabe**

Holt die benutzerdefinierte Nullposition des Moduls.

## **Prototyp**

```
int PCube_getHomeOffset( int dev, int cube, float *pValue );
```
#### **Beschreibung**

Die benutzerdefinierte, zur Laufzeit änderbare Nullposition des Antriebsmoduls cube wird über den Zeiger pValue übergeben. Nicht zu verwechseln mit PCube getDefHomeOffset; holt die im Modul fest eingebrannte benutzerdefinierte Nullposition.

Die Einheit der Position ist je nach Modultyp m oder rad.

### Rückgabewert

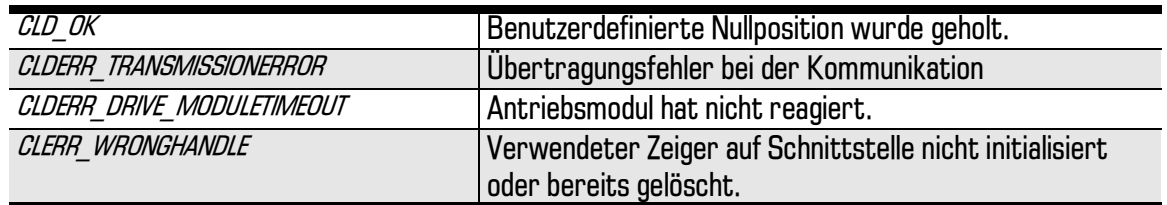

Bei anderen Rückgabewerten siehe 'Vorgehensweise bei Fehlern'.

Siehe auch PCube setHomeOffset

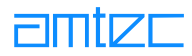

# <span id="page-159-0"></span>8.8.7.6 PCube\_setHomeOffset

## **Aufgabe**

Setzt die benutzerdefinierte Nullposition des Moduls.

# **Prototyp**

```
int PCube_setHomeOffset( int dev, int cube, float pValue );
```
#### **Beschreibung**

Die benutzerdefinierte Nullposition des Antriebsmoduls cube wird zur Laufzeit in pValue übergeben. Der neue Wert für das HomeOffset ist nur solange gültig, wie die Logik-Stromversorgung aufrecht erhalten wird.

Die Einheit der Position ist je nach Modultyp m oder rad.

### Rückgabewert

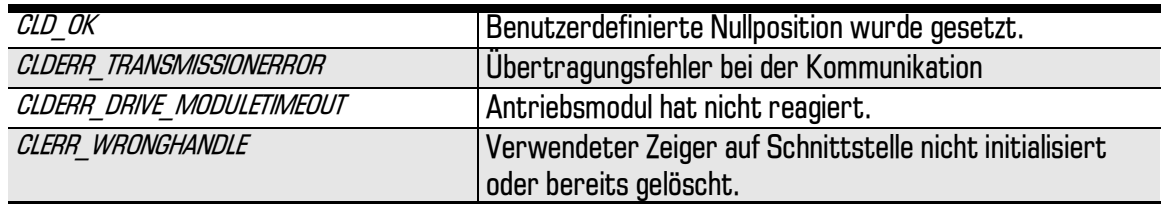

Bei anderen Rückgabewerten siehe 'Vorgehensweise bei Fehlern'.

Siehe auch PCube getHomeOffset

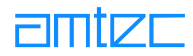

# <span id="page-160-0"></span>8.8.7.7 PCube\_getMaxVel

# **Aufgabe**

Holt die maximale Geschwindigkeit des Moduls

# **Prototyp**

int PCube\_getMaxVel( int dev, int cube, float\* pValue );

#### **Beschreibung**

Die maximale Geschwindigkeit des Antriebsmoduls cube wird über den Zeiger pValue übergeben.

Die Einheit der Geschwindigkeit ist je nach Modultyp m/s oder rad/s

### **Rückgabewert**

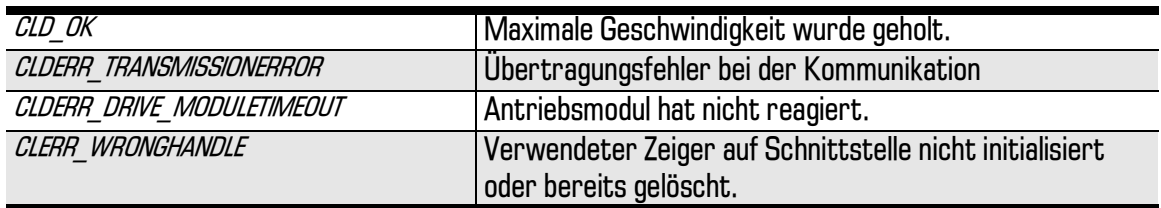

Bei anderen Rückgabewerten siehe 'Vorgehensweise bei Fehlern'.

Siehe auch PCube setMaxVel

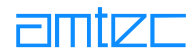

# <span id="page-161-0"></span>8.8.7.8 PCube\_getMinVel

# **Aufgabe**

Holt die minimale Geschwindigkeit des Moduls

# **Prototyp**

int PCube\_getMinVel( int dev, int cube, float\* pValue );

## **Beschreibung**

Die minimale Geschwindigkeit des Antriebsmoduls cube wird über den Zeiger pValue übergeben.

Die Einheit der Geschwindigkeit ist je nach Modultyp m/s oder rad/s.

### **Rückgabewert**

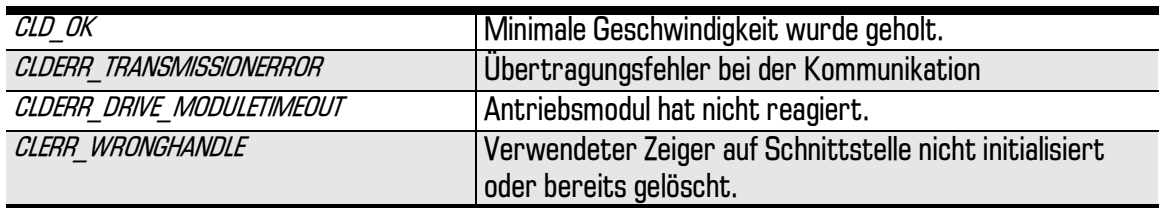

Bei anderen Rückgabewerten siehe 'Vorgehensweise bei Fehlern'.

Siehe auch PCube setMinPos

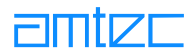

# <span id="page-162-0"></span>8.8.7.9 PCube\_setMaxVel

## **Aufgabe**

Setzt die maximale Geschwindigkeit des Moduls

### **Prototyp**

int PCube\_setMaxVel ( int dev, int cube, float pValue );

#### **Beschreibung**

Die maximale Geschwindigkeit des Antriebsmoduls cube wird in pValue übergeben. Alle weiteren Bewegungskommandos werden auf die angegebenen Maximalwerte begrenzt.

Achtung! Die angegebenen Werte dürfen die im Modul voreingestellten Werte nicht überschreiten. Höhere Werte werden auf die voreingestellten Werte begrenzt.

Die Einheit der Geschwindigkeit ist je nach Modultyp m/s oder rad/s.

### **Rückgabewert**

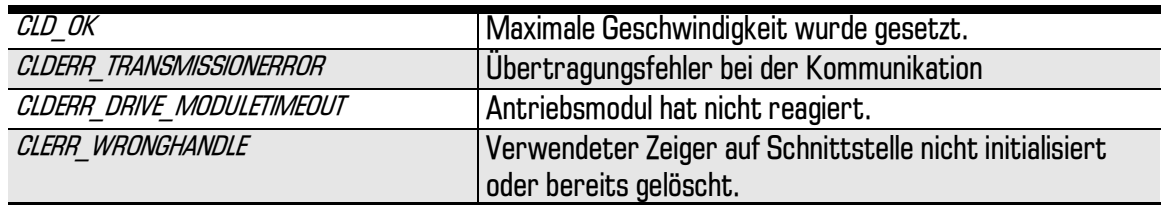

Bei anderen Rückgabewerten siehe 'Vorgehensweise bei Fehlern'.

Siehe auch PCube getMaxVel

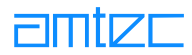

# 8.8.7.10 PCube\_setMinVel

## **Aufgabe**

Setzt die minimale Geschwindigkeit des Moduls

#### **Prototyp**

int PCube\_setMinVel( int dev, int cube, float pValue );

#### **Beschreibung**

Die minimale Geschwindigkeit des Antriebsmoduls cube wird in pValue übergeben. Alle weiteren Bewegungskommandos werden auf die angegebenen Minimalwerte begrenzt.

Achtung! Die angegebenen Werte dürfen die im Modul voreingestellten Werte nicht überschreiten. Höhere Werte werden auf die voreingestellten Werte begrenzt.

Die Einheit der Geschwindigkeit ist je nach Modultyp m/s oder rad/s.

### **Rückgabewert**

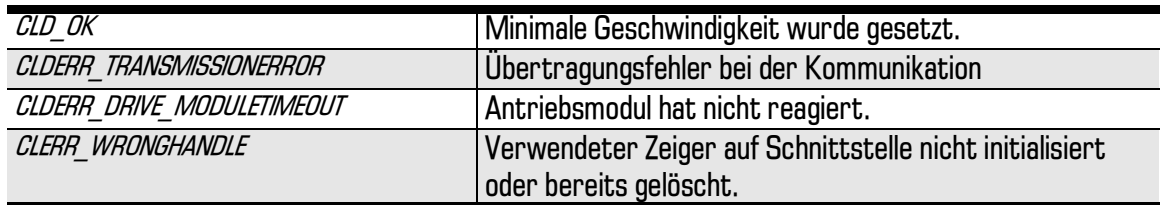

Bei anderen Rückgabewerten siehe 'Vorgehensweise bei Fehlern'.

Siehe auch PCube getMinVel

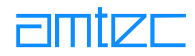

# <span id="page-164-0"></span>8.8.7.11 PCube\_getMaxAcc

# **Aufgabe**

Holt die maximale Beschleunigung des Moduls

# **Prototyp**

int PCube\_getMaxAcc( int dev, int cube, float\* pValue );

#### **Beschreibung**

Die maximale Beschleunigung des Antriebsmoduls cube wird über den Zeiger pValue übergeben.

Die Einheit der Beschleunigung ist je nach Modultyp m/s<sup>2</sup> oder rad/s<sup>2</sup>

#### **Rückgabewert**

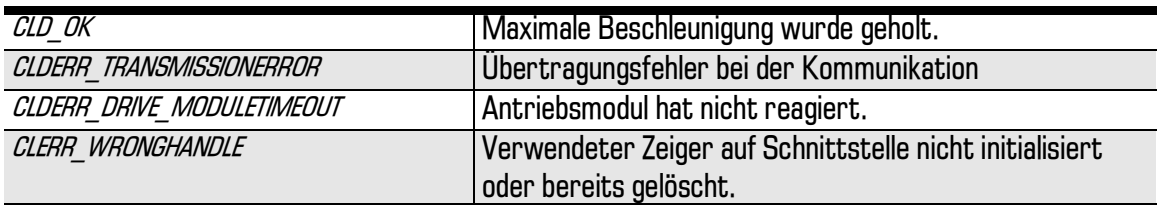

Bei anderen Rückgabewerten siehe 'Vorgehensweise bei Fehlern'.

Siehe auch PCube\_setMaxAcc

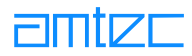

# <span id="page-165-0"></span>8.8.7.12 PCube\_setMaxAcc

## **Aufgabe**

Setzt die maximale Beschleunigung des Moduls

## **Prototyp**

int PCube\_setMaxAcc( int dev, int cube, float pValue );

#### **Beschreibung**

Die maximale Beschleunigung des Antriebsmoduls cube wird in pValue übergeben. Alle weiteren Bewegungskommandos werden auf die angegebenen Maximalwerte begrenzt.

Achtung! Die angegebenen Werte dürfen die im Modul voreingestellten Werte nicht überschreiten. Höhere Werte werden auf die voreingestellten Werte begrenzt.

Die Einheit der Beschleunigung ist je nach Modultyp m/s<sup>2</sup> oder rad/s<sup>2</sup>.

# **Rückgabewert**

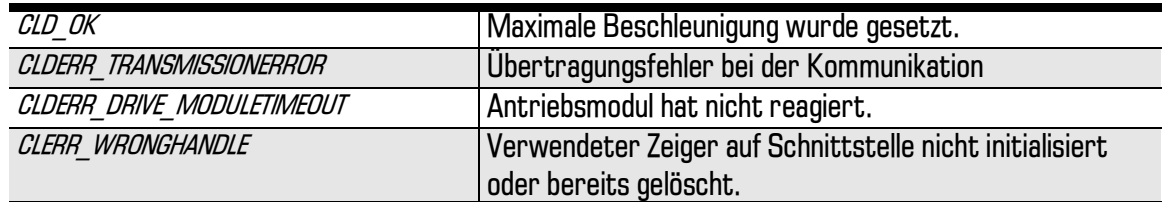

Bei anderen Rückgabewerten siehe 'Vorgehensweise bei Fehlern'.

Siehe auch PCube getMaxAcc

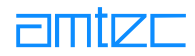

# <span id="page-166-0"></span>8.8.7.13 PCube\_getMinAcc

# **Aufgabe**

Holt die minimale Beschleunigung des Moduls

# **Prototyp**

int PCube\_getMinAcc( int dev, int cube, float pValue );

### **Beschreibung**

Die minimale Beschleunigung des Antriebsmoduls cube wird über den Zeiger pValue übergeben.

Die Einheit der Beschleunigung ist je nach Modultyp m/s<sup>2</sup> oder rad/s<sup>2</sup>.

#### **Rückgabewert**

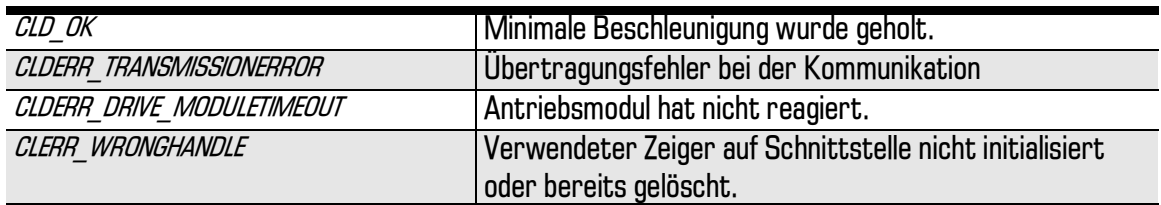

Bei anderen Rückgabewerten siehe 'Vorgehensweise bei Fehlern'.

Siehe auch PCube setMinAcc

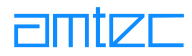

# <span id="page-167-0"></span>8.8.7.14 PCube\_setMinAcc

# **Aufgabe**

Setzt die minimale Beschleunigung des Moduls

### **Prototyp**

int PCube\_setMinAcc( int dev, int cube, float pValue );

#### **Beschreibung**

Die minimale Beschleunigung des Antriebsmoduls cube wird in pValue übergeben. Alle weiteren Bewegungskommandos werden auf die angegebenen Maximalwerte begrenzt.

Achtung! Die angegebenen Werte dürfen die im Modul voreingestellten Werte nicht überschreiten. Höhere Werte werden auf die voreingestellten Werte begrenzt.

Die Einheit der Beschleunigung ist je nach Modultyp m/s<sup>2</sup> oder rad/s<sup>2</sup>.

# **Rückgabewert**

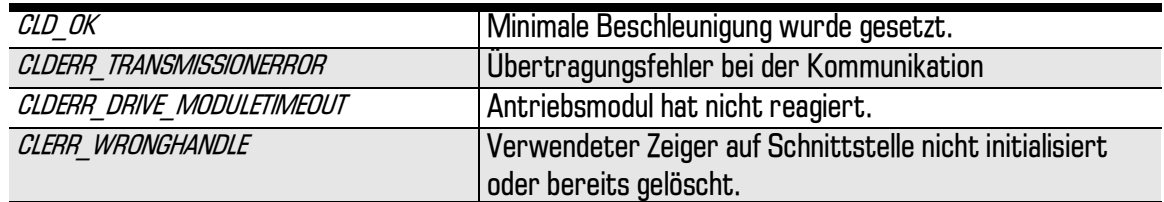

Bei anderen Rückgabewerten siehe 'Vorgehensweise bei Fehlern'.

Siehe auch PCube getMinAcc

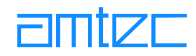

# <span id="page-168-0"></span>8.8.7.15 PCube\_getMaxCur

## **Aufgabe**

Holt die maximal zulässige Stromaufnahme der Endstufe des Moduls

# **Prototyp**

```
int PCube_getMaxCur( int dev, int cube, float* pValue );
```
#### **Beschreibung**

Die maximal zulässige Stromaufnahme der Endstufe des Antriebsmoduls cube wird über den Zeiger pValue übergeben.

Die Einheit der Stromaufnahme ist Ampere (A).

## **Rückgabewert**

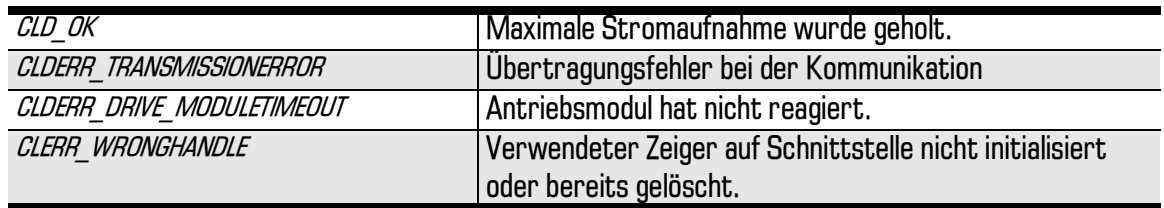

Bei anderen Rückgabewerten siehe 'Vorgehensweise bei Fehlern'.

Siehe auch PCube\_setMaxCur

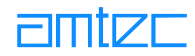

# <span id="page-169-0"></span>8.8.7.16 PCube\_setMaxCur

# **Aufgabe**

Setzt die maximal zulässige Stromaufnahme der Endstufe des Moduls

## **Prototyp**

```
int PCube_setMaxCur( int dev, int cube, float* pValue );
```
#### **Beschreibung**

Die maximal zulässige Stromaufnahme der Endstufe des Antriebsmoduls cube wird in value übergeben.

Die angegebenen Werte dürfen die im Modul voreingestellten Werte Achtung! nicht überschreiten. Höhere Werte werden auf die voreingestellten Werte begrenzt.

Die Einheit der Stromaufnahme ist Ampere (A).

### **Rückgabewert**

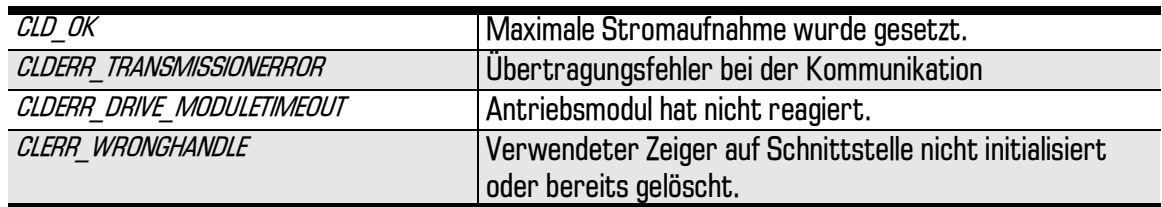

Bei anderen Rückgabewerten siehe 'Vorgehensweise bei Fehlern'.

Siehe auch PCube getMaxCur

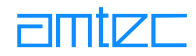

# <span id="page-170-0"></span>8.8.7.17 PCube\_getMinCur

## **Aufgabe**

Holt die minimal zulässige Stromaufnahme der Endstufe des Moduls

# **Prototyp**

int PCube\_getMinCur( int dev, int cube, float\* pValue );

#### **Beschreibung**

Die minimal zulässige Stromaufnahme der Endstufe des Antriebsmoduls cube wird über den Zeiger pValue übergeben.

Die Einheit der Stromaufnahme ist Ampere (A).

## **Rückgabewert**

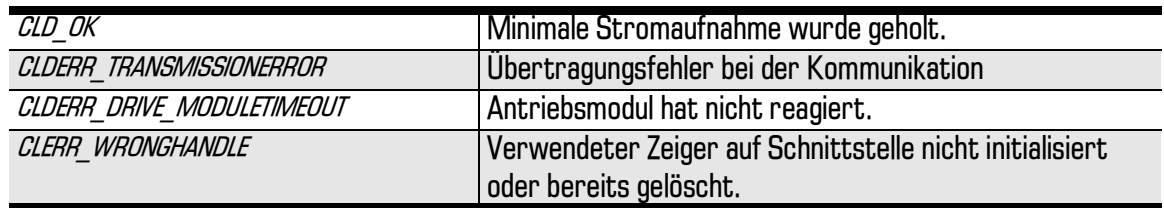

Bei anderen Rückgabewerten siehe 'Vorgehensweise bei Fehlern'.

Siehe auch PCube\_setMinCur

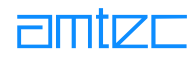

# <span id="page-171-0"></span>8.8.7.18 PCube\_setMinCur

# **Aufgabe**

Setzt die minimal zulässige Stromaufnahme der Endstufe des Moduls

### **Prototyp**

```
int PCube_setMinCur( int dev, int cube, float* pValue );
```
#### **Beschreibung**

Die minimal zulässige Stromaufnahme der Endstufe des Antriebsmoduls cube wird in value übergeben.

Die angegebenen Werte dürfen die im Modul voreingestellten Werte Achtung! nicht überschreiten. Höhere Werte werden auf die voreingestellten Werte begrenzt.

Die Einheit der Stromaufnahme ist Ampere (A).

### **Rückgabewert**

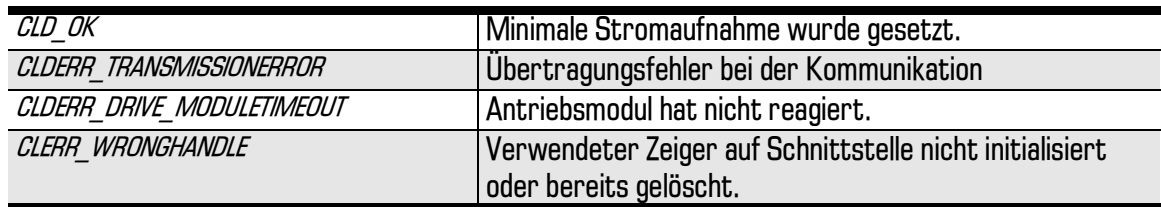

Bei anderen Rückgabewerten siehe 'Vorgehensweise bei Fehlern'.

Siehe auch PCube getMinCur

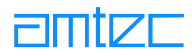

# <span id="page-172-0"></span>8.8.7.19 PCube\_getMaxDeltaPos

# **Aufgabe**

Holt den maximal zulässigen Schleppfehler des Moduls

# **Prototyp**

```
int PCube_getMaxDeltaPos( int dev, int cube, float* pValue );
```
#### **Beschreibung**

Der maximal zulässige Schleppfehler des Antriebsmoduls cube wird über den Zeiger p Value übergeben.

Die Einheit des Schleppfehlers ist je nach Modultyp m oder rad.

## **Rückgabewert**

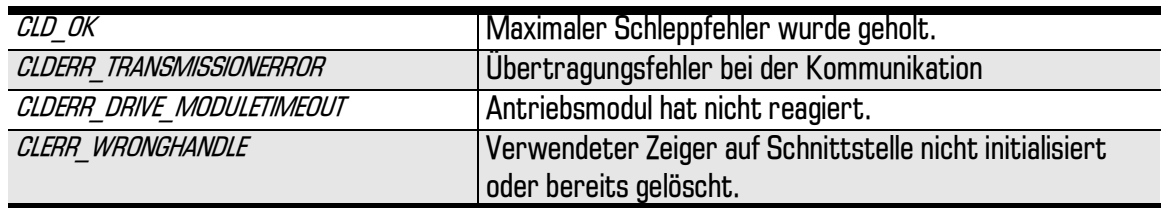

Bei anderen Rückgabewerten siehe 'Vorgehensweise bei Fehlern'.

Siehe auch PCube\_setMaxDeltaPos

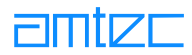

# <span id="page-173-0"></span>8.8.7.20 PCube\_setMaxDeltaPos

## **Aufgabe**

Setzt den maximal zulässigen Schleppfehler des Moduls

# **Prototyp**

```
int PCube_setMaxDeltaPos( int dev, int cube, float* pValue );
```
#### **Beschreibung**

Der maximal zulässige Schleppfehler des Antriebsmoduls cube wird in value übergeben.

Die angegebenen Werte dürfen die im Modul voreingestellten Werte Achtung! nicht überschreiten. Höhere Werte werden auf die voreingestellten Werte begrenzt.

Die Einheit des Schleppfehlers ist je nach Modultyp m oder rad.

#### **Rückgabewert**

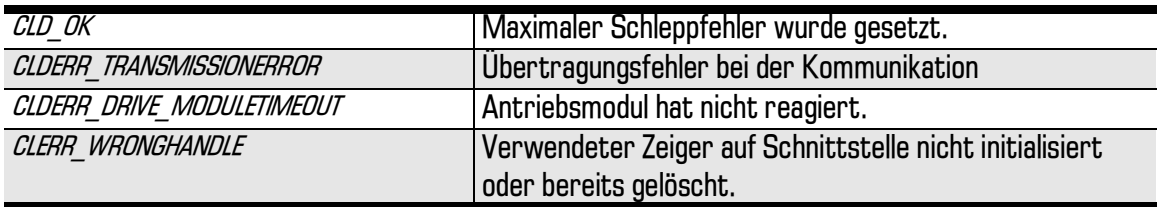

Bei anderen Rückgabewerten siehe 'Vorgehensweise bei Fehlern'.

Siehe auch PCube getMaxDeltaPos

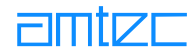

# 8.8.8 Abfragen und Setzen der Koeffizienten des Lageregelkreises

Diese Funktionen stehen erst ab der Version 2.5.1 zur Verfügung

# 8.8.8.1 PCube getCO

### **Aufgabe**

Holt den Koeffizienten CO des Lageregelkreises

#### **Prototyp**

int PCube\_getC0( int dev, int cube, Int16\* pValue );

#### **Beschreibung**

Der Koeffizient CO des Antriebsmoduls cube wird über den Zeiger pValue übergeben. Dieser Wert stellt einen Verstärkungsfaktor dar. Je größer CO gesetzt ist, desto geringer ist die Verstärkung. Gültige Werte sind alle geraden Zahlen zwischen 12 und 48.

#### **Rückgabewert**

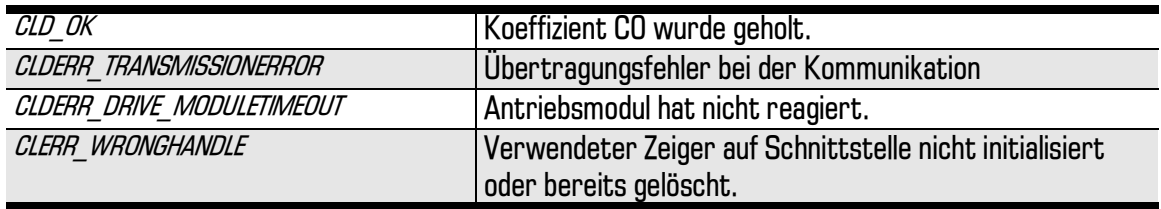

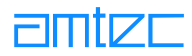

# 8.8.8.2 PCube\_getDamp

# **Aufgabe**

Holt den Dämpfungswert des Lageregelkreises

# **Prototyp**

```
int PCube_getDamp( int dev, int cube, Int16* pValue );
```
## **Beschreibung**

Die Dämpfung des Antriebsmoduls cube wird über den Zeiger pValue übergeben. Dieser Wert stellt einen Dämpfungsfaktor dar. Je größer Damp gesetzt ist, desto größer ist die Dämpfung. Gültige Werte liegen zwischen 1 und 4.

# **Rückgabewert**

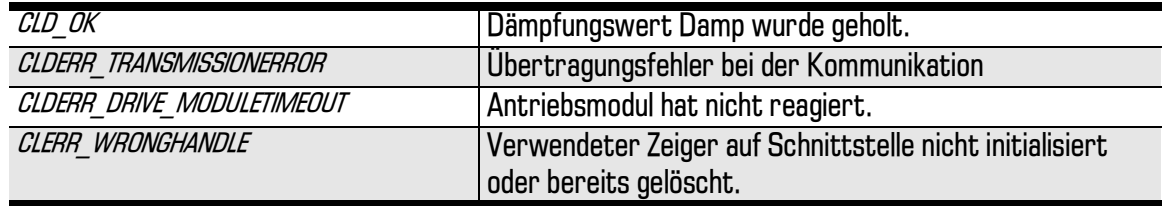

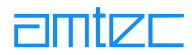

# 8.8.8.3 PCube\_getA0

# **Aufgabe**

Holt den Koeffizienten AO des Lageregelkreises

# **Prototyp**

int PCube\_getA0( int dev, int cube, Int16\* pValue );

## **Beschreibung**

Der Koeffizient AO des Antriebsmoduls cube wird über den Zeiger pValue übergeben. Hier wird die Beschleunigungsfähigkeit des Antriebs angezeigt. Je größer AO gesetzt ist, desto größere Beschleunigungsfähigkeit wird unterstellt. Gültige Werte liegen zwischen 1 und 12.

# **Rückgabewert**

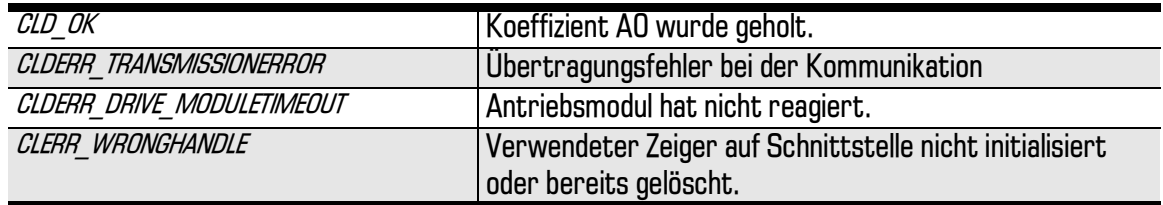

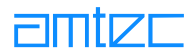

# 8.8.8.4 PCube\_setCO

# **Aufgabe**

Setzt den Koeffizienten CO des Lageregelkreises

# **Prototyp**

int PCube\_setC0( int dev, int cube, Int16 pValue );

## **Beschreibung**

Der Koeffizient CO des Antriebsmoduls cube wird in value übergeben. Dieser Wert stellt einen Verstärkungsfaktor dar. Je größer CO gesetzt wird, desto geringer wird die Verstärkung. Gültige Werte sind alle geraden Zahlen zwischen 12 und 48. Nach Setzen des oder der Koeffizienten muß PCube recalcPIDParams aufgerufen werden, damit die Änderungen wirksam werden.

# **Rückgabewert**

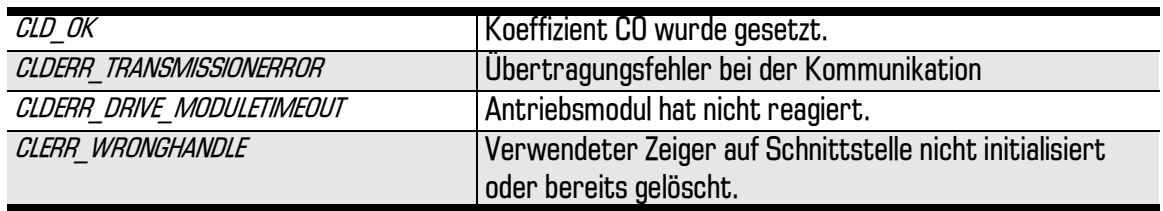

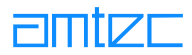

# 8.8.8.5 PCube\_setDamp

# **Aufgabe**

Setzt den Dämpfungswert des Lageregelkreises

# **Prototyp**

int PCube\_setDamp( int dev, int cube, Int16 pValue );

#### **Beschreibung**

Die Dämpfung des Antriebsmoduls cube wird in value übergeben. Dieser Wert stellt einen Dämpfungsfaktor dar. Je größer Damp gesetzt wird, desto größer wird die Dämpfung. Gültige Werte liegen zwischen 1 und 4. Nach Setzen des oder der Koeffizienten muß PCube recalcPIDParams aufgerufen werden, damit die Änderungen wirksam werden.

# **Rückgabewert**

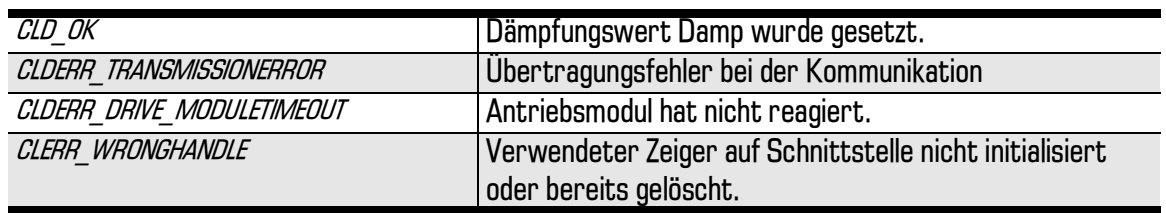

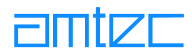

# 8.8.8.6 PCube\_setA0

# **Aufgabe**

Setzt den Koeffizienten AO des Lageregelkreises

# **Prototyp**

int PCube\_setA0( int dev, int cube, Int16 pValue );

#### **Beschreibung**

Der Koeffizient AO des Antriebsmoduls cube wird über den Zeiger pValue übergeben. Hier wird die Beschleunigungsfähigkeit des Antriebs angesetzt. Je größer AO gesetzt wird, desto größere Beschleunigungsfähigkeit wird unterstellt. Gültige Werte liegen zwischen 1 und 12. Nach Setzen des oder der Koeffizienten muß PCube recalcPIDParams aufgerufen werden, damit die Änderungen wirksam werden.

# **Rückgabewert**

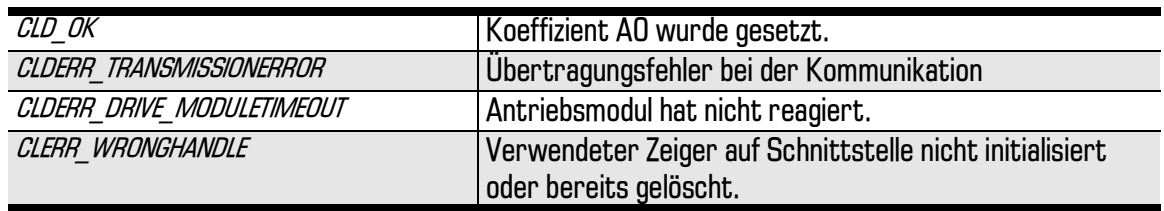
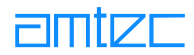

### 8.8.8.7 PCube\_recalcPIDParams

### **Aufgabe**

Neuberechnen des Lageregelkreises

### **Prototyp**

```
int PCube_recalcPIDParams( int dev, int cube );
```
### **Beschreibung**

Die Neuberechnung des Lageregelkreises des Antriebsmoduls cube wird durchgeführt. Nach Setzen der Reglerparameter mittels PCube setCO, PCube setDamp oder PCube setAO muß diese Funktion aufgerufen werden, damit die Änderungen wirksam werden.

### Rückgabewert

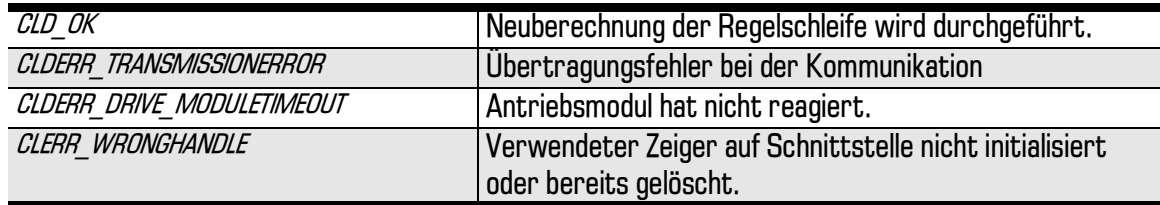

Bei anderen Rückgabewerten siehe 'Vorgehensweise bei Fehlern'.

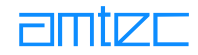

### 8.8.9 Abfragen und Setzen der internen Digital-Ein- und Ausgänge

### 8.8.9.1 PCube getDioData

### **Aufgabe**

Holt die aktuell gesetzten Bits der internen Digital-Ein- und Ausgänge. Das Bit-Register wird über die Define-Konstante ACT DIOSETUP angesprochen. Dies ist ein 32-Bit-Wort, das in der Variablen, auf die der Zeiger pValue zeigt, abgelegt wird. Nur die ersten 8 Bit in diesem Register haben eine bestimmte Bedeutung. Die Bits 1 - 4 repräsentieren die Inbits (Eingänge), die Bits 5 - 8 repräsentieren die Outbits (Ausgänge).

### **Prototyp**

PCube getDioData(int dev, int cube, UInt32 \*bits)

### **Beschreibung**

Die aktuell gesetzten Bits der Ein- und Ausgänge der internen DIOs des Moduls cube werden über den Zeiger bits übergeben.

### Rückgabewert

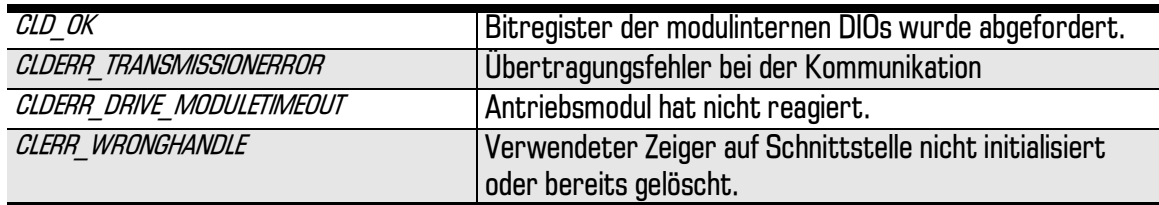

Bei anderen Rückgabewerten siehe 'Vorgehensweise bei Fehlern'.

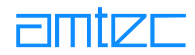

### 8.8.9.2 PCube\_setDioData

### **Aufgabe**

Setzt die Bits der internen Digital-Ein- und Ausgänge.

### **Prototyp**

```
PCube_setDioData(int dev, int cube, UInt32 bits)
```
### **Beschreibung**

Die Bits der Ein- und Ausgänge der internen DIOs des Moduls cube werden in bits übergeben.

### **Rückgabewert**

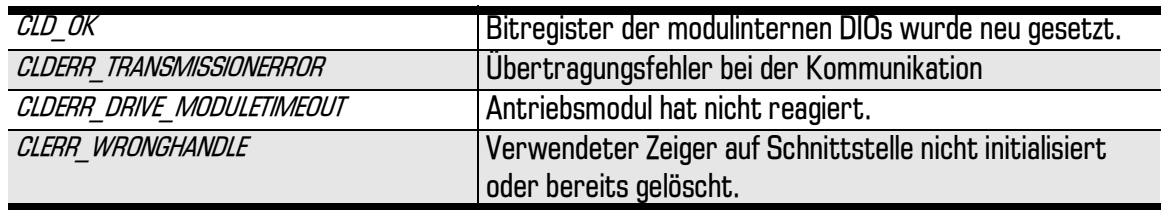

Bei anderen Rückgabewerten siehe 'Vorgehensweise bei Fehlern'.

Beispiel für das Lesen und Setzen der Bits interner DIOs:

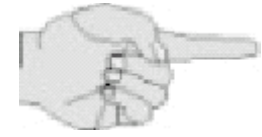

```
int ival=0;
UInt32 ivalold;
char buffer[33];
retVal = PCube_getDioData( dev, idMap[module], &ivalold);
printf( "... Set Bit Nr (0-7): " );
\text{cscanf} ( "%d", &ival);
ivalold=ivalold|(UInt32)pow(2,ival);
retVal = PCube_setDioData( dev, idMap[module], ivalold);
retVal = PCube_getDioData( dev, idMap[module], &ivalold);
printf("\nNew Settings:%s\n",_itoa( ivalold, buffer, 2 ));
```
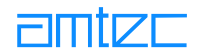

### 8.8.10 Abfrage von Vorgabewerten und sonstigen Funktionen

Die im vorhergehenden Abschnitt dargestellten Funktionen dienen zum Abfragen und Setzen von Vorgabewerten in den Antriebsmodulen, deren Überschreitung in der Regel einen Fehlerzustand bewirkt. In diesem Fall geht, wie beschrieben, das Modul in den Sicherheitszustand über. Die im folgenden genannten Funktionen PCube getDefXXX dienen zum Abfragen der im Modul voreingestellten Maximalwerte, die nicht überschritten werden dürfen.

Wenn in den im vorhergehenden Abschnitt gezeigten Funktionen höhere als die voreingestellten Werte programmiert werden sollen, werden die neuen Werte in jedem Fall auf die voreingestellten bearenzt.

Auf eine ausfühliche Beschreibung der Funktionen wird hier verzichtet, da die Parameter denen der im vorherigen Abschnitt beschriebenen Funktionen entsprechen.

Folgende Funktionen stehen zur Verfügung:

- $\bullet$ int PCube getDefHomeOffset( int dev, int cube, float\* pValue );
- int PCube\_getDefGearRatio( int dev, int cube, float\* pValue );  $\bullet$
- $\bullet$ int PCube qetDefLinearRatio( int dev, int cube, float\* pValue );
- $\bullet$ int PCube getDefMinPos( int dev, int cube, float\* pValue );
- $\bullet$ int PCube getDefMaxPos( int dev, int cube, float\* pValue );
- int PCube\_getDefMaxDeltaPos( int dev, int cube, float\* pValue );
- $\bullet$ int PCube getDefMaxDeltaVel( int dev, int cube, float\* pValue );
- $\bullet$ int PCube getDefTorqueRatio( int dev, int cube, float\* pValue );
- int PCube getDefCurRatio( int dev, int cube, float\* pValue );  $\bullet$
- $\bullet$ int PCube\_getDefMinVel( int dev, int cube, float\* pValue );
- $\bullet$ int PCube getDefMaxVel( int dev, int cube, float\* pValue );
- int PCube getDefMinAcc( int dev, int cube, float\* pValue );  $\bullet$
- int PCube getDefMaxAcc( int dev, int cube, float\* pValue );  $\bullet$
- $\bullet$ int PCube\_getDefMinCur( int dev, int cube, float\* pValue );
- int PCube\_getDefMaxCur( int dev, int cube, float\* pValue );
- int PCube getDefHomeVel( int dev, int cube, float\* pValue );  $\bullet$
- $\bullet$ int PCube getDefHomeAcc( int dev, int cube, float\* pValue );
- int PCube getDefKpPosControl( int dev, int cube, float\* pValue );  $\bullet$
- int PCube\_getDefTnPosControl( int dev, int cube, float\* pValue );
- $\bullet$ int PCube getDefTvPosControl( int dev, int cube, float\* pValue );
- $\bullet$ int PCube getDefT1PosControl( int dev, int cube, float\* pValue );
- int PCube getDefKpVelControl( int dev, int cube, float\* pValue );  $\bullet$
- int PCube\_getDefTnVelControl( int dev, int cube, float\* pValue );  $\bullet$
- $\bullet$ int PCube\_getDefTvVelControl( int dev, int cube, float\* pValue );
- int PCube getDefTlVelControl( int dev, int cube, float\* pValue );
- int PCube\_getDefDioSetup( int dev, int cube, UInt32\* pValue );  $\bullet$
- $\bullet$ int PCube getDefSerialNo( int dev, int cube, UInt32\* pValue );
- int PCube\_getDefConfig( int dev, int cube, UInt32\* pValue );
- $\bullet$ int PCube\_getDefPulsesPerTurn( int dev, int cube, UInt32\* pValue );
- int PCube\_getDefCubeVersion( int dev, int cube, UInt16\* pValue );  $\bullet$
- int PCube getDefServiceInterval( int dev, int cube, UInt16\* pValue );
- int PCube\_getDefBrakeTimeOut( int dev, int cube, UInt16\* pValue );
- $\bullet$ int PCube\_getDefAddress( int dev, int cube, UInt8\* pValue );
- int PCube\_getDefMoveMode( int dev, int cube, UInt8\* pValue );  $\bullet$
- int PCube getDefPrimaryBaudrate( int dev, int cube, UInt8\* pValue );
- int PCube\_getDefSecondaryBaudrate( int dev, int cube, UInt8\* pValue );  $\bullet$
- int PCube\_getDefC0( int dev, int cube, Int16\* pValue );
- int PCube\_getDefDamp( int dev, int cube, Int16\* pValue );
- int PCube\_getDefA0( int dev, int cube, UInt16\* pValue );

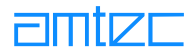

### 8.8.11 Die I/O-Schnittstellen

### 8.8.11.1 FMS Thomas Wünsche I/O-Module

Die in der m5dll enthaltenen Funktionen zum Betreiben von I/O-Modulen der Firma EMS Thomas Wünsche werden im folgenden beschrieben. Es werden zur Zeit zwei Modultypen unterstützt:  $0 = CST - DOB - 24V$  und  $1 = CST - DIB - 24V$ .

### 8.8.11.1.1 TW initModules

### **Aufgabe**

Diese Funktion initialisiert ein Modul und kann vor Benutzung der weiteren Kommandos aufgerufen werden. Es ist zu beachten, daß diese Funktion nur verwendet werden darf, wenn sich lediglich ein TW-Modul am Bus befindet. Die Synchronisation mehrerer TW-Module wird durch Senden von 100 mit Zufallswerten initialisierten CAN-Telegrammen bei Aufruf der Funktion PCube openDevice vorgenommen. Beim anschließenden Aufruf der Funktion TW initModules geht diese Synchronisation wieder verloren.

#### **Prototyp**

int TW\_initModules( int device );

### **Beschreibung**

Rufen Sie diese Funktion nach Spannungsabfall in der Energieversorgung auf. Das Modul wird innerhalb dieser Funktion auf die eingestellte Baudrate vorbereitet.

Der Parameter *device* bezeichnet die Schnittstelle, über die das Modul angesteuert wird.

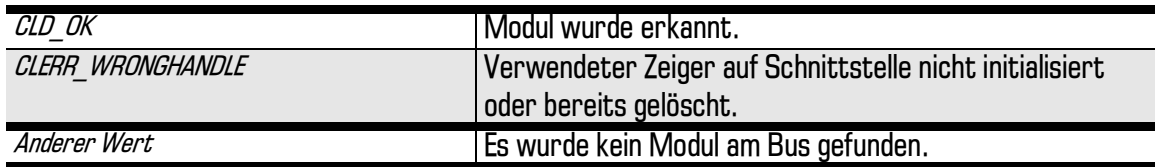

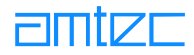

### 8.8.11.1.2 TW\_addModule

### **Aufgabe**

Diese Funktion fügt ein Modul bestimmten Typs mit definierter Seriennummer der Laufzeitumgebung hinzu. Nach erfolgreichem Hinzufügen kann auf die I/O-Ports dieses Moduls zugegriffen werden.

### **Prototyp**

```
int TW_addModule( int device, UInt8 typ, UInt32 serialnum-
ber, int *index );
```
#### **Beschreibung**

Der Parameter *device* bezeichnet die Schnittstelle, über die die Module angesteuert werden. Die anzugebende Seriennummer ist diejenige, die auf dem Modul aufgedruckt ist.

Die Werte für den Parameter typ können Sie der m5.h-Datei entnehmen:

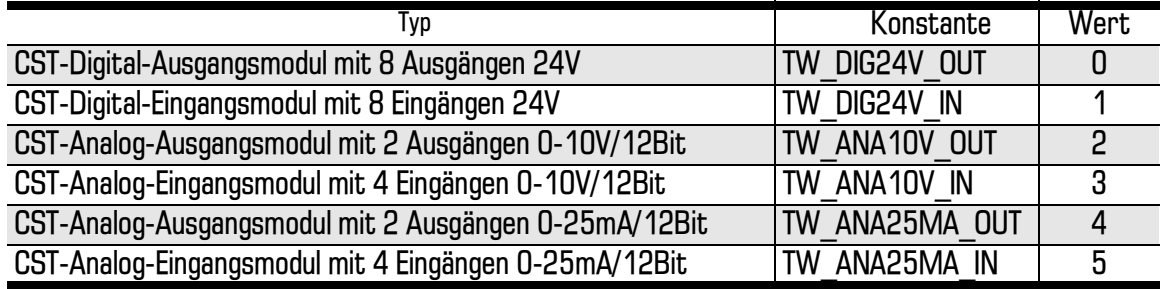

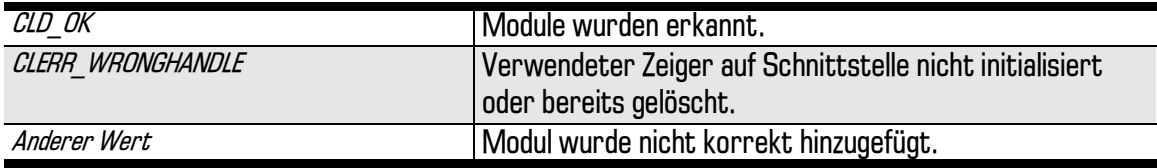

### 8.8.11.1.3 TW\_get10

### **Aufgabe**

Diese Funktion fragt den Zustand eines I/O-Ports ab.

### **Prototyp**

```
int TW_getIO( int device, int index, int port, Float *state
\rightarrow
```
### **Beschreibung**

Der Parameter *device* bezeichnet die Schnittstelle, über die die Module angesteuert werden. Die angegebene Seriennummer bestimmt das Modul, welches zuvor mit TW addModule0 hinzugefügt wurde.

Der Parameter *port* selektiert den Eingangs- oder Ausgangsport (0-7 bei digtalen I/O's, 0-1/4 bei analogen I/O's), dessen Zustand gelesen werden soll. Der Zustand des Moduls kann unabhängig vom Typ des Moduls gelesen werden.

In der Variablen state wird anschließend der Zustand des Ports geliefert, wobei 0 nicht aktiv und 1 aktiv ist (bei digitalen I/O's). Analoge Module liefern den abgetasteten Spannungswert (0-10V) bzw. den abgetasteten Stromwert (0-25mA).

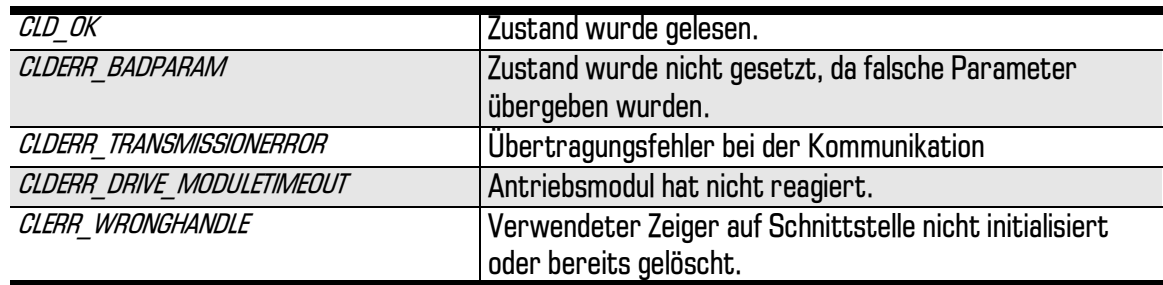

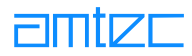

### 8.8.11.1.4 TW set10

### **Aufgabe**

Diese Funktion setzt den Zustand eines I/O-Ports.

### **Prototyp**

```
int TW_setIO( int device, int index, int port, Float state );
```
### **Beschreibung**

Der Parameter *device* bezeichnet die Schnittstelle, über die die Module angesteuert werden. Der angegebene Index bestimmt das Modul, welches zuvor mit TW addModule0 hinzugefügt wurde. Der Parameter *port* selektiert den Eingangs- oder Ausgangsport (0-7 bei digtalen I/O's, 0-1 bei analogen I/O's), dessen Zustand gesetzt werden soll. Der Zustand des Moduls kann unabhängig vom Typ des Moduls gesetzt werden, wobei allerdings nur bei Output-Modulen wirklich eine Änderung des Schaltvorgangs erfolgt.

In der Variablen state wird anschließend der Zustand des Ports gesetzt, wobei O nicht aktiv und 1 aktiv ist (bei digitalen I/O's). Analoge Module werden mit einem Spannungswert (0-10V) bzw. einen Stromwert (0-25mA) bedient.

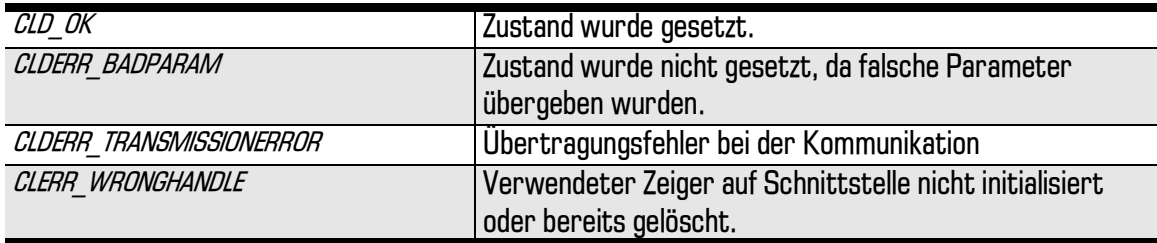

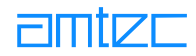

### 8.8.11.1.5 TW\_getDigI0all

### **Aufgabe**

Diese Funktion liest den Zustand aller Channels eines digitalen TW-Moduls.

### **Prototyp**

int TW\_getDigIOall( int device, int index, UInt8 \*value );

#### **Beschreibung**

Der Parameter *device* bezeichnet die Schnittstelle, über die die Module angesteuert werden. Die angegebene Seriennummer bestimmt das Modul, welches zuvor mit TW\_addModule0 hinzugefügt wurde.

In der Variablen value wird der Zustand der Channels geliefert, wobei 0 nicht aktiv und 1 aktiv ist.

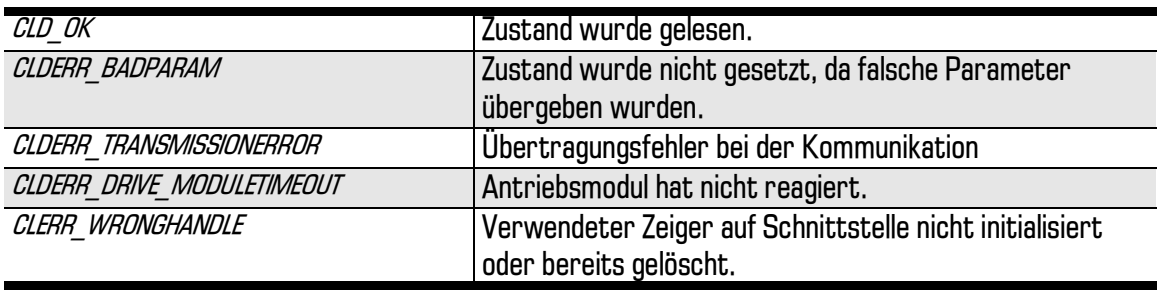

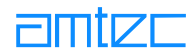

## 8.8.11.1.6 TW\_setDigI0all

### **Aufgabe**

Diese Funktion setzt alle Channels eines digitalen TW-Moduls.

### **Prototyp**

int TW\_setDigIOall( int device, int index, UInt8 value );

#### **Beschreibung**

Der Parameter *device* bezeichnet die Schnittstelle, über die die Module angesteuert werden. Die angegebene Seriennummer bestimmt das Modul, welches zuvor mit TW\_addModule0 hinzugefügt wurde.

Über die Variable *value* wird der Zustand aller Channels gesetzt, wobei 0 nicht aktiv und 1 aktiv ist.

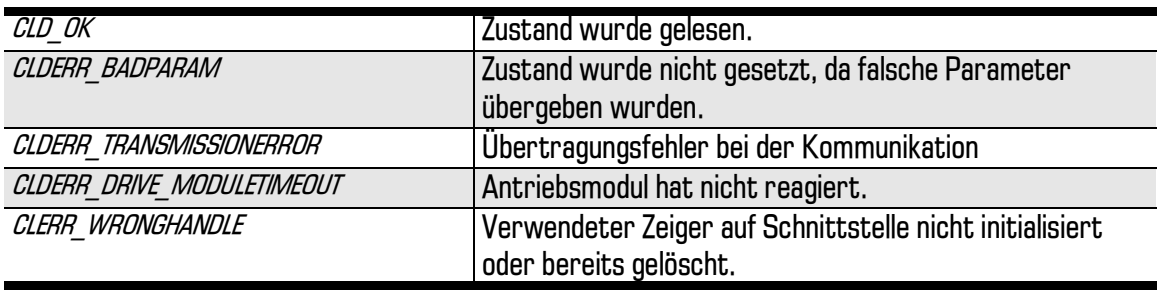

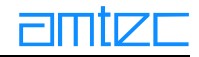

### 8.8.12 Besonderheiten bei speziellen Implementierungen

### 8.8.12.1 Die OR-PC5 CAN Schnittstelle

Diese Schnittstelle kann zusammen mit dem unixbasierten Echtzeitbetriebssystem QNX verwendet werden.

In der Implementierung des CAN-Treibers für die or Industrial Computers PC-5 Serie sind einige Besonderheiten zu beachten.

So besteht der Treiber aus zwei Teilen:

- 1. Den CAN-Server, der die Kommunikation mit dem CAN-Bus übernimmt.
- 2. Dem Softwaretreiber, der als lib vorliegt und zur Applikation hinzugelinkt werden muß. Dieser übernimmt die Kommunikation mit dem CAN-Server.

Der CAN-Serverprozeß *m5candrv* muß gestartet sein, bevor ein Client gestartet werden soll. Dies ist sichergestellt, da der Clientprozeß anderenfalls eine Fehlermeldung produziert.

Des weiteren muß der Queuehandler von QNX gestartet sein. Dies kann in einem Startupscript automatisiert werden.

Der Handler lautet Maueue und ist mittels Maueue& zu starten.

Im Lieferumfang der Treiberdistribution befindet sich ein Beispielprogramm im Sourcecode und ein dazugehöriges Makefile, welches eine lauffähige Version des Programms m5apitst erzeugt.

Dieses ist mit folgender Kommandozeile zu starten:

./m5apitst ORCAN:1

Anschließend wird ein etwa 30 s andauernder Scan der angeschlossenen Module durchgeführt. Dies sollten PowerCube™-M5-Module sein, die möglichst nicht im M3-Modus betrieben werden.

Die Treiber sind mit root-Berechtigung zu starten.

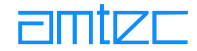

## 8.8.13 Beispiel-Implementierungen in unterschiedliche Arbeitsumgebungen

### 8.8.13.1 MS Visual  $C++$

Um die Funktionstüchtigkeit und Bewegungsmodi der PowerCube™-Module testen zu können, wurde das Programm PCubeDemo geschrieben. Das Testprogramm wurde in einer MS Visual C  $++$  Umgebung, Version 6 als dialogbasierte MFC-Anwendung entworfen. Im Folgenden werden die Projektplanung und -erstellung ausführlich beschrieben: Das Testprogramm PCubeDemo.

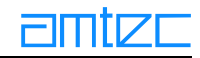

# <span id="page-193-0"></span>9. PowerCube™ Demonstrations- und Testprogramm (PCubeDemo.exe)

Diese Anleitung zeigt Ihnen an Hand eines konkreten Projektes, wie Sie unter Visual  $C++6.0$  eine Anwendung entwickeln. Diese Anwendung greift auf die von der AMTEC GmbH herausgegebenen Bibliotheken zurück.

Was benötigen Sie um ein Projekt zu erstellen:

- Eine Entwicklungsumgebung, z.B. Visual  $C++V6.0$  $\bullet$
- Die Bibliotheksdateien für die PowerCube™-Module: m5apiw32.dll, m5.h, m5apiw32.lib (die  $\bullet$ beiden letzten Dateien werden mit Add Files to Project eingebunden)
- $\bullet$ Eine eingerichtete Schnittstellenkarte (z.B. IXXAT PC-CAN iPC-I320 V1.12, siehe)
- Ein oder mehrere PowerCube™-Module (inklusive Netzteil und Kabel)  $\bullet$

### **9.1 Typographie**

Zur Hervorhebung und übersichtlicheren Darstellung werden die folgenden Schriftarten verwendet.

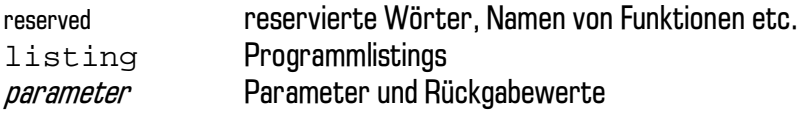

### 9.2 Anforderungen an das Anwendungsprogramm

Das zu realisierende Projekt soll ein Test- und Demonstrationprogrammes für die PowerCube™-Module sein. Das Programm soll nach dem Start den Hauptdialog öffnen und alle angeschlossenen PowerCube™-Module auflisten.

Der Hauptdialog soll über eine Menüleiste mit den folgenden Einträgen verfügen:

- **Exit:** Zum Verlassen des Programmes  $\bullet$
- $\bullet$ **Device: Rescan, Initstring**

Außerdem soll der Hauptdialog über eine Statusleiste verfügen, in der Fehler- Statusmeldungen des Programms zur Anzeige gebracht werden:

Im Hauptdialog selbst sollen folgende Punkte realisiert werden:

- Listenelement zur Anzeige der angeschlossenen Module mit ID, Position, Geschwindigkeit, Strom,  $\bullet$ **Status**
- Halt-Button  $\bullet$

Ein rechter Mausklick auf ein Modul (im Listenelement) soll ein kontextsensitives Popup-Menü öffnen, um die folgenden Dinge mit den zuvor ausgewählten Modulen zu tun:

- Initialisieren (Homing)  $\bullet$
- Reset.  $\bullet$
- Halt.  $\bullet$
- Stromwert auf 0 setzen  $\bullet$

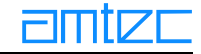

Ein Doppelklick auf ein Modul soll einen weiteren nichtmodalen Dialog öffnen, der die folgenden Punkte realisiert:

- Auswahlbox zur Auswahl der Bewegungsart (Ramp, Velocity, Current). Eine Änderung in dieser Auswahlbox soll die Anzeige aktualisieren.
- Einen RESET-/INIT-Button, (Zurücksetzen oder Referenzfahrt eines Moduls)  $\bullet$
- Slider zum Einstellen der Bewegung. Die anzuzeigenden Bereichsgrenzen seien die Modulparame- $\bullet$ ter maxpos/minpos, maxvel/minvel, maxcur/mincur,
- $\bullet$ Parallel zum Slider soll es ein Eingabefeld geben, um die Daten über Tastatur eingeben zu können.
- Slider und Eingabefeld sind zu synchronisieren.  $\bullet$
- Einen GO-/HALT-Button.  $\bullet$
- $\bullet$ Zwei Eingabefelder für Beschleunigung und Geschwindigkeit. Parallel dazu jeweils einen Schieberegler. Schieberegler und Eingabefeld sind zu synchronisieren.

Die Anwendung ist als dialogbasierte MFC-Applikation zu entwickeln. Sie soll die folgenden Anforderungen erfüllen:

- $\bullet$ Hauptdialog bestehend aus:
- $\bullet$ Listenelement zur Anzeige der folgenden Parameter

•ID / Modul-Tvp / Version / Seriennummer

•Status

Es soll Threadprogrammierung zum Einsatz gebracht werden, um eine optimale Rechnerauslastung zu gewährleisten.

Alle Moduldaten (ROM-Defaultparameter und Modulparameter) sollen in einem globalen Array (bzw. in einer Klasse CModData gekapselt) abgelegt werden (Current, Velocity, Position, State usw.). Die Modulparameter werden von einem Thread geholt. Als Ende-Signal für den Thread soll eine Variable verwendet werden. Das Starten des Threads und die Darstellung der Daten im Listenelement erfolgt in einem WM-Timer-Event (ca. alle 100ms).

Es werden aber nicht nur Moduldaten in dem Array abgelegt, sondern auch Zustände des Anwendungsprogrammes. Zu diesen Informationen gehören:

```
Bool m bModulSelected; ///true = Modul selected in Listcontrol
Bool m bDialogOpen; ///true = Dialog for Modul is open
Bool m_bModulDeleted; ///True = Modul dleted (for example at Timeout)
UInt32 m_intCLD_DRIVE_errL; ///Errorcounter for CLD_DRIVE_XXX errors
UInt32 m_intCLD_DRIVE_errH; ///Errorcounter for CLD_DRIVE_XXX errors
UInt32 m intCLDERR; ///Errorcounter for CLDERR XXX errors
UInt32 m intCLERR L; ///Errorcounter for CLERR XXX errors
UInt32 m intCLERR H; ///Errorcounter for CLERR XXX errors
```
### **9.3 Konventionen**

Bei Verwendung von Standarddatentypen sind die hier definierten Datentypen zu verwenden. Diese Datentypen stehen Ihnen automatisch zur Verfügung, wenn Sie die Datei m5, hincludiert haben.

```
typedef void Void;
typedef char Char;
typedef unsigned char Byte;
typedef unsigned char UInt8;
typedef signed short int Int16;
typedef unsigned short int UInt16;
typedef long int Int32;
```
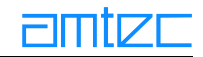

```
typedef unsigned long UInt32;
typedef float Float;
typedef char Bool;
typedef UInt16 CLDRet;
typedef Int16 CLDID;
typedef CLDID CLDDriveID;
typedef CLDID CLDXtrnlID;
typedef unsigned long Systime;
```
### **9.4 Anlegen eines Projektes**

- $\ddot{\rm O}$ ffnen Sie Visual C $++$  V6.0
- Klicken Sie in der Menüleiste auf *File->new* Fs öffnet sich ein neues Fenster.  $\bullet$
- $\bullet$ Klicken Sie die Karteikarte Projects.
- $\bullet$ Füllen Sie den Punkt Project name (z.B. PCubeDemo) und Location aus. Wenn Sie als Projektname PCubeDemo verwenden können Sie ganz einfach den mitgelieferten Source-Code in diesen Pfad kopieren und haben eine lauffähige Beispiel-Entwicklungsumgebung.
- Klicken Sie die in der Karteikarte Proiects auf MFC AppWizard (exe).
- Klicken Sie auf  $OK$ .

Es öffnet sich ein neues Fenster.

### **MFC AppWizard Step 1**

- Klicken Sie auf den Radio Button *Dialog based*
- Als Sprache wählen Sie z.B. English
- $\bullet$ Klicken Sie auf den Button Next

Es öffnet sich ein neues Fenster.

### **MFC AppWizard Step 2 of 4**

- Klicken Sie auf alle Checkboxen, außer Automation und Windows sockets.
- $\bullet$ Geben Sie im unteren Eingabefeld einen Titel für den Hauptdialog ein.
- Klicken Sie auf den Button Next

Es öffnet sich ein neues Fenster.

#### **MFC AppWizard Step 3 of 4**

- Hier ist bereits der Radio Button MFC Standard ausgewählt und kann auch nicht geändert wer- $\bullet$ den.
- Lassen Sie sich Kommentar generieren
- Bei der Frage nach der Art der Verwendung der MFC-DII wählen Sie den Punkt *As shared DLL*
- $\bullet$ Klicken Sie auf den Button Next

Es öffnet sich ein neues Fenster.

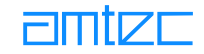

### **MFC AppWizard Step 4 of 4**

In diesem Fenster behalten Sie alle Vorgaben bei und nehmen keine Änderungen vor. Klicken Sie auf den Button Finish

Sie erhalten nun ein neues Fenster in dem Ihnen alle Einstellungen dargestellt werden.

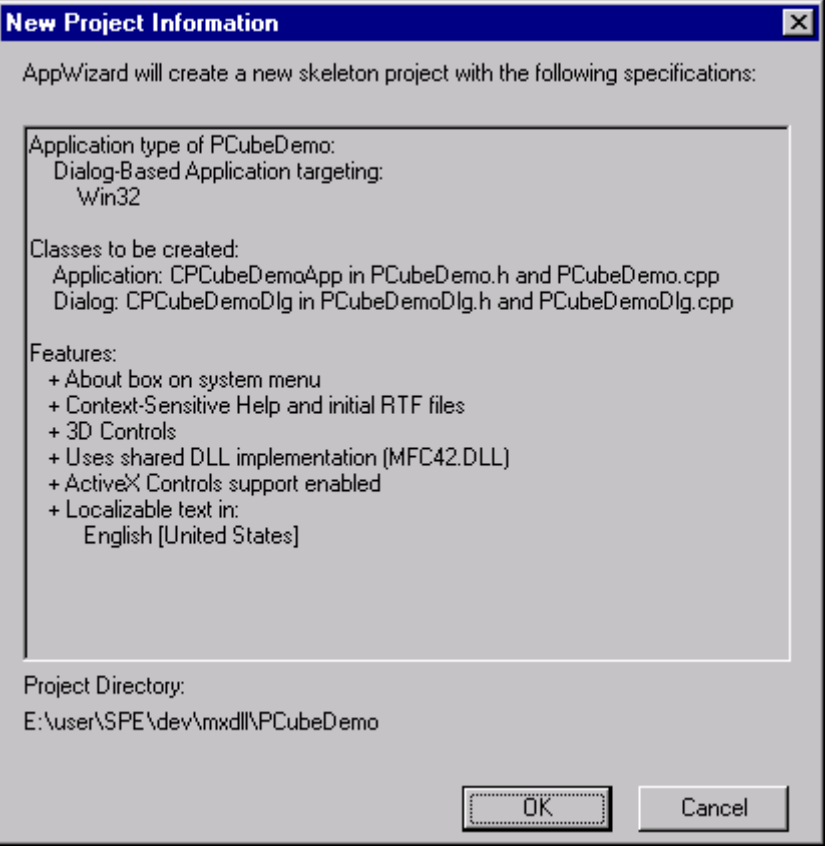

Klicken Sie nach Überprüfung der Projektinformation den Button OK und Ihr Projekt wird angelegt.

Sie können nun bereits Ihr Projekt kompilieren. Allerdings haben Sie noch nicht viel getan. Sie sollten jetzt die Bibliotheksdateien in Ihrem Projekt aufnehmen. Kopieren Sie also die Dateien

- m5apiw32.lib  $\bullet$
- $m<sub>5.h</sub>$  $\bullet$
- $\bullet$ m5apiw32.dll

in Ihren Projektpfad. Nun können Sie einfach den mitgelieferten Source-Code in Ihren neu erstellten Projektpfad kopieren und haben so eine lauffähige Beispiel-Entwicklungsumgebung. Sie sollten anschließend Ihr Projekt neu öffnen (durch Doppelklick auf die Datei PCubeDemo.dsw)

**Anschließend** 

- klicken Sie in Visual  $C++$  im Workspace-Fenster auf die Karteikarte File View.  $\bullet$
- $\bullet$ Klicken Sie mit der rechten Maustaste auf Header Files.
- In dem sich öffnenden Kontextmenü wählen Sie den Punkt Add Files to Folder.  $\bullet$
- Nun öffnet sich ein Filedialog indem Sie die Datei m5.h anklicken und mit OK bestätigen.  $\bullet$ Wiederholen Sie diesen Vorgang für die Datei m5apiw32.lib

### 9.4.1 Hinzufügen der Menüleiste

- Klicken Sie im Projekt-Fenster auf die Ansicht Resource View  $\bullet$
- Klicken Sie in der Menüleiste Insert->Resource...  $\bullet$
- In dem sich öffnenden Fenster klicken Sie den Resource Typ: Menu  $\bullet$
- Klicken Sie auf den Button New  $\bullet$
- In Ihrem Projekt-Fenster gibt es nun ein neues Verzeichnis namens Menü und der darunterlieg- $\bullet$ enden Resource **IDR MENU1.** Das neu erstellte Menu wird auch sofort in einem Fenster im Arbeitsbereich geöffnet.
- Klicken Sie mit der rechten Taste in den Arbeitsbereich des Menü-Fensters.  $\bullet$
- Es öffnet sich ein Kontextmenü in dem Sie auf **Properties** klicken.  $\bullet$
- Nun öffnet sich das Eigenschaftsfenster, Klicken Sie auf den Nagel, so bleibt das Eigenschaftsfen- $\bullet$ ster so lange geöffnet bis Sie es explizit schließen.
- $\bullet$ Ändern Sie den Namen des Menüs von **IDR MENU1** in **IDR MAINMENU**. Achten Sie bitte unbedingt auf die Großschreibung.
- Bestätigen Sie Ihre Eingabe mit <Return> (optional, wird automatisch übernommen). Bevor Sie diesen Zustand speichern, müssen Sie mindestens einen Menüpunkt hinzufügen, da sonst das Menü vom Assistenten wieder aus dem Projekt gelöscht wird.

### **Füllen der Menüleiste**

- Klicken Sie im Arbeitsbereich auf die zu erstellenden Menüpunkte.  $\bullet$
- $\bullet$ Füllen Sie *Caption* und *ID* nach dem folgenden Schema aus.
- 

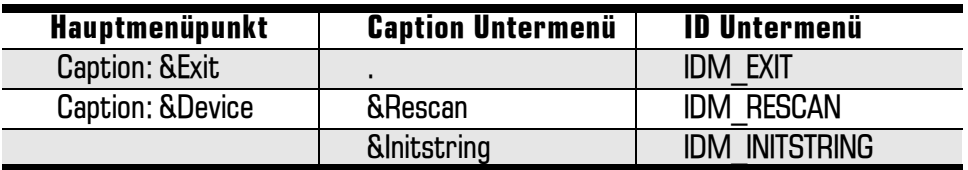

• Wenn Sie für jeden Untermenüpunkt im Eigenschaftsfenster einen "Prompt" vergeben, so werden die Ressourcen automatisch in die String-Tabelle eingetragen.

Wenn Sie anschließend den ClassWizard aufrufen, werden Sie aufgefordert die neue Ressource zuzuordnen. Der ClassWizard schlägt vor die Resource einer bestehenden Klasse zuzuordnen. Wählen Sie die Klasse Ihres Dialoges (hier: CPCubeDemoDlg).

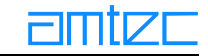

### 9.5 Hinzufügen eines Listenelementes

- Klicken Sie im Projektfenster doppelt auf den Dialog CPCubeDemoDlg.  $\bullet$
- In der Werkzeugleiste klicken Sie auf das Listcontrol-Element.  $\bullet$
- Positionieren die das Steuerelement in Ihrem Dialog.  $\bullet$
- $\bullet$ Öffnen Sie das Eigenschaftsfenster und tragen die ID: IDC LISTMODULS ein. Unter<*Style->View* klicken Sie bitte auf Report.
- Im ClassWizard erzeugen Sie eine Controlvariable für dieses Steuerelement. Name:  $\bullet$ m cListModuls.
- In der Funktion OnlnitDialog0 mit Hilfe der Funktion InsertColumn0 das Steuerelement initialisieren.  $\bullet$
- Dabei ist eine Struktur, die als Memberzeigervariable angelegt ist, sehr hilfreich (Spaltenüber- $\bullet$ schrift, Ausrichtung, Breite).
- $\bullet$ Dieses Array wird im Konstruktur des Dialoges erzeugt, gefüllt in OnlnitDialogO.
- $\bullet$ Die Anzahl der Spalten wird in einer Klassenkonstanten angelegt, die Initialisierung dieser Konstante erfolgt in der Memberinitialisierungsliste des Dialogkonstruktors.
- Das Array wird in OnlnitDialog() gefüllt und einzelne Elemente davon an InsertColumn() übergeben.
- $\bullet$ Nicht vergessen später das angelegte Zeigerarray wieder zu löschen.

### Anlegen eines Kontextmenüs für das Listenelement

- $\bullet$ Wie legen eine neue Menüleiste an. Jede Spalte dieser Menüleiste kann als Kontextmenü verwendet werden.
- Erzeugen Sie ein neues Menü und nennen es IDR MENUKONTEXT.
- Füllen Sie Caption und ID nach dem folgenden Schema aus.

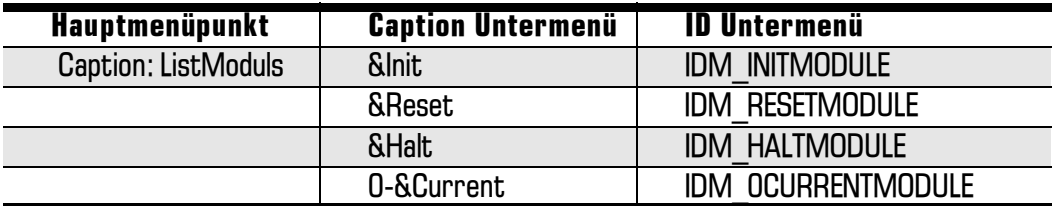

Mit Hilfe des ClassWizard erzeugen Sie bitte aus der Windowsmessage WM CONTEXTMENU die Memberfunktion OnContextMenu (für den Dialog CPCubeDemoDlg).

Diese Funktion hat die Aufgabe Einträge im Modul-Array vorzunehmen bzw. zu ändern. Die eigentliche Aktion findet erst bei einem Klick im Kontextmenü statt.

Innerhalb der erzeugten Funktion OnContextMenuO sollen die folgenden Dinge realisiert werden:

- Vor dem Klick mit der rechten Taste war mehr als ein Eintrag markiert und der Klick findet auf  $\bullet$ einer bereits markierten Zeile statt. Der folgende Klick im Kontextmenü soll sich auf alle bereits markierten Module beziehen. Ein besonderer Eintrag oder Änderung im Modul-Array ist nicht erforderlich, da diese bereits beim Klickereigniss des List-Controls erfolgt ist.
- $\bullet$ Vor dem Klick mit der rechten Taste war mehr als ein Eintrag markiert und der Klick findet auf einer nicht markierten Zeile statt. Hierbei wird von Microsoft die bestehenden Markierungen aufgehoben und die nichtmarkierte aber geklickte Zeile markiert, ohne das ein Klickereignis im List-Control ausgelöst wird. Somit müssen wir die Änderung  $(m_b \text{modulSelected} = true)$  im Modul-Array vornehmen.
- Vor dem Klick mit der rechten Taste war ein Eintrag (oder kein Eintrag) markiert.  $\bullet$ Auch hier wird kein Klickereignis des List-Controls ausgelöst.

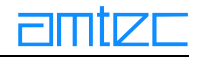

### **9.6 Anlegen eines Statusbars**

- $\bullet$ Klicken Sie im Projektfenster auf ResourceView und dort doppelt auf die String Table.
- Ein Statusbar läßt sich in mehrere Bereiche einteilen. Jeder Bereich erhält eine ID und mit in der  $\bullet$ String Table registriert werde.

Fügen Sie die folgenden Zeilen hinzu (Doppelklick auf leere Zeile)

```
.ID INDICATOR DATE
```
·ID\_INDICATOR\_TIME

- $\bullet$ Klicken Sie in der Menüleiste von Visual  $C++$  auf View- $>$  Resource Symbols
- Fügen Sie einen neuen Statusleistenbezeichner ein (Klick auf New):  $\bullet$
- Name: ID MY STATUS BAR, Value übernehmen (nicht ändern) und mit OK bestätigen  $\bullet$
- In der CPP-Datei Ihres Dialoges (PCubeDemoDlg.cpp) tragen Sie die folgenden Zeilen oberhalb der  $\bullet$ ersten Klassendefinition ein

```
static UINT indicators []=
   \{ID SEPERATOR,
         ID SEPERATOR,
         ID_INDICATOR_TIME,
         ID_INDICATOR_DATE,
```
// Achtung, das letzte Komma ist kein Tipfehler.  $\}$  ;

In der Header-Datei Ihres Dialoges sollte nun noch eine Membervariable für den Statusbar angelegt werden (privat). In der Cpp-Datei Ihres Dialoges (PCubeDemoDlg.cpp) fügen Sie in der Funktion CPCubeDemoDlg::OnlnitDialog() den folgenden Code ein, um den Statusbar zu erzeugen.

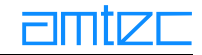

```
if (!m_wndStatusBar.Create(WS_CHILD | WS_VISIBLE | CCS_BOTTOM |
SBARS SIZEGRIP,
CRect(0,0,0,0), this, ID MY STATUSBAR))
\{TRACEO( "Failed to create status bar\ n" );
   return -1; // Fehler beim Erzeugen
\mathcal{E}// Divide Statusbar into areas (define always right corner of each area
const int nParts = 4;
CRect rect;
m wndStatusBar.GetClientRect(&rect);
UInt16 widths[nParts] =
\{rect.right-(int)(0.4*(rect.right-rect.left)),
   rect.right-(int)(0.2*(rect.right-rect.left)),
   rect.right-(int)(0.1*(rect.right-rect.left)),
   -1\};
```
#### 9.7 Anlegen eines nichtmodalen Unter-Dialoges (CModulDlg)

- Um zum Hauptdialog einen neuen Dialog hinzuzufügen, geht man folgendermaßen vor:  $\bullet$ 
	- •Wählen Sie im *Workspace-Fenster* der Visual C++ Programmierumgebung (linkes Fenster) das Registerblatt ResourceView aus.
	- •Öffnen Sie mit einem Klick auf das +-Symbol am Eintrag *"Projektname" resources* und klicken mit der rechten Maustaste auf den Eintrag. Dialog.
	- Wählen Sie im Kontextmenü insert... aus und in dem anschließend geöffneten Dialogfenster die Option new. Ein neues Dialogfenster wird erzeugt.
- Neue Kontrollelemente werden dem Dialogfenster wie folgt hinzugefügt:  $\bullet$ 
	- Klicken Sie mit der linken Maustaste im Control-Fenster auf das gewünschte Kontrollelement, dann ziehen Sie mit gedrückter linker Maustaste ein Rechteck auf, in dem das neue Kontrollelement erstellt wird. Das Kontrollelement kann durch Selektieren mit der linken Maustaste (Cursor wird zum Fadenkreuz) und Ziehen bei gedrückter linker Maustaste positioniert werden. Das *Control*-Fenster öffnet sich zusammen mit dem neuen Dialogfenster auf der rechten Seite. Sollte es versehentlich geschlossen werden, kann es mit einem rechten Mausklick auf die Toolbar des Visual  $C++$  - Hauptfensters und Wählen des Kontextmenüpunkts Controls wiederhergestellt werden. Folgende Kontrollelemente wurden verwendet:
		- Static Text-Feld: Hier wird der Text vorgegeben und kann vom Benutzer nicht durch Editieren verändert werden, wohl aber zur Laufzeit vom Programm

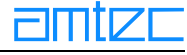

selbst. Dient meist zur Beschreibung von Eingabefeldern (Edit Box).

- Group Box (Gruppenfeld): Dient zur graphischen Abgrenzung gleichartiger Kontrollelemente.
- *Edit Box* Feld: Hier kann der Benutzer zur Laufzeit des Programms Eingaben machen. Das Eingabefeld kann z.B. mit der Membervariablen einer Klasse verknüpft sein, so daß der Benutzer den Variableninhalt über die Eingabe in die *Edit Box* verändern kann.
- · Slider-Element (Schieberegler): Spezialform der Bildlaufleiste. Ist der Schieberegler mit einer Membervariablen verknüpft, kann der Variableninhalt graphisch, d.h. durch Ziehen des Reglers verändert werden.
- Radio Button (Optionsfeld): Hier können alternative Auswählen getroffen werden, d.h. es kann immer nur ein Optionsfeld, das zu einer Gruppe gehört, selektiert werden.
- Check Button (Kontrollkästchen): Hier können keines oder mehrere Kontrollkästchen gleichzeitig markiert (gecheckt) sein.
- · Push Button (Befehlsschaltfläche): Löst eine Aktion oder eine Abfolge von Aktionen aus, wenn er gedrückt (mit der linken Maustaste angeklickt) wird.
- •Um eine Gruppe von Radio-Buttons zu erhalten, die nur eine Auswahl zulassen, muß zunächst ein Radio Button auf dem Dialogfenster erzeugt werden. Dieser wird durch rechten Mausklick selektiert und im Kontextmenü wird der Menüpunkt Properties ausgewählt und im Properties-Fenster eine eindeutige und sprechende /D vergeben. Nach Schließen des Properties-Fenster wird erneut das Kontextmenü aufgerufen und der Menüpunkt copy ausgewählt. Anschließend werden mit einem rechten Mausklick auf eine freie Stelle des Dialogfensters und Auswahl des Kontextmenüpunktes paste die gewünschte Anzahl von Optionsfeldern erzeugt. Dann öffnet man im ersten Radio Button den Kontextmenüeintrag Properties/Registerblatt General und wählt (nur dort) die Eigenschaft Group aus. Schließlich erhalten alle anderen Radio Buttons ebenfalls eindeutige ID's.
- •Alle auf dem Dialogfenster erzeugten Kontrollelemente müssen eindeutige und sprechende (zur besseren Identifikation) ID's erhalten.
- •Nachdem alle Kontrollelemente erzeugt wurden und eindeutige ID's erhalten haben, wird der Klassenassistent, zu erreichen unter Hauptmenü Visual C++/View/Class Wizard, aufgerufen, es erscheint ein Dialogfenster, indem Sie dazu aufgefordert werden, für das von ihnen neu angelegte Dialogfenster eine neue Klasse zu erstellen. Sie sollten create a new class auswählen und mit OK bestätigen.
- •Im Klassenassistenten (Class Wizard/Registerblatt Member Variables) werden allen Kontrollelementen, die im Programm angesprochen bzw. deren Eigenschaften verändert werden sollen, Membervariable zugeordnet (s. Tabelle 1).
- •Im Registerblatt *Message Maps* des Klassenassistenten können den Kontrollelementen (ID's beachten) sowie der Dialogklasse selbst Message-Handler (Funktionen, die auf best. Ereignisse reagieren) hinzugefügt werden.
- •Zusätzlich benötigte Membervariable können mittels Rechtsklick im *Workspace-Fenster/* Registerblatt Classview auf den Eintrag der neu erzeugten Dialogklasse CModulDlg über den Kontextmenüpunkt

Add Member Variable... hinzugefügt werden (s. Tabelle 2).

Nachfolgend werden tabellarisch die im Klassenassistenten erzeugten Membervariablen und Message-Handler des Modul-Dialogs aufgeführt:

### **Control-ID's und Membervariable sowie Messages**

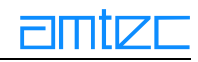

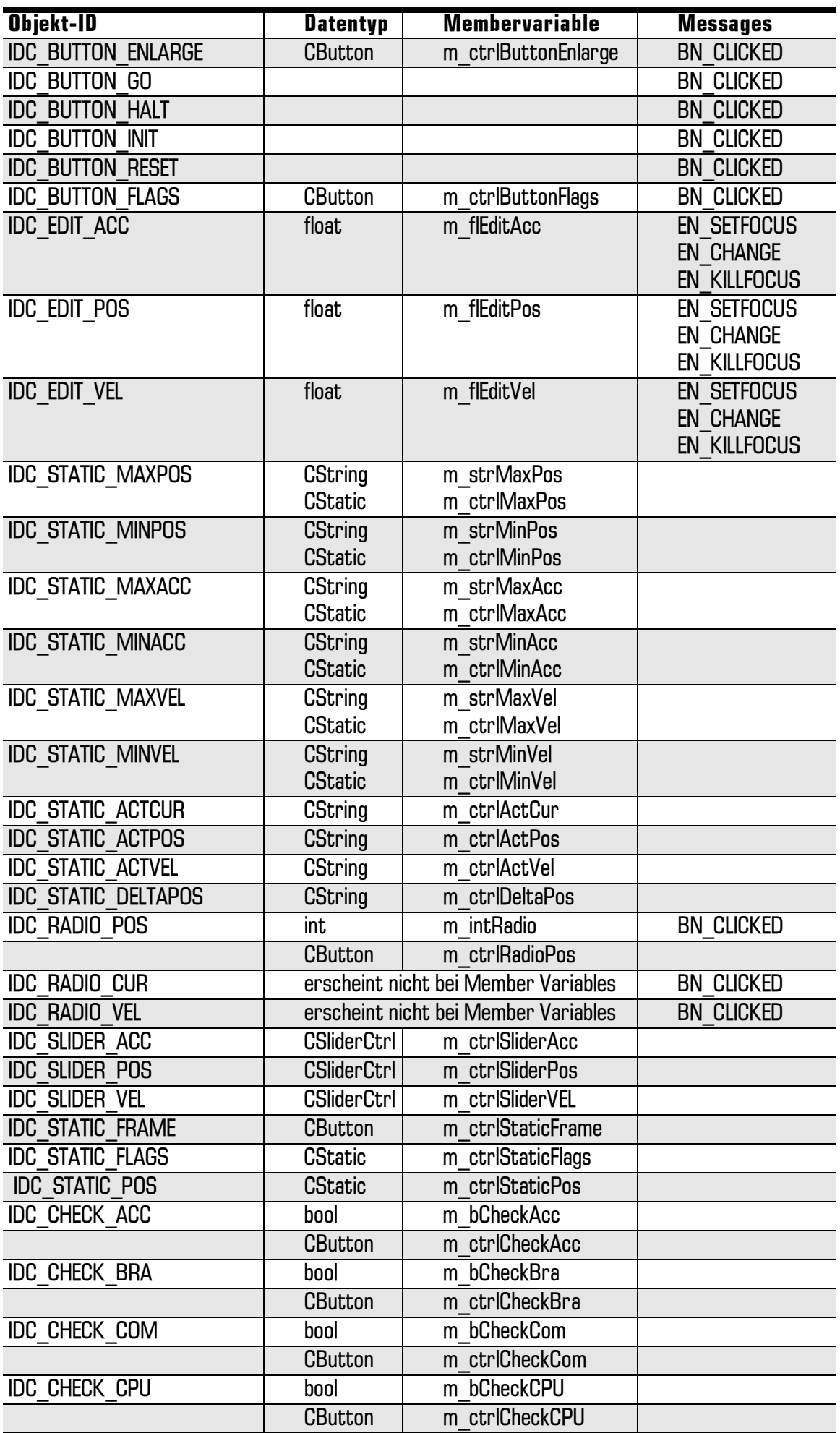

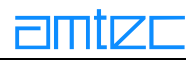

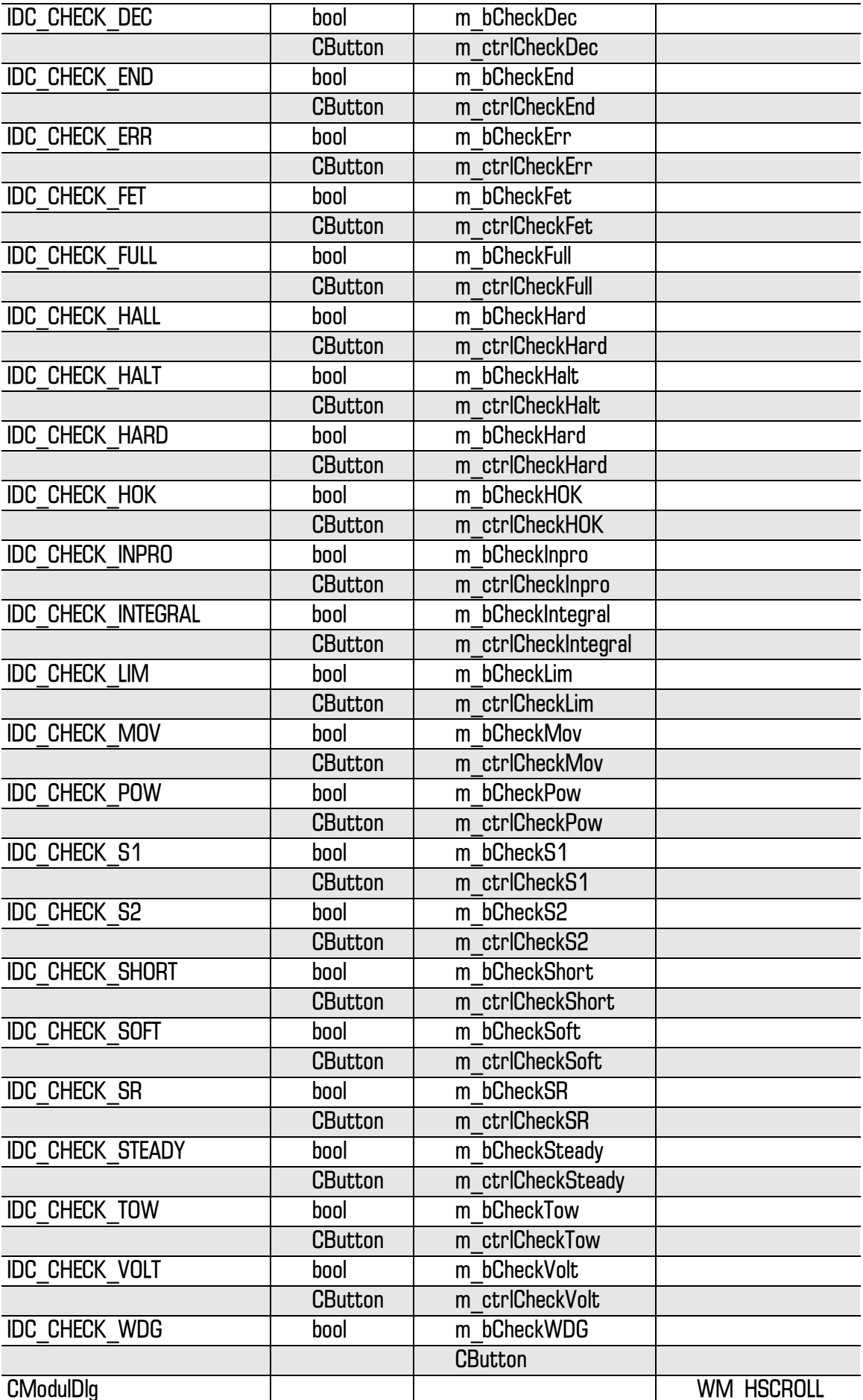

Beim Erzeugen der Funktionen werden die vom Klassenassistenten vorgeschlagenen Namen übernommen.

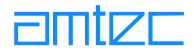

Nachfolgend werden die zusätzlichen Membervariablen, die keinem über das Kontextmenü im Workspace-Fenster/Class View erzeugt wurden, aufgelistet:

### Zusätzliche Membervariablen

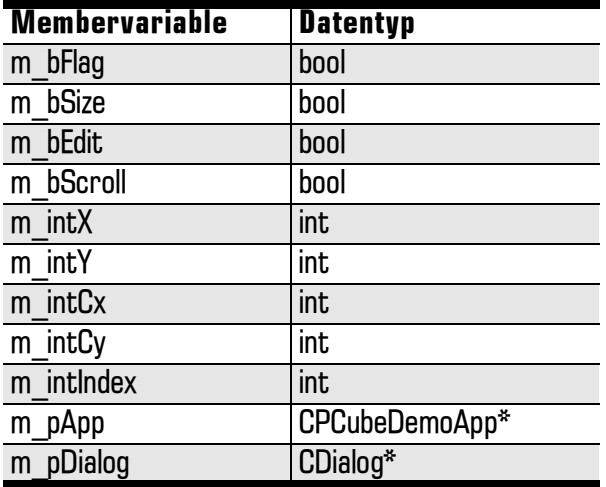

Der so erzeugte Dialog muß nun von Hand in die Umgebung integriert werden, da der Klassenassistent keine nichtmodalen Dialoge unterstützt.

### 9.7.1 Integration des nichtmodalen Dialoges

Die Integration eines nichtmodalen Dialoges geschieht in Anlehnung an Kapitel 7 des Buches "Inside Visual  $C++6.0$ " von David Kruglinski.

Fügen Sie in der Header-Datei des Unterdialoges (ModulDlg.h) die folgenden privaten Member- $\bullet$ variablen ein.

```
CDialog* m pDialog; (Dieser Zeiger soll später auf den aufrufenden Dialog zeigen.)
UInt16 m intIndex; (Diese Variable enthält den Index des ausgewählten Moduls.)
```
• Fügen Sie die folgende Funktionsdeklaration ein:

```
CModulDlg(CDialog* pDlg, UInt16 index); Konstruktor für den nichtmodalen Dia-
log.
```

```
Bool Create();
```
 $\bullet$ Außerhalb der Klassendeklaration muß nun eine ID für eine eigene Message vereinbart werden. Fügen Sie bitte folgende Define-Anweisung ein:

```
#define WM CLOSEDLG WM USER + 5
Die ersten fünf ID's werden vom Anwendungsgerüst verwendet.
```
 $\bullet$ In der C-Datei des Unterdialoges (ModulDlg.cpp) muß der eben deklarierte Konstruktor definiert werden.

```
CModulDlg::CModulDlg( CDialog* pDlg, UInt16 index )
\{m\_pDialog = pDlg;m\_intIndex = index\mathcal{E}
```
In den Standardkonstruktor (für das modale Öffnen dieses Dialoges) müssen die Variablen natür- $\bullet$ lich auch initialisiert werden.

```
m pDialog = NULLm intIndex = 0;
```
Bearbeiten Sie die deklarierte Funktion Create0 wie folgt;  $\bullet$ 

```
Bool CModulDlg::Create()
\{return CDialog::Create(CModulDlg::IDD)
\}
```
Bei nichtmodalen Dialogen dürfen nicht die Basisklassenfunktionen von OnOKO und OnCancelO aufgerufen werden. Das würde aber passieren, sobald Sie die <Return> oder <ESC> drücken. Aus diesem Grund müssen Sie unbedingt die Funktionen überladen.

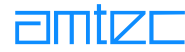

```
void CModulDlg::OnCancel()
   \{if (m \text{pDialog } != \text{NULL})m pDialog->PostMessage(WM CLOSEDLG, m intIndex); // for
                modeless Dialog
          else
                CDialog:: OnCancel(); // for modal Dialog
   \}void CModulDlg:: OnOK()
   // Bewahrt das Dialogfenster davor, durch Drücken der <Return>-Taste
   geschlossen zu werden
   // CDialog:: OnOK();
Erläuterung der Funktion: BOOL PostMessage ( UINT message, WPARAM wParam = 0, LPARAM
lParam = 0 );
```
wParam und 1Param werden zur Übergabe von Nachrichtendaten verwendet. Man kann diesen Datentypen nach Belieben Werte zuweisen. Wir werden wParam dazu verwenden, den Index des Moduls zurückzugeben, für das dieser Dialog geöffnet worden ist.

• Includieren Sie die nötiger Header-Dateien

```
#include "PCubeDemoDlg.h"
#include "ModulDlg.h"
```
 $\bullet$ Fügen Sie in der Header-Datei des Oberdialoges (PCubeDemoDlg.h) die folgende private Membervariable ein.

```
CModulDlg* m_pDlg[31];
```
(Diese Zeiger sollen später auf die geöffneten Unterdialoge zeigen.)

Damit das Anlegen des Dialogarrays zu keinen Fehlermeldungen führt müssen Sie die Header- $\bullet$ Datei (ModulDlg.h) includieren, oder Sie verwenden außerhalb der Klassendeklaration die Vorwärtsdeklaration:

```
class CModulDlq;
```
Guter Stil ist nun die Zeiger zu initialisieren. Verwenden Sie dazu eine Schleife im Konstruktor von CPCubeDemoDlg;

```
for ( int i = 0 ; i < 31 ; i++ )
\left\{ \right.m\_pDlg[i] = NULL;
```
Modifizieren Sie den Konstruktor, die Funktion OnlnitDialogO oder eine beliebige andere Funktion, in  $\bullet$ der Sie auf einen konkreten Dialog zeigen wollen. Wir werden später genauer auf diese Problematik zu sprechen kommen!

```
m pDlq[i] = new CModulDlq(this, i); //this zeigt auf Oberdialog, i
ist der Index des Moduls.
```
Vergessen Sie nicht an entsprechender Stelle den Speicher mit delete wieder freizugeben.

• Modifizieren Sie eine Funktion Ihrer Wahl um den Dialog zu erzeugen und sichtbar zu machen. Wir tun dies z.B. bei einem Doppelklick auf das List-Control.

```
m\_pDlg[i]->Create()
```
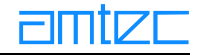

 $m$  pDlq[i]->ShowWindow( SW SHOW);

Möchten Sie das der sich öffnende Dialog an einer bestimmten Stelle erscheint so können Sie die Funktion ShowWindow (.....) auch durch die Funktion SetWindowPos(......) ersetzen. Diese Funktion beinhaltet implizit ein  $Showindow($ ...).

Vergessen Sie nicht an entsprechender Stelle mit der Funktion m pDlg[i]->DestroyWindow() die Fenster wieder zu löschen.

Wie bereits erwähnt unterstützt der Klassenassistent keine benutzerdefinierten Nachrichten. Sie müssen deshalb die folgenden Erweiterungen vornehmen:

In der Header-Datei (PCubeDemoDlg.h) müssen Sie vor DECLARE MESSAGE MAPO und außer- $\bullet$ halb von afx\_msg die Nachrichtenfunktion deklarieren.

afx\_msg LRESULT OnCloseDlg(WPARAM wParam, LPARAM lParam);

 $\bullet$ In der Datei PCubeDemoDlg.cpp müssen Sie nach BEGIN MESSAGE MAP und vor AFX MSG MAP die folgende Nachricht definieren:

```
ON_MESSAGE( WM_CLOSEDLG, OnCloseDlg)
```
Sie müssen auch die Nachrichtenfunktion selbst definieren

```
LRESULT CPCubeDemoDlq::OnCloseDlq( WPARAM wParam, LPARAM lParam)
\{if ( m pdlq[ wParam ] ) // wParam ist der Index des geöffneten
     Dialoges (Modul)
            m_pDlg[wParam]->DestroyWindow();
     return OL;
```
 $\}$ 

Das Abfragen ob der Zeiger auf den Dialog überhaupt existiert ist nicht zwingend, da DestroyWindow0 auch auf nicht existierende Fenster angewendet werden darf.

### **9.8 Grundprinzip des Programmaufbaus**

Mit unserem Programm können (pro Schnittstelle) bis zu 31 Module angeschlossen werden. Alle Parameter der Module müssen im Programm gespeichert werden und natürlich jedem Unterdialog (Moduldialog) zur Verfügung stehen. Aus diesem Grund werden wir die Moduldaten in einer eigenen Klasse kapseln. Diese Klasse soll den Namen *CModData* tragen. In diese Klasse fügen Sie bitte alle benötigten Modulparameter ein (zunächst global). Wir benötigen zwei weitere Variable, die uns ohne ein Objekt dieser Klasse zu haben zur Verfügung stehen müssen. Diese Variablen betreffen die Anzahl der Module und die Geräteadresse. Wir werden diese Variablen statisch anlegen. In unserem Hauptdialog legen wir dann ein Array von Pointern auf diese Klasse an. Immer wenn wir nach Modulen scannen, wird für jedes Modul ein Dialog und ein Modularray angelegt. Da der Dialog den Zeiger auf den Oberdialog und einen entsprechenden Index mit übergeben bekommt und das Modularray global angelegt ist, kann jeder Dialog auf sein zugehöriges Array zugreifen.

#### **Vorgehensweise**

- $\bullet$ Klicken Sie in der Entwicklungsumgebung in der Menüleiste Insert->New class...
- Den sich öffnenden Dialog füllen Sie wie folgt aus:  $\bullet$ Class type: Generic Class (kann ausgewählt werden) Name: CModData
- In Ihrem Workspace-Fenster wählen Sie nun das Registerblatt ClassView aus und klicken doppelt auf die Klasse CModData
- Fügen Sie nach belieben globale Modulparameter ein. Vergessen Sie nicht die beiden statischen  $\bullet$ Variablen

```
static UInt16 m_intCount;
static Int16 m intDevice;
```
- Nun sollten Sie im Konstruktor dieser Klasse alle Variablen initialisieren.
- Die beiden statischen Variablen werden außerhalb der Klasse CModData wie folgt definiert:  $\bullet$

```
UInt16 CModData::m\_intCount = 0;
Int16 CModData:: m intDevice = -1;
```
Nun müssen Sie in der Header-Datei des Hauptdialoges (PCubeDemoDlg.h) zwei Zeigerarrays anlegen. Ein globale Array für die Zeiger auf *CModData* und ein privates Zeigerarray auf die zu öffnenden Dialoge. Letzteres haben wir bereits angelegt und initialisiert:

```
public:
```

```
.CModData* m_ptrCubeData[31];
```
 $\bullet$ Damit das Anlegen des Modularrays zu keinen Fehlermeldungen führt, müssen Sie die Header-Datei (ModData.h) includieren, oder Sie verwenden, außerhalb der Klassendeklaration, die Vorwärtsdeklaration:

class CModData;

Guter Stil ist es nun die Zeiger zu initialisieren. Verwenden Sie dazu die Schleife im Konstruktor  $\bullet$ von CPCubeDemoDlg und erweitern diese um eine Zeile;

```
for ( int i = 0 ; i < 31 ; i++ )
\{m ptrCubeData[i] = NULL;
      m\_pDlg[i] = NULL;\mathcal{F}
```
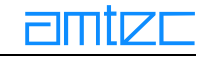

### **9.9 Der Initialisierungs- und Scanthread**

Nachdem die Anwendung gestartet wird muß zunächst nach angeschlossenen Modulen gesucht werden. Das soll als Thread in der Funktion OnRescan() (Klick in die Menüleiste *Devices->Rescan*) geschehen. Nachdem Module gefunden wurden, soll der Thread für jedes angeschlossene Modul die Defaultparameter lesen. Anschließend soll der Thread in einer Endlosschleife in bestimmten Zeitabständen aktuelle Parameter lesen und das Modul-Array aktualisieren.

Bevor wir das tun müssen wir noch einige Membervariablen in unserer Klasse aufnehmen.  $\bullet$ 

```
Bool m bThread; //soll laufenden Thread signalisieren
HANDLE m hThread; //Handler auf gestarteten Thread
```
Starten eines Threads.

```
\frac{1}{2}******
      ***// Starting a Thread to open a Device
***m bThread = true;
UInt threadID;
m_hThread = CreateThread( NULL,
                                \bullet 0.
                                   (LPTHREAD START ROUTINE) sca
                                   nning,
                                   (LPVOID)this,
                                   \Omega.
                                   (LPDWORD) & threadID) ;
if ( !m hThread )
\{m bThread = false;
    TRACE("Thread -find Modules- not started");
\}else
\{TRACE("Scanning for PowerCube Moduls ...");
    m_wndStatusBar.SetText("Scanning for PowerCube Moduls
     \ldots", 0, 0);
ł
```
Der Thread bekommt einen Zeiger auf eine Funktion als Parameter übergeben. Diese Funktion wird dann im Hintergrund ausgeführt. Die Funktion muß zuvor natürlich deklariert und definiert werden. Bitte deklarieren und definieren Sie die Funktion außerhalb der Klasse.

int16 scanning (CPCubeDemoDlg\* pobj);

Die Funktion bekommt als Parameter einen Zeiger auf den Oberdialog. Somit kann im Thread auf globale Membervariablen und -funktionen des Dialoges zurückgegriffen werden.

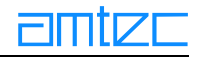

### **Die Funktion scanning**

Die Funktion scanning ist in der Datei PCubeDemoDlg.h global deklariert und in der Datei PCubeDemoDlg.cpp global definiert.

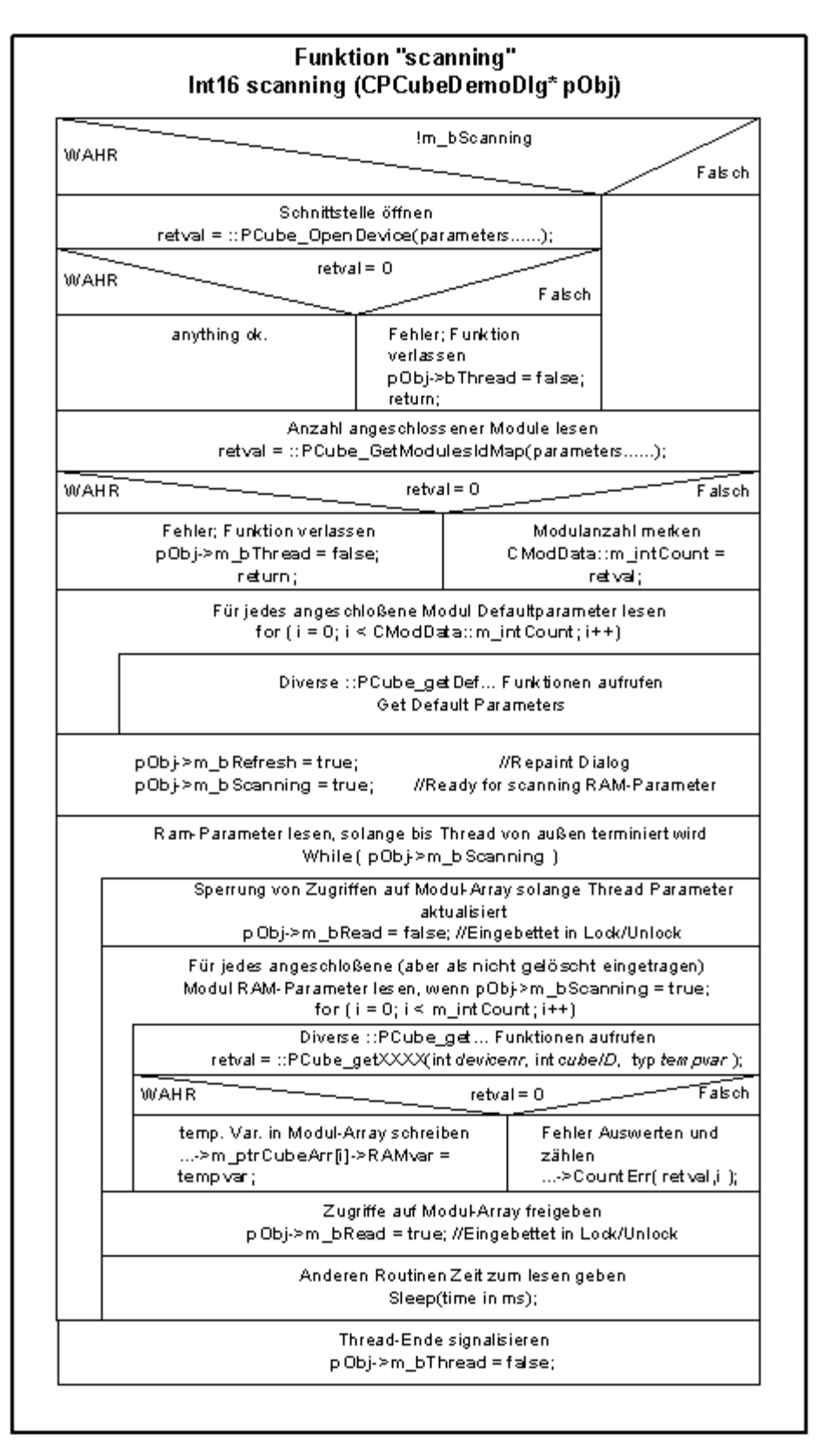

#### **9.10 Funktionaler Ablauf des Programmes**

Nachdem das Programm gestartet wurde, wird der Hauptdialog aufgebaut und ein Timer gestartet. Dieser Timer ist dafür zuständig alle 200 ms die vom Thread in das Modul-Array geschriebenen Daten zu lesen und die Bildschirmanzeige zu aktualisieren.

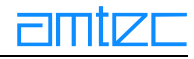

Der Thread wird erst gestartet, wenn der entsprechende Menüpunkt (Rescan()) geklickt wird. Was der Timer und die Funktion Rescan im einzelnen abarbeiten ist den beiden folgenden Flußdiagrammen zu entnehmen. Der Thread läuft vollkommen eigenständig im Hintergrund und aktualisiert alle 200ms die Daten des Modul-Arrays. Parallel dazu werden im Timer alle 200 ms diese Daten aus dem Modul-Array gelesen. Diese beiden Vorgänge sind zu synchronisieren um zu vermeiden das der Timer Moduldaten ließt obwohl der Thread erst ein halben Datensatz in dieses Array geschrieben hat. Zu diesem Zweck wird im Thread eine boolsche Variable (m bRead) solange auf "false" gesetzt, wie der Thread braucht um die Daten zu schreiben. Der Timer kann diese Daten nur lesen, wenn die Variable (m bRead) "true" ist. Um eine Zugriffsverletzung während des Schreibens und Lesens der boolschen Variable zu verhindern, wird das Lesen und Schreiben der Variable in einer "Critical Section" gesichert.

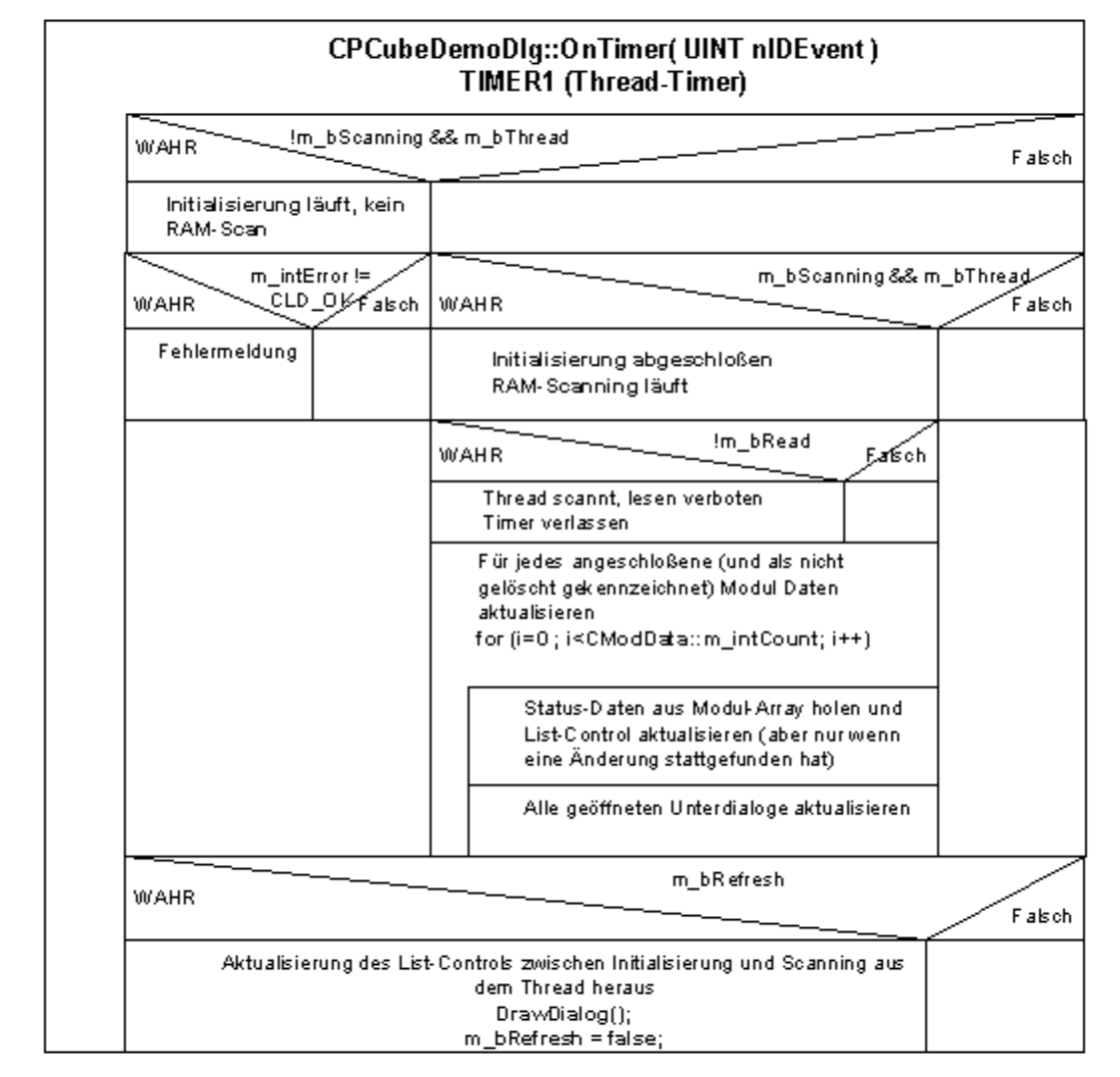

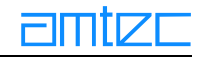

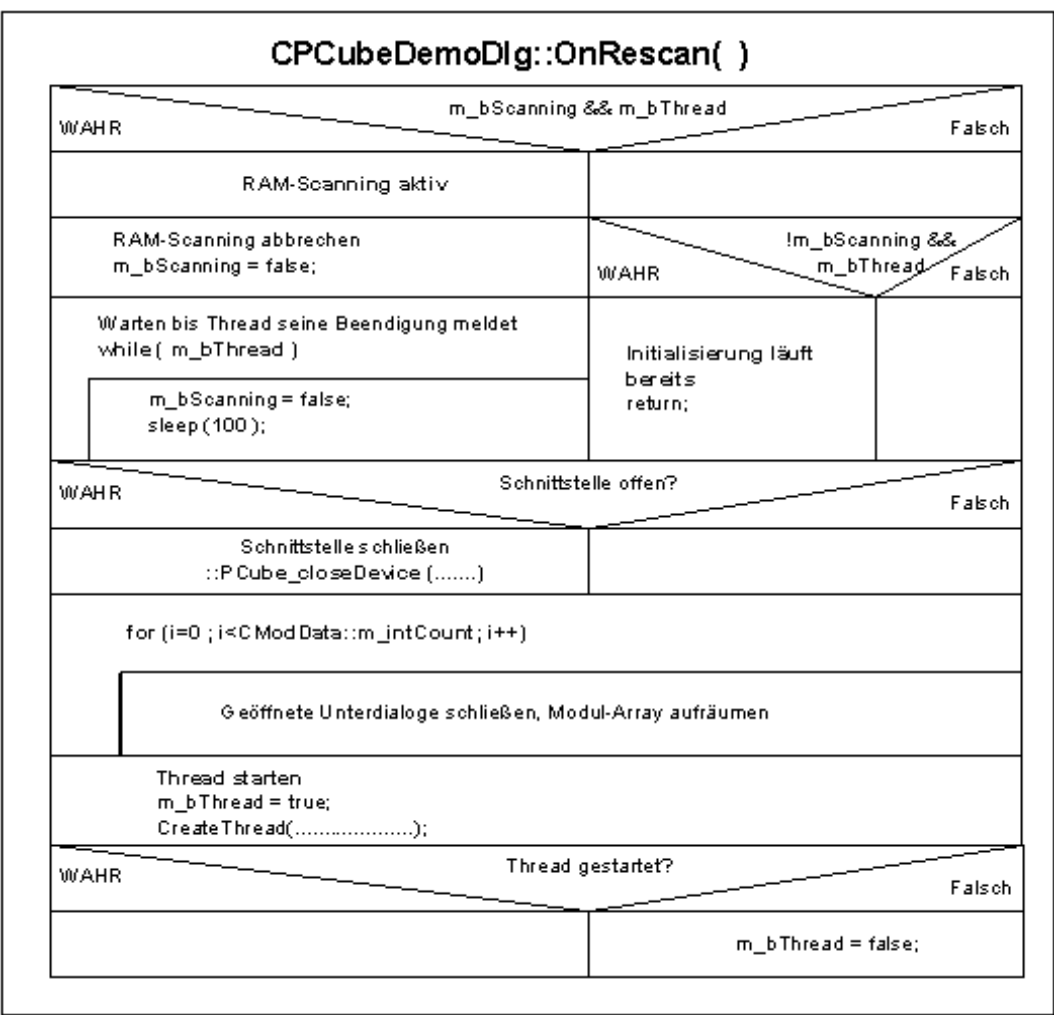

### 9.11 Fehlerabarbeitung

Jede PowerCube™-Funktion liefert einen Fehlerstatus zurück, der im Idealfall "O" (CLD OK) ist. Daher ist der Rückgabewert einer jeden Funktion zu prüfen. Beim Lesen der RAM-Parameter darf ein Schreiben ins Modul-Array nur bei fehlerfreiem Funktionsablauf durchgeführt werden. Nun macht es keinen Sinn bei jedem kleinen Fehler das gesamte Programm abzubrechen. Vielmehr wird hier die folgende Strategie durchgeführt. Alle auftretenen Fehler werden aufsummiert und nach ca. 2 Sekunden wieder gelöscht, wenn nicht mehr als 10 Fehler aufgetreten sind. Sind mehr als zehn Fehler aufgetreten wird das entsprechende Modul abgeschaltet bzw. aus dem List-Contol gelöscht und steht von nun an nicht mehr zur Verfügung.

Es wurde nicht für jeden möglichen Fehler eine eigene Variable vergeben, sondern die Fehlererfassung und -auswertung erfolgt auf Bitebene. In eine Variable vom Typ Long int (32 Bit passen 8 Halbwörter a 4 Bit. Somit kann ein Fehler maximal bis zur Zahl 15 auflaufen (2 hoch 4 - 1). Um nun an die einzelnen Bitfelder heranzukommen wird das 32-Bit Wort mit einer 4-Bit-Maske UND-verknüpft. Dies gewährleistet, das nur das entsprechende Bitfeld ausgewertet wird und alle übrigen Bits null sind. Anschließend wird das Bitfeld solange nach rechts geschoben bis die auszuwertende Bitgruppe an den Bitpositionen 0-3 liegt. Anschließend kann über einen einfachen Integervergleich die Fehlerzahl ermittelt werden.

"Mit der Aufsummierung verhält es sich ähnlich, nur das hier eine Addition mit einem Bitfeld "0001" stattfindet.

Die Fehlersummierung findet in der Funktion CPCubeDemoDlg::CountErr (.......) statt. Diese Funktion wird vom Thread aufgerufen. Die Fehlerauswertung wird im Timer (Timer2, Intervall 2Sek.) aufgerufen und findet in der Funktion CPCubeDemoDlg::CheckSumErr (.......) statt.

**Beispiel (Summenbildung):** 

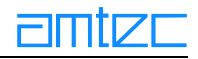

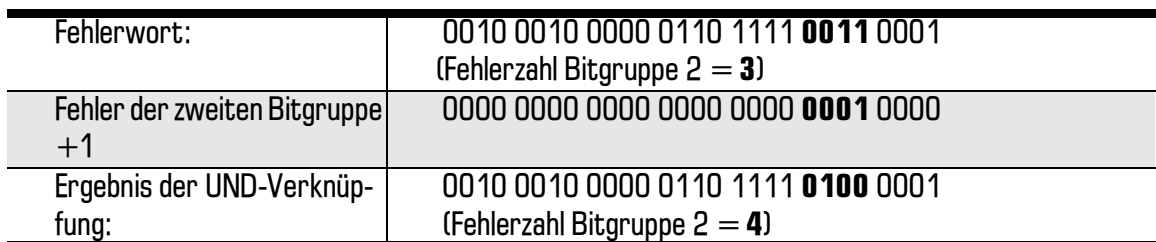

Beispiel (Auswertung) :

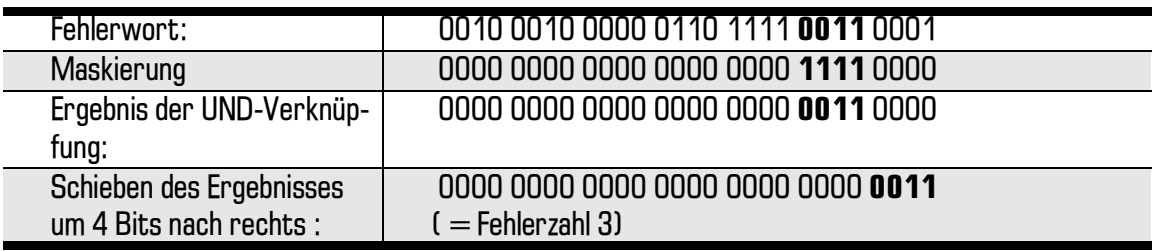

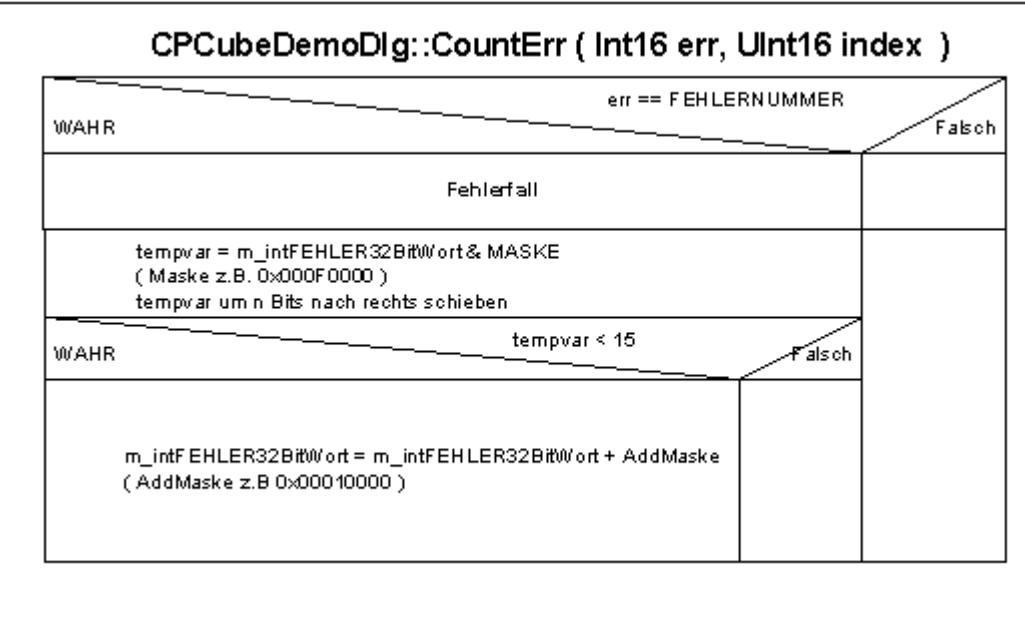

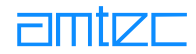

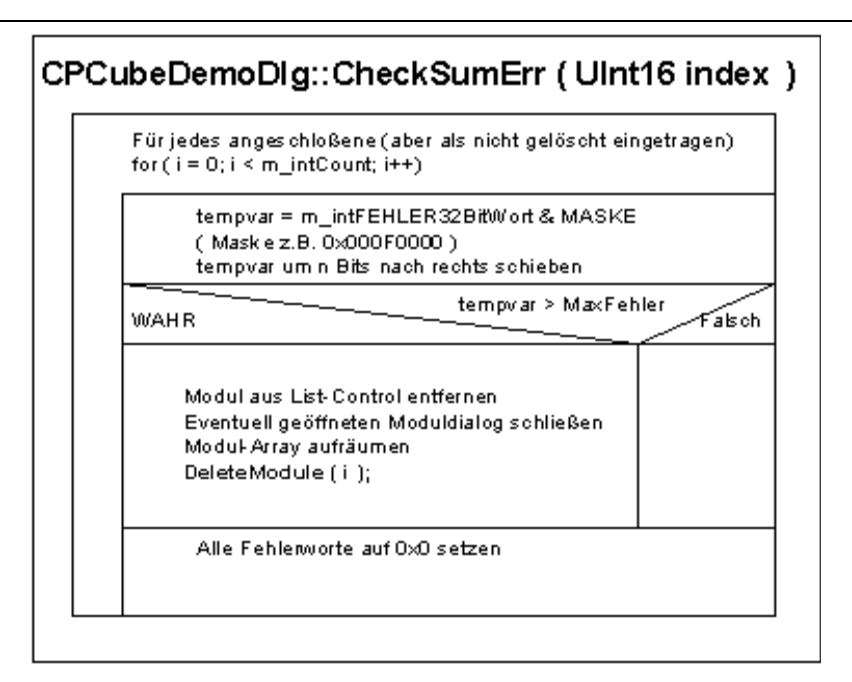

### **9.12 Die Funktionsweise des Moduldialogs**

 $\bullet$ In die Funktion CPCubeDemoDlg::OnDblclkListmoduls() des Hauptdialogs werden drei Objekte vom Typ **RECT** erzeugt:

```
RECT* lpRect0;
RECT* lpRect1;
RECT* lpRect2;
lpRect0 = new RECT;lpRect1 = new RET;lpRect2 = new RECT;
```
• Diese Rechteck-Objekte erhalten nun die Dimensionen des Hauptdialogs, des vollständigen Moduldialogs und des Teilbereichs vom Moduldialog, der dargestellt werden soll:

```
this->GetWindowRect(lpRect0);
m pDlq[nItem]->GetWindowRect(lpRect1);
m_pDlg[nItem]->m_ctrlStaticFrame.GetWindowRect(lpRect2);
```
Dann werden die Koordinaten des Hauptdialogs in eigenen Membervariablen gespeichert.  $\bullet$ Schließlich wird noch die Position des Frames, ab dem das Modulfenster unsichtbar bleiben soll, ermittelt und der Moduldialog wird mit Hilfe dieser Werte angezeigt. Die Addition des Terms (20\*nltem) sorgt für eine kaskadierte Darstellung der einzelnen Modulfenster:

```
m\_intX = lpRect0 - >left;m intY = 1pRect0\rightarrow top;
m_intCy = lpRect0->bottom - lpRect0->top;
Int32 top_dlg;
Int32 top_dlg_frm;
top\_dlg\_frm = lpRect2 - stopitop dlq = lpRect1 - >topim_pDlg[nItem]->SetWindowPos(&wndTopMost,
m intX + (20*nItem),
m intY + m intCy + (20*nItem),
m pDlq[nItem]->m intCx,
top_dlg-frm-top_dlg,
SWP SHOWWINDOW) ;
```
Das im Kapitel Inbetriebnahme, Abschnitt Das Testprogramm PCubeDemo beschriebene Verhalten des Moduldialogs kann z.B. durch folgende Programmierschritte erreicht werden:

### **9.12.1 Moduldialog initialisieren**

- Die Funktion CModulDlg::OnlnitDialog0 wird, falls nicht beim Erstellen der Moduldialog-Klasse bereits erzeugt, im Klassenassistenten durch das Hinzufügen der Nachricht WM INITDIALOG zur Klasse CModulDlq sowie anschließendem Betätigen des Add Function-Buttons bereitgestellt.
- Zwecks Erleichterung der Schreibarbeit werden nun lokale Variable des Typs float dekla- $\bullet$ riert, denen die jeweiligen minimalen bzw. maximalen Begrenzungswerte für Position. Geschwindigkeit und Beschleunigung (im Betriebssystem der Module eingebrannt) zugewiesen werden:

```
float DefMaxPos;
float DefMinPos;
float DefMaxAcc;
float DefMinAcc;
float DefMaxVel;
float DefMinVel;
DefMinPos = m_pDialog->m_ptrCubeArr[m_intIndex]->DefMinPos;
DefMaxPos = m_pDialog->m_ptrCubeArr[m_intIndex]->DefMaxPos;
DefMinAcc = m pDialog->m ptrCubeArr[m intIndex]->DefMinAcc;
DefMaxAcc = m_pDialog->m_ptrCubeArr[m_intIndex]->DefMaxAcc;
DefMinVel = m_pDialog->m_ptrCubeArr[m_intIndex]->DefMinVel;
DefMaxVel = m pDialog->m ptrCubeArr[m intIndex]->DefMaxVel;
```
Der Bereich der Slider wird zwischen 0 und 1000 festgelegt:

```
m ctrlSliderAcc.SetRangeMin(0);
m ctrlSliderPos.SetRangeMin(0);
m_ctrlSliderVel.SetRangeMin(0);
m_ctrlSliderAcc.SetRangeMax(1000);
m_ctrlSliderPos.SetRangeMax(1000);
m_ctrlSliderVel.SetRangeMax(1000);
```
Im Klassenassistenten werden den *Static Text*-Felder zur Beschriftung der Slider-Bereichsgrenzen Membervariablen vom Typ CString zugeordnet (Auswahl der Karteikarte Member Variables, Selektieren des gewünschten Controls und Drücken des Buttons Add Variable). Diesen Membervariablen werden mittels der *Format*-Funktion die Begrenzungswerte zugeordnet, beispielsweise

```
if ( m_pDialog->m_ptrCubeArr[m_intIndex]->m_nModuleType ==
LINEAR DRIVE )
\{m strMinPos.Format("%.3f mm\n", DefMinPos * 1000);
      m_strMaxPos.Format("%.3f mm\n", DefMaxPos * 1000);
      m strMinAcc.Format("%.f mm/s^2\n", DefMinAcc * 1000);
      m_strMaxAcc.Format("%.3f mm/s^2\n", DefMaxAcc * 1000);
      m_strMinVel.Format("%.f mm/s\n", DefMinVel * 1000);
      m_strMaxVel.Format("%.3f mm/s\n", DefMaxVel * 1000);
\mathcal{E}
```
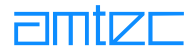

- Die im Frame *actual module parameter* angezeigten Werte werden analog aus der Con- $\bullet$ tainer-Klasse *CModData* geholt und mit der Format-Funktion dargestellt.
- Da Slider und Modul unterschiedliche Bewegungsbereiche haben, müssen Funktionen hinzugefügt werden, die die Sliderposition in Modulwerte umrechnen und umgekehrt (Funktionen einfügen über Kontextmenüpunkt Add Member Function bei rechtem Mausklick auf die Klasse CModulDlg im Class View), z.B.:

```
float CModulDlg::GetPosFromCtrl(int pos)
\{return (((float)pos *
      ( m_pDialog->m_ptrCubeArr[m_intIndex]->DefMaxPos -
      m pDialog->m ptrCubeArr[m intIndex]->DefMinPos ) /
      (fload)1000.0) +m_pDialog->m_ptrCubeArr[m_intIndex]->DefMinPos );
\left\{ \right.
```
liefert die aktuelle Position des Sliders und

```
int CModulDlg::GetPosForSlider()
\{float term;
term = (m_pDialog->m_ptrCubeArr[m_intIndex]->ActPos -
   m pDialog->m ptrCubeArr[m intIndex]->DefMinPos ) * 1000 /
   ( m pDialog->m ptrCubeArr[m intIndex]->DefMaxPos -
   m pDialog->m ptrCubeArr[m intIndex]->DefMinPos );
   return (int)term;
\mathcal{E}
```
übergibt dem Slider die aktuelle Position des Moduls. Dabei ist zu beachten, daß die Funktion m ctrlSliderGetPos0, die die momentane Position des Sliders liefert, nur Integer-Werte zurückqibt.

Dann wird die Position des Sliders der aktuellen Position des Moduls angepaßt und der Inhalt des Editfeldes auf Null gesetzt, da hier nur vom Benutzer mittels Eingabe oder Sliderbewegung vorgegebene Positionswerte angezeigt werden:

```
m ctrlSliderPos.SetPos(GetPosForSlider());
m flEditPos = 0.0f;
```
# **9.12.2 Scroll-Ereignis bearbeiten**

- Die Funktion CModulDlg::OnHScroll() (reagiert auf Ereignisse an horizontalen Scrollcontrols wie auch  $\bullet$ Slidern) wird im Klassenassistenten durch das Hinzufügen der Nachricht WM HSCROLL zur Klasse CModulDlg sowie anschließendem Betätigen des Add Function-Buttons bereitgestellt. Diese Funktion liefert den Wert *nSBCode* (spezifiziert das Scroll-Ereignis), den Wert *nPos* (Position des Sliders) sowie den Wert *pScrollBar* (Zeiger auf die betätigte Scrollbar bzw. Slider) zurück.
- $\bullet$ Durch Abfragen des Zeigers und des Scroll-Ereignisses reagiert man spezifisch auf den oberen Slider mit der Membervariablen m ctrlSliderPos und auf den Zustand SB ENDSCROLL, der eintritt, wenn der Slider durch Loslassen der linken Maustaste freigegeben wurde:

9. PowerCube™ Demonstrations- und Testprogramm (PCubeDemo.exe)

```
if (pScrollBar == (CScrollBar*) &m ctrlSliderPos)
\{m_bScroll = TRUE;
      if ( nSBCode == SB_ENDSCROLL )m bScroll = FALSE;
```
 $\}$ 

Beim Betätigen des obersten Sliders mit der Membervariable *m ctrlSliderPos* wird eine boolsche Variable *m bScroll* auf *true* gesetzt (wird benötigt, um die unterschiedlichen Verhaltensweisen beim Scrollen und nach Freigabe des Sliders zu realisieren, s.u.); beim Ereignis SB ENDSCROLL wird diese Variable wieder auf false gesetzt.

Solange der Slider m ctriSliderPos betätigt wird (m bScroll == true), werden je nach Bewe- $\bullet$ gungsmodus die entsprechenden Bewegungsbefehle zum Modul geschickt. Im nachfolgenden Beispiel für Linearmodule erscheint ein konstanter Umrechnungsfaktor von 1000, der durch die Umrechnung von m (Einheit im Betriebssystem des Moduls) in mm (Anzeige im Moduldialog) erforderlich wird:

```
if ( m_pDialog->m_ptrCubeArr[m_intIndex]->m_nModuleType ==
LINEAR DRIVE )
\{switch ( m intRadio )
      \{case RAMPMODE:
                  m flEditPos = GetPosFromCtrl(m ctrlSliderPos.Get-
                  Pos() * 1000;
                  :: PCube moveRamp( CModData:: m intDevice,
                  m_pDialog->m_ptrCubeArr[m_intIndex]->m_intCubeID,
                  GetPosFromCtrl(m_ctrlSliderPos.GetPos()),
                  m_f1EditVel / 1000,m flEditAcc / 1000);
                  break;
            case VELOCITYMODE:
                  :: PCube_moveVel( CModData:: m_intDevice,
                  m_pDialog->m_ptrCubeArr[m_intIndex]->m_intCubeID,
                  2 * GetVelFromCtrl(m_ctrlSliderPos.GetPos()) );
                  m flEditPos = GetVelFromCtrl(m ctrlSliderPos.Get-
                  Pos() * 2000;
                  breakicase CURRENTMODE:
                  :: PCube_moveCurrent( CModData:: m_intDevice,
                  m_pDialog->m_ptrCubeArr[m_intIndex]->m_intCubeID,
                  GetCurFromCtrl(m_ctrlSliderPos.GetPos()) * 2);
                  m_flEditPos = GetCurFromCtrl(m_ctrlSliderPos.Get-
                  Pos() * 2);breaki\}\}
```
Zur Umrechnung von Rad [rad] in Grad [°] bei Verwendung von Drehmodulen müssen Funktionen zur Konvertierung eingeführt werden:

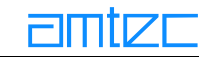

```
float CModulDlg::GetDegreeFromRad(float rad)
\{return ( rad * 360.0f / (2.0f * PI) );
\}und
float CModulDlg::GetRadFromDegree(float deg)
\{return ( deg * 2.0f * PI / 360.0f );
ļ
PI = Definekonstante:
```
define PI 3.1415926535897932384626433832795f

Diese werden dann bei der Berechnung der Parameter für die Bewegungsfunktionen eingesetzt.  $z.B.:$ 

Case RAMPMODE:

```
m flEditPos = GetDegreeFromRad(GetPosFromCtrl
(m_ctrlsliderPos.GetPos());
:: PCube_moveRamp( CModData:: m_intDevice,
m_pDialog->m_ptrCubeArr[m_intIndex]->m_intCubeID,
GetPosFromCtrl(m ctrlSliderPos.GetPos()),
GetRadFromDegree(m_flEditVel),
GetRadFromDegree(m_flEditAcc));
```
Beim Loslassen des Sliders *m ctrlSliderPos* sollen je nach Bewegungsmodus unterschiedliche  $\bullet$ Verhaltensweisen des Sliders realisiert werden. Befindet sich das Modul im Geschwindigkeitsbzw. Strommodus, wird beim Ereignis SB ENDSCROLL jeweils ein Bewegungskommando gesendet, das die Geschwindigkeit bzw. Stromaufnahme auf Null zurücksetzt:

```
if ( nSBCode == SB_ENDSCROLL )
₹
      m bScroll = FALSE;
      switch ( m intRadio )
      \{case VELOCITYMODE:
                  m ctrlSliderPos.SetPos(0);
                  m_flEditPos = GetVelFromCtrl(m_ctrlSliderPos.Get-
                  Pos():: PCube_moveVel( CModData:: m_intDevice,
                  m_pDialog->m_ptrCubeArr[m_intIndex]->m_intCubeID,
                  0 ) ;
                  break;
            case CURRENTMODE:
                  m ctrlSliderPos.SetPos(0);
                  m flEditPos = GetCurFromCtrl
                  (m ctrlSliderPos.GetPos());
                  :: PCube_moveCurrent( CMod-Data:: m_intDevice,
                  m_pDialog->m_ptrCubeArr[m_intIndex]
                  ->m intCubeID,
                  0);
                  breaki\}\mathcal{E}
```
Im Positionsmodus wird der Slider nach Freigabe des Controls auf die aktuelle Position des  $\bullet$ Moduls zurückgesetzt und folgt ihr bis zum Erreichen der Endposition. Dies wird in der Funktion CModulDlg::DrawDialog() durchgeführt.

# 9.12.3 Die Funktion CModulDlg::DrawDialog()

Im Timer des Hauptdialogs, der die aktuellen Moduldaten alle 200 ms ausliest, wird auch die Funktion CModulDlg::DrawDialog0 aufgerufen, Diese Funktion wird, wie oben bereits beschrieben, als Memberfunktion der Klasse *CModulDlg* eingerichtet. Darin werden folgende Programmfunktionalitäten realisiert:

Wie oben beschrieben, wird der Slider metrlSliderPos im Rampenmodus (Positionsmodus), nachdem er freigegeben wurde, mit der aktuellen Position des Moduls versorgt und folgt so der Modulbewegung bis zum Erreichen der Endposition:

```
if ( m_intRadio == RAMPMODE && m_bScroll == FALSE )
\{m_ctrlSliderPos.SetPos(GetPosForSlider());
\}
```
Die Auflösung des Sliders *m ctriSliderPos* muß hochgesetzt werden. Geschieht dies gar  $\bullet$ nicht oder nur beim Initialisieren des Dialogs in der Funktion CModulDlg::OnlnitDialog0, so wird der Slider nicht aktualisiert, wenn er sich gerade am linken Ende (Position 0) des Sliderbereichs befindet:

```
m ctrlSliderPos.SetTicFreq(1);
```
Die im Moduldialog eingefügten Kontrollkästchen werden je nach aktuellem Modulstatus aktiviert und mit Häckchen versehen oder deaktiviert. Dies geschieht durch Abfrage des Statusworts *CubeState* und binäre Addition mit dem jeweils interessierenden Statusbit (siehe dazu in der Header-Datei *m5.h* unter "Drive States M5"). Als Beispiel soll die Abfrage dienen, ob sich das Modul gerade in der Beschleunigungsphase einer Rampenbewegung befindet:

```
if ( m_pDialog->m_ptrCubeArr[m_intIndex]->CubeState &
STATE RAMP_ACC )
\{m bCheckAcc = TRUE;
  m ctrlCheckAcc.SetCheck(1);
  m_ctrlCheckAcc.EnableWindow(TRUE);
   ₹
   else
   \{m bCheckAcc = FALSE;
         m ctrlCheckAcc.SetCheck(0);
         m ctrlCheckAcc.EnableWindow(FALSE);
   \}
```
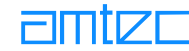

```
Die aktuellen Modulwerte für Position, Geschwindigkeit, Stromaufnahme und Schleppfehler,
\bulletdie im Frame actual module parameter befinden, werden neu geholt und angezeigt:
   m_strActCur.Format("act cur: %.2f A\n", m_pDialog-
   >m_ptrCubeArr[m_intIndex]->Cur);
   switch ( m pDialog->m ptrCubeArr[m intIndex]->m nModuleType )
   \{case LINEAR DRIVE:
                m_strActPos.Format("act pos: %.3f mm\n",
                m pDialog->m ptrCubeArr[m intIndex]->ActPos * 1000);
                m_strActVel.Format("act vel: %.3f mm/s\n",
                m_pDialog->m_ptrCubeArr[m_intIndex]->ActVel * 1000);
                m_strDeltaPos.Format("act deltapos: %.3f mm\n",
                m pDialog->m ptrCubeArr[m intIndex]->DeltaPos * 1000);
```

```
m_strActPos.Format("act pos: %.2f °\n",
GetDegreeFromRad(m_pDialog->m_ptrCubeArr[m_intIndex]
->ActPos);
m strActVel.Format("act vel: %.2f °/s\n",
```
break; case ROTARY DRIVE:

break;

```
GetDegreeFromRad(m pDialog->m ptrCubeArr[m intIndex]
->ActVel));
m_strDeltaPos.Format("act deltapos: %.3f °\n",
GetDegreeFromRad(m_pDialog->m_ptrCubeArr[m_intIndex]
->DeltaPos);
```
- $\}$
- Beim Editieren eines Eingabefeldes wird eine boolsche Variable *m bEdit* auf true gesetzt. Erst beim Verlassen des Editfelds (bei der Nachricht WM KILLFOCUS des entsprechenden Controls) wird die Variable auf *false* zurückgesetzt. In der Funktion CModulDlg::DrawDialog0 wird daraufhin ein UpdateDatalfalse) ausgelöst (bewirkt, daß der Moduldialog aktualisiert und neu gezeichnet wird). Das geschieht, damit der Wert in der Editbox bei einer Eingabe nicht ständig vom alten Wert überschrieben wird. Dies bedeutet aber auch, daß während der Eingabe in ein Editfeld keine aktuellen Modulparameter angezeigt werden können. Betroffen sind sowohl Statusanzeigen in den Kontrollkästchen als auch die Werte im Frame actual module parameter.

```
if( m bEdit == FALSE )\{UpdateData(false);
\}
```
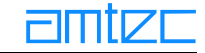

# 9.12.4 Die Befehlsschaltflächen (Buttons)

Der Go-Button: Beim Drücken des Go-Buttons wird in Abhängigkeit vom eingestellten Bewegungsmodus ein Bewegungskommando abgeschickt, welches die in den Eingabefeldern eingestellten Bewegungsparameter (Rampenmodus: m flEditPos = Position, m flEditAcc = Beschleunigung, m flEditVel = Geschwindigkeit; Geschwindigkeitsmodus: m flEditPos = Geschwindigkeit; Strommodus: m flEditPos = Stromaufnahme) übernimmt. Beispiel für den Rampenmodus (Positionsmodus):

```
if ( m intRadio == RAMPMODE )
\{switch ( m_pDialog->m_ptrCubeArr[m_intIndex]
      ->m_nModuleType )
      \{case LINEAR DRIVE:
                  m ctrlSliderAcc.SetPos(GetAcc-
                  ForSlider(m flEditAcc / 1000));
                  m ctrlSliderVel.SetPos(GetVel-
                  ForSlider(m_flEditVel / 1000));
                  :: PCube_moveRamp( CModData:: m_intDevice,
                  m pDialog->m ptrCubeArr[m intIndex]
                  ->m_intCubeID,
                  m flEditPos / 1000,
                  m flEditVel / 1000,
                  m flEditAcc / 1000 );break;
            case ROTARY DRIVE:
                  m ctrlSliderAcc.SetPos(GetAccForSlider(GetRad-
                  FromDegree(m_flEditAcc)));
                  m_ctrlSliderVel.SetPos(GetVelForSlider(GetRad-
                  FromDegree(m_flEditVel)));
                  :: PCube moveRamp( CModData:: m intDevice,
                  m_pDialog->m_ptrCubeArr[m_intIndex]
                  ->m_intCubeID,
                  GetRadFromDegree(m flEditPos),
                  GetRadFromDegree(m flEditVel),
                  GetRadFromDegree(m_flEditAcc));
                  hreak;
         \}\mathcal{E}
```
Im Geschwindigkeits- bzw. Strommodus dauert die Bewegung so lange an, bis ein HALT-Kommando die Fahrt beendet oder die Endlagen erreicht sind.

Der Halt-Button: Beim Betätigen des Halt-Buttons wird das Kommando :: PCube haltModule0 an das dem jeweiligen Moduldialog zugeordnete Modul geschickt. Das Kommando löst ein sofortiges Beenden der Modulbewegung und das Aktivieren der Bremse aus. Der nun gesetzte *Halt*-Flag zeigt einen Sicherheitsstatus an, der nur durch Drücken des Reset-Knopfes wieder aufgehoben werden kann.

```
int retval = :: PCube haltModule( CModData:: m intDevice,
m_pDialog->m_ptrCubeArr[m_intIndex]->m_intCubeID );
```
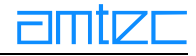

Der Reset-Button: Das Auslösen des Reset-Knopfes bewirkt das Senden des ::Pcube resetModule0-Befehls an das betroffene Modul. Dadurch werden z.B. das HALT-Flag sowie einige Fehler-Flags zurückgesetzt. Der Befehl muß auch nach einer erfolgreichen Referenzfahrt gegeben werden.

```
int retval = :: PCube resetModule( CModData: : m intDevice,
m_pDialog->m_ptrCubeArr[m_intIndex]->m_intCubeID );
```
Des Weiteren werden die Werte für Geschwindigkeit und Beschleunigung im Rampenmodus wieder auf die Grundeinstellungen zurückgesetzt, die bei der Modulinitialisierung vorgegeben wurden.

Der Init-Button: Durch Betätigen der Init-Befehlsschaltfläche wird der Befehl  $\bullet$ ::PCube syncModule() an das Modul gesendet, wodurch die Homing Procedure (Referenzfahrt) ausgelöst wird. Nach erfolgreicher Referenzfahrt wird das Statusbit HOK gesetzt. Erst danach kann eine Fahrt im Rampenmodus ausgefürt werden.

```
retval = :: PCube syncModule( CModData: : m intDevice,
m_pDialog->m_ptrCubeArr[m_intIndex]->m_intCubeID );
```
Die <<<-Buttons: Die <<<-Buttons erlauben das Anzeigen oder Wegblenden von Fensterinhalten. Die Programmierung der Schaltfächen erfolgt äguivalent zu den am Anfang des Kapitels "Die Funktionsweise des Moduldialogs" beschriebenen Schritten, Der Status der Fenstergröße wird mit den beiden boolschen Variablen  $m$  bSize  $true =$ Bewegungsmodi sichtbar) und *m bFlag* ( $true$  = Statusflags sichtbar) beschrieben.

# **9.12.5 Die Optionsfelder (Radio Buttons)**

Beim Betätigen der Optionsfelder wird die Variable *m intRadio* gesetzt und damit der Bewegungsmodus vorgegeben. Gleichzeitig wird der Slider m ctrlSliderPos neu initialisiert (Rampenmodus: Slider wird auf aktuelle Modulposition gesetzt; Geschwindigkeits- und Strommodus: Slider wird in die Mitte gesetzt  $\Rightarrow$  neuer Nullpunkt). Im Geschwindikeits- und Strommodus werden die Sliderbereichsgrenzen von m ctrlSliderPos neu gesetzt (± 500). um eine Bewegung in beide Richtungen (positive und negative Geschwindigkeits- bzw. Stromwerte) zu erlauben. Je nach Bewegungsmodus werden die neuen Bereichsgrenzen für die entsprechende Bewegungsart den Variablen *m strMinPos* und *m strMaxPos* mitgegeben. die sie links und rechts des Sliders *m. ctrlSliderPos* anzeigen. Der Inhalt des Editfeldes m flEditPos wird auf Null gesetzt, die Bezeichnung des Editfeldes dem Bewegungsmodus angepaßt, Abhängig vom Bewegungsmodus werden die Slider- und Editbox-Controls für Geschwindigkeit und Beschleunigung (unterhalb Frame Move Category) aktiviert oder deaktiviert (Rampenmodus: aktiv; Geschwindigkeits- und Strommodus: inaktiv). Dies soll beispielhaft für das Aktivieren des mit "Current" bezeichneten Optionsfeldes dargestellt werden:

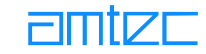

```
float DefMinCur;
float DefMaxCur;
// neue Bereichsgrenzen für Bewegung im Strommodus setzen
DefMaxCur = m_pDialog->m_ptrCubeArr[m_intIndex]->DefMaxCur;
DefMinCur = -DefMaxCur;
// neue Bereichsgrenzen für Slider im Strommodus setzen
m_ctrlSliderPos.SetRangeMin(-500);
m_ctrlSliderPos.SetRangeMax(500);
// neue Bezeichnung für Eingabefeld setzen
m_ctrlStaticPos.SetWindowText("Cur:");
// Bewegungsmodus setzen (sind über Define-Konstanten am Anfang der 
Implementierungsdatei definiert)
m_intRadio = CURRENTMODE;
// Anzeige der neuen Bereichsgrenzen der Bewegung
m_strMinPos.Format("%.3f A\n", DefMinCur);
m_strMaxPos.Format("%.3f A\n", DefMaxCur);
m_flEditPos = 0;
// Setzt die Sliderposition auf den neuen Nullpunkt in der Mitte
m_ctrlSliderPos.SetPos( (m_ctrlSliderPos.GetRangeMax() - 
m_ctrlSliderPos.GetRangeMin()) / 10 );
m_ctrlSliderPos.SetPos(0); 
// Deaktiviert die Kontrollelemente für die Eingabe von Geschwind-
igkeits- und Beschleunigungsvorgaben im Rampenmodus
m_ctrlMinAcc.EnableWindow(FALSE);
m_ctrlMaxAcc.EnableWindow(FALSE);
m_ctrlEditAcc.EnableWindow(FALSE);
m_ctrlSliderAcc.EnableWindow(FALSE);
m_ctrlMinVel.EnableWindow(FALSE);
m_ctrlMaxVel.EnableWindow(FALSE);
m_ctrlEditVel.EnableWindow(FALSE);
m_ctrlSliderVel.EnableWindow(FALSE);
UpdateData(FALSE);
```
# **9.12.6 Tooltips (QuickInfos)**

In der Funktion CModulDlg::OnlnitDialog() wird der Moduldialog für das Anzeigen von Tooltips  $\bullet$ vorbereitet:

```
this->EnableToolTips(TRUE);
```
Bei Steuerelementen, die sich in einem nicht von *CFrameWnd* abgeleiteten Fenster befinden,  $\bullet$ was beispielsweise bei Steuerelementen innerhalb eines Dialogfeldes oder einer Formularansicht der Fall ist, muß dem übergeordneten Fenster eine Behandlungsfunktion für die Nachricht TTN NEEDTEXT zur Verfügung gestellt werden, um QuickInfos für untergeordnete Steuerelemente darstellen zu können. Daher wird in der Nachrichtenzuordnung von CModulDlg (BEGIN MESSAGE MAP) folgender Eintrag eingefügt:

```
ON NOTIFY EX(TTN NEEDTEXT, 0, OnToolTipNotify)
```
Darin sind:

TTN NEEDTEXT: Nachricht, daß Text für die QuickInfos zur Verfügung gestellt werden muß, O: QuickInfo-ID (immer Null).

OnToolTipNotify: Die aufzurufende Member-Funktion, wenn Text für diese Schaltfläche benötigt wird.

Die Member-Funktion BOOL CModulDlg::OnToolTipNotify(UINT id, NMHDR \*pNMHDR, LRESULT \*pResult)  $\bullet$ wird mittels des Klassenassistenten neu angelegt. Der im folgenden Beispiel angegebene Funktionsaufbau (Quelle: MSDN) kann für die meisten Tooltip-Implementierungen genutzt werden:

```
TOOLTIPTEXT *pTTT = (TOOLTIPTEXT * )pNMHDR;
UINT nID = pNMHDR->idFrom;
if (pTTT->uFlags & TTF_IDISHWND)
\{// idFrom ist der HWND des Werkzeugs
      nID = ::GetDlqCtrlID((HWND)nID);if(nID)\{pTTT->lpszText = MARKEINTERSOURCE(nID);pTTT->hinst = AfxGetResourceHandle();
            return(TRUE);
      \}\}return(FALSE);
```
Abschließend werden Zeichenfolgenressourcen für die einzelnen Checkbox-Kontrollelemente in der String Table angelegt. Dazu öffnet man in der *Resource-View* Karteikarte im Workspacefenster der Visual  $C++$  - Entwicklungsumgebung mit einem linken Mausklick auf das  $+$ die PCubeDemo resources. Dann wird der Ordner String Table geöffnet, so daß die eigentliche Ressource sichtbar wird. Ein Doppelklick öffnet die *String Table* Ressource. Am Ende der Tabelle befindet sich ein leeres umrahmtes Feld. Ein Doppelklick darauf öffnet ein Dialogfeld String Properties. Darin befindet sich ein Feld /D, in dem mittels einer Listbox die gewünschte Kontrollelement-ID ausgewählt werden kann. Dieser ID kann man nun die gewünschte Zeichenkette (Text des Tooltips) zuordnen.

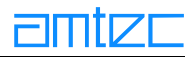

# 10. Anhang **10.1 Weltweite Vertriebs- und Servicestellen**

# **Weltweit**

**AMTEC GmbH** Pankstraße 8-10 13127 Berlin Tel.:  $(++4930)$  47 49 90 - 0  $Fax: (++4930) 47 49 90 - 99$ E-Mail: info@amtec-robotics.com Homepage: http://www.amtec-robotics.com oder http://www.powercube.de

# **Großbritannien und Irland**

**Camtec Automation UK Ltd.** PO Box 2563 Bath BA1 3YR - GB Tel.:  $++44+1225316400$ E-Mail: auto@camtech.ndirect.co.uk Homepage: http://www.camtech.co.uk

# **Schweiz**

Angst + Pfister AG Zürich Thurgauerstraße 66 CH - 8052 Zürich Tel.:  $(++41+1)$  3 06 61 11  $Fax:(++41+1)3066508$ E-Mail: schweiz@angst-pfister.com Homepage: http://www.angst-pfister.com

# **Singapur**

Servo Dynamics Pte Ltd No 10 Kaki Bukit Road 1 #01-30 Kaki Bukit Industrial Park Singapore 416175 Tel.:  $( + +65)$  844 02 88  $Fax.:$   $(++65)$  844 00 70 E-Mail: servodynamics@servo.com.sq Homepage: http://www.servo.com.sq

# Korea (Süd)

Seoul Techno Company Room#602 Mijin Bd. #116-2, Samsung-Dong, Kangnam-Ku Seoul 135-090, Korea Tel.:  $(++82)$  2 539 - 8330 / 1 Fax:  $(++82)$  2 539 - 8332

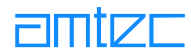

# 10.2 EG-Konformitätserklärung

Serien-Nr.: 1998 - 07 - 01

Der Unterzeichnende, welcher den Hersteller

# **AMTEC GmbH** Pankstraß e 8 - 10 **13127 Berlin**

vertritt. erklärt hiermit die Übereinstimmung des Produktes

# PowerCube™

mit den Bestimmungen der nachfolgend genannten EG-Richtlinie (einschließlich aller zutreffenden Änderungen)

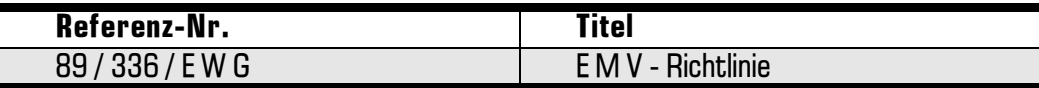

und daß die nachfolgend benannten Normen zur Anwendung gelangt sind.

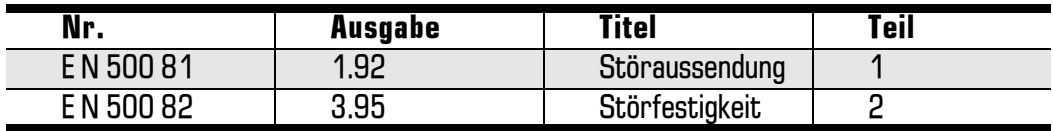

Berlin, 07. Juni 1998 **AMTEC GmbH** 

Dr. Sawa Tschakarow Geschäftsführer

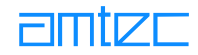

# **10.3 Frequently Asked Questions**

#### Was muß ich tun, wenn sich das Modul außerhalb seiner Endlagen befindet?

Es gibt zwei Endlagen, die überschritten werden können.

Softwareendlagen

Die Softwareendlagen können bei Überlastbetrieb überfahren werden, weil die Bewegung nicht abrupt beendet werden kann (Massenträgheit) ohne den Stromregler zu überlasten. Sollten Sie Ihr Modul extrem überlasten, kann es sogar über die Hardwareendlagen fahren.

Außerdem ist es im reinen Strombetrieb (PCube moveCurrent) möglich die Softwareentlagen zu überschreiten.

Hardwareendlagen

Die Hardwareendlagen können.

- mit dem Kommando PCube moveCurrent(),  $\bullet$
- von Hand, im stromlosen Zustand (PCube moveCurrent(0)),  $\bullet$

überfahren werden

Es gibt zwei Möglichkeiten ein Modul wieder zwischen die Endlagen zu bringen.

mit Motorkraft:

geben Sie dem Modul das Kommando PCube moveCurrent(positiver Stromwert). Der Stromwert sollte bei ca 10% des Nominalstromes liegen. Bewegt sich Ihr Modul gar nicht oder in die falsche Richtung geben Sie dem Modul das Kommando PCube moveCurrent(negativer Stromwert). Wenn sich Ihr Modul wieder im Arbeitsbereich befindet, senden Sie PCube haltModule0 und anschließend PCube resetModule() an Ihr Modul.

manuell:

geben Sie dem Modul das Kommando PCube moveCurrent(0). Ihr Modul ist nun stromlos (achtung, auch die Bremse wird gelöst) und kann manuell positioniert werden.

Anschließend sollten Sie das Kommando PCube resetModule0 an das Modul senden.

#### Was muß ich tun, wenn ein Hindernis die Modulbewegung behindert?

Da sich dieser Fall nie ganz ausschließen läßt, gibt es zwei Schutzmechanismen. Diese Schutzmechanismen können eine Kollision zwar auch nicht verhindert, sorgen jedoch für eine Abschaltung des entsprechenden Moduls.

#### Schleppfehlermechanismus

Bei der Ausführung von Bewegungen gibt es immer eine momentane Soll- und Ist-Position. Die Differenz der beiden Positionen wird als Schleppfehler bezeichnet. Überschreitet der Schleppfehler einen im Modul gespeicherten Grenzwert, so schaltet das Modul mit einer Fehlermeldung ab.

#### Selbstüberwachung des Stromreglers

Die Stromregelung in den PowerCube™-Modulen besitzt einen eigenen Prozessor (Risc-CPU). Dieser Prozessor überwacht die Temperatur des Motors und des Brückenverstärkers, sowie die Stromaufnahme des Brückenverstärkers. Übersteigt die Temperatur einen bestimmten Wert, oder wird für mehr als 2 Sekunden der dreifachen Nennstrom verbraucht, schaltet das Power-Cube™-Modul mit einer Fehlermeldung ab.

In beiden Fällen erhält man nach Statusabfrage eine Fehlermeldung und das Modul schaltet ab. Um das Modul dann wieder für Kommandos zugänglich zu machen, müssen Sie das Kommando PCube resetModule() an das Modul senden.

# Welche Bedeutung hat die Fehlermeldung "STATE POW VOLT ERR"?

Dieser Fehler signalisiert Ihnen das die Zwischenkreisspannung des Motors unter den zulässigen Minimalwert gesunken ist. Zu diesem Fehler kann es kommen, wenn Sie Ihre Module überlasten, bzw. Ihr Netzteil unterdimensioniert ist.

#### Wieviel Module kann ich an ein Interface anschließen?

Das ist unterschiedlich!

CAN-Interface: bis zu 31 Module

RS232 (ohne zusätzliche Einrichtungen) : bis zu 8 Module

RS 485 : bis zu 31 Module

Profibus: bis zu 31 Module

#### Ich bekomme häufiger die Fehlermeldung "STATE COMM ERROR". Was muß ich tun?

Überprüfen Sie zunächst ob der Bus mit dem richtigen Abschlußwiderstand versehen ist. Wenn dies nicht die Fehlerguelle war untersuchen Sie bitte die Verbindungskabel und Steckerverschraubung auf Defekte.

#### Kann ich Module mit RS232-Schnittstelle und Module mit CAN-Interface von einem gemeinsamen Steuergerät aus nutzen?

Ja, allerdings müssen Ihre Module dafür konfiguriert sein. Sie sollten sich jedoch über den Sinn Gedanken machen. Alle Module, die in einem System zusammenarbeiten, sollten auch über den gleichen Bus angesteuert werden. Ein praktisches Beispiel für Ihre Anwendung wäre hingegen die Steuerung zweier Teilsysteme mit unterschiedlichen Ansteuerungen vornehmen zu wollen.

#### Was geschieht, wenn ich einem Modul den Befehl gebe, über eine seiner Endlagen zu fahren?

Sie können nur mit dem Kommando PCube moveCurrent0 über die Endlagen fahren.

Verwenden Sie z.B das Kommando PCube moveRamp(...), dann wird das Modul dieses Kommando nur bis zu seiner Endlage durchführen. Es ist nicht möglich über die im Modul eingebrannten Parameter hinaus zu fahren!

Ein Beispiel:

Sie haben ein Modul, mit dem Sie nur in X-Richtung fahren können. Sie stehen bei X=0 und Xmax sei  $1000.$ 

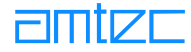

Nun wollen Sie die folgende Bewegung ausführen: Bewegung um 1200 und anschließend Bewegung um - 400.

Sie erwarten also von Ihrem Modul, daß es nach den beiden Bewegungen auf der Position 800 steht. Das tut es aber nicht. Es steht auf der Position 600, weil die erste Bewegung auf X=1000 umgerechnet wurde. Auch hier wieder der Hinweis, fragen Sie in regelmäßigen Abständen den Modulstatus ab, damit Sie erfahren ob Ihr Modul eine Fehlermeldung generiert.

# Wie erfolgt die Einbindung der Module an die Busleitung?

Sie können unter RS232 kein Modul entfernen, weil dann das ganze System nicht mehr läuft. Bei Benutzung eines CAN-Interfaces wird die Systemkommunikation an der Stelle unterbrochen, an der ein Modul aus der Busleitung entfernt wird.

# Arbeiten Module mit unterschiedlichen Betriebssystemversionen zusammen?

Ja. Sie müssen nur darauf achten, daß Ihre Anwendungssoftware einen reduzierten Befehlssatz verwendet, nämlich den der ältesten Softwareversion die in Ihrem System vorhanden ist (Abwärtskompatibilität). Wir versorgen Sie aber auch gern mit einer neuen Version.

# Kann ich die Module an Netzspannung anschließen?

Nein das ist nicht möglich. Sie sollten unbedingt ein ausreichend dimensioniertes Netzteil verwenden, d.h. ie nach Baugrösse und Modulanzahl Gleichspannung 24 V oder 48 V mit 5 A, 10 A, 20 A oder 40  $\mathbf{A}$ 

#### Was muß ich beachten, wenn ich an einem Modul die Endlagen verändert habe?

Sie müssen unbedingt die Parameter des Moduls anpassen (MinPos und MaxPos). Das tun Sie am besten mit EasyConfig. Anschließend sollten Sie eine Referenzfahrt durchführen.

#### Wenn ich einen Parameter geändert habe, bleibt diese Änderung dann für alle Zeiten erhalten?

Wenn Sie Parameter mit Ihrem Anwendungsprogramm ändern, so bleiben die Änderungen nur solange erhalten bis Sie das Modul abschalten. Die von Ihnen geänderten Parameter werden nicht dauerhaft im Modul abgelegt. Das können Sie nur mit EasyConfig tun.

# **Was heißt CAN high/low?**

Die Übertragung im CAN-Protokoll erfolgt als Differenzsignal-Übertragung (Zweidraht). Die Information befindet sich in der Differenz der beiden Signale. Die High-Leitung kann Signalwerte zwischen 2,75 V und 4,5 V annehmen und die Low-Leitung kann Signalwerte zwischen 0,5 und 2,25 V annehmen.

# Sind die Leitungen 2 und 5 im Kabel ebenfalls verdrillt?

Die Datenleitungen 1 und 3 sowie 2 und 5 sind gedreht angeordnet und jeweils geschirmt. Beide Abschirmungen sind mit Pin 4 (Masse) verbunden.

# Wie oft können die Stecker gesteckt werden?

Die Pins der Stecker und Buchsen sind vergoldet, um optimale Leitungseigenschaften zu gewährleisten. Leider ist diese Vergoldung nicht dauerhaft, wenn die Verbindung oft gesteckt wird. Sie sollten die Verbindung nicht öfter als 150 mal trennen und wieder verbinden. Sie sollten die Verbindung auch unbedingt verschrauben.

# Gibt es eine Tabelle für die möglichen Einstellungen aller Module in EasyConfig?

Nein.

#### Woher erhalte ich die neuesten Versionen von Hard- und Software?

Entweder von Ihrem Vertragshändler oder direkt bei AMTEC. Hier stehen Ihnen die neusten Versionen zum Download bereit. Die Internetadressen lauten: http://www.amtec-robotics.com und http://www.powercube.de

#### Ist es möglich, neue Software auf alter Hardware zu betreiben?

Sie können auf alten Modulen (V1.4.xx, V2.3.22 bis V2.4.10) nicht das allerneuste Betriebssystem installieren. Das wird von dem Programm easyConfig geprüft und verhindert. EasyConfig kann erst ab Modulversionen 2.5.00 eingesetzt werden. Wir unterscheiden zwei Generationen von Modulen.

MORSE-Module (2.3.22 bis 2.4.10)

PowerCube™-Module (ab Version 2.5.00)

# Kann es zur Überlastung der Module kommen?

Wenn Sie einige Grundregeln beachten kann es zu keiner Überlastung der Module kommen. Dem Datenblatt Ihres Moduls können Sie den nominalen und maximalen Strombedarf entnehmen. Die Module können dauerhaft mit dem Nominalstrom betrieben werden. Kurzzeitig (2 Sekunden) dürfen Sie den dreifachen Nominalstrom ziehen. Anschließend muß unbedingt der Strombedarf für mindestens 20 Sekunden im Nominalbereich liegen.

Bei den Modulen handelt es sich um mechatronische Elemente, deren Bauteile fettgeschmiert sind. Die Maximaldaten der Module sollten also erst nach einer Warmlaufphase abgefordert werden.

# Nach einem Halt-Kommando reagiert mein Module nicht mehr, was habe ich falsch aemacht?

Wenn Sie ein Halt-Kommando an ein Modul senden wird das Modul angehalten und und in einen Sicherheitszustand überführt. Das Modul kann erst wieder in Betrieb genommen werden, nachdem das PCube resetModule0-Kommando gesendet wurde. Sie sollten dann mit dem letzten Kommando vor dem Halt fortfahren

#### Wie sensibel ist die Stromregelung, kann man die Stromwerte für Kraftmessungen heranziehen?

Sie können die Stromwerte für Kraftmessungen heranziehen. Dafür müssen Sie sich aber selbst eine Strom/Krafttabelle erzeugen, indem Sie mit einem Kraftmesser die Kräfte bei bestimmten Stromwerten aufnehmen. Beachten Sie aber, daß nur bei Motoren ohne Getriebe (System Motor) und vergleichbaren Betriebstemperaturen die Abweichung von dieser Nennkurve nicht größer als  $\pm$  5% wird. Bei Getrieben (Drive Unit) und variierenden Betriebstemperaturen können bereits nach 30 Minuten Abweichungen um ±80% auftreten. Daher sollten Kraftmessungen mittels Stromwerten nur nach Rücksprache mit AMTEC vorgenommen werden.

#### Muß die erworbene Software registriert werden?

Die M5DII muß nicht registriert werden, da sie nur sinnvoll in Zusammenarbeit mit PowerCube™-Modulen funktioniert. Alle Anwendungsprogramme sollten Sie registrieren lassen